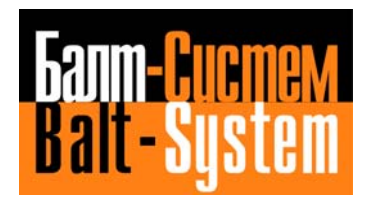

# **NC-110, NC-210, NC-201M (TC)**

# **PROGRAMMING AND OPERATOR'S MANUAL**

**Saint-Petersburg 2008**

#### **PUBLICATION ISSUED BY:**

Balt-System Ltd. 198206, Sankt-Petersburg Petergofskoje Shosse, 73 Telefax: +7(812)744 70 59 Telephone: +7(812)744 70 59

#### Important User Information

This document has been prepared in order to be used by Balt-System Ltd. customers. It describes the latest release of the product.

Balt-System Ltd. reserves the right to modify and improve the product described by this document at any time and without prior notice.

Actual application of this product is up to the user. In no event will Balt-System Ltd. be responsible or liable for indirect or consequential damages that may result from installation or use of the equipment or software described in this text.

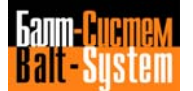

#### 3

#### Programming and operator's manual NC-110, NC-210, NC-201M (TC)

This manual describes the characteristics and tells you how to use the NC-110.

We have organized the contents of this document in nine chapters and one appendix.

Chapter 1 draws an outline of the product.

Chapter 2 describes the available operator panels.

Chapter 3 describes the function and alphanumeric keyboards.

Chapter 5 lists the complete set of programming codes available with the present release.

Chapter 6 explains you how to compile your part programs.

Chapter 7 deals with the ASSET utility.

Chapter 8 describes basic system operation.

Chapter 9 explains you how to use peripheral devices.

The appendix lists and describes the error messages that may appear on the CRT.

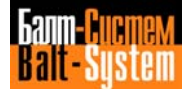

## *1 . INTRODUCTION*

**Chapter** This chapter gives you an overview of the **Objectives** NC-110 operating features, programming and configurations. After reading this chapter, you should have a good idea of what the NC-110 can do for you.

## **1.1. OPERATING FEATURES**

- **Axes** 3 axes for linear interpolation
	- 1 spindle
	- Circular interpolation applicable to any pair of axes.
	- Helical interpolation.
	- Possibility to combine circular interpolation, with linear and rotary movements.
	- Max. radius: 99.9999 meters.
	- Interpolation accuracy: 1 micron/m
	- Transducers: encoders, resolvers, inductosyns (resol:0.1 um), optical lines.
	- Automatic control of vectorial speed on profiles.
	- Acceleration and deceleration control during circular interpolation.
	- Automatic deceleration on corners.

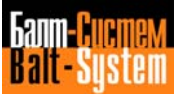

- Dynamic speed optimization on profiles (look ahead).
- Gonfigurable storage buffer (64 blocks max.) for continuous machining.
- **Operator panel** The operator panel constitutes the man-machine interface.

Features a flat-foil keyboard, a 9" CRT, and a console including: on and off keys, potentiometers for spindle speed and feedrate and for manual control of jog direction and speed, operational mode selectors, feed hold, cycle start and reset pushbuttons.

**CRT** 9" cathode ray tube for alphanumeric and graphic display.

**Alphanumeric** This mode allows you to display editing **Display** procedures, lists of programs, origins. tool offset and tool life tables. To switch between the available screens, press the **P1** key; the allmwable options are:

> Screen 0 - offers a synthesis of the process state

Screen 1 - displays currrent and programmed dimensions, G, T, S, M, H functions, origins, offsets, power absorption, current block number, repeat cycles, subroutines, etc.

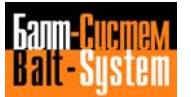

Screen 2 - is the user screen, available for menu definition

- **Graphic display** The first 4 lines of the graphic screen display exactly the same information appearing on the first 4 lines of the alphanumeric display, but in a smaller body size. During machining, the remaining part of the screen displays the cartesian axes, the programmed dimensions and the profiles, the points at which fixed cycles are executed and the moves of the axis perpendicular to the machining plane.
- **Program loading** You can load part programs either and editing directly via keyboard or from external peripheral devices (tape reader, magnetic cassette, teletype). The size of the user memory is 32K characters. Once loaded on user memory, a program can be displayed on the CRT and edited (i.e. by deleting, modifying or inserting program blocks). Edited programs can be punched out on tape or stored on magnetic cassette. Program loading and editing can be carried out during machining.

**Operating modes** According to the model, you can select the desired operating mode by means of the selector or key on the operator panel.

The allowable options are:

- execution of blocks input via meyboard;
- automatic program execution;
- semiautomatic program execution;
- manual continuous jog;
- manual incremental jog;
- automatic restart after a cycle stop followed by manual joggging.

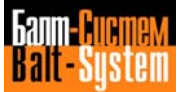

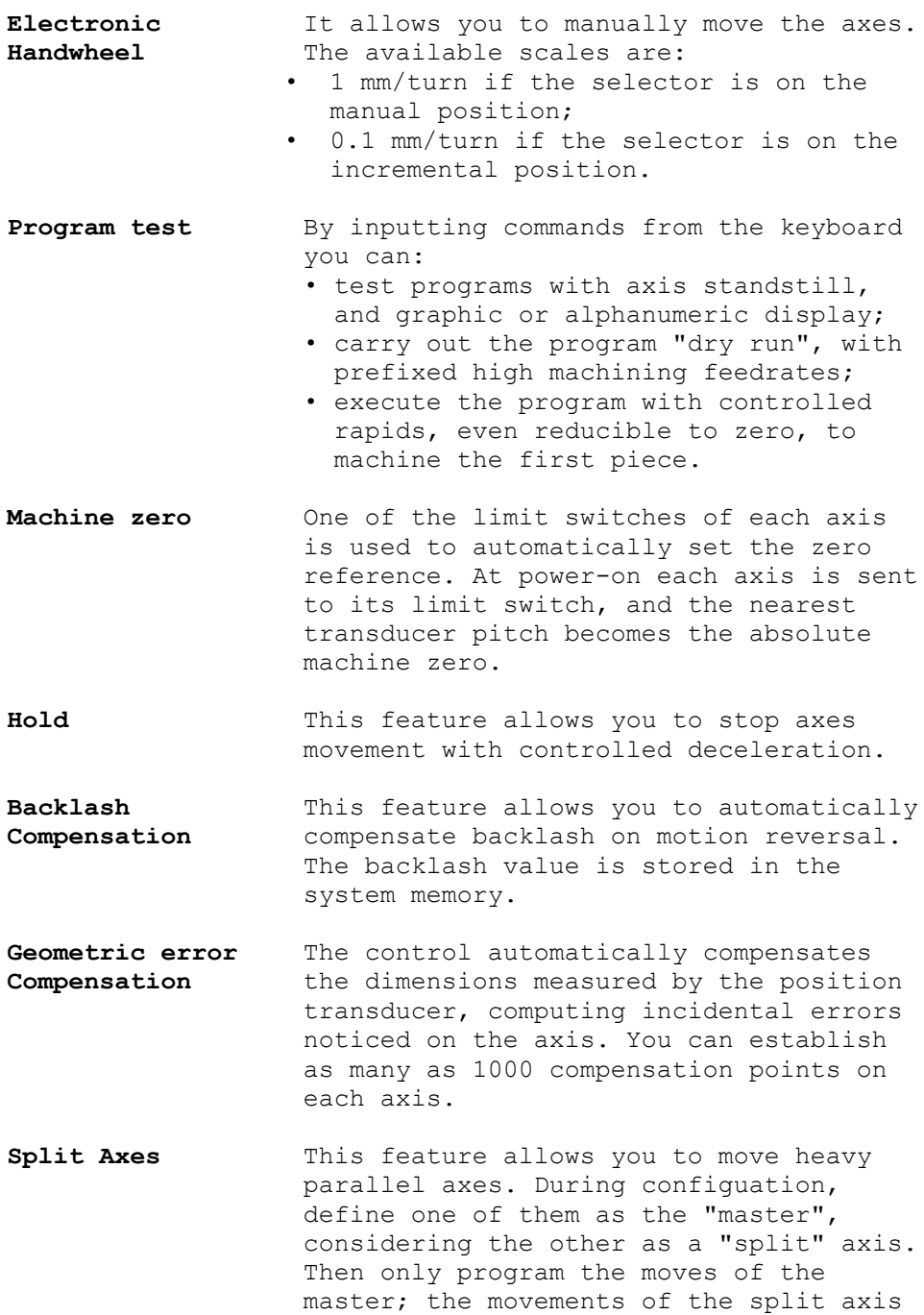

will be dependent on those of the master.

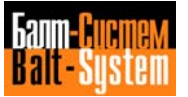

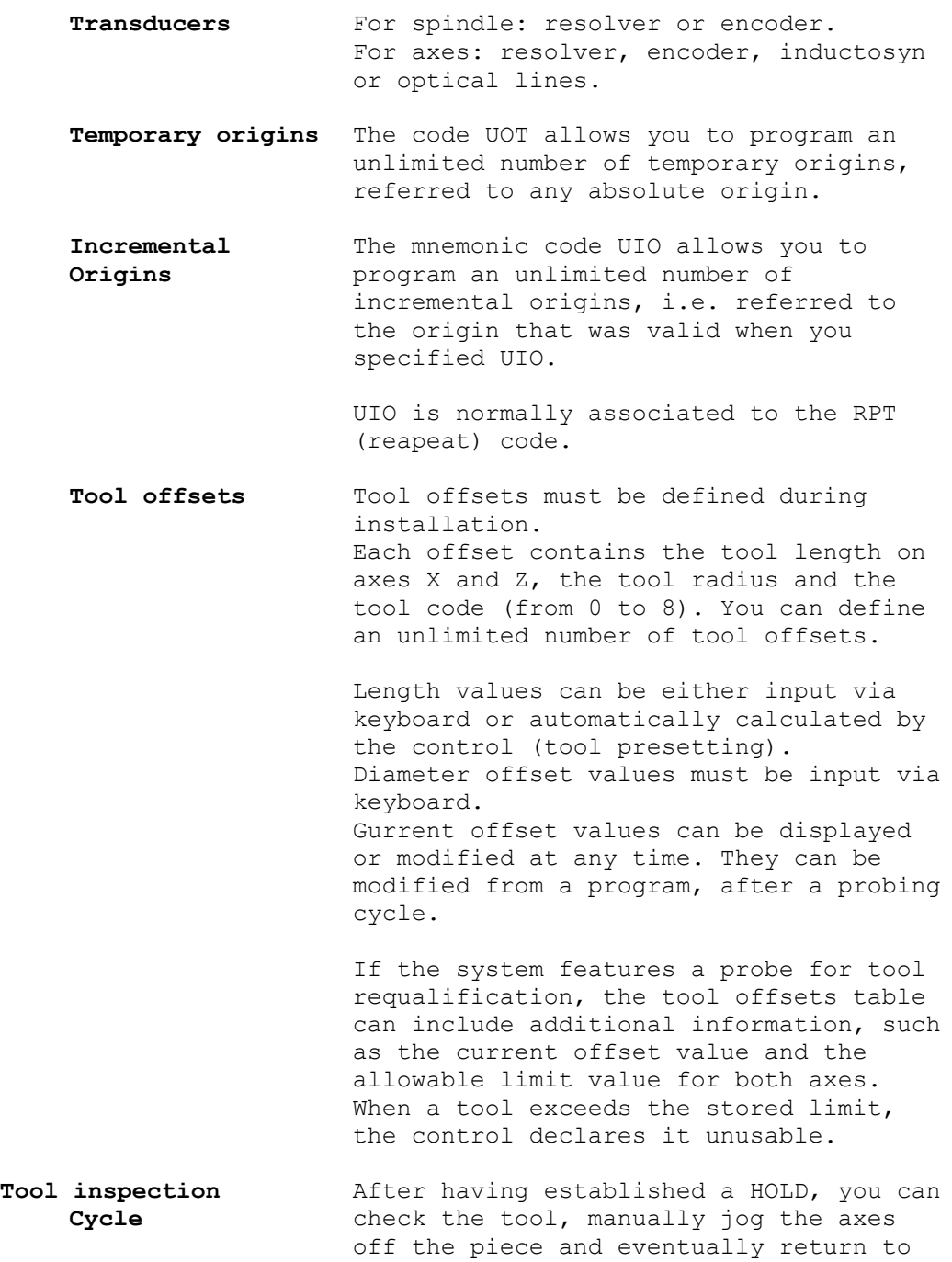

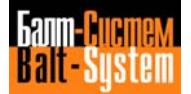

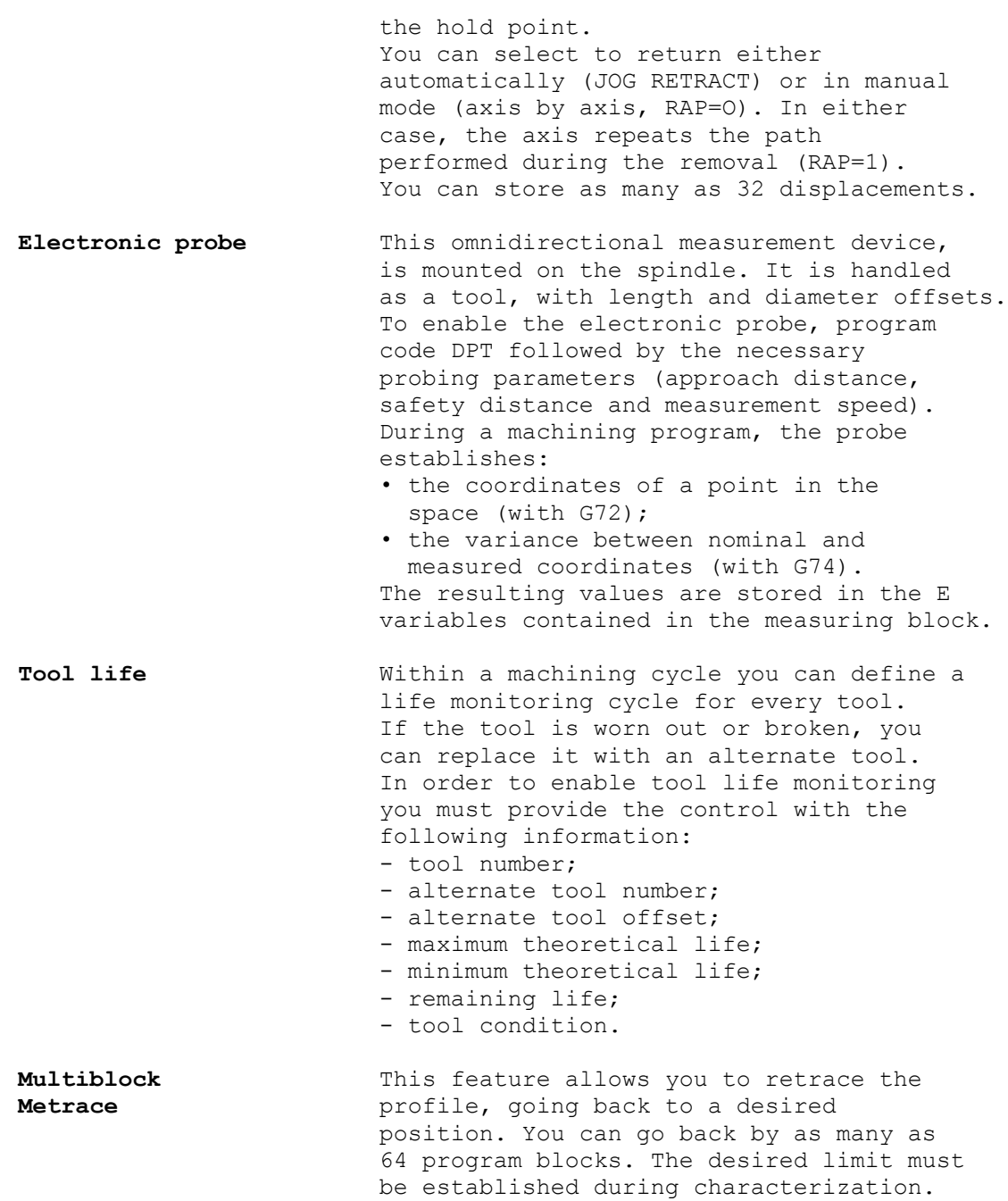

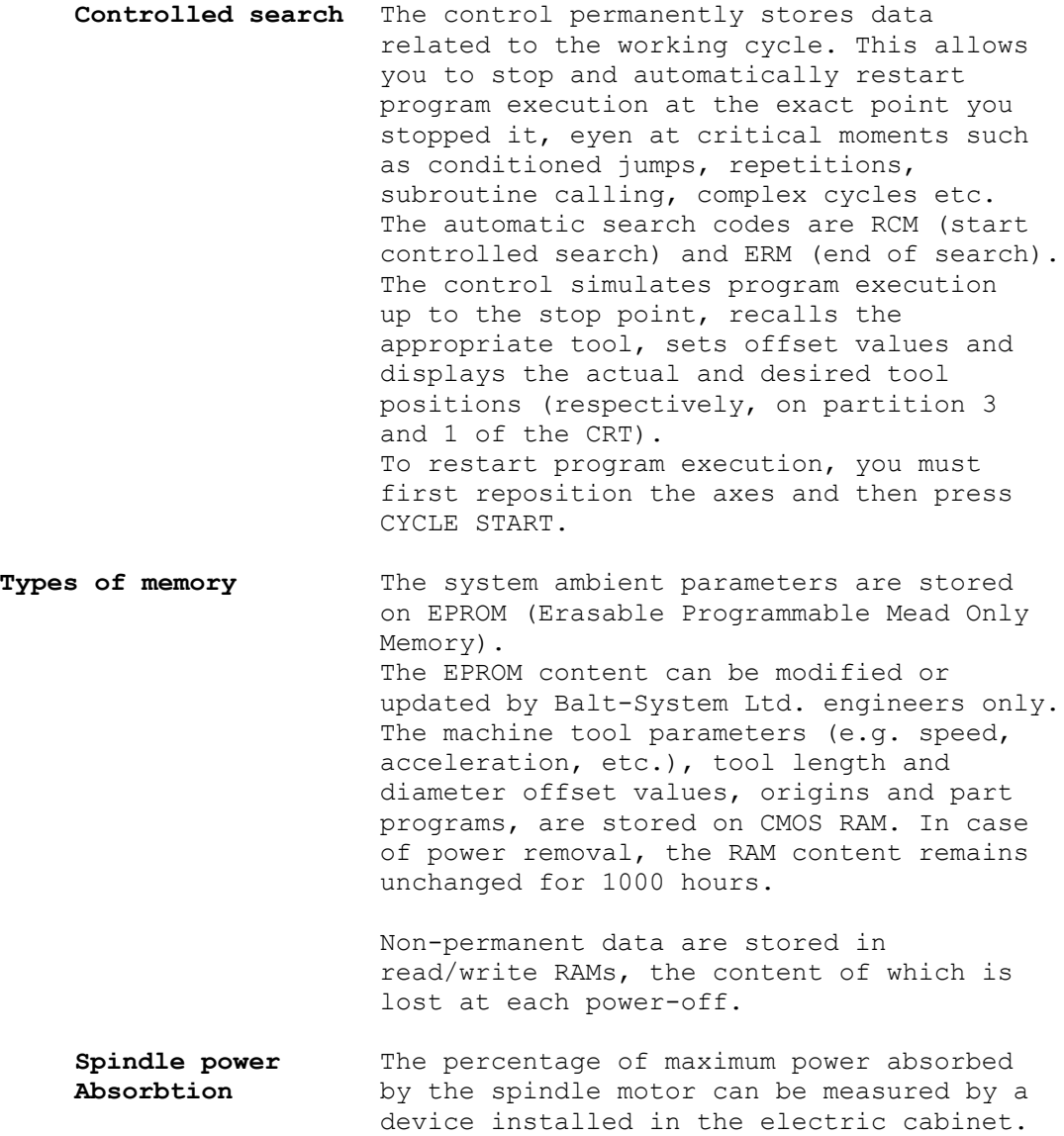

The current values are displayed on the CRT.

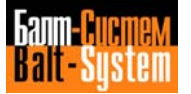

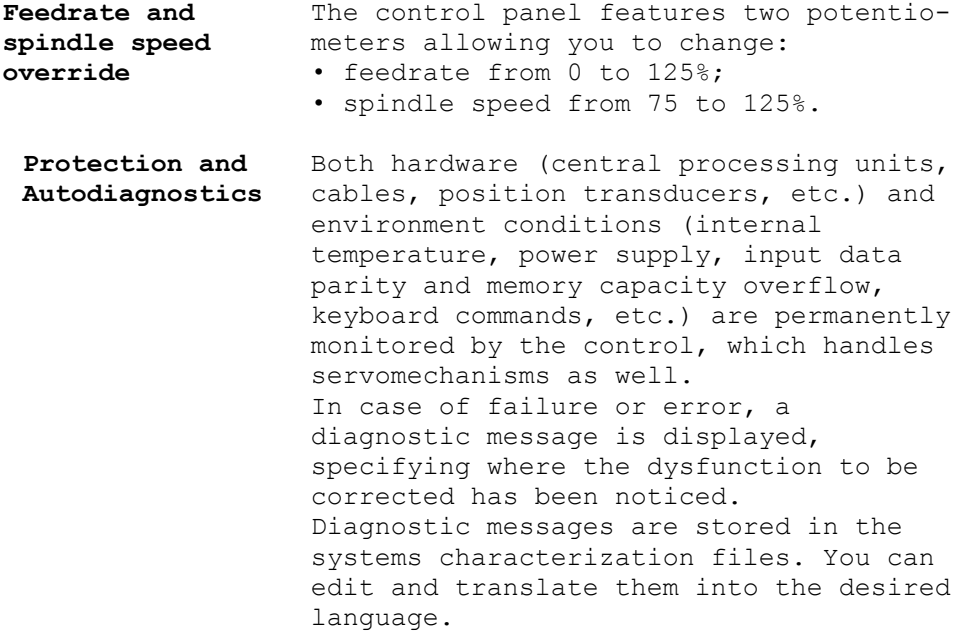

## **1.2. PROGRAMMING FEATURES**

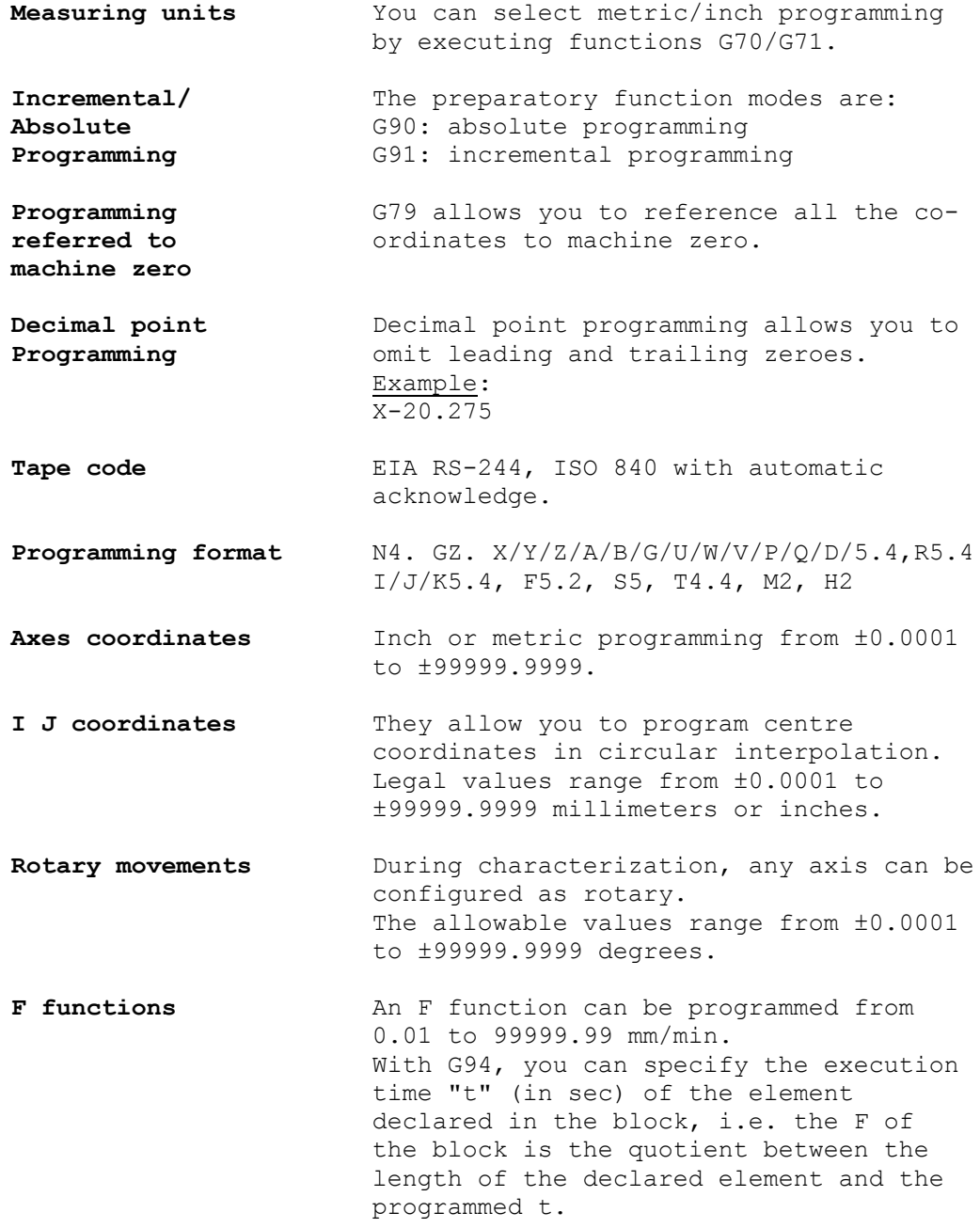

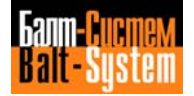

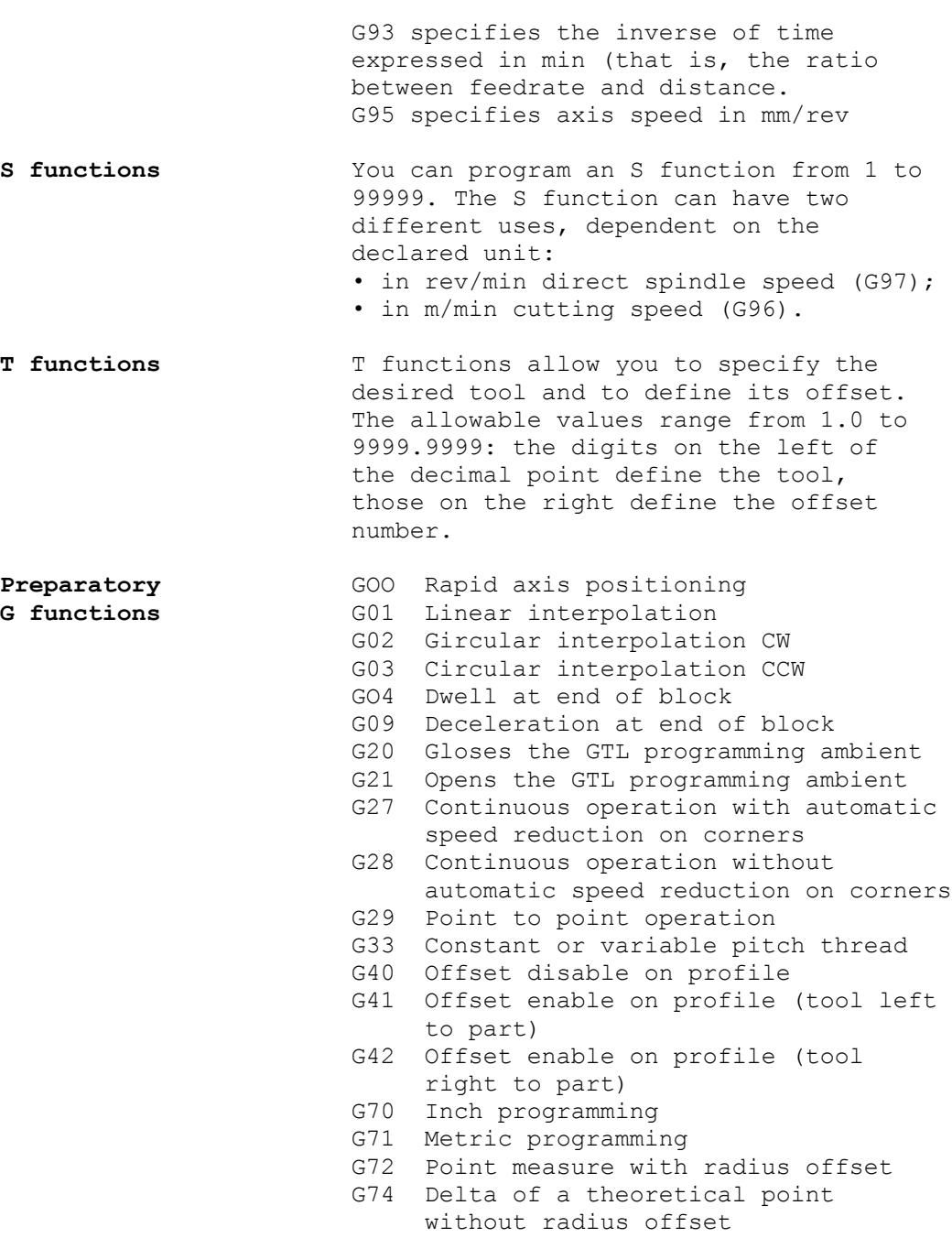

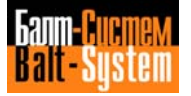

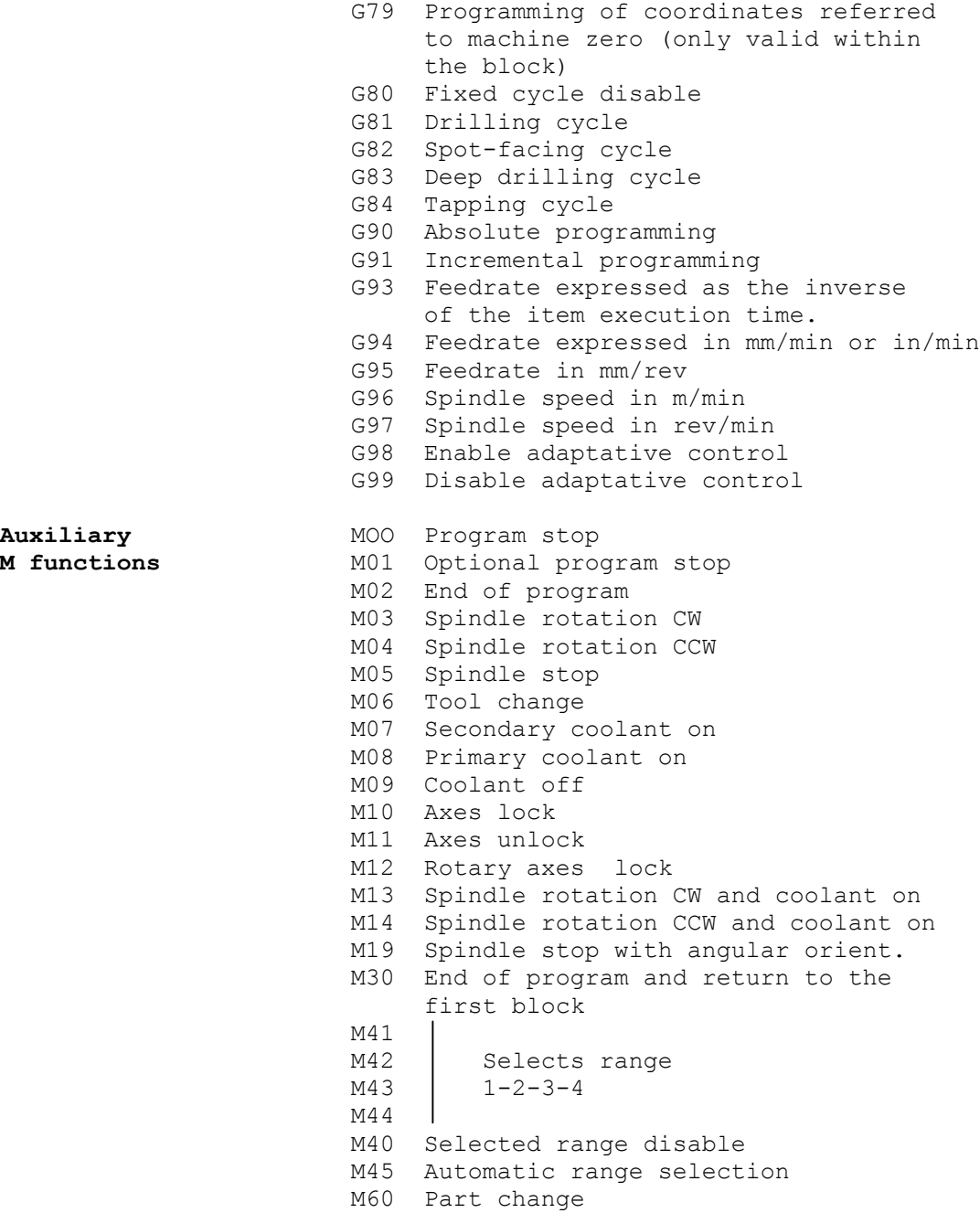

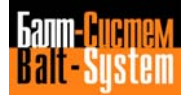

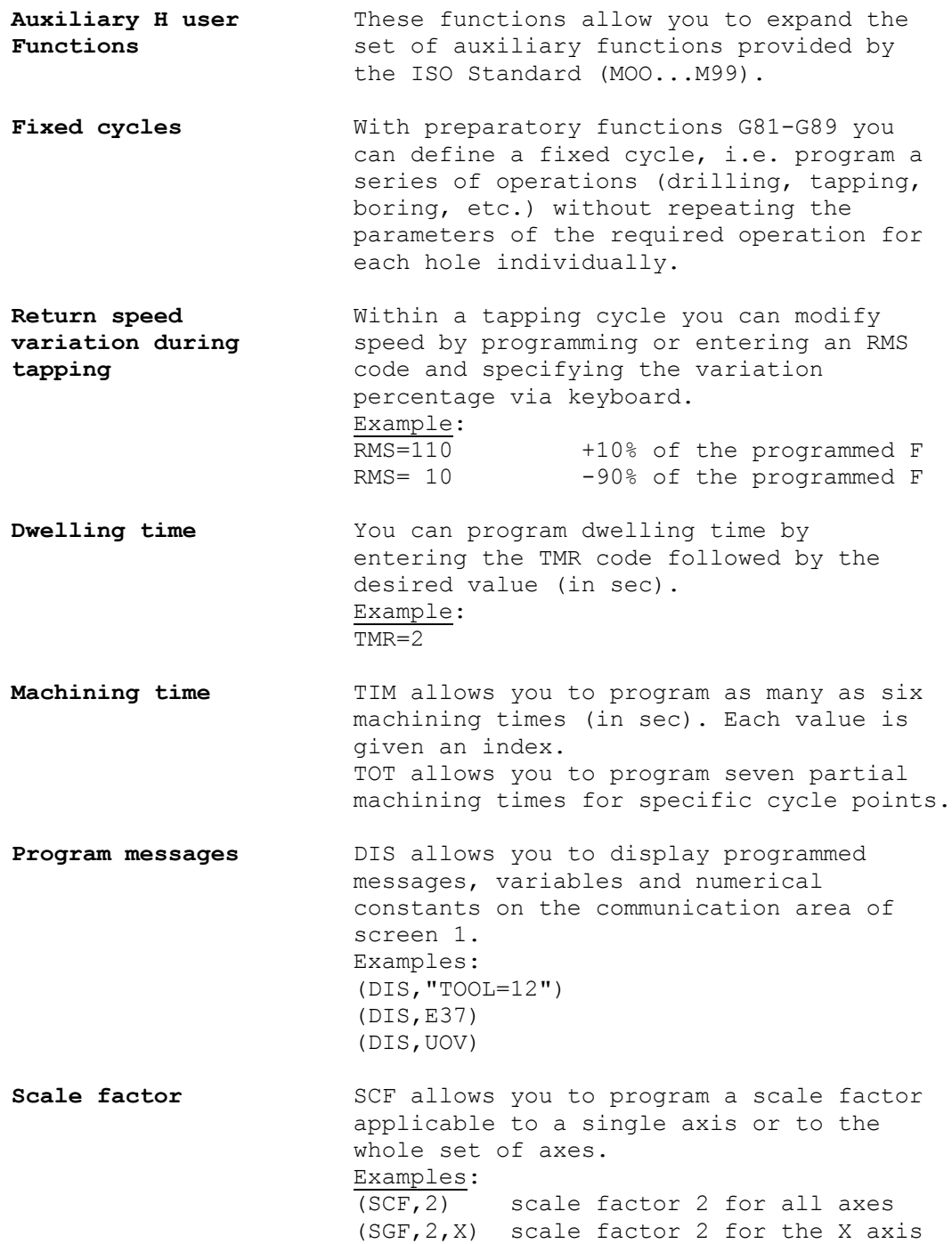

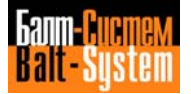

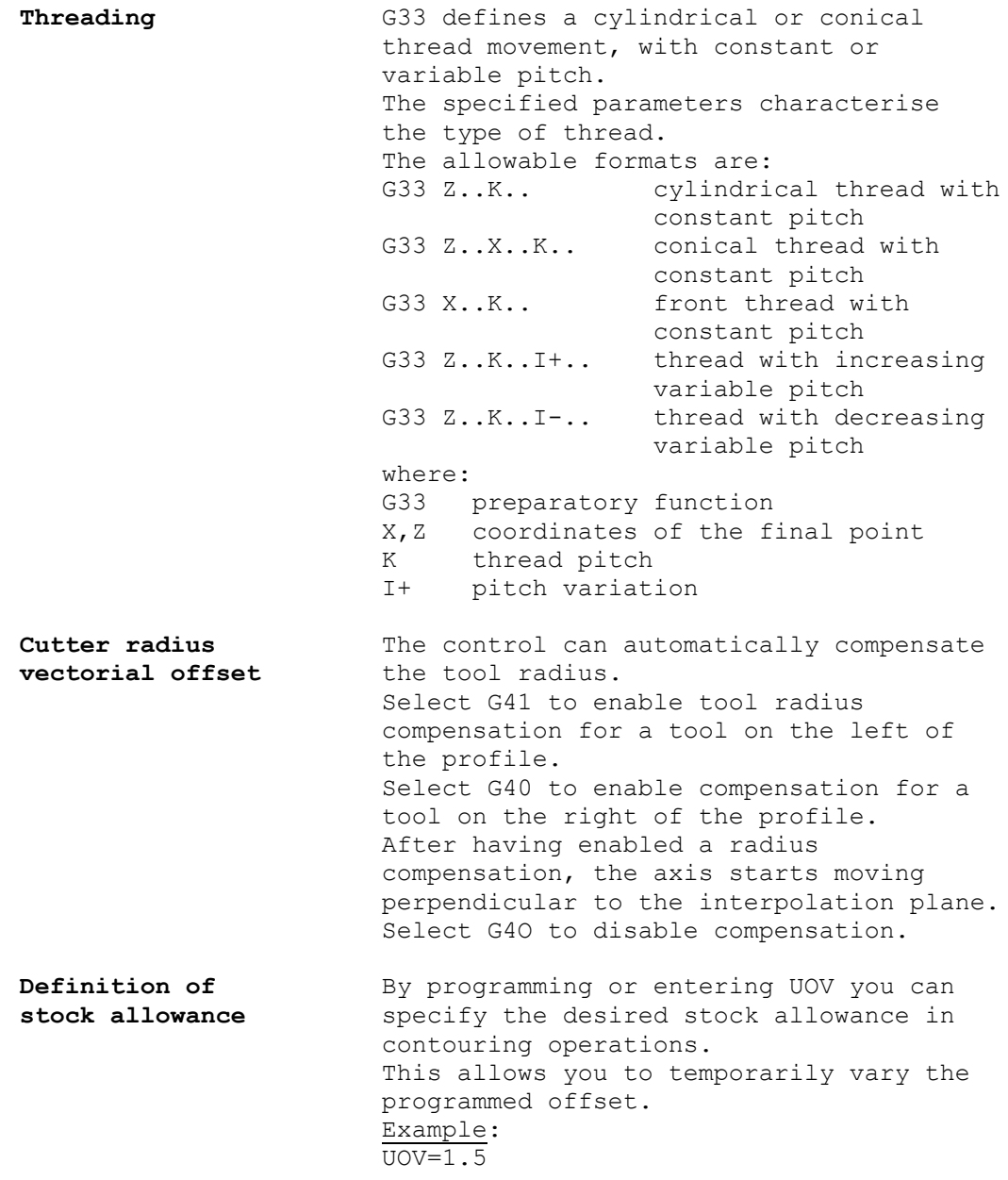

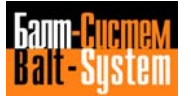

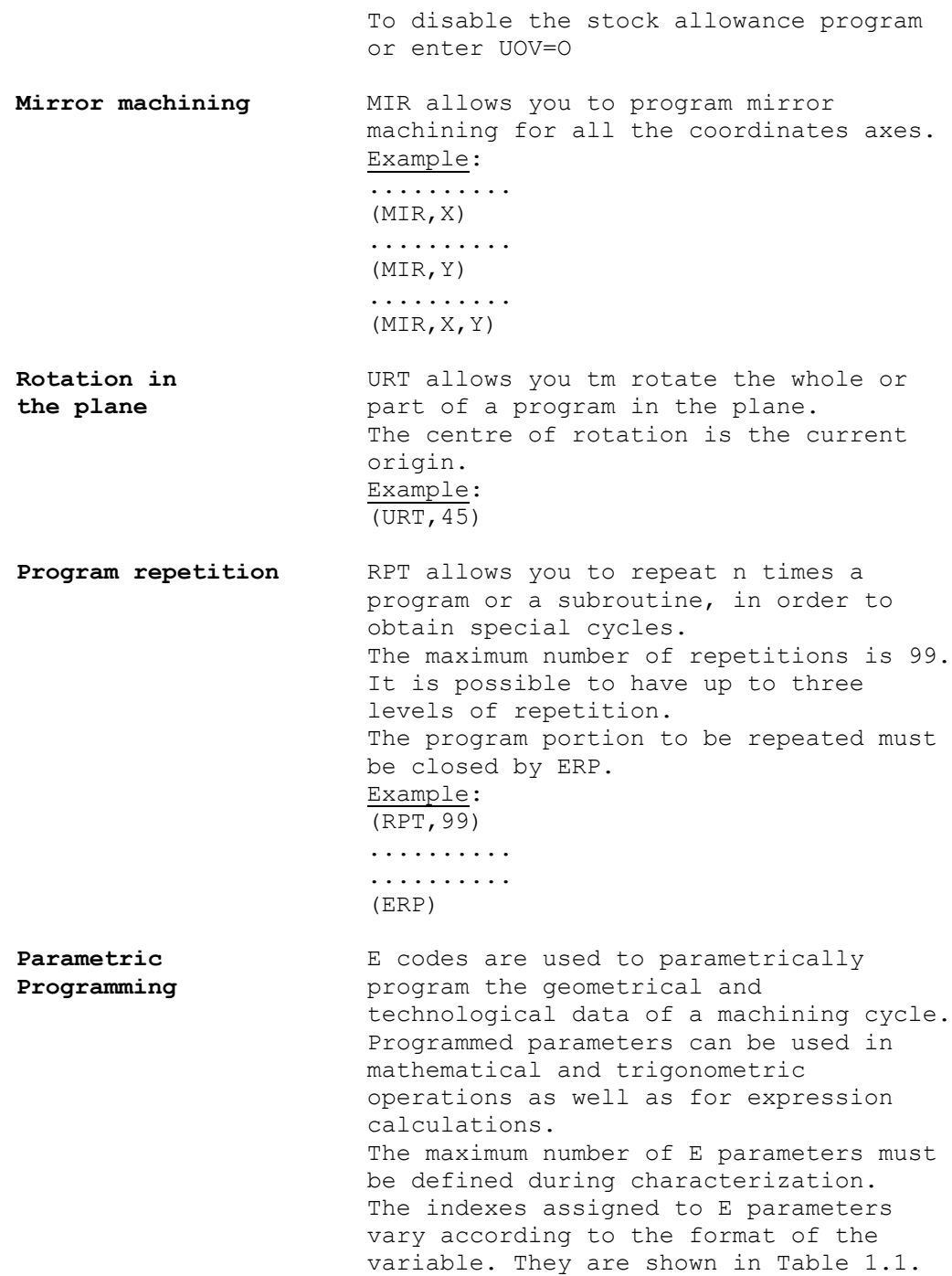

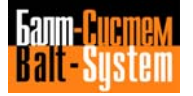

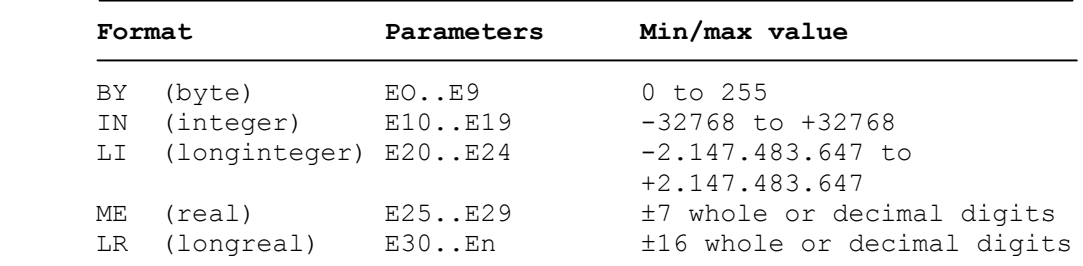

#### **Table 1.1. - E parameters**

n depends on characterization

- Arithmetic operators:
	- + (addition)
- (subtraction)
- \* (multiplication)
	- / (division)
- Functions:

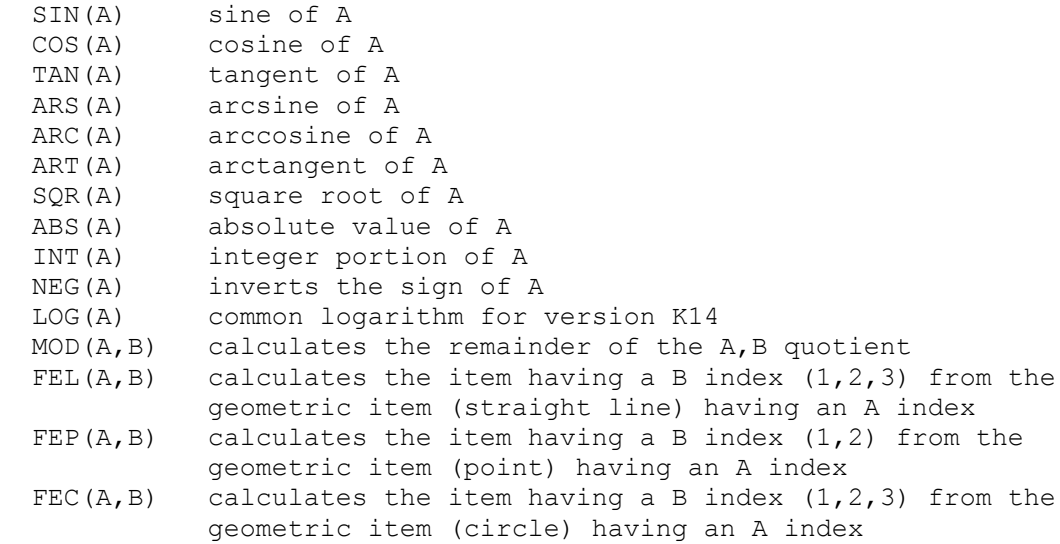

The indexes (either A or A, B) can be E parameters or numerical values.

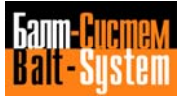

```
- Calculation of an expression:
                       The control calculates expressions
                       containing constants, parameters or
                       functions.
                       Example:
                       N1 E37=E31*SIN(E30)+123.4567/SQR(16)
                       Assignment blocks for calculation
                       variables:
                       "LAB1" E51 = -0.00000124 + 5
                       /ES5 = FEL(37, 1)E7 = 81E10 = 1
                       E25 = E25 + 30You can use and display E parameters
                       within both programs or subroutines.
Parametric A subroutine is a sequence of blocks
Subroutines defining a customised machining cycle
                       that can be called from a main program.
                       A subroutine can only call another
                       subroutine (two nesting levels).
                       Subroutines are stored in the user
                       memory. Therefore, the allowable
                       number depends both on the length of
                       the subroutines and on the size of the
                       user memory.
                       To call a subroutine enter CLS.
                       Example:
                       N35 (CLS,PROG1)
                       The geometric and technological data
                       (G, F, S, X, Z, Y, origins, etc.)
```
characterising the working cycle can be replaced by parameters, the values of which must have been defined in the main program, before calling the subroutine.

#### **Fig. 1.1. - How to use parametric subroutines for parabolic programming**

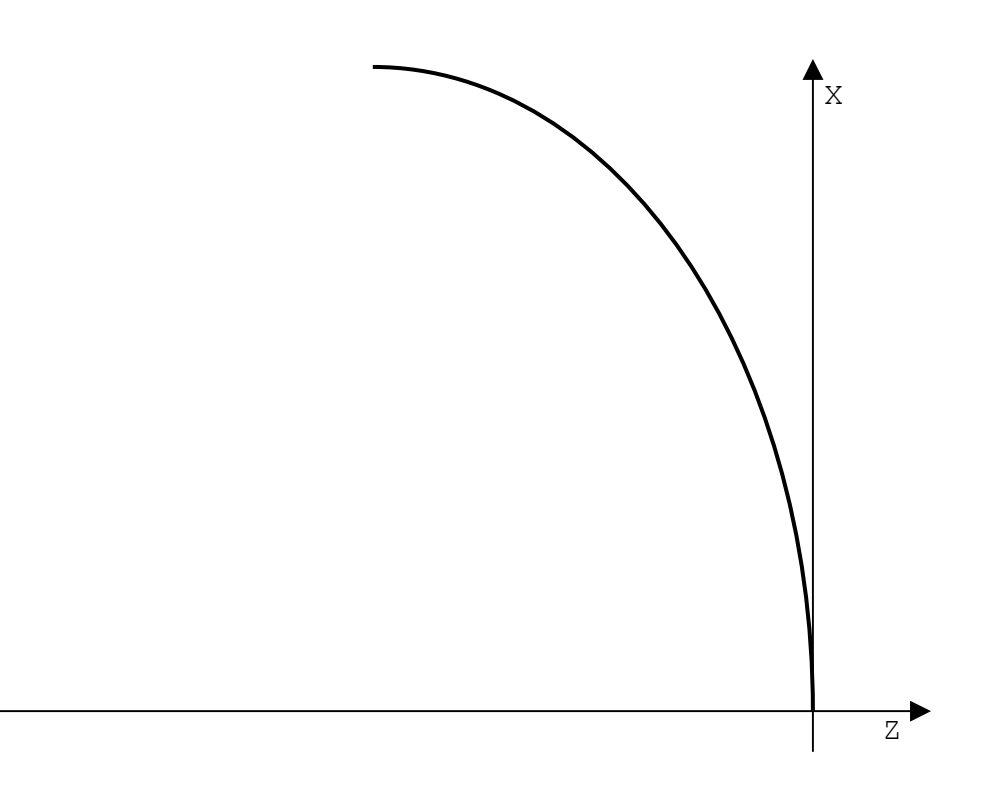

The parameters are:  $E31 = focal distance (twice the focus)$ E32 = increment in Z  $E33 =$  starting Z  $E34 = final Z$ 

N.. T1.01 M6 S..F.. G1 G42 X Z E33<br>N.. G X Z5 <br>"START"E33=E33-N.. G X Z5 "START"E33=E33-E32<br>E31=52 (BLT,E33,E34,END)  $E31=52$  (BLT,  $E33$ ,  $E34$ ,  $END$ )<br> $E32=2$   $E35=2*SOR(2*E31*A)$ E33=0 XE35 ZE33<br>E34=-168.8 (BNC, STAR ............. E35=E35+10 . . . . . . . . . . . .

## Main Program Subroutine "PARAB"

 $E32=2$ <br>  $E35=2*SQR(2*E31*ABS(E33))$ <br>  $E35=2*SQR(2*E31*ABS(E33))$ (BNC, START) (CLS, PARAB) "END"E35=2\*SQR(E31\*ABS(E34))<br>
G Z ... G40 XE35 ZE34 G40 XE35 ZE34<br>E35=E35+10

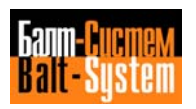

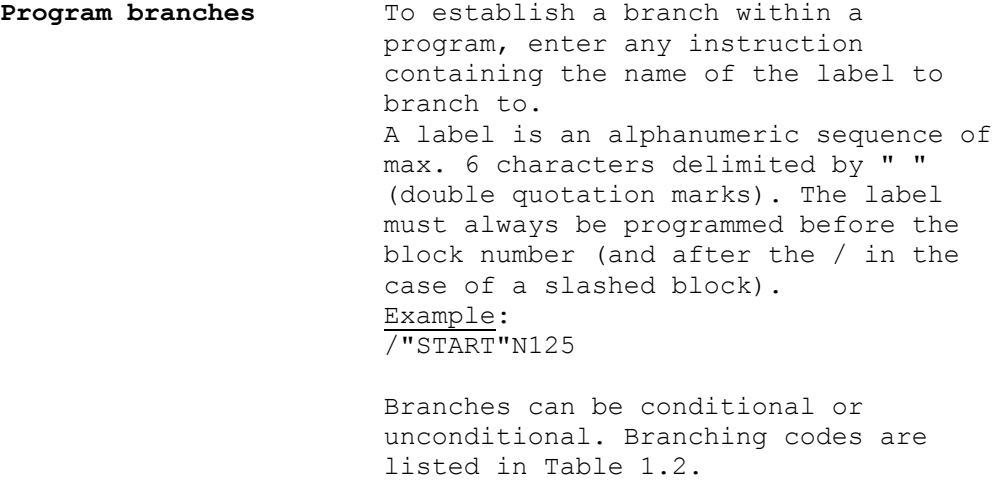

#### **Table 1.2. - Branching codes**

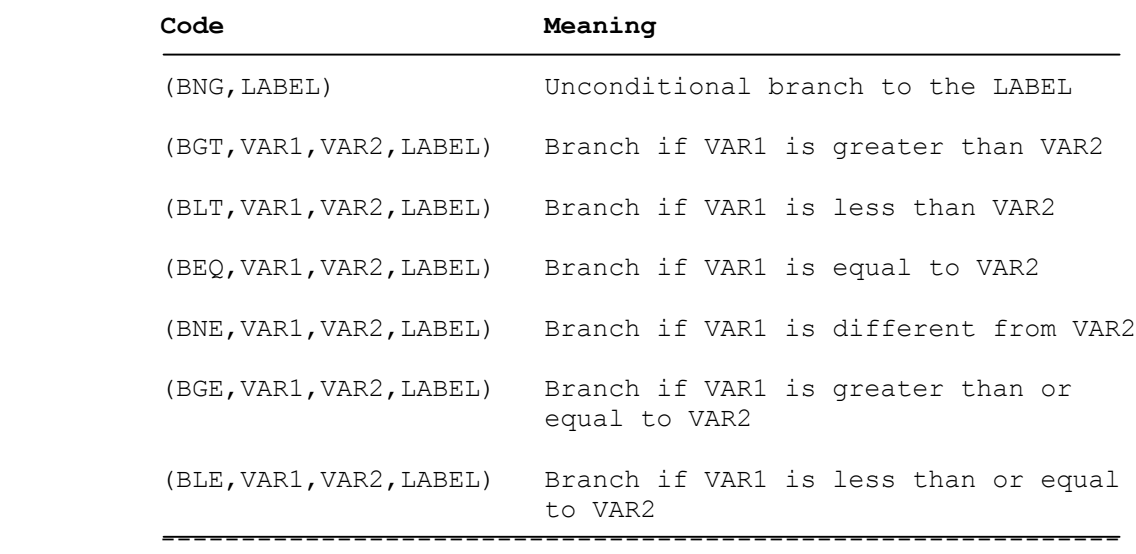

VAR1 and VAR2 are the variables to be compared. They can be parameters, machine logic signals, or numeric values.

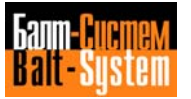

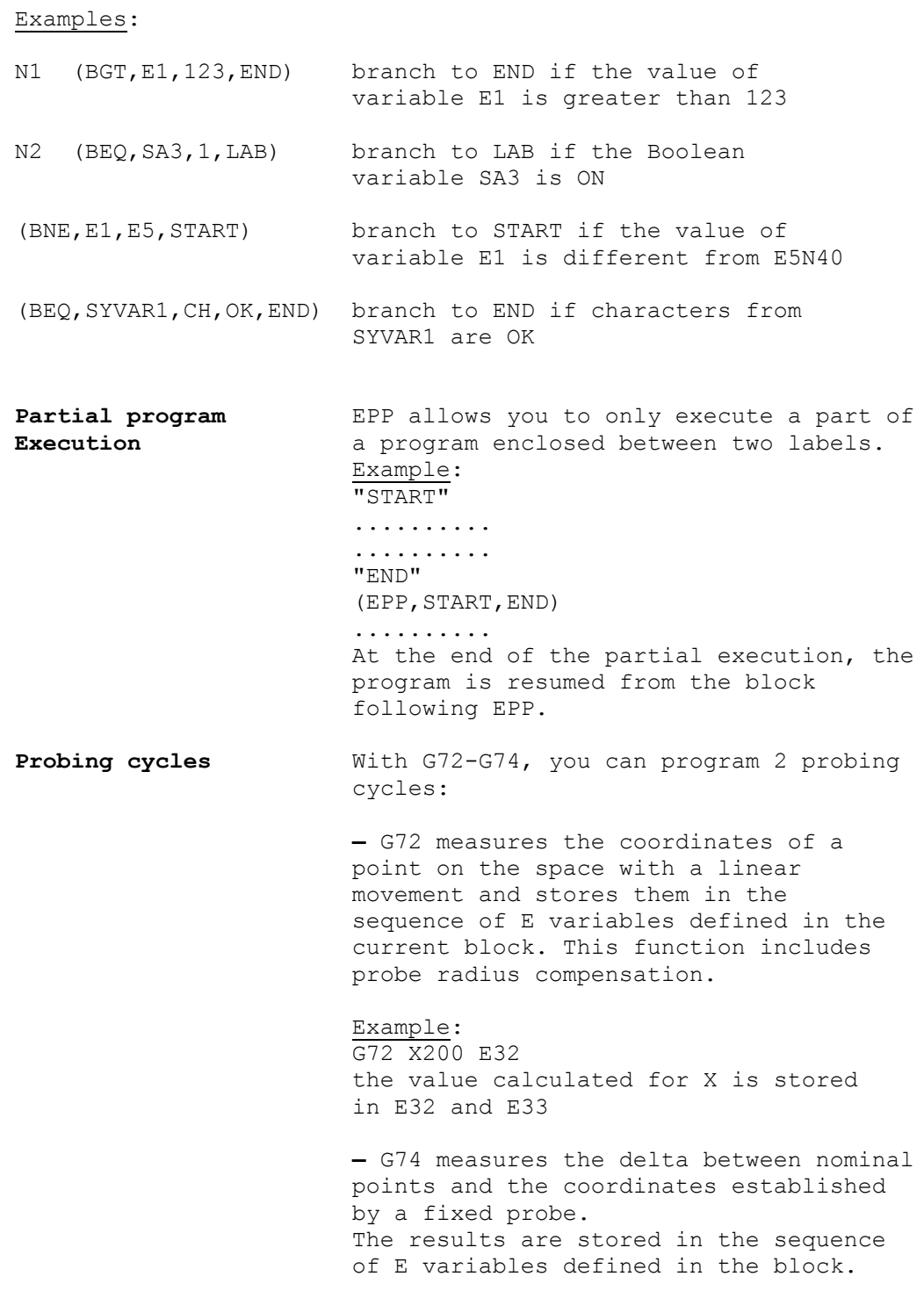

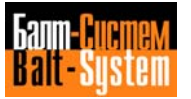

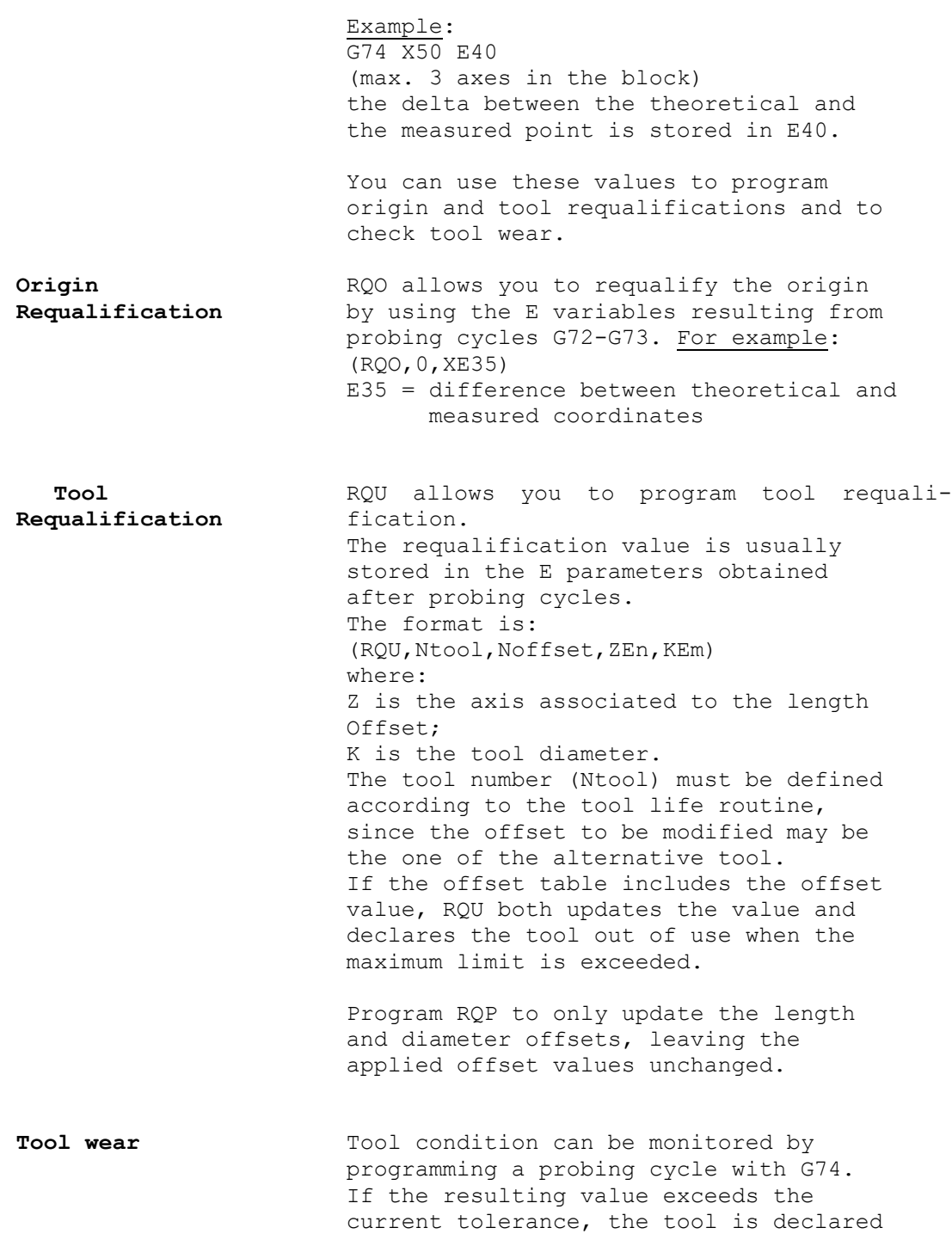

out of use with code TOF. Example: (TOF,12) tool 12 broken

**Communication** Data communication between application **between program** software and interface logic is made **and machine logic** possible by sending I/O parameters from the program to the interface logic (SK variables) or to the machine (SA variables).

> The system data structures are: - the A buffer, which defines all the ON/OFF electrical signals connecting the C.U. to the installation; - the K buffer, which defines all the communication variables between application software and interface logic to the machine tool.

Assignment examples:

- SA12=SK give to bit No.12 of the A buffer the value of the first bit of the K buffer
- SK5=SK7 give to byte No.5 of the K buffer the value of byte No.7
- SA128=1 set the signal (bit) No.128 of the A buffer to ON
- SK7="RIF" write statement MIF starting from byte No.7 of the K buffer
- SA3.BY=255 give value 255 to byte No.3 of the A buffer

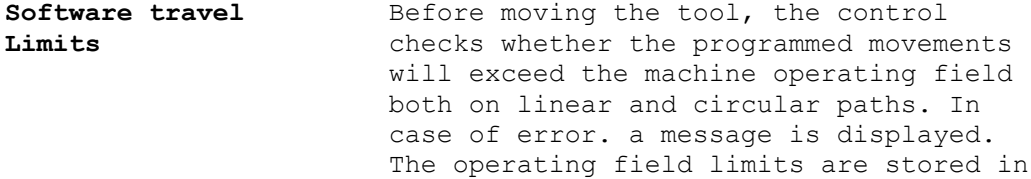

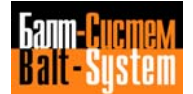

24

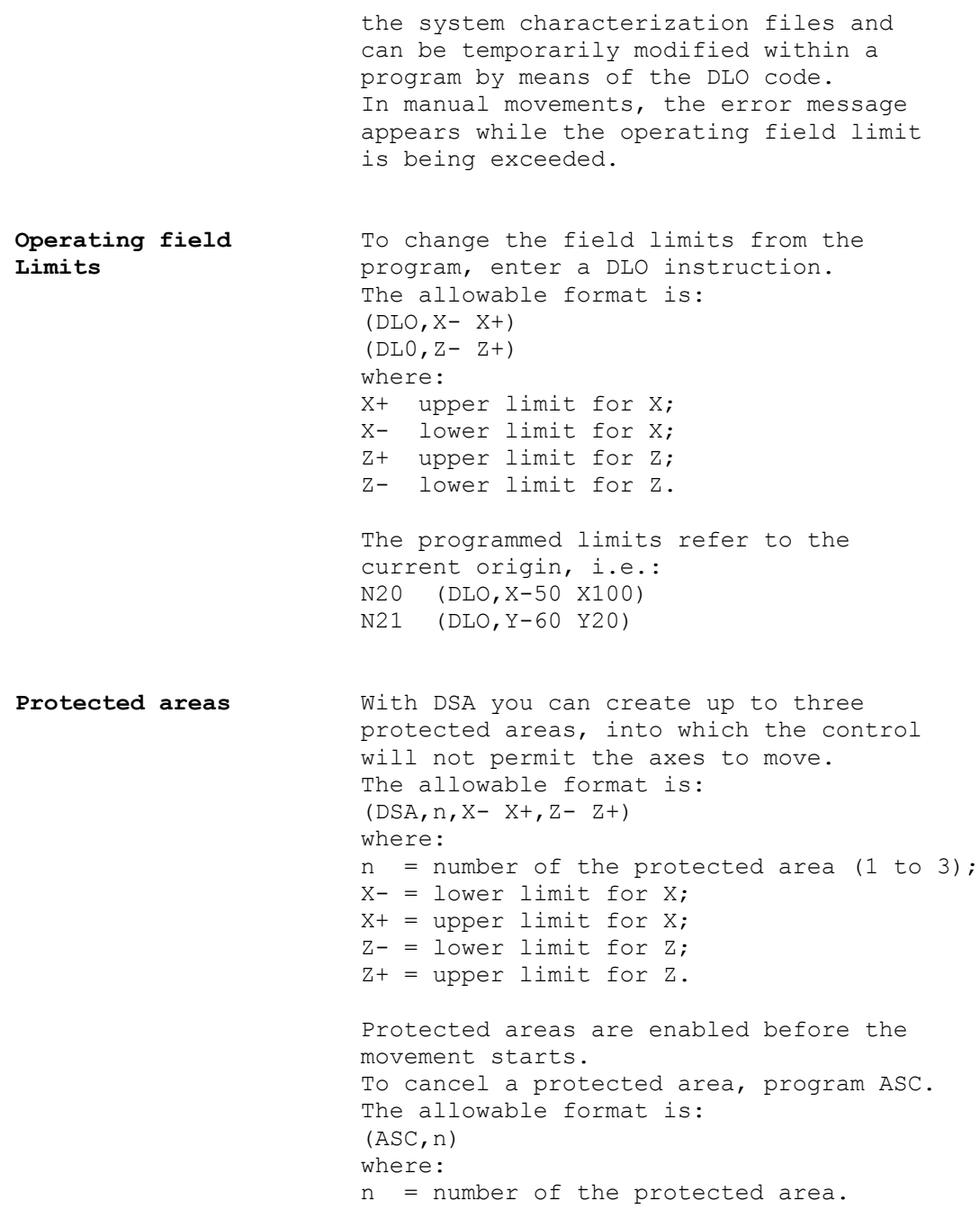

```
Example:
                        (DSA,1,X0 X50,Z5 Z100)
                        (DSA,2,X-100 X-50, Z-20 Z150)
                        (ASC, 1)(ASC,2)
                        ........
                        ........
                        (DSC,1)
                        ........
High level GTL allows you to create any planar
Geometric profile using only the information on
programming (GTL) the drawing. The control automatically
                       calculates the intersection and tangency
                       points and the radius between the
                       geometric elements of the profile.
                       The basic GTL elements are:
                       - reference origins;
                       - points;
                       - straight lines;
                        - circles.
                       To define a GTL element, you must
                       declare its space coordinates and the
                       direction of motion. The maximum number
                       of elements must be specified during
                       characterization.
                       The index of an element can be either a
                       numeric value or an E parameter.
                       To define an implicit profile, i.e. a
                       sequence of geometric elements, you must
                       first store the data defining the
                       constituents.
                       A profile can be open or closed. An open
                       profile starts from one point and ends
                       at a different point. A closed profile
                       starts and ends at the same point.
                       It is possible to move any
                       non-contouring axis to any point on the
                       profile.
                       The allowable formats and definitions
                       are shown in Table 1.3.
```
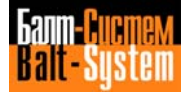

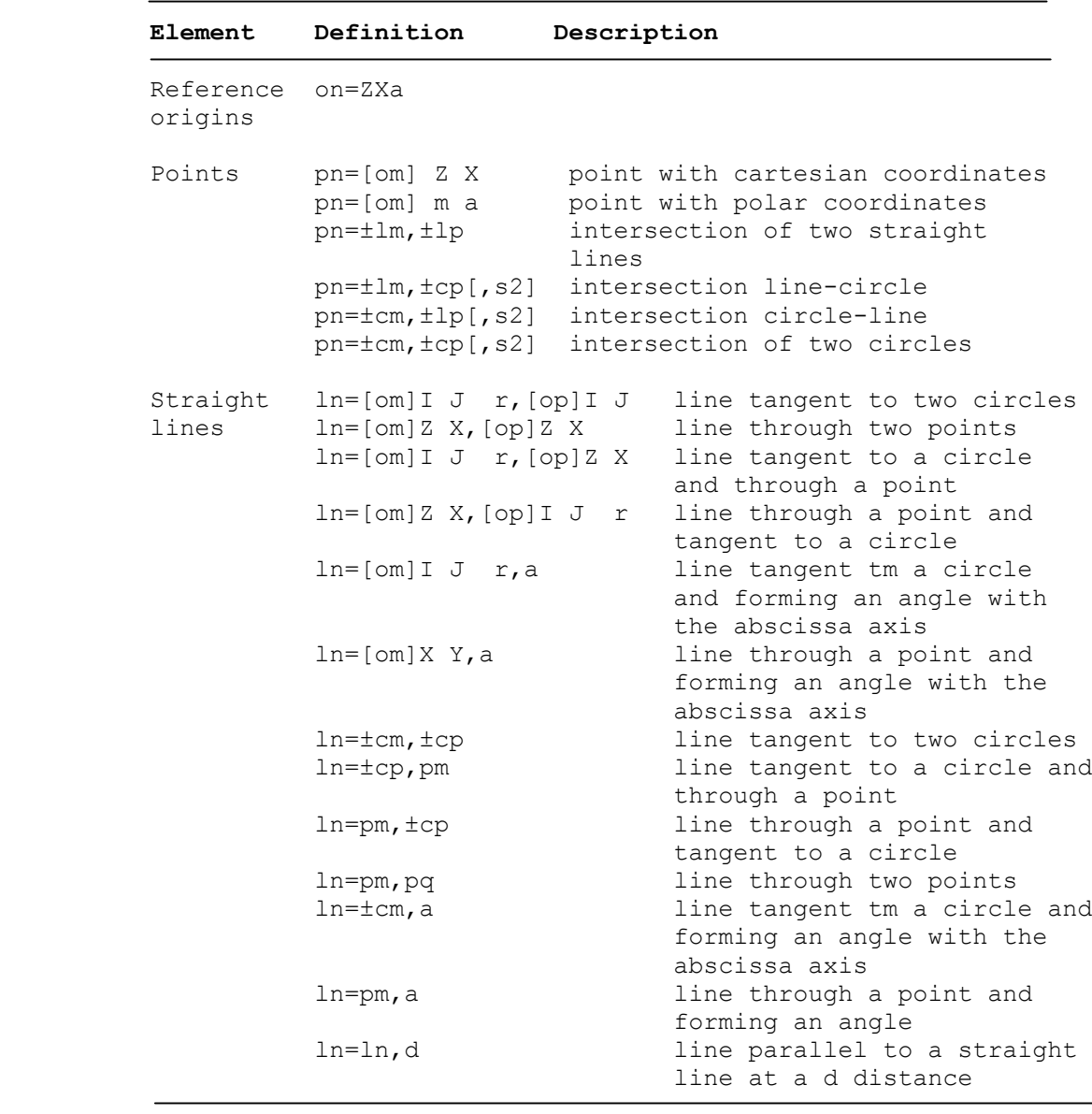

#### **Table 1.3. - GTL elements**

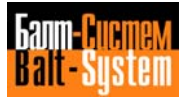

#### **Table 1.3. continued**

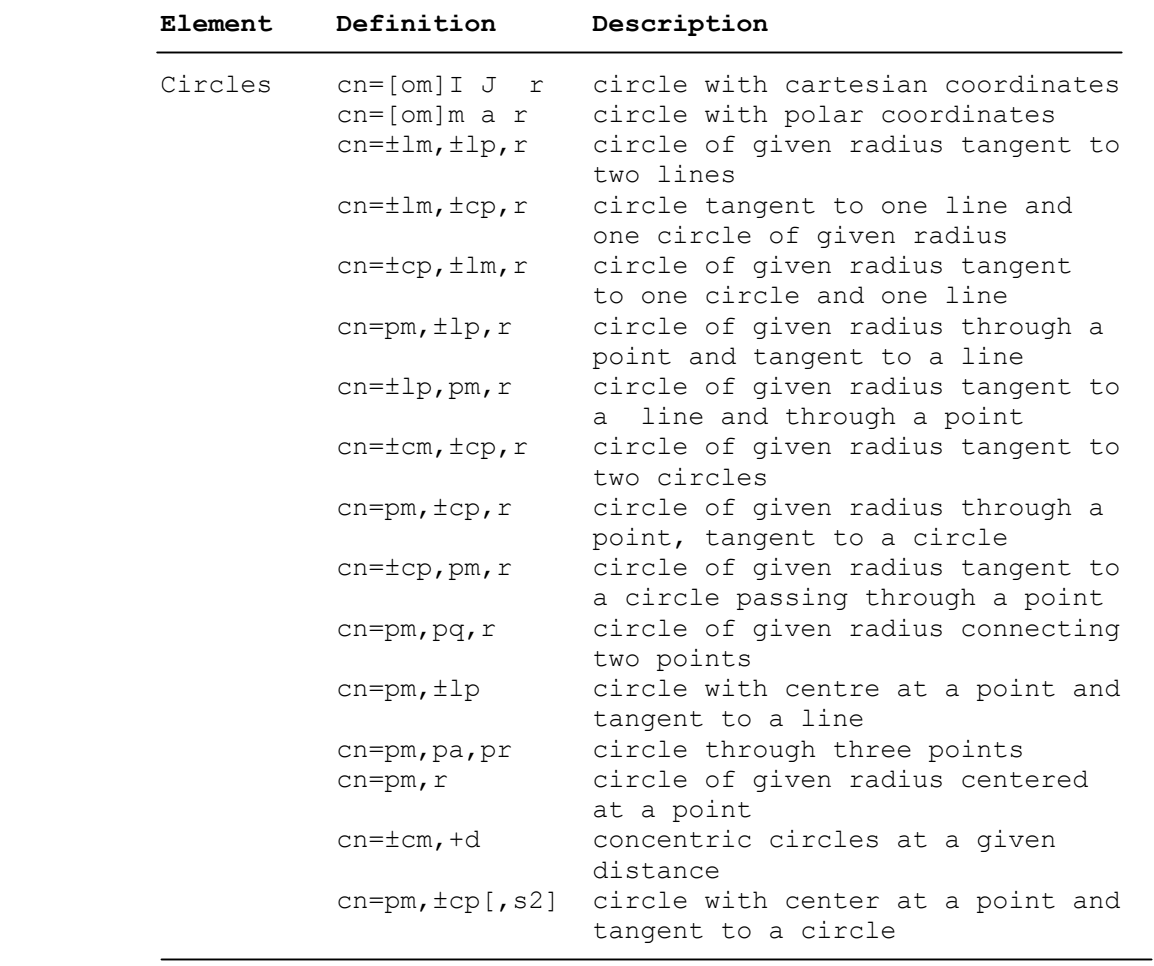

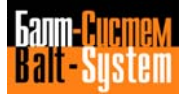

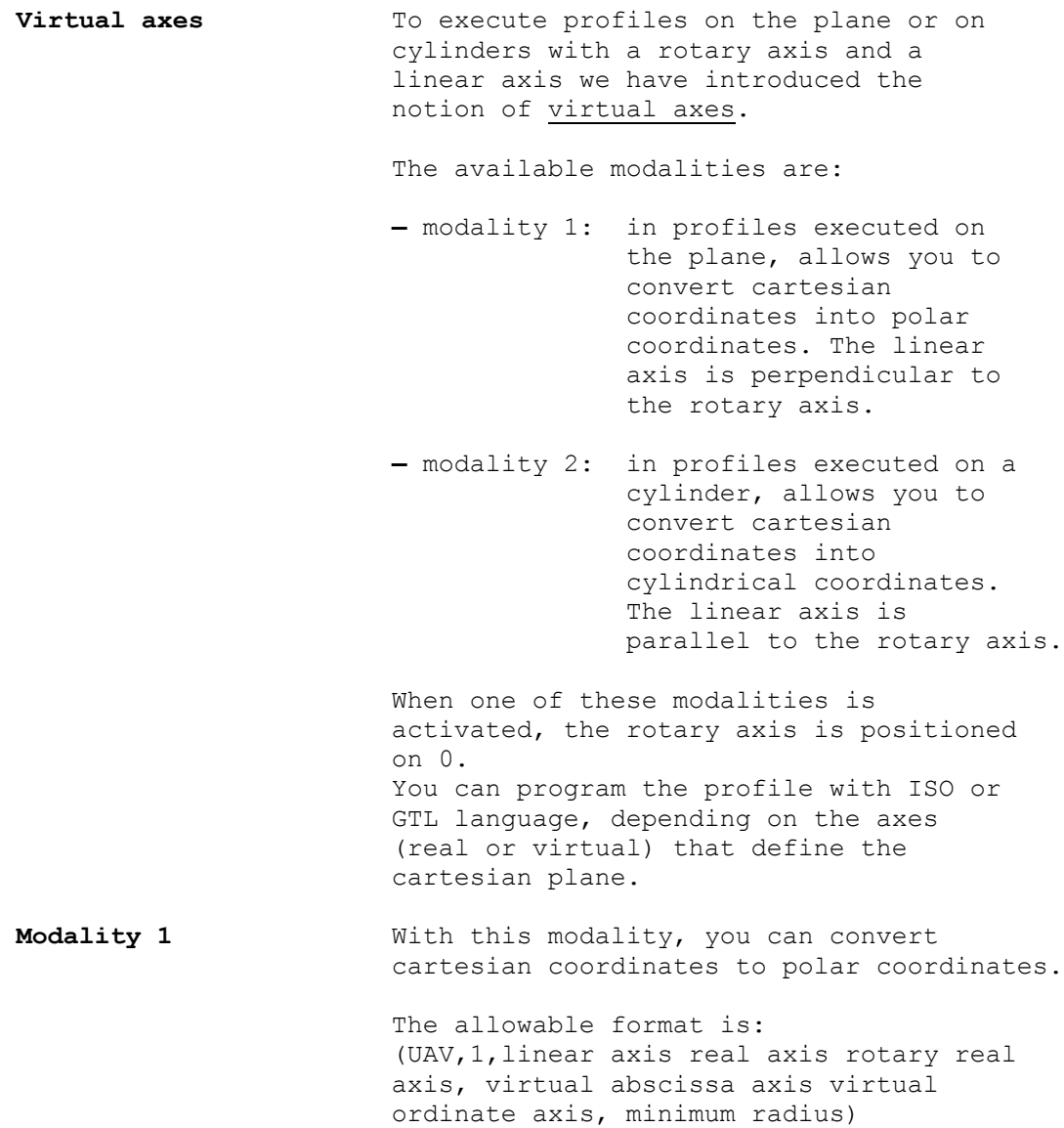

i.e., (UAV,1,ZC,UV,r)

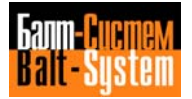

where:

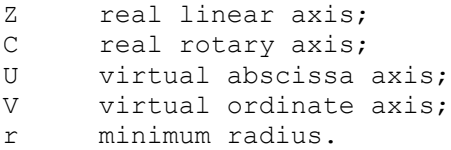

The minimum radius establishes the inhibited area.

When calculating the minimum radius, you must take into consideration the programmed feedrate, so that the speed of the rotary axis does not exceed the rapid. To calculate the minimum radius, use this formula:

$$
r = \frac{F}{Vc \text{ max}} \star \frac{360}{2}
$$

where:

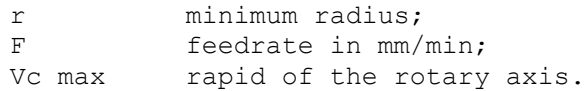

**Modality 2** With this modality, you can convert cartesian coordinates to cylindrical coordinates. The profile is generated on a cartesian plane formed by a virtual rotary axis and a linear axis.

> To program a profile, use the following format:

**(UAV,2,real rotary axis,virtual axis, radius)**

i.e.,  $(UX, 2, C, V, r)$ 

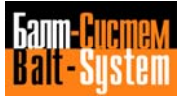

31

Programming and operator's manual NC-110, NC-210, NC-201M (TC)

where:

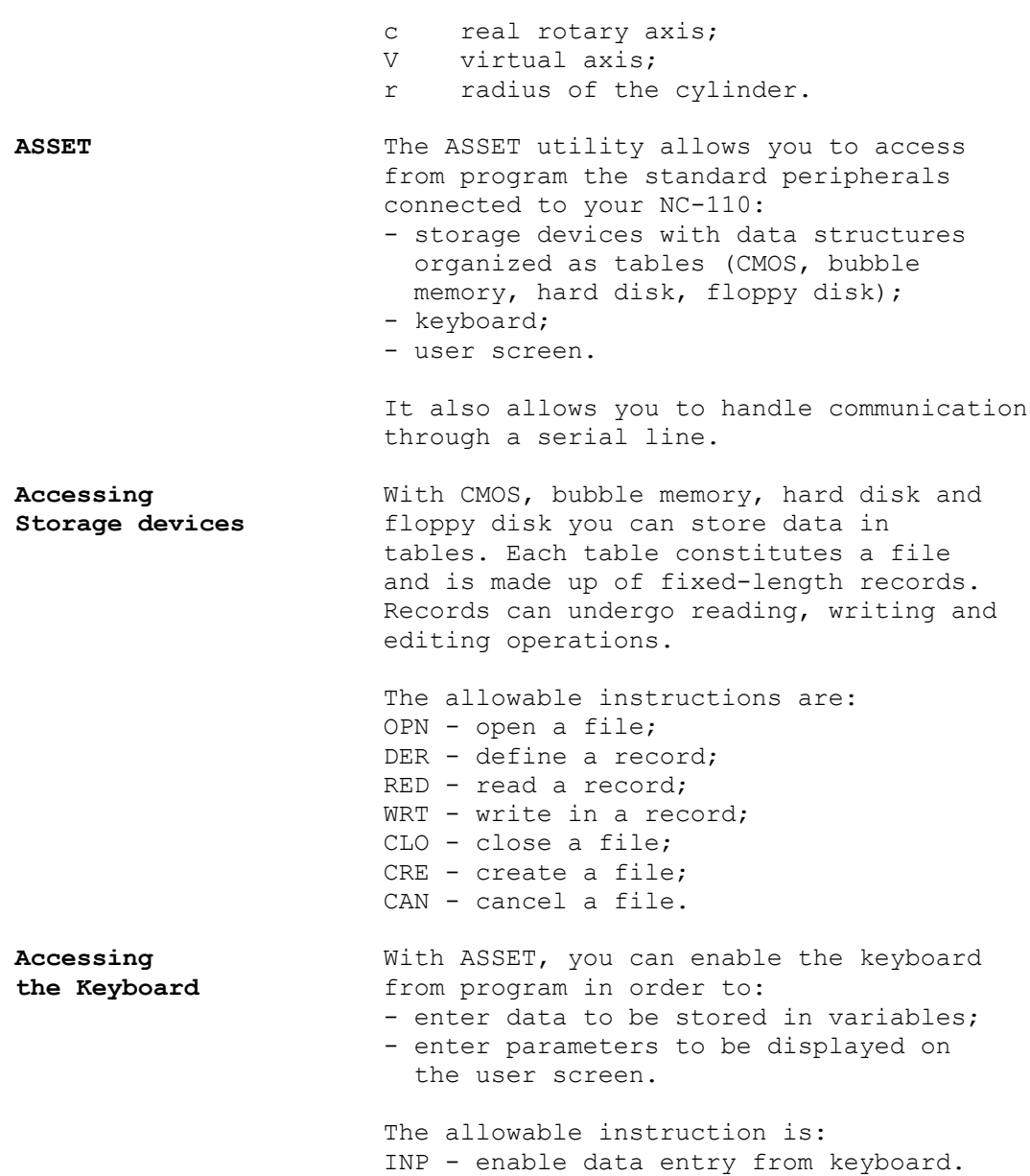

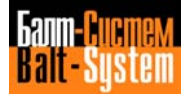

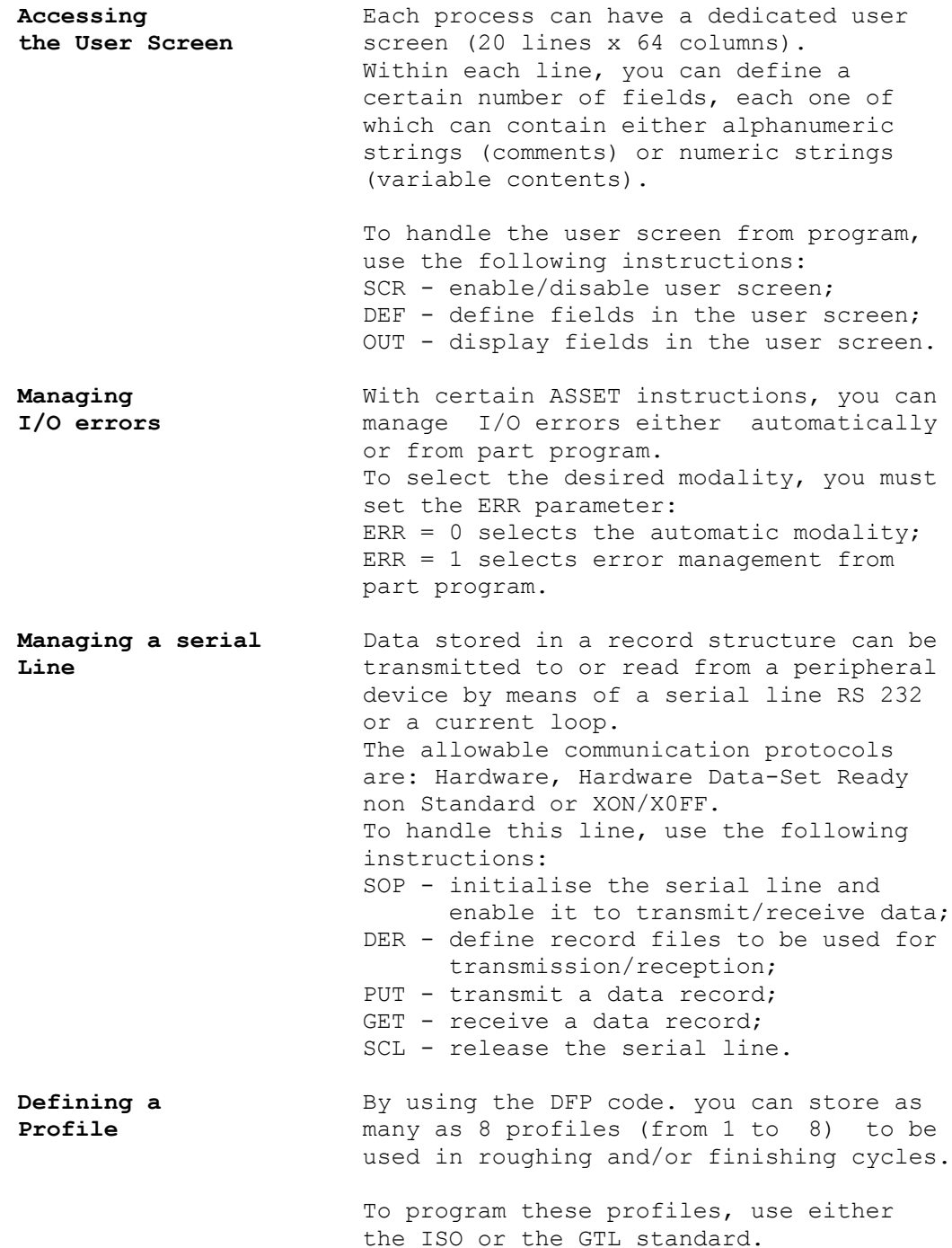

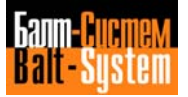

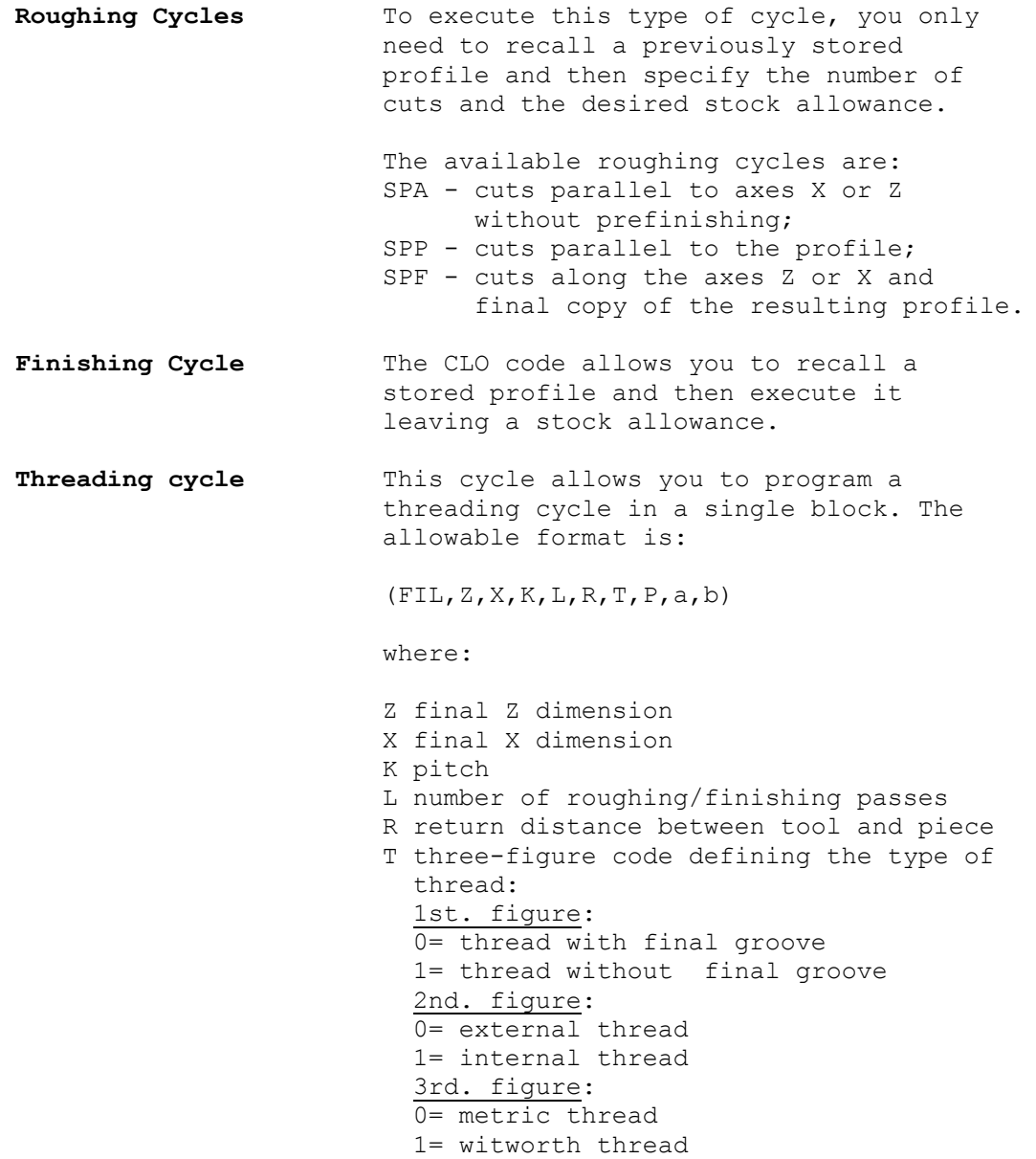

2= non standard thread

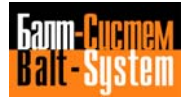

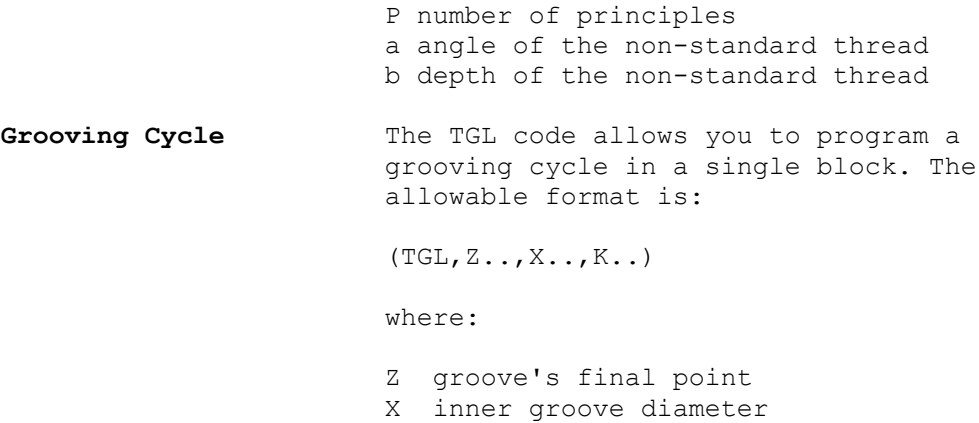

K tool width

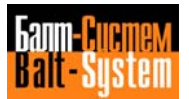

### **Table 1.4. - Mnemonic codes used in programs**

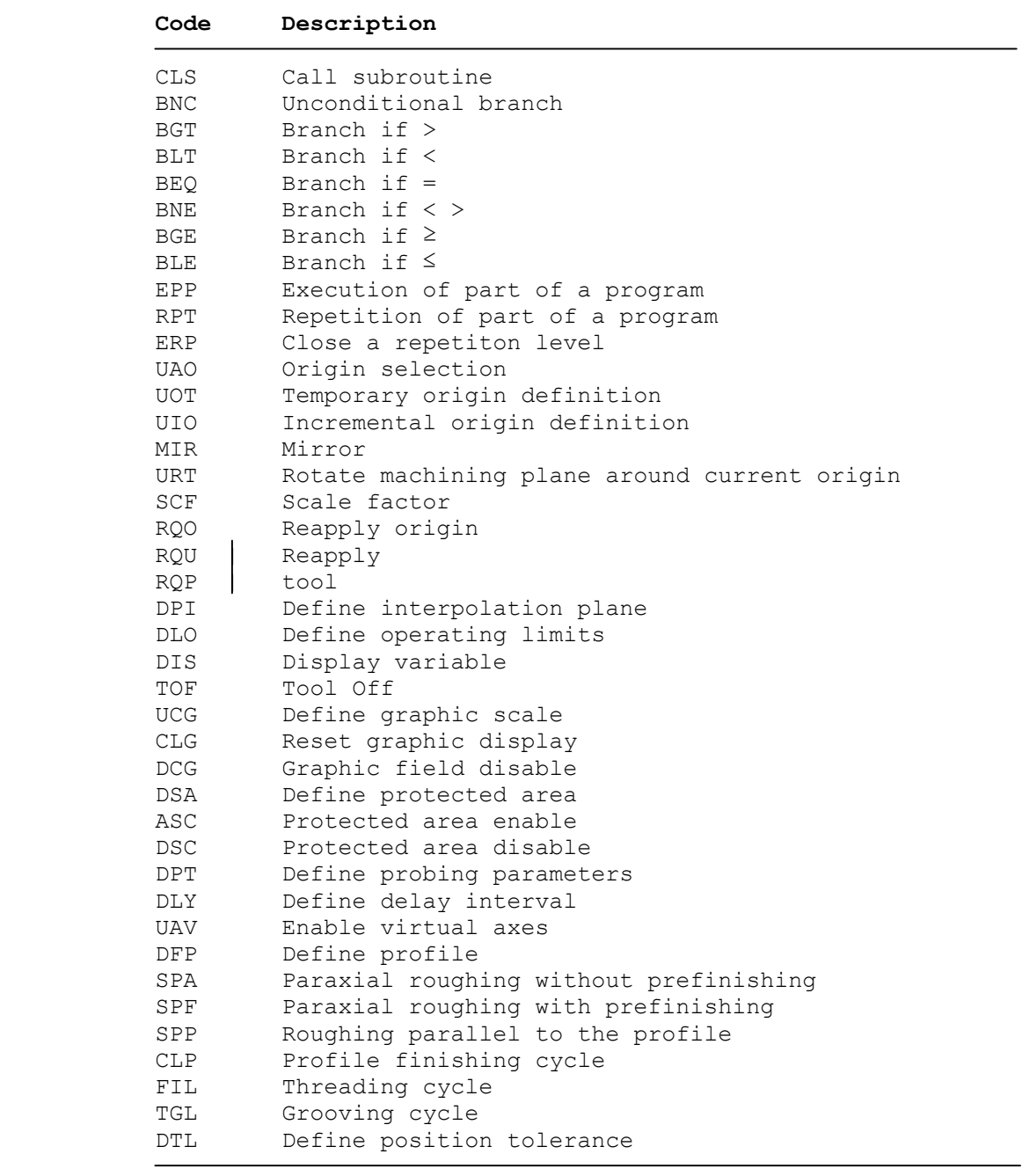

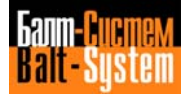

#### **Table 1.4. continued**

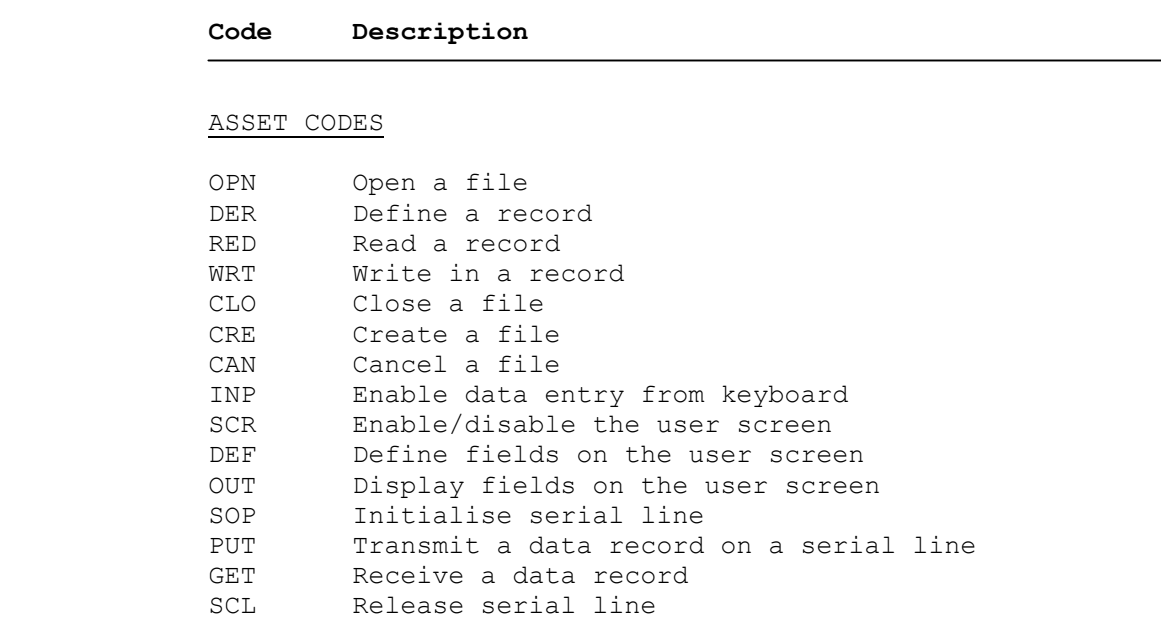

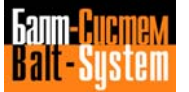
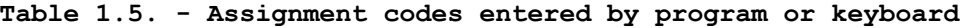

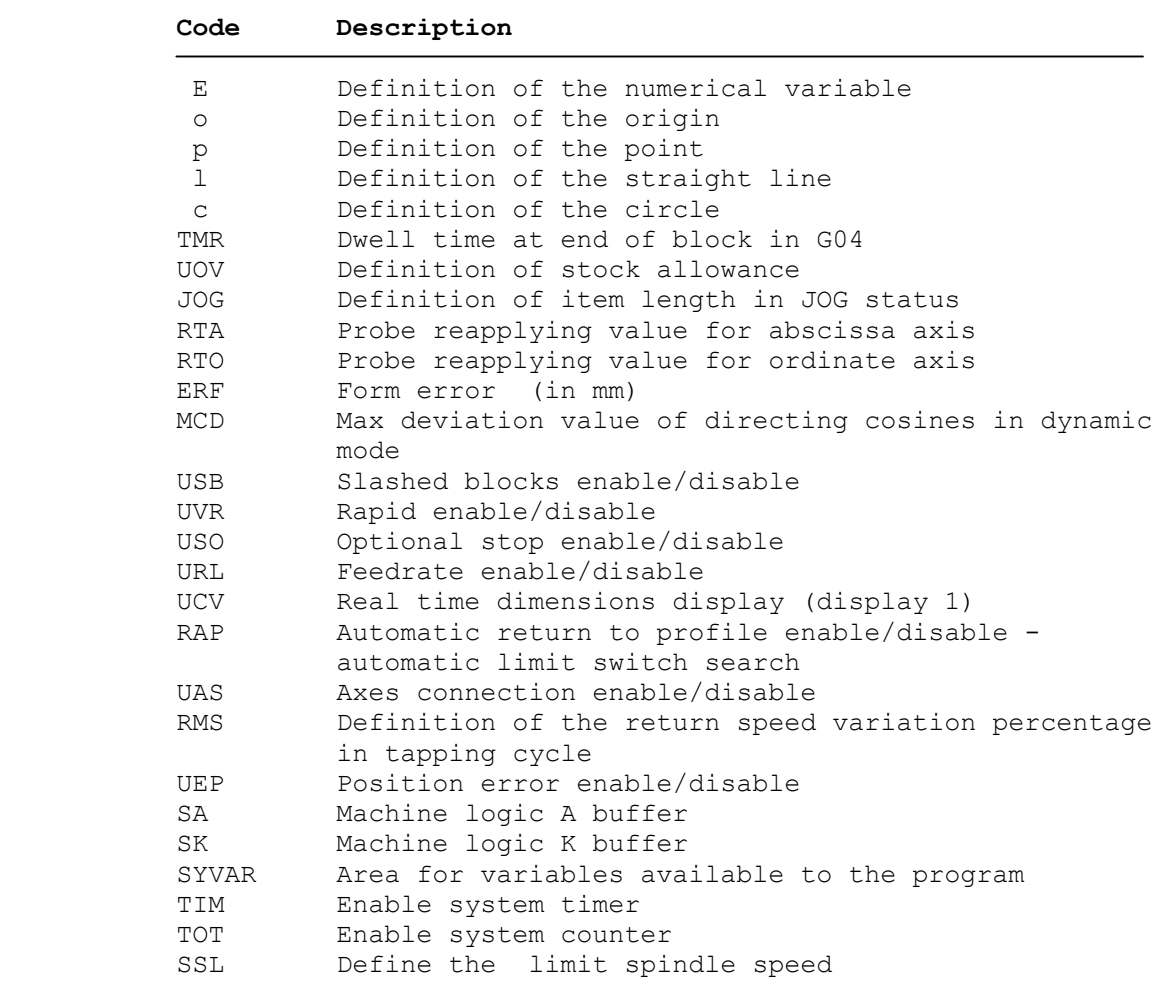

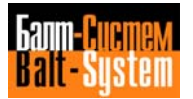

### **Table 1.6. - Mnemonic codes entered from the keyboard for machine tool control**

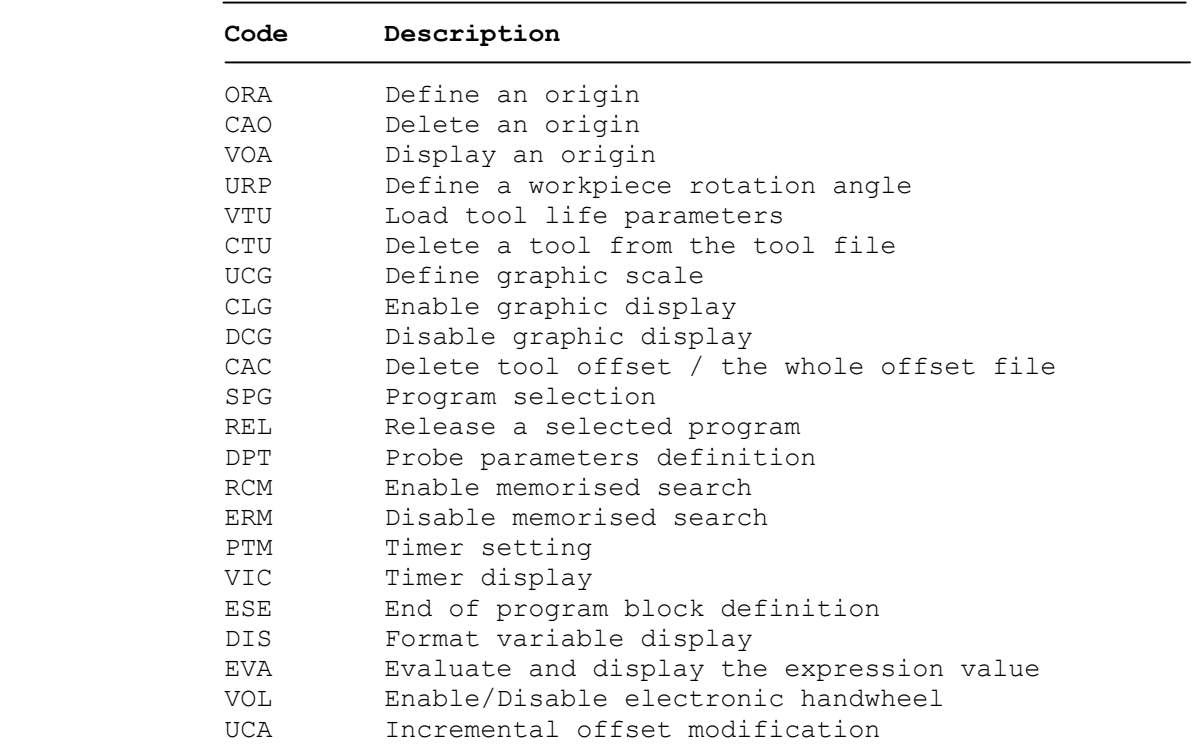

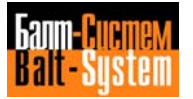

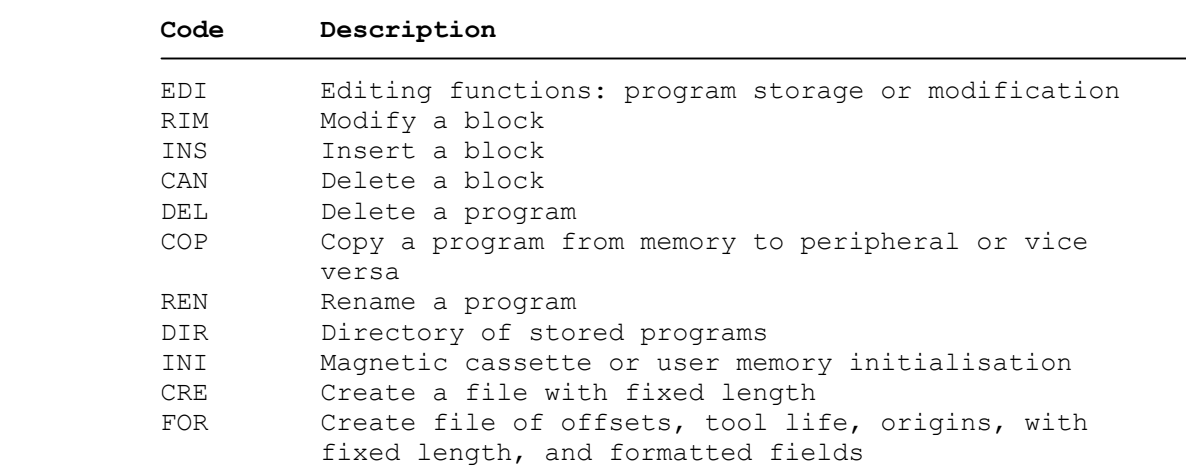

### **Table 1.7. - Mnemonic codes for program management**

**Table 1.8. - Codes identifying memories or peripherals**

| Code      | Description                          |
|-----------|--------------------------------------|
| МP        | Permanent memory for program storage |
| <b>PR</b> | Tape reader                          |
| CT        | Magnetic cassette                    |
| PP        | Tape punch                           |
| LP        | Printer                              |
| ТY        | Teletype                             |
| HD        | Hard Disk                            |
| FD        | Floppy Disk                          |

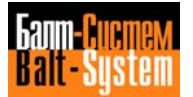

**SIPROM** SIPROM (System Integrated Programming) enables you to program the control/machine tool interface.

> With a SIPROM module installed in the control, you can compile, edit, debug and implement the logic required by your machine.

When you have finished debugging, the machine logic can be punched onto tape, from which you can program EPROM's to be installed on the memory modules that contain the system software.

The transfer onto punched tape can be bypassed by connecting the NC-110 to a compatible EPROM programmer.

This programming technique allows you to easily customise, modify and update the interface, thus increasing the reliability of your system.

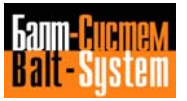

# *2 . OPERATOR PANEL*

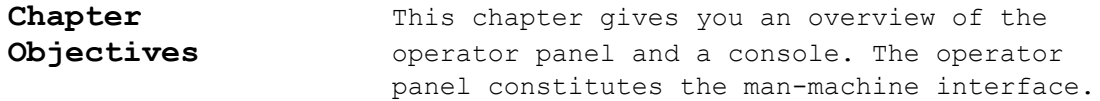

# **2.1. The features of the control panel**

The operator panel (refer to fig. 2.1.) includes:

- a display;
- a functional keyboard;
- an alphanumerical keyboard;
- a key POWER ON/OFF.

In additional to the operator panel CNC may to have a console (refer to fig. 2.2.) including:

- 10 pushbuttons, 10 leds indication, 3 overrides, programmed from SOFTWARE:
- pushbuttons of operational mode selectors;
- pushbutton **CYCLE START**;
- pushbutton **HOLD**;
- potentiometer for feedrate;
- potentiometer for manual control of JOG direction and speed;
- potentiometer for spindle speed;
- 38 freely programmable from program of logic pushbuttons with LEDS indication;
- handweel;
- pushbutton **EMERGENCY STOP**.

 $\bigoplus$ ⊕− NC-110  $[A][B][C][D][E][F]$ G  $\lceil H \rceil$   $\lceil L \rceil$   $\lceil J \rceil$   $\lceil K \rceil$   $\lceil L \rceil$ M || N || O || P || Q || R S || T || U || V || W || X Y | | Z || || ||< ||> (c<sub>8</sub> ) (0<sub>9</sub> ) (+) | : || ;  $(\mathscr{S}_4)$   $(\mathscr{C}_5)$  ( $\mathscr{S}_6$  $\binom{[n]}{2} \binom{[n]}{3} \binom{[n]}{2}$ িচি  $\mathcal{C} \bigcup \left( \bigcup_{i=1}^n \left( \bigcup_{i=1}^n \mathcal{C}_i \right) \right)$ POWER OFF F1 F2 F3 F4 F5 F6 F7 F8 ์ท<sup>ี</sup> ON  $000$ Es CH Ct al La <sup>De</sup>  $\spadesuit$ 

**Fig. 2.1. – THE OPERATOR PANEL (CRT)**

**Fig. 2.2. – THE CONSOLE PANEL WITH CRT**

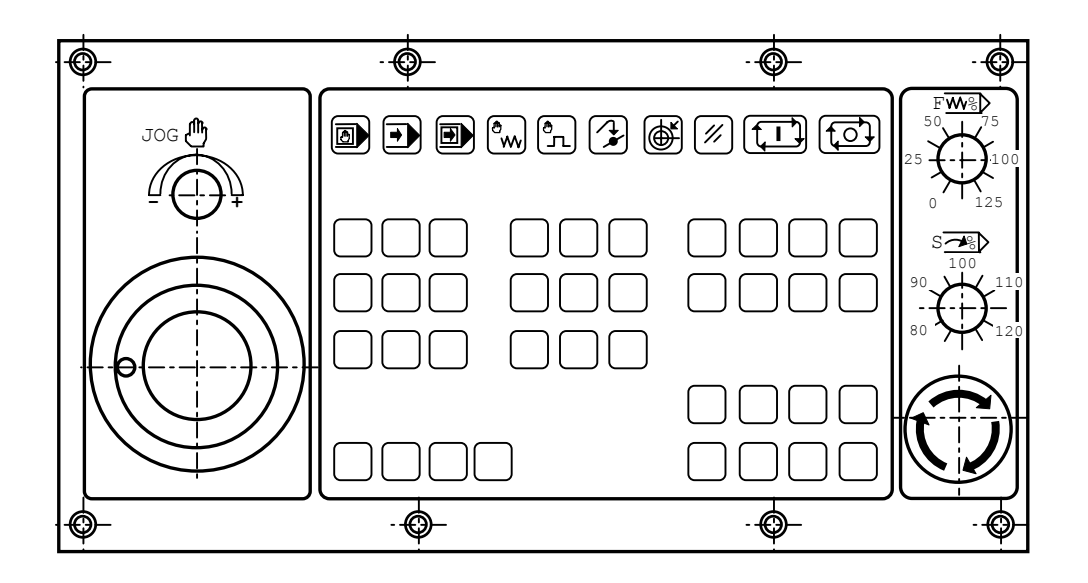

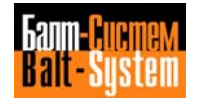

**Fig. 2.3. – THE OPERATOR PANEL FOR NC-110 (TFT)**

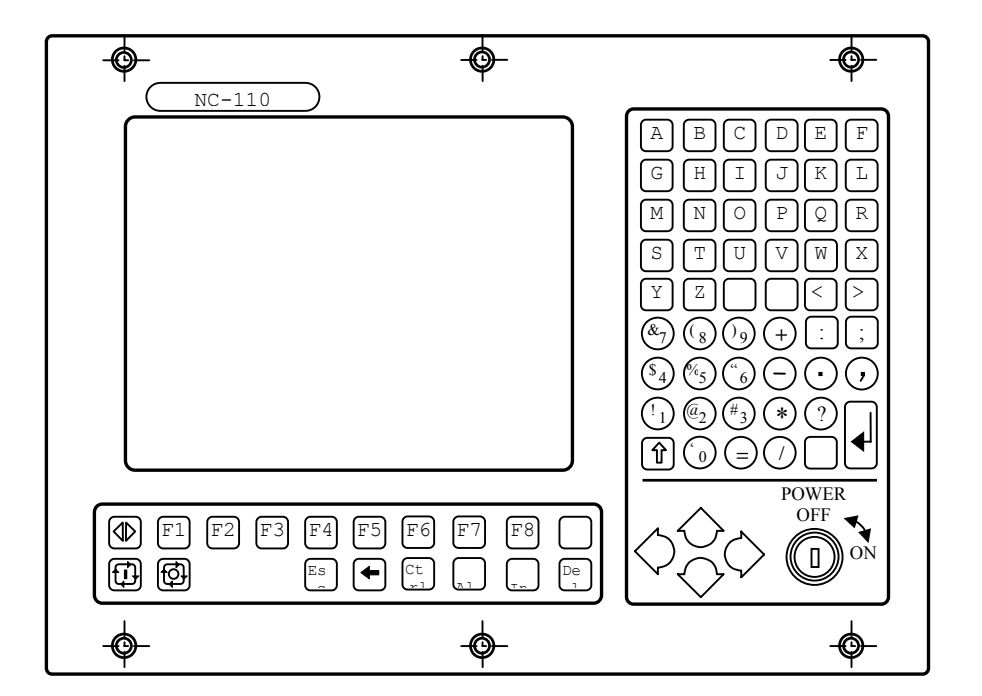

**Fig. 2.4. – THE CONSOLE PANEL FOR NC-110 (WITH TFT)**

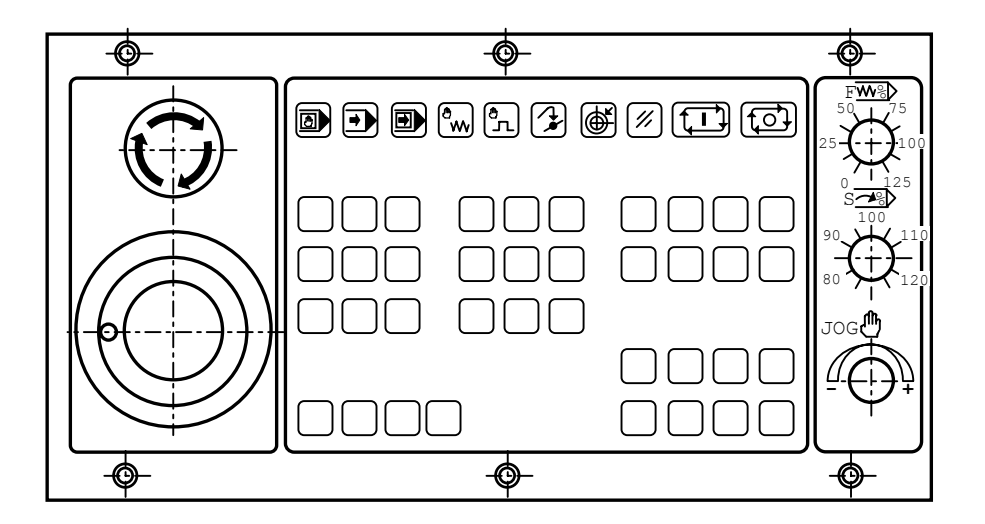

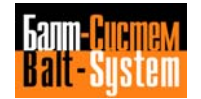

# **2.2. Functional purpose of keyboard**

# **2.2.1. Functional purpose of operator panel pushbuttons**

The functions of SOFT KEYs **F1÷F8** are presented in the describes of their using.

POWER

**KEY – POWER ON/OFF**

Use for power switching ON/OFF.

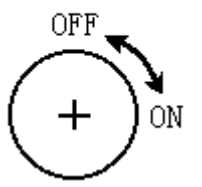

# **BACK SPACE**

Moves the cursor to the left.

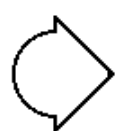

### **FORWARD SPACE**

Moves the cursor to the right.

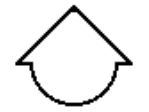

# **LINE BACK**

- Displays the previous data block when control is in the **STEP** or controlled search modes;
- allows the backward search to the previous data block in **EDIT** mode;
- allows the select axes in manually moves;
- in the **COMMAND** mode allows the backward search any command from 9 last entered commands for repeating of input it by pressing **ENTER**;
- in the **MACHINE TOOL CONTROL** mode with simultaneously pressing **ALT** it allows the backward search:
	- 1) any from 16 last entered commands for repeating of input it (by following pressing **ENTER**) in all modes besides MDI mode;
	- **2)** any from 16 last entered data blocks for repeating of execution it by means of following pressing **CYCLE START** only in the MDI mode.

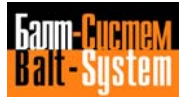

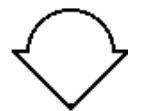

# **LINE FORWARD**

Displays the next data block when control is in the **STEP** or controlled search modes;

- allows the select axes in manually moves;
- in the **COMMAND** mode allows the forward search any from 9 last entered commands for repeating input it by following pressing **ENTER**;
- in the **MACHINE TOOL CONTROL** mode with simultaneously pressing **ALT** it allows the forward search:
	- 1) any from 16 last entered commands for repeating of input it (by following pressing **ENTER**) in all modes besides MDI mode;
	- **2)** any from 16 last entered data blocks for repeating of execution it by following pressing **CYCLE START** only in the MDI mode.

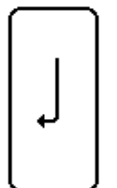

### **ENTER**

Initiates the execution of command or executes the input of data information. The data input is enabled in any modes (MDI, AUTO, STEP, MANJ, MANU, RESE, HOME, PROF) and during execution of part program or separate block.

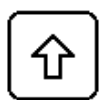

### **SHIFT**

The pressing it allows you to install register of the keyboard in the direction back to current temporary.

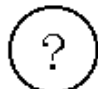

For CNC - «**?**» For CPU – pushbutton **TAB**

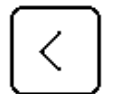

For CNC - «**<**» For CPU – pushbutton **F11**

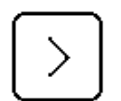

For CNC - «**>**» For CPU - pushbutton **F12**

**CYCLE START** (in the versions with a console is not used)

 Initiates a part program execution in the AUTO and STEP modes and axes motion in the MDI, MANJ, MANU, PROF, HOME modes. Executes reset of system when control is in the RESE mode. In the devices with console this pushbutton does not used.

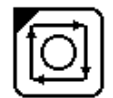

**HOLD** (in the versions with a console is not used)

 Establishes a stop after a controlled deceleration. To resume The cycle, press **HOLD** and then **CYCLE START.** This pushbutton Does not function during a threading cycle. In the devices with Console it does not used.

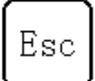

# **ESCAPE**

Use for clear a screen. During execution it takes the cursor to the first or last block if after it mode the backward search or forward search by pressing **LINE BACK** or **LINE FORWARD**.

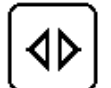

# **TOGGLE**

Toggles the control between COMMAND screen and either MACHINE TOOL CONTROL. When you use CNC as CPU, it is used as the pushbutton **F1.**

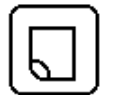

# **MORE MENU**

When you use CNC as CPU, it is used as the pushbutton F10.

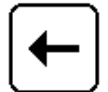

# **CANCEL**

Delets the last symbol displayed on the screen in the string of input and editing of command, data block or in the editing session.

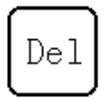

# **DELETE**

Cancels the string of input and editing and error messages.

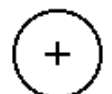

For CNC - «**+**» For CPU – pushbutton **PgUp**. It is used for modifications of the parameters in the SETUP (DOS) mode.

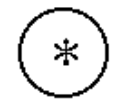

For  $CNC - \kappa \star \kappa$ For CPU – pushbutton **PgDn**. It is used for modifications of the parameters in the SETUP (DOS) mode.

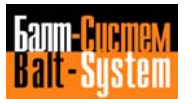

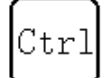

# **Ctrl**

In the CNC it is used for:

- 1) translation from
- 2) reinitialization of CNC SOFTWARE by simultaneously pressing  **Ctrl+Alt+Del**;
- 3) switching off display of operator panel by simultaneously pressing **Ctrl+Alt+any alphanumeric pushbutton.** For resume the the display press any alphanumeric pushbutton.

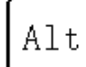

Ins

# **Alt**

Used with the pushbutton **Ctrl** (refer to describe **Ctrl**), pushbuttons **LINE BACK** and **LINE FORWARD** (refer to describtion this pushbuttons).

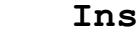

In CNC it does not used.

# **2.2.2. The pushbuttons of console**

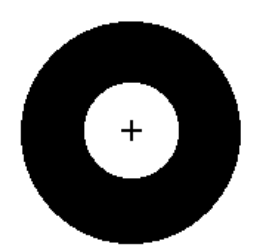

**EMERGENCY STOP** (red pushbutton)

Removes power from machine tool. For secondary power switching on (after emergency switching off) turn the pushbutton to direction indicated in it (to a click).

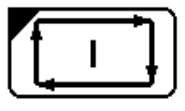

 **CYCLE START**

Initia tesapart program execution in the AUTO and STEP modes or separate Block execution in the MDI mode, and axes motion in the MANJ, MANU, PROF and HOME modes. Executes reset of system when control is in the RESE mode.

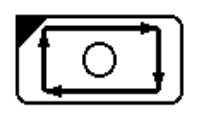

 **HOLD**

Establishes a stop after a controlled deceleration. To resume the cycle, press HOLD and the CYCLE START. This pushbutton does not function during a threading cycle.

### **2.2.3. Switches of a console**

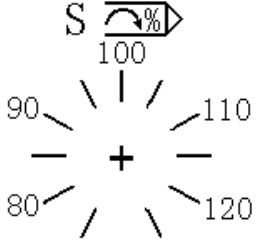

# **SPEED OVERRIDE - potentiometer**

Modifies the programmed spindle speed. The step of modification can be installed in the software characterization. It does not operate during a threading cycle.

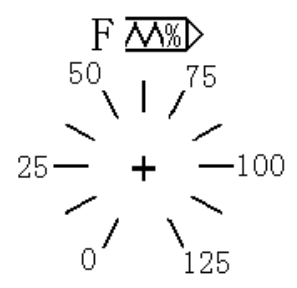

### **FEEDRATE OVERRIDE - potentiometer**

Modifies the programmed feedrate the step of modification can be installed in the software characterization. It does not operate during a threading cycle.

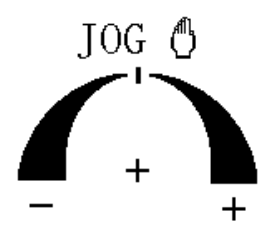

### **JOG - potentiometer**

 Selects the speed and direction of axes motion during joggig. When URL=1, also controls the rapid speed (G00). The left half of the selector range stands for 0% variation. The right half of selector determinates 0 to 100% variation. The step of variation can be installed in software characterization.

# **2.3. The selectors of modes**

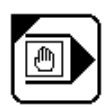

# **MDI – input via keyboard**

Enables manual data input. To execution it press **CYCLE START**.

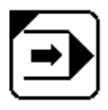

# **AUTO – automatic program execution**

When you press **CYCLE START**, automatic program execution (block by block) is initiated.

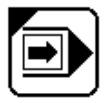

# **STEP – semiauto execution**

When you press **CYCLE START**, a program block is executed.

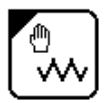

# **MANU – continuous jog**

When you press **CYCLE START**, the axes selected via keyboard (by pressing **LINE BACK** or **LINE FORWARD**) moves at the rate and in the direction selected with **JOG.** To stop the axis, release it.

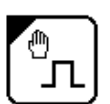

# **MANJ – incremental jog**

When you press **CYCLE START**, the selected axis moves by an Increment equal to the value assigned to **JOG** via keyboard (for example: JOG=50), at the rate and in the direction defined by the **JOG** potentiometer.

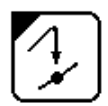

### **PROF - return**

Allows you return the specified axis after **JOG**. RAP=0 selects a manual return (axis is selected via keyboard). RAP=1 selects an automatic return (axis by axis). The rate and direction is selected with **JOG**. When you press **CYCLE START** the motion is begined.

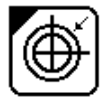

# **HOME**

Allows you to take each axis to absolute zero microswitch. The axis for motion is selected via keyboard by pressing **LINE BACK** or **LINE FORWARD**. When you press **CYCLE START** the motion is begined.

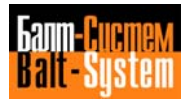

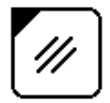

### **RESE - reset**

When you press **CYCLE START**, the data in dynamic buffer is removed. The selected program is reinitialized. Toll offsets and origins are not cancelled. The current functions M, S, T are reseted and is selected origin number 0 for all axes.

# **2.4. Information of modes on the screen**

The functional key allows you to toggle between the available display modes:

- SAVE screen mode;
- COMMAND mode;
- MACHINE TOOL CONTROL mode with 2 alphanumeric (videopages #1, #7) and 1 graphic (videopage #6) page.

# **2.5. SAVE SCREEN mode**

This mode allows you to save the screen, it is installed by simultaneously pressing **Ctrl+Alt+any alphanumeric pushbutton**. To resume the display press any alphanumeric pushbutton.

**P.S.** During the SAVE SCREEN mode the functional pushbuttons  **F1÷F8** are actived.

# **2.6. The videopage of COMMAND mode**

This mode allows you to display and edit files. For example: files of the programs, directories, origins, tool offsets, tool life tables. In this mode the following picture appears on the screen (Fig. 2.5.). In high corner of the screen is displayed COMMAND, and in low part-menu. Operator can use menu or execute data input via keyboard. In figure 5 is presented the example of command execution DIR.

```
DIR/MP3 {File name}/{memory}
   - contine, ENTER - exit
DIR/{memory}
   NAME SECT NREC F ATT
File name N sectors N records Flag Attribut
File name N sectors N records Flag Attribut
 .............................
 .............................
File name N sectors N records Flag Attribut
File name N sectors N records Flag Attribut
File name N sectors N records Flag Attribut
1
 1FILE
      2
       [ALL]
            3 \|4\|5\|6\|7\|8
```
#### **Fig. 2.5.**

**P.S.** 1 sector = 128 bytes.

# **2.7. The videopages of MACHINE TOOL CONTROL mode**

The videopages of MACHINE TOOL CONTROL mode are displayed during the machine tool control and shows the status of process. Are 2 types of videopages: alphanumeric and graphic pages. The type of videopage select by pushbutton F2. The alphanumeric information is displayed in pages #1 and #7, the graphic – in page #6.

The videopage #1 displays:

- axis coordinates, functions S, M, T, origins, tool offsets, indexed axes, point-to-point axes;
- repeat cycles, program and subroutines (if they are selected);
- current block of program;
- text of part program with «running» string;
- messages;
- active commands, system status, machine tool status etc.

# **2.7.1. Functional purpose of functional keyboard in MACHINE TOOL CONTROL mode**

### **Process**

Use to select of process (in software versions allowable a process number – from 1 to 5). When you use CNC as CPU, it is used as the pushbutton **F2**.

# **F2**

**F1**

# **Videopage**

Use for select of videopage  $(\#1, \#6, \#7)$ . When you use CNC as CPU, it is as the pushbutton **F3**.

# **F3**

### **Tool length calculation**

Declares new values for offsets. When you press it, on the screen in input-editing string is appeared a symbol, after that you can insert the information, described in §6.11. This pushbutton allow the control to directly calculate tool length or diameter (radius). When you use CNC as CPU, it is used as the pushbutton **F4**.

# **F4**

### **Tool compensation**

Allows you to enter or display the tool length or diameter compensation values for the selected offset axes: Z or K – for mill version SW, X, Z, R, O – for lathe SW. When you press it, in the input-editing string is appeared a symbol, after that you can input the information described in §6.5. When you use CNC as CPU, it is used as the pushbutton **F5**.

**F5**

# **Send to logic**

When entering a symbol string addressed to PLC, it allows to send if to logic. For further information refer to the "Interface PLC". When you use CNC as CPU, it is used as the pushbutton **F6**.

# **F6**

# **Input – editing of block**

It allows you to take a program block to the input-editing string in order to clear or edit it and for subsequent execution in the MDI mode. When you use CNC as CPU, it is used as the pushbutton **F7**.

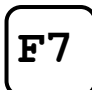

For CNC does not used. For CPU - pushbutton **F8**.

**F8**

For CNC does not used. For CPU - pushbutton **F9**.

# **2.7.2. Videopage #1**

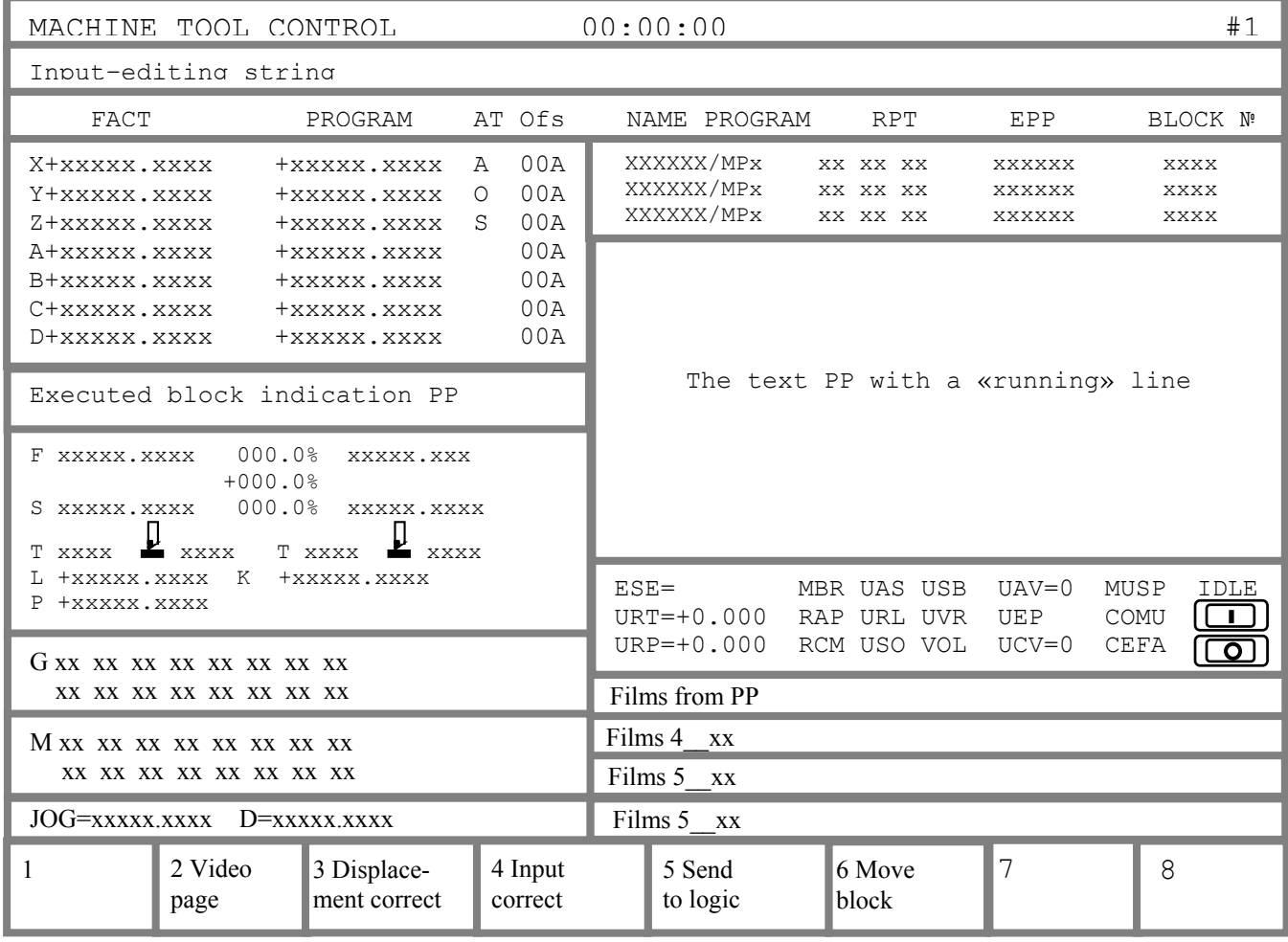

**Fig. 2.6.**

In the page is displayed the information of process.

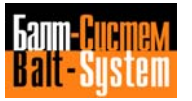

Select the desired axes coordinates by setting the UCV parameters:

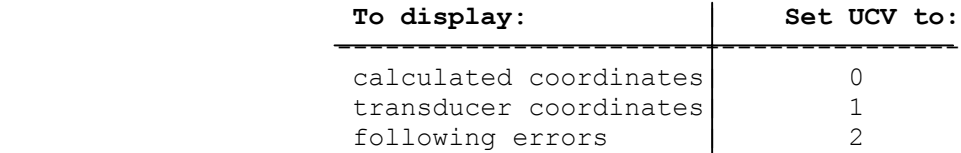

 Transducer coordinates and following errors may be of use to the Service, whereas calculated coordinates are normally used by the operator.

The displayed codes are shown in Table 2.1.

**Table 2.1. - Codes in Process Screen 1**

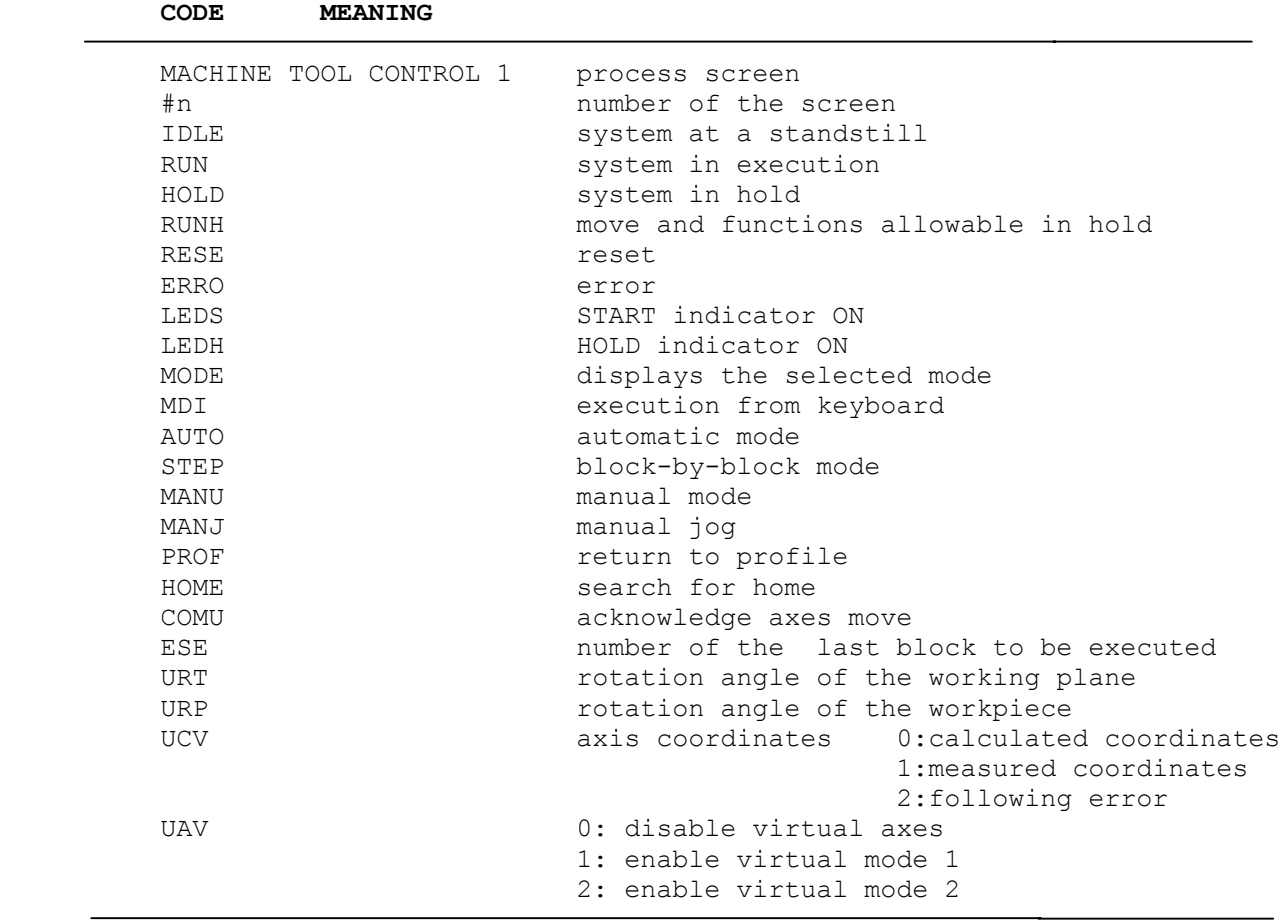

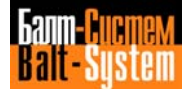

**Table 2.1. continued**

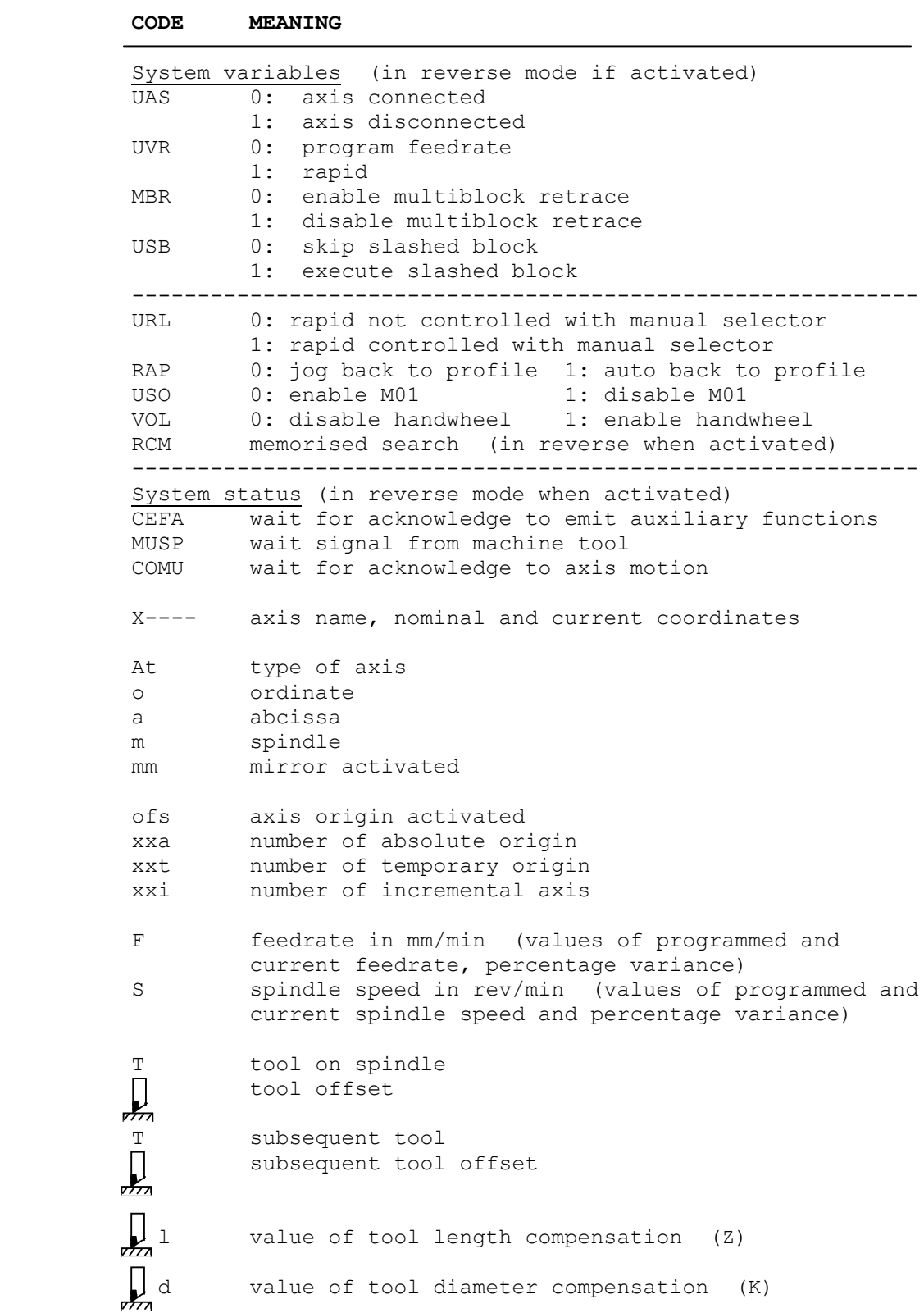

### **Table 2.1. continued**

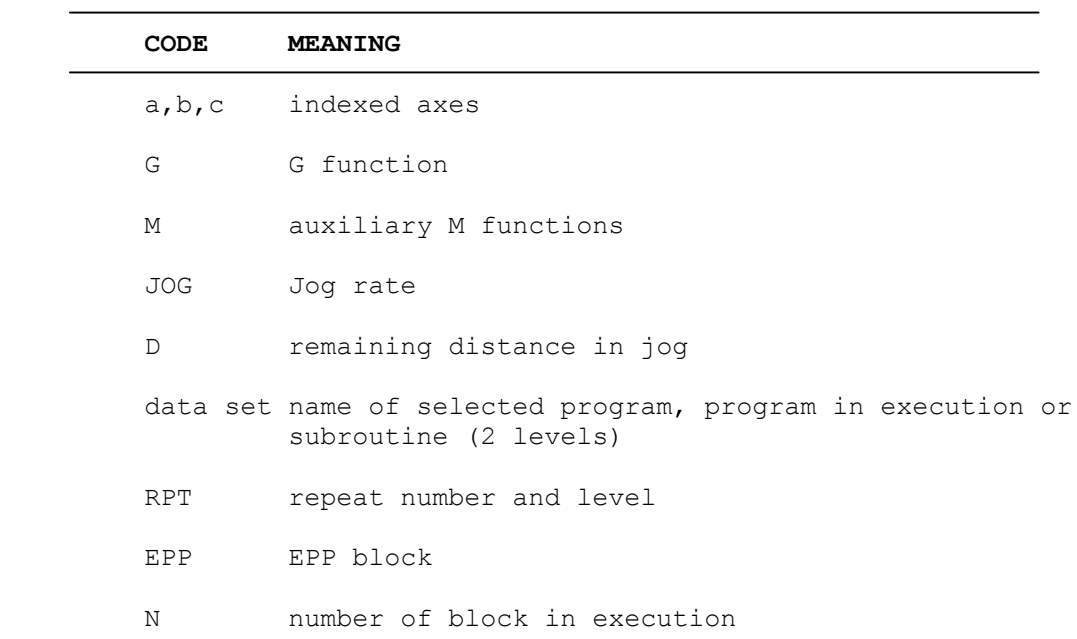

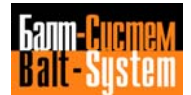

# **2.7.3. Videopage #6**

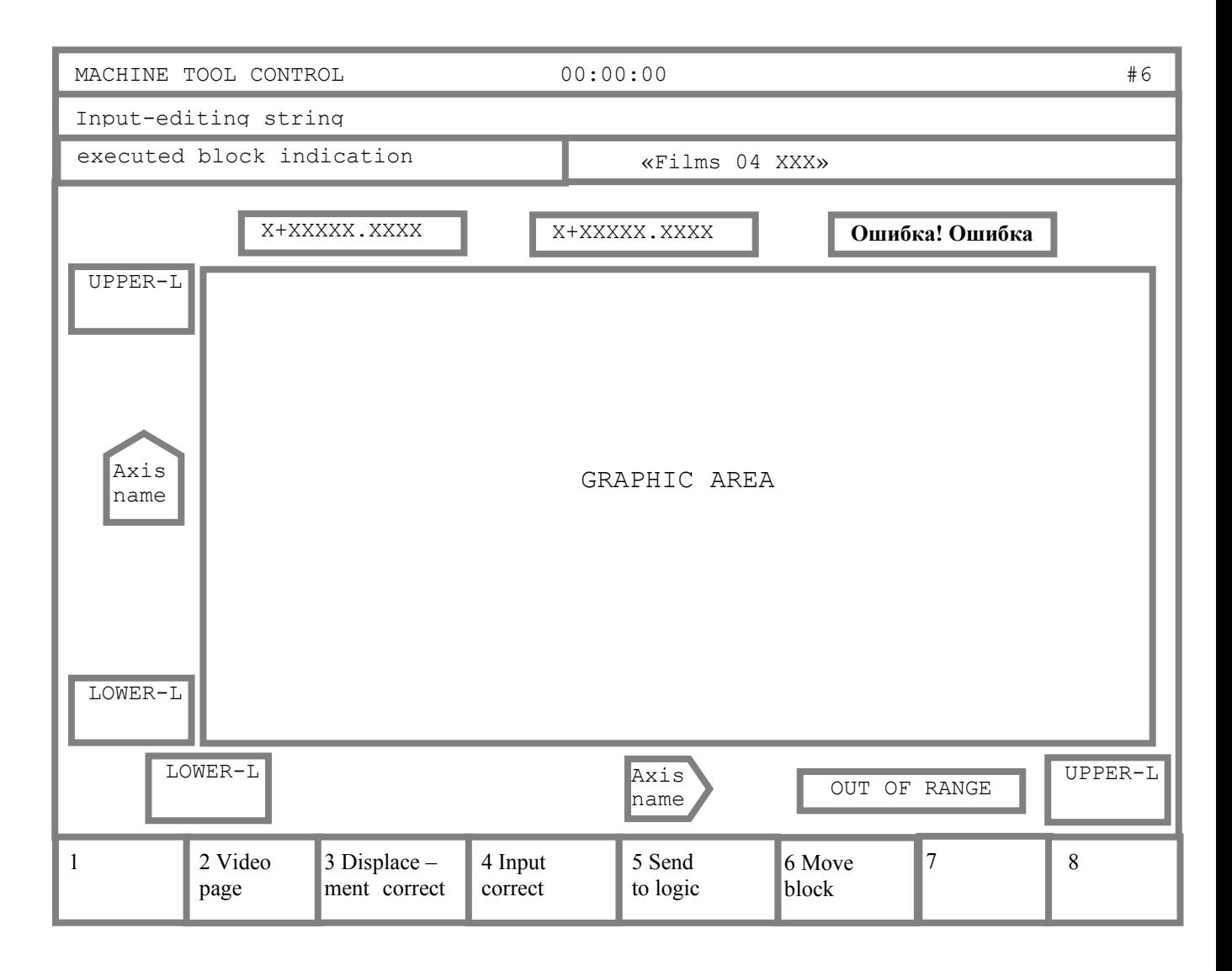

**Fig. 2.7.**

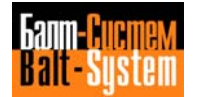

# *3 . BASIC SYSTEM OPERATION*

# **3.1. Power up**

- 1. Turn the main switch in the electrical cabinet to the ON position.
- 2. Turn the **EMERGENCY STOP** pushbutton until you hear a click (direction of turning is indicated on the pushbutton).
- 3. Turn the key **POWER** to the **ON** position. After that the control is supplied with power and starts the autodiagnostics. If no errors are detected, videopage #1 appears on the screen and control is ready to the connection the power to the machine tool auxiliaries.

**ATTENTION!** AFTER THE TURNING OF THE KEY POWER TO THE ON POSITION, THE ALLOWABLE TIME-OUT OR LOADING CNC SOFTWARE IS 9 SEC.

# **3.2. Power OFF**

In the turning of POWER key to OFF position is diactivated the machine tool and CNC is switched off. In that the stored information, including axes positions are deleted, but the programs, tool offsets and absolute origins remain stored in memory.

When you press the pushbutton EMERGENCY STOP you switch off only the supplied power of the machine tool.

# **3.3. Reinitialization SOFTWARE**

When the machine tool is off (signal MUSPE is displayed by yellow color) you can reinitialize the SOFTWARE of CNC by simultaneously pressing **Ctrl+Alt+Del**.

# **3.4. CNC in the MACHINE TOOL CONTROL mode**

The CNC control in the MACHINE TOOL CONTROL mode allows you to use the menu or to enter the commands via keyboard. The main menu of the MACHINE TOOL CONTROL mode is follow:

1 DISP |2 MODIF |3 PLC |4 COP

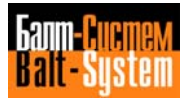

To select of the menu option is enough to press the relative functional pushbutton Fn. The purpose of main menu options is follow:

- DISP request to display the information about the files and memory (pushbutton **F1**);
- MODIF request to modify the file/files or their attributs (pushbutton **F2**);
- PLC request to start PLC for the compilation and/or debug of the machine tool logic program (pushbutton **F3**);
- COP request to copy the files (pushbutton **F4**).

The options DISP, MODIF and COP can to execute with the relative submenu select or inputting of the command via keyboard. To return to the previous menu press the pushbutton ESC. If you don't want to use menu, refer to description of commands and order their entering via keyboard are given in text begining from §3.5.

**P.S.** 9 LAST ENTERED COMMANDS ARE STORED IN BUFFER. IF YOU PRESS THE PUSHBUTTON **LINE BACK** OR **LINE FORWARD**, CAN CALL THIS COMMANDS FOR REPEATED EXECUTION.

### **3.4.1. The orders of acts in DISP option**

If you press in the main menu the pushbutton **F1** on the screen appears following submenu:

### 1 DIR |2 VLT |3 DIF

where:

DIR – displays all files of memory MPx;

VLT – displays the working files written in 2 section of FCRSYS file;

DIF – compares the files.

When you select DIR option, on the screen appears the submenu that requests the memory name:

1 MP1|2 MP2|3 MP3|4 MP4|5 M P5|6 MP6|7 MP0.

After the select of memory the control requests:

1 1 FILE |2 [ ALL ]

where:  $1$  FILE - the check of file existing with indicated name; [ ALL ] – displays all files that are stored in the selected memory.

When you select the DIR option, on the screen appears the submenu that requests name of memory:

1 MP1|2 MP2|3 MP3|4 MP4|5 M P5|6 MP6|7 MP0.

After the select of memory, on the screen displays the list of all files that are stored in the selected memory with the cursor on one from their. Move the cursor to the file name that you want to compare. By pressing **LINE BACK** or **LINE FORWARD** pushbuttons. Own select finish by pressing **ENTER.** The second file for comparison select as first file. If the files are differented, on the screen appears the information about it.

### **3.4.2. The order of acts in the MOD option**

If you press in the main menu the pushbutton **F2** on the screen appears following submenu:

1 EDI |2 FOR |3 ATT |4 DEL |5 REN

where:

EDI – editing of files;

FOR – creating of formatted files with the names that are writted in FIL instruction of PGCFIL file;

ATT – definition of the protection type for file/files;

DEL – deleting of file/files;

REN – renaming of file.

When you select the EDI option, on the screen at first appears the submenu that requests name of memory:

1 MP1|2 MP2|3 MP3|4 MP4|5 M P5|6 MP6|7 MP0

After the select of memory on the screen displays the list of all files selected memory with the cursor on one from their. Move the cursor to the file name that you want to edit by pressing **LINE BACK** or **LINE FORWARD** pushbuttons. Own select finish by pressing **ENTER**. After execution of that acts the control is ready for editing session. The acts of CNC in the EDI session are described in §3.4. Exit from EDI session with the writing edited file execute by pressing **F7**.

When you select the FOR option, on the screen appears the submenu that requests the file type:

1 ORIGIN 12 CORRECT 13 GETOOL

where: ORIGIN – creating of origins file; CORRECT – creating of tool offsets file; GETOOL - creating of tool life file.

If the control requests the creating of file that already exist, a system request: "DELETE OLD FILE?" (Delete already existing file?). Pressing **ENTER** you answer – YES, pressing **ESC** – NO. After the select of file type, on the screen appears record: «ENTER NUMBER OF STRING» (enter the number of strings in creating file). Own input of value finish by pressing **ENTER**.

When you select the ATT option, on the screen appears submenu that requests the protection type of file:

1 PROTECT |2 DISPROT |3 HIDDEN

when:

PROTECT - disables the editing of file/files in memory MPx;

- DISPROT disables the protection of file/files in memory MPx, That were defined by PROTECT and/or HIDDEN options;
- HIDDEN disables the visualisation of file name when you will execute a command DIR.

After the select of protection type, on the screen appears the submenu that requests the memory name for protection. After the select of memory the control requests:

1 FILE |2 [ ALL ]

where:

1 FILE – indicates the protection of one file; [ ALL ] - indicates the protection of all files stored in selected memory.

If you want to execute the protection of one file, on the screen displays the list of all files selected memory with cursor on one from their. Move the cursor to the file name that you want to protect and then press **ENTER**.

When you select the DEL option, on the screen appears the submenu that requests memory name:

1 MP1|2 MP2|3 MP3|4 MP4|5 MP5 |6 MP6 |7 MP0)

After the select of memory the control requests:

1 1 FILE|2 [ ALL ]

where:

1 FILE – deleting of one file;

[  $ALL$  ] - deleting of all files stored in selected memory.

To deleting of one file execute the order of acts like described in the ATT option.

When you select the REN option, on the screen appears the submenu that requests memory name:

1 MP1|2 MP2|3 MP3|4 MP4|5 MP5 |6 MP6 |7 MP0

After the select of memory, on the screen displays the list of all files selected memory with cursor on one from their. Move the cursor to the file name that you want to rename and press **ENTER**. After that the control requests to enter a new name for selected file: « ENTER FILE NAME ». Entering of name finish by pressing **ENTER**.

### **3.4.3. The order of acts in the COP mode**

If you press in the main menu the pushbutton **F4**, on the screen appears the submenu that requests name of memory:

1 MP1 |2 MP2 |3 MP3 |4 MP4 |5 MP5 |6 MP6 |7 MP0 |8TY

After the select of memory on the screen displays the list of all files selected memory with the cursor on one from their. Pressing **LINE BACK** or **LINE FORWARD** move the cursor to the file name that you want to copy. Then press the pushbutton **ENTER**. After that the control requests to enter the memory name for copying. After the select of memory the control requests to enter the file name for copying:

#### ENTER [FILE NAME]

The input of file name finish by pressing **ENTER.**

The functional pushbutton **F8** (8 TY) allows you to perform input/output operatations from/into a teletype using serial line RS232.

**NOTE.** THE PARAMETERS INDICATED IN SQUARE BRACKETS ARE OPTIONAL.

# **3.5. Hand-operated input of the programs and their editing**

### **3.5.1. Input programs**

In order to edit or execute a program you must store it in the control's memory MPx. The memory MPx can be situated on any peripheral device that have a file structure MS-DOS (FLASH, FDD, ZIP, LS-120, PC). Input and storing programs can be done using the keyboard or a peripheral device in the COMMAND mode by following means:

● Input the command: EDI, NAME/MPx,

where: NAME – file name;

MPx – selected memory name;

● The copying files from one memory into another is performed with COP command.

The input programs can perform during machining. Input-output programs using serial line RS232 is performed with the driver of teletype (TY) with 9600 boud rate. If peripheral divice is PC, it must to have a program COMNCRUS.EXE. Before connection of peripheral device to serial line RS232 it is necessary to switch off the CNC. A peripheral device and CNC must to have the earth in common point.

### **3.5.2. Storing programs using the keyboard**

To input programs via keyboard is used the specifical editor. If you want to edit the program you must to remember:

- 1. Program or subprogram selected in current moment with a command SPG is disabled for editing. The control disables the execution of command SPG for a program selected in current moment with a command EDI;
- 2. In this case when you do not input the memory name MPx (x=0-6) the control will use the memory defined as default – it is always MP1;
- 3. When file is opened, on the first string of screen is displayed: FREE SECTORS: XXXXX Where: XXXXX - number of memory sectors that are still free.
- **ATTENTION!** IN INPUT PROGRAM CHECK A NUMBER OF FREE MEMORY SECTORS. IF IT EQUAL TO ZERO IT IS NECESSARY TO EXIT FROM THE EDITING SESSION BY PRESSING **F7**. BCAUSE ALL INFORMATION THAT HAVE BEEN ENTERED IN EDITING CAN BE LOST.

TO CONTINUATION INPUT AND/OR EDITING OF THIS FILE IT IS NECESSARY TO FREE A SAME SPACE IN MEMORY DELETING THE FILES THAT YOU ISN'T NEEDED IN CURRENT TIME WITH COMMAND DEL, AFTER THAT YOU CAN EXECUTE A COMMAND EDI IN SECOND TIME. IN EXIT FROM THE EDITING SESSION BY PRESSING **F7** EDITTABLE FILE WILL CLOSED WITH NAME THAT WAS DECLARED IN OPENING IT.

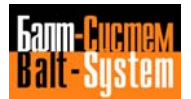

Main menu of editor is following:

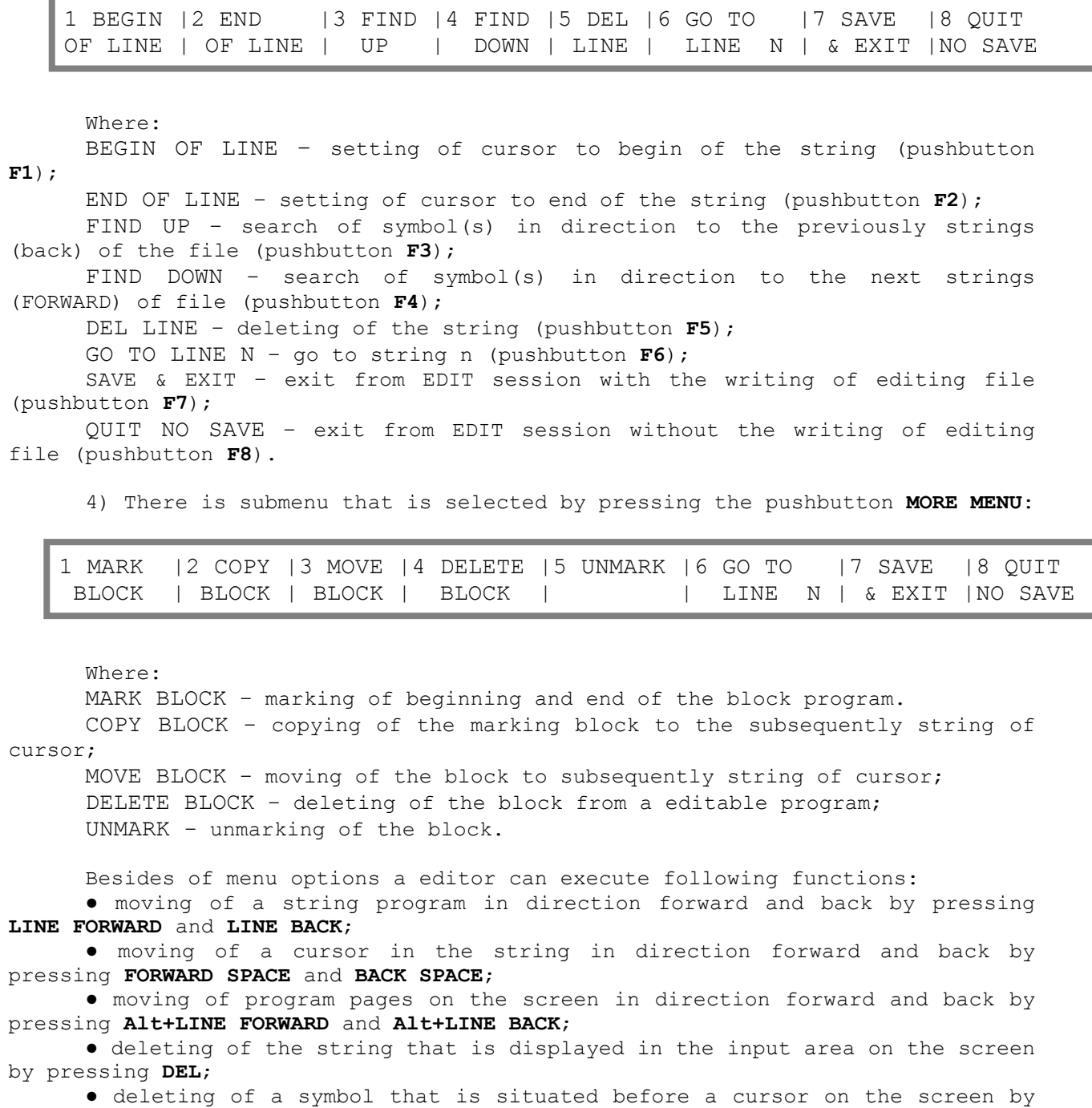

pressing **CANCEL**;

● insert of the string in a program by pressing **ENTER**.

To input a program in a memory of CNC it is necessary to go in the COMMAND mode and then enter a command:

EDI, PROG1/MPx. After that press a pushbutton **ENTER**.

Where:  $x -$  identification number of the memory MPx (available value -  $0\div 6$ ).

The program name can be 6 alphanumeric characters long. The first character must be a letter. After input of a command on the screen appears the window of input and editing program PROG1. If the program already exists in memory, it appears on the screen to be modified. If the program is not in memory, the control creates in memory MPx new program.

To enter and subsequently writing of the program block it is necessary to press the pushbutton **ENTER** after entering every block.

Example: N1 T1.01 M6 S200 M3 M7 N2 G X100 Y50 Z100 and etc.

To exit from the EDIT session it is necessary to press one from the pushbuttons **F7** or **F8**. On the screen appears a record: COMMAND, NAME/MPx. Pressing the pushbutton **TOGGLE** can turn to the previously mode.

### **3.5.3. Modifiging programs**

- To enter to the EDIT session execute the following procedure:
- 1) press the pushbutton **TOGGLE** for set the COMMAND mode:
- 2) enter via the keyboard a command:

EDI,PROG1/MPx and press **ENTER**

The allowable options of editing are:

- modifying blocks (OVR);
- inserting blocks (INS);
- cancelling blocks.

### **3.5.4. Modifying blocks in a stored program**

To modify a block in stored program use the following procedure:

1) enter a command:

EDI,PROG1 and press **ENTER;**

2) use the **LINE FORWARD** or **LINE BACK** pushbuttons to position a cursor on the block that you want to modify. The block with the cursor will be displayed by yellow color and simultaneously will be shown in the string of input and editing;

3) to remove a character use the pushbutton **CANCEL**. Using **FORWARD SPACE** or **BACK SPACE** pushbuttons move the cursor in block to the position before deleting and/or inserting symbols. The operation editing you must to finish by pressing **ENTER**;

4) to inserting a string to program position cursor on the string after that you want to insert a new string and press **ENTER**. After that input a new string and press **ENTER**;

5) to change a string position a cursor on the string that you want to change. After that clear the string of input and editing by pressing **DEL**. Input a new string and press **ENTER**.

### **3.5.5. Searching for characters in the program**

In the control is in the EDIT session, it is possible to search inside the selected program for a sequence of characters (maximum 32). To that execute the following procedure:

- 1) clear the string of input and editing;
- 2) input the sequence of characters and press the pushbutton **F3** or **F4** to search forward or back through the program.

If the control does not find the character sequence, the cursor positions to the beginning of the program (BOF) for search reverse or to the end of the program (EOF) for search forward.

### **3.5.6. DIR – listing the directory of stored programs**

Enter via the keyboard a command: DIR,MPx and press **ENTER**.

This command displays all programs that are stored in the CNC memory MPx. Each program is shown with its name and length in memory sectors (1 sector  $= 128$  bytes).

When all programs stored in the memory MPx are shown, on the last line of the page appease the message:

FREE SECTORS:xxxxx

That indicates the number of memory sectors that are still free. To display the next page press the **LINE FORWARD**. Finish the execution of command by pressing **ENTER** twice. After that the control is waiting for new instructions. The pucture of videopage in the COMMAND mode in execution of command DIR is presented on fig. 3.1.

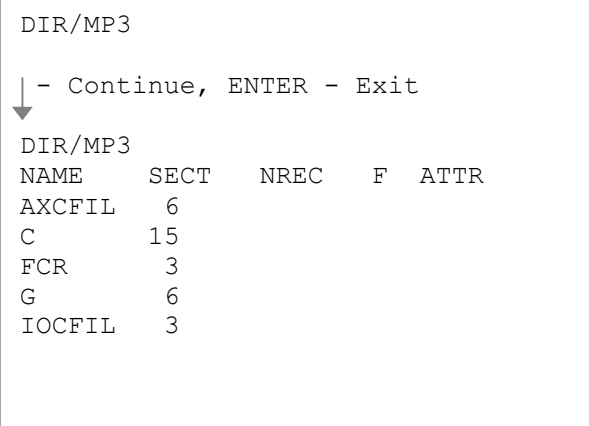

**Fig. 3.1.**

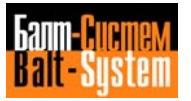

# **3.5.7. COP - copying a program**

To copying program enter via a keyboard a command: COP, P9/MP2, P2/MP3 and press **ENTER**

where:

P9 – a program name that you want to copy from memory MP2;

P2 – new program name that you want to copy to memory MP3.

With pressing **ENTER** the control copies program P9 from memory MP2 to memory MP3 and stores it with name P2.

When you work with memory MP1, you must remember that it is default memory. In this case you can enter a command COP without memory name.

Example: COP P9, /MP2. After execution of this command, program P9 will be copied from memory MP1 to memory MP2 with its name.

The command: COP, PROG allows you to display program PROG page by page. To display the subsequent page press the **LINE FORWARD** pushbutton. Whe the last page appears on the screen the message: «File displayed» will appear. After pressing **ENTER** the control is waiting for new instructions.

### **3.5.8. REN – renaming a program**

Enter a command: REN, P99, PR1 and press **ENTER**

This command renames program P99 with name PR1.

### **3.5.9. DEL – delete a programe**

In execution a command: DEL, PROG1 with pressing a pushbutton **ENTER**

a program PROG1 deletes from memory.

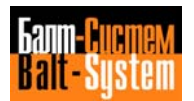

# *4 . OPERATION AND PROG RAMMING CODES*

### **Chapter** This chapter gives you a summary of the **Objectives** operation and programming codes available with the NC-110.

According to their function, we have organized codes in five tables:

- Table 4.1. lists codes used for file management;
- Table 4.2. lists peripheral codes;
- Table 4.3. lists codes used for part program control;
- Table 4.4. lists codes used for machine tool control;
- Table 4.5. lists codes used in part program blocks.

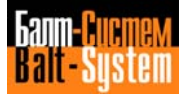

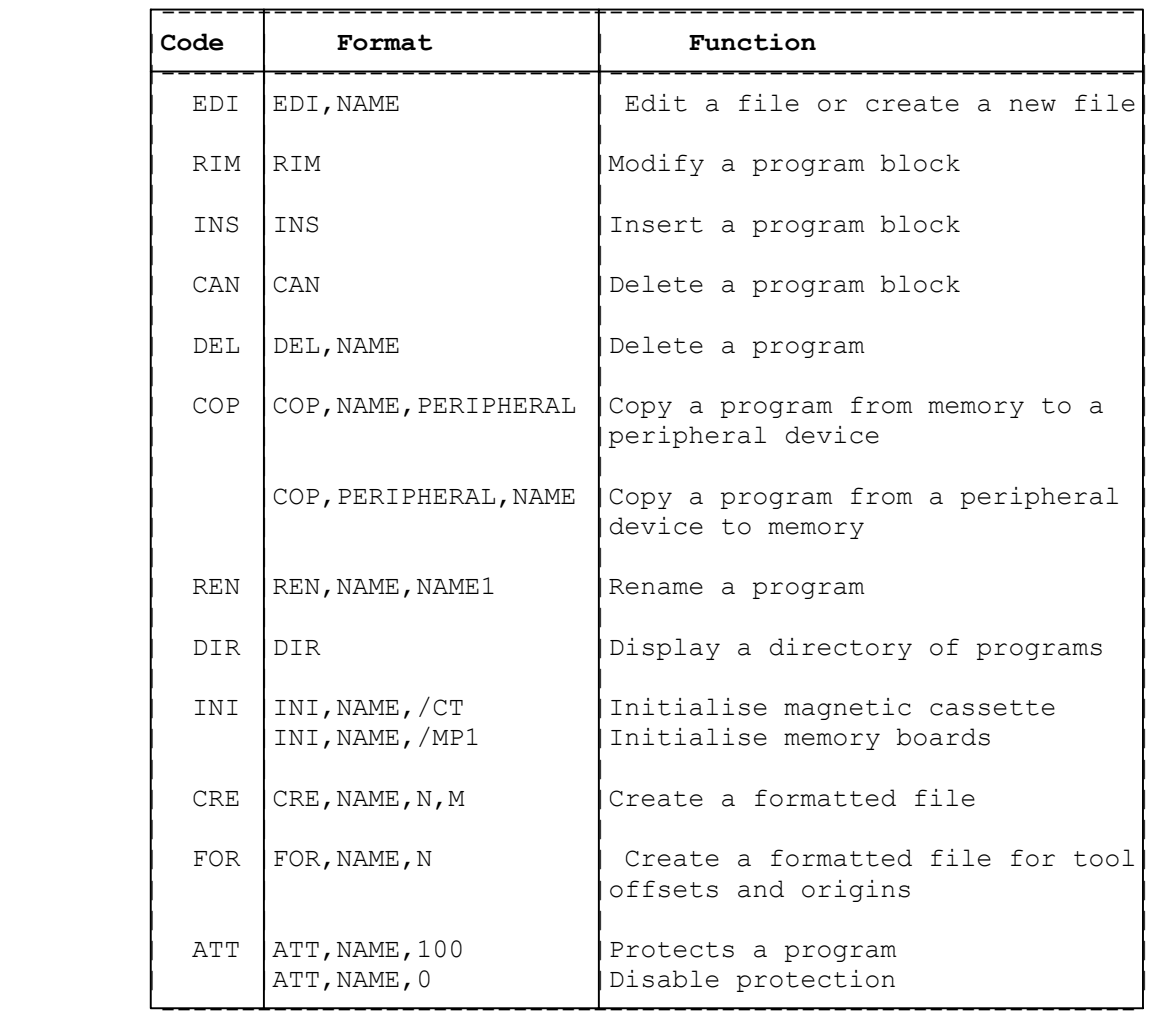

### **Table 4.1. - CODES FOR FILE MANAGEMENT**

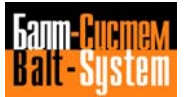

### **Table 4.2. - CODES FOR PERIPHERAL DEVICES**

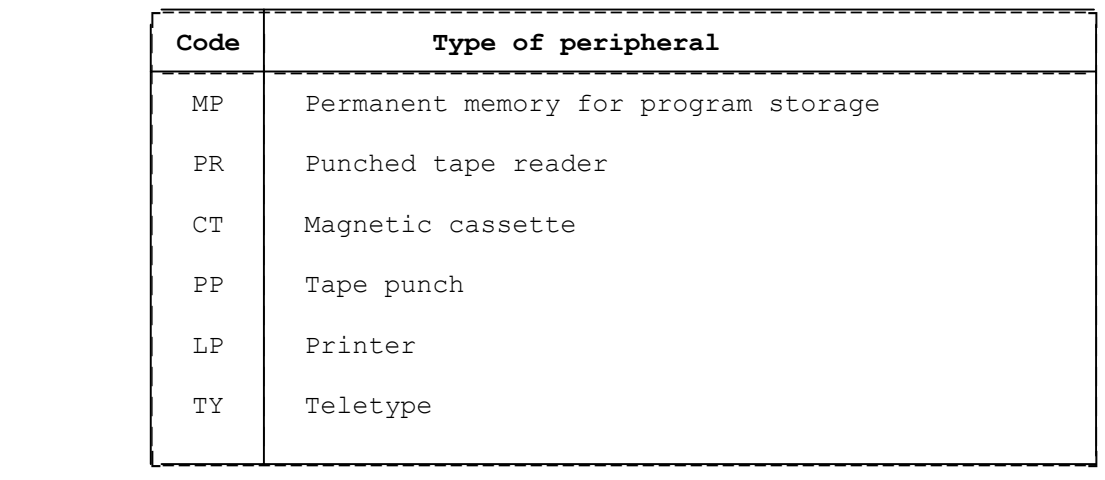

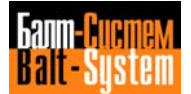

 $\ddot{\phantom{a}}$ 

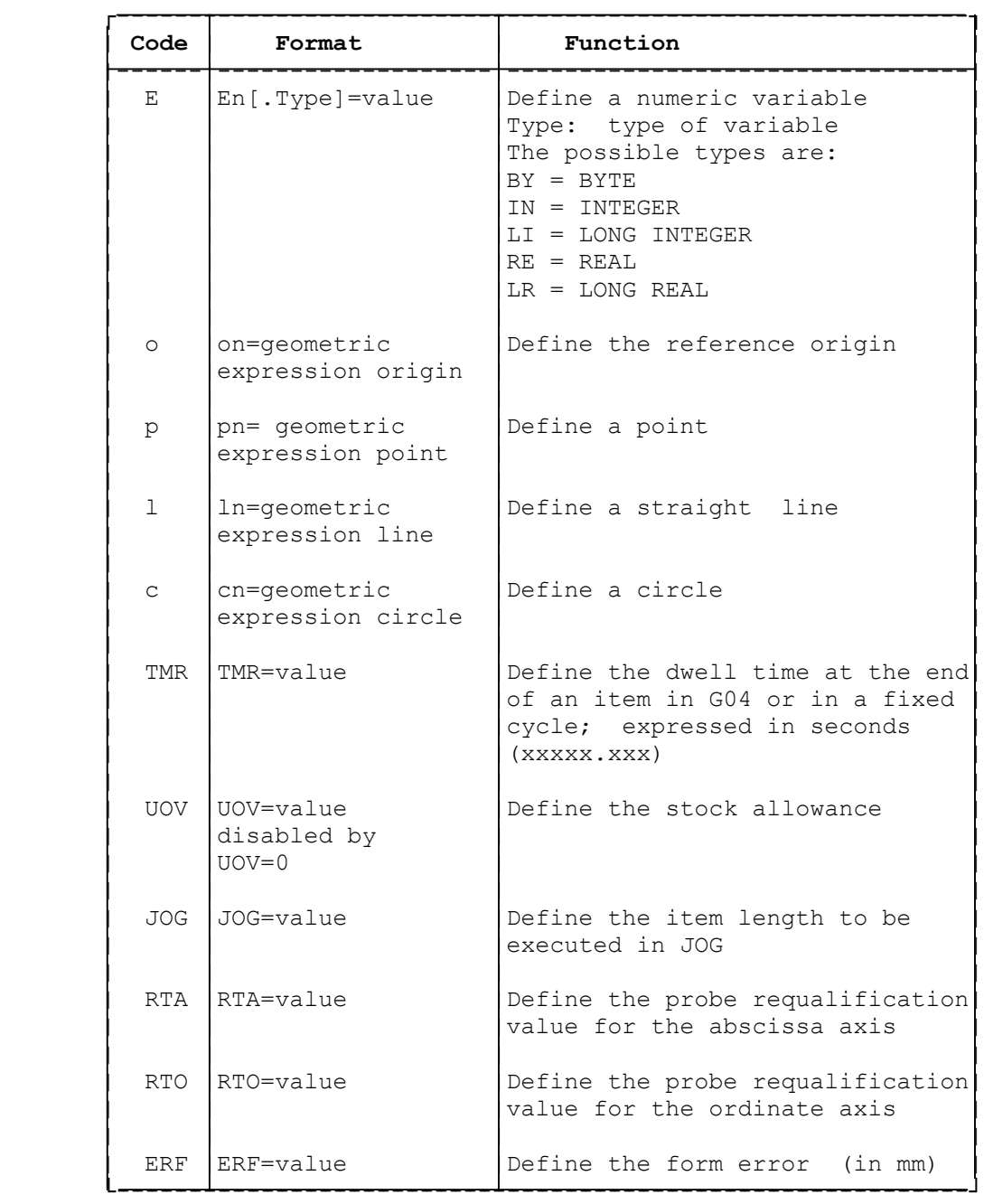

**Table 4.3. - CODES USED FOR PART PROGRAM CONTROL**

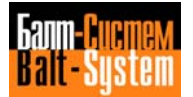

### **Table 4.3. continued**

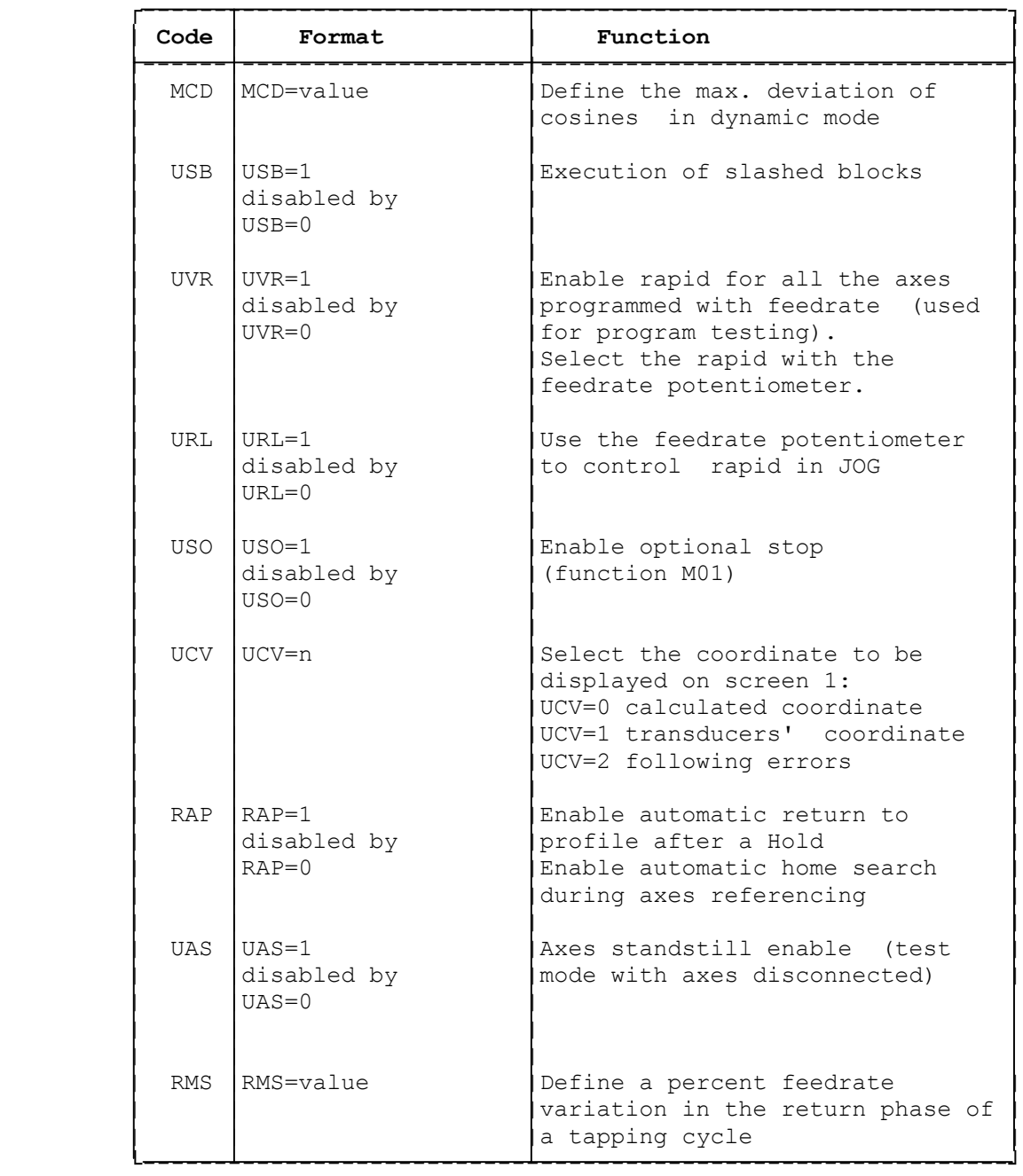

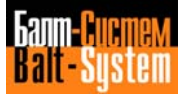
Programming and operator's manual NC-110, NC-210, NC-201M (TC) 73

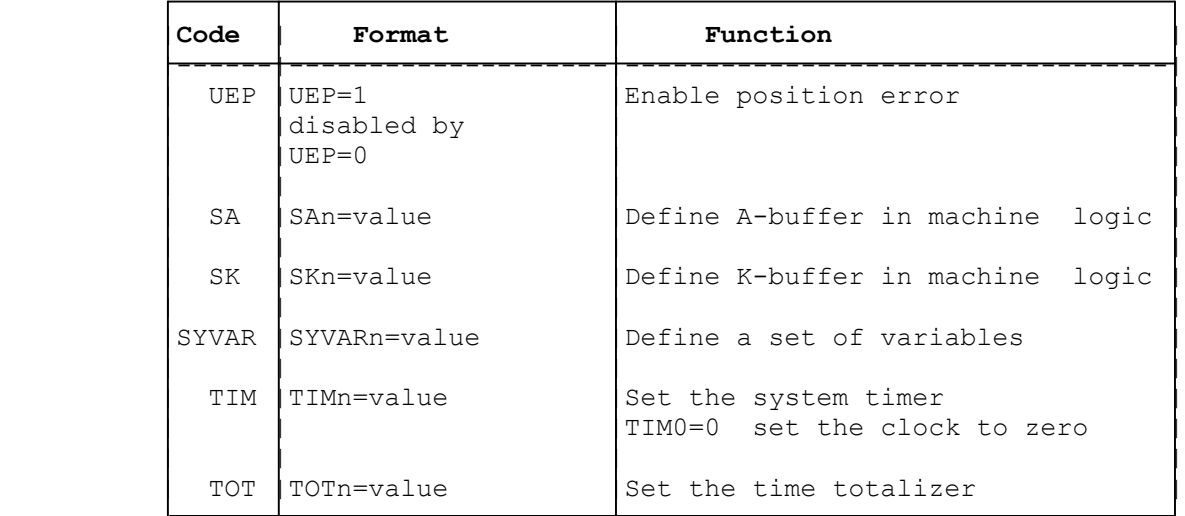

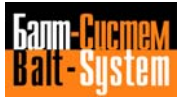

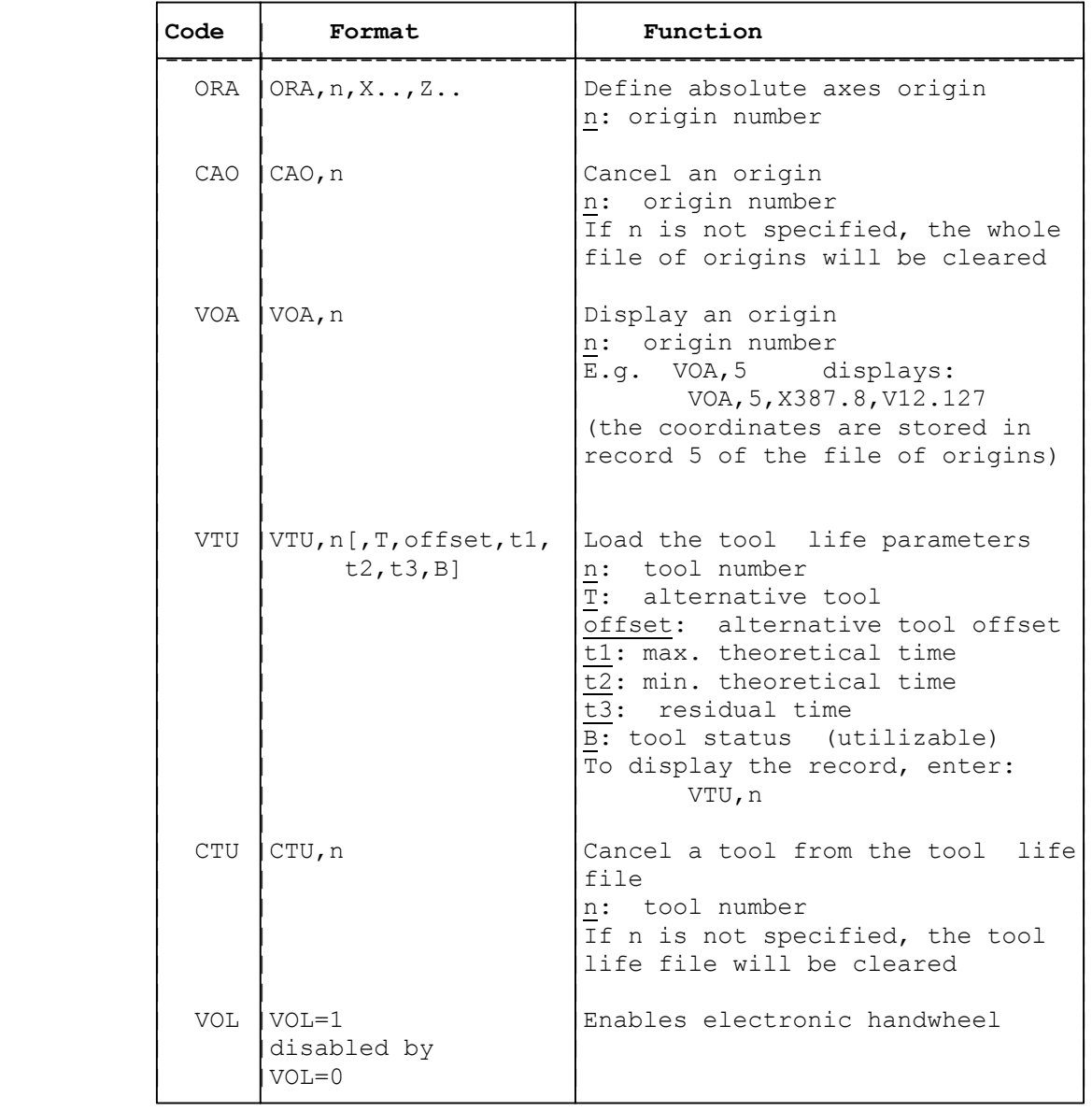

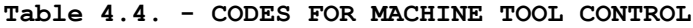

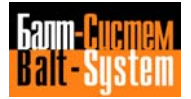

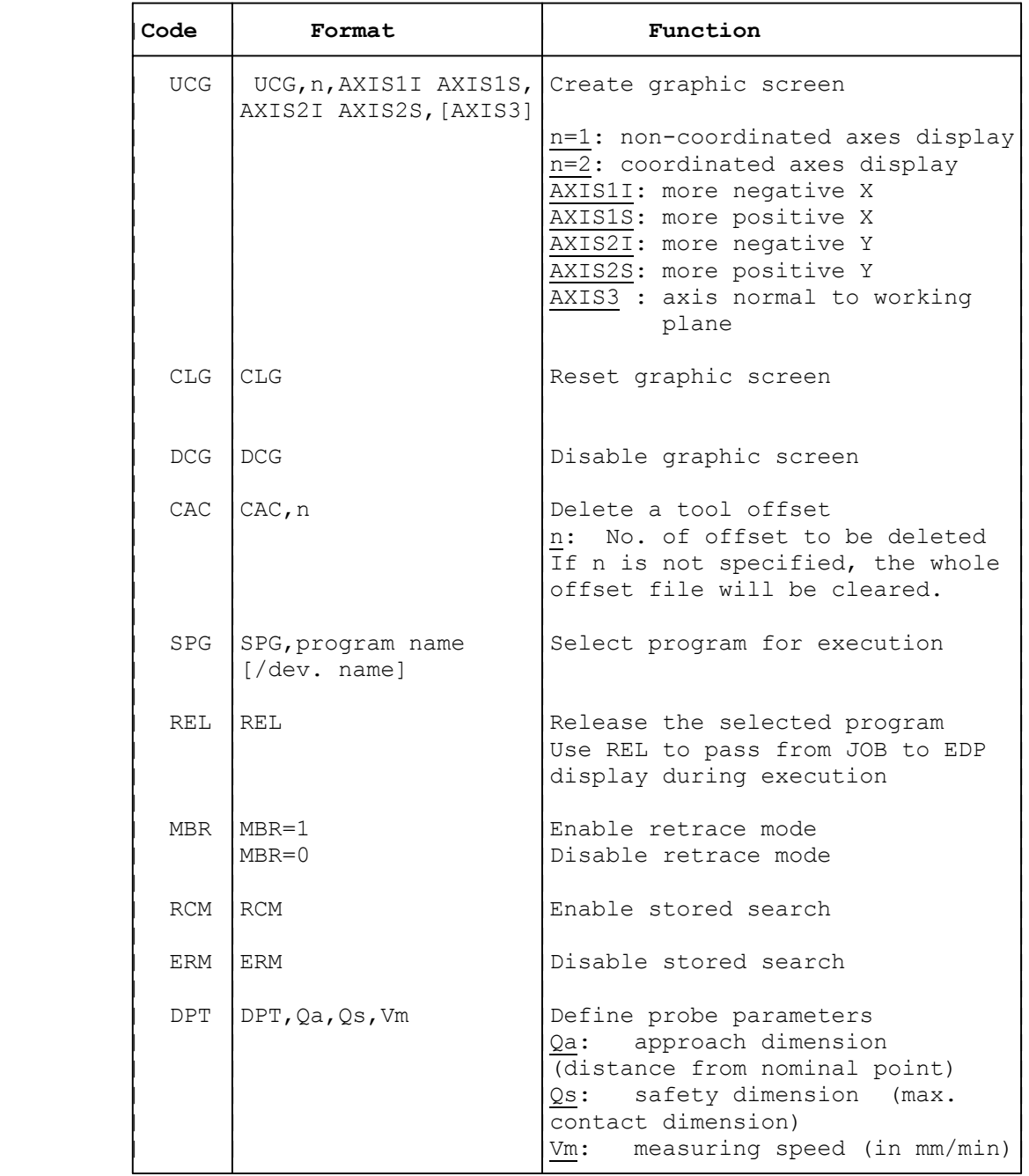

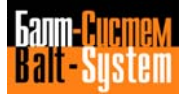

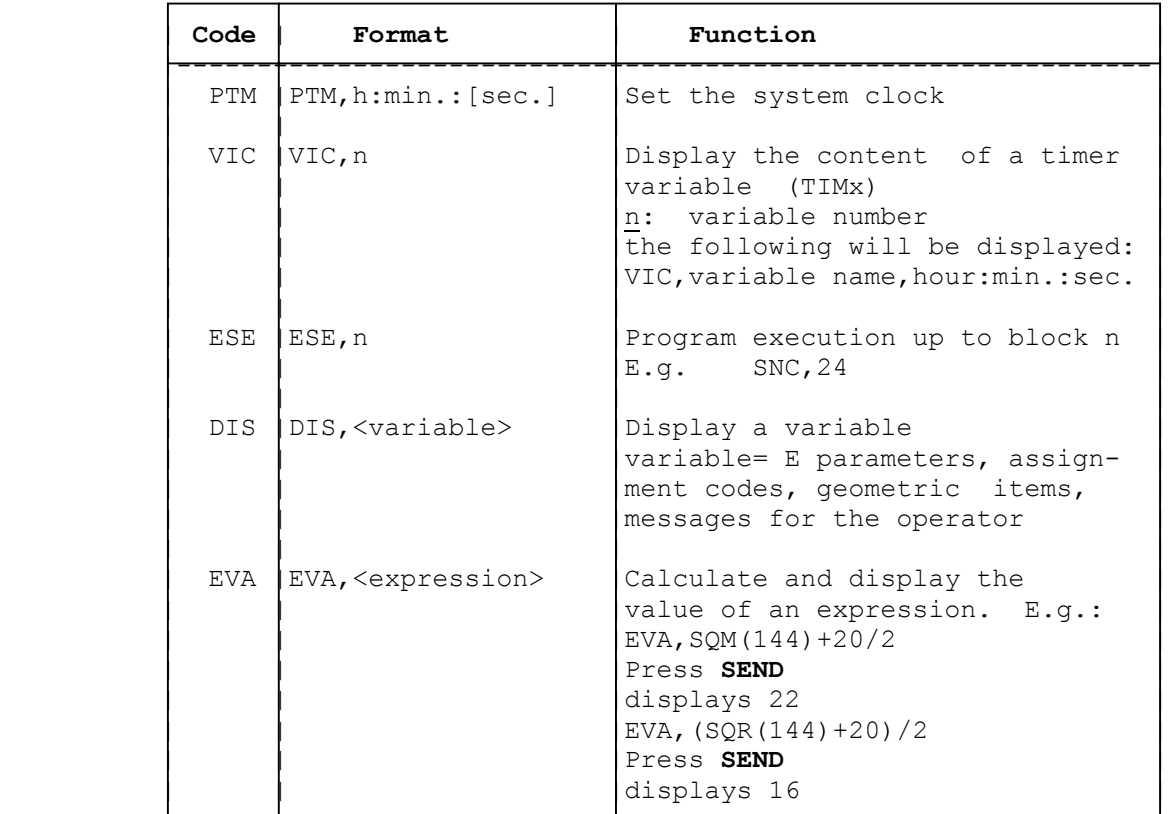

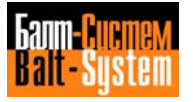

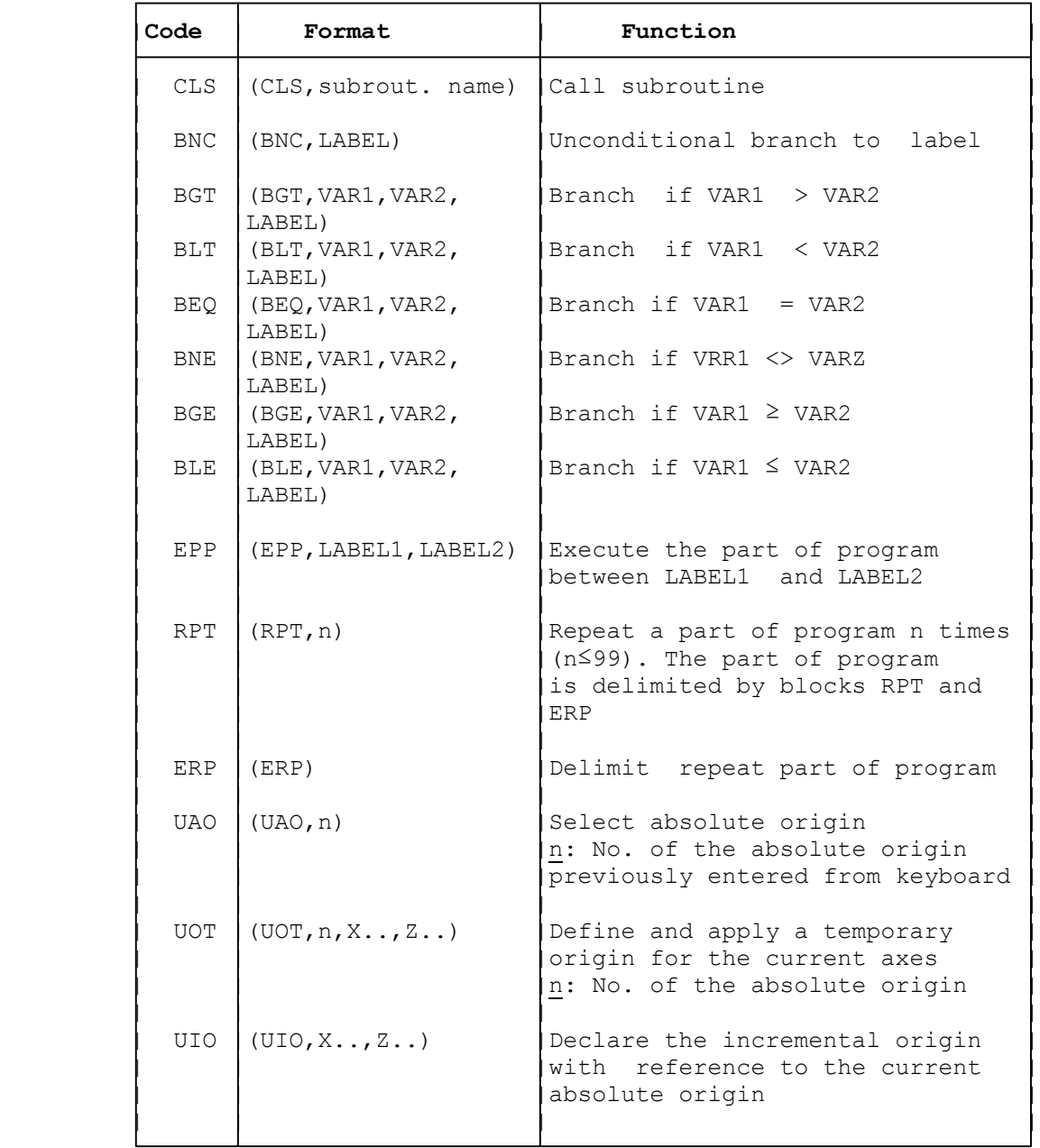

# **Table 4.5. - CODES USED IN PART PROGRAM BLOCKS**

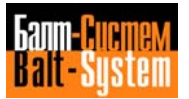

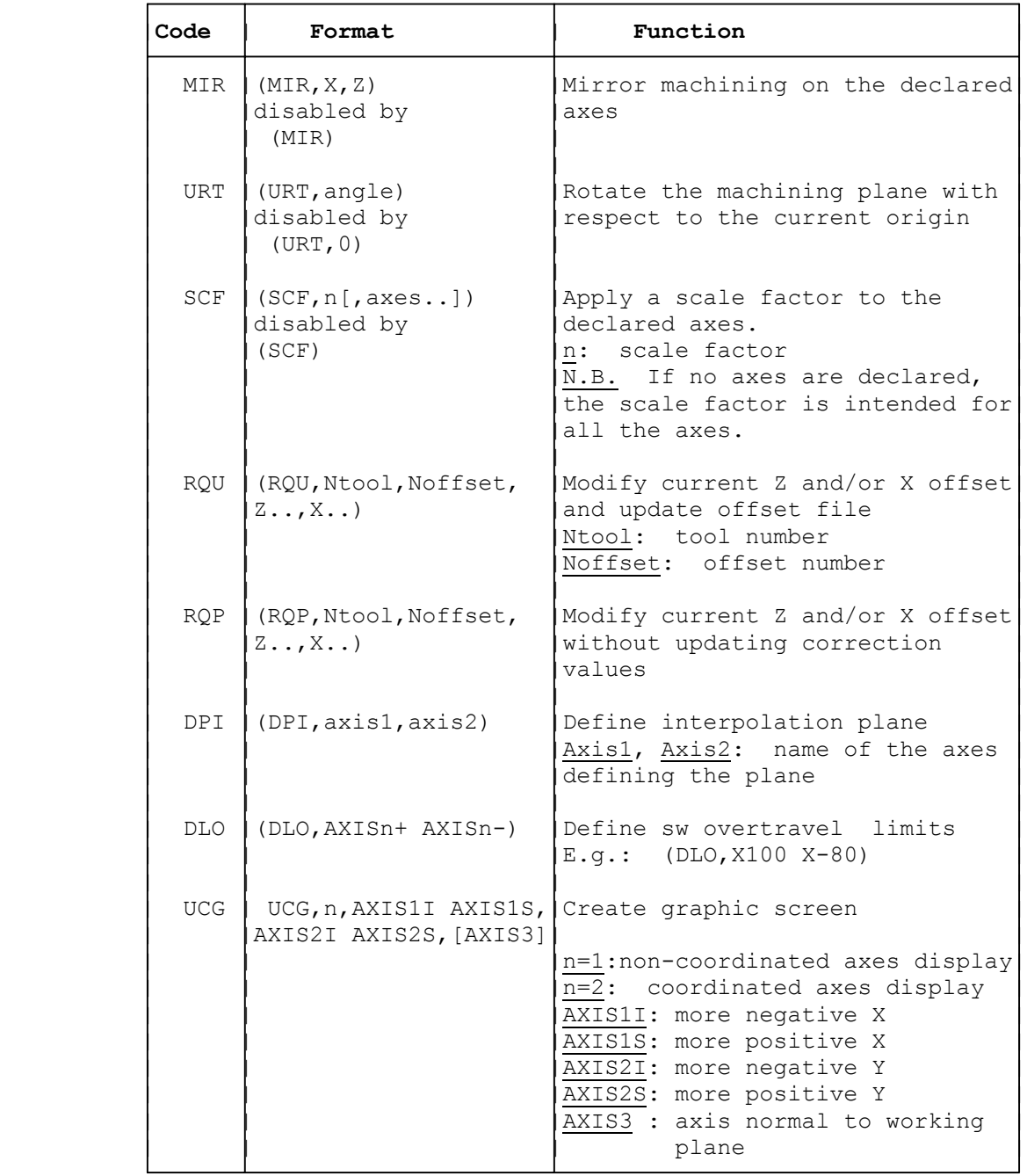

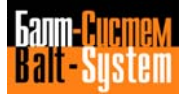

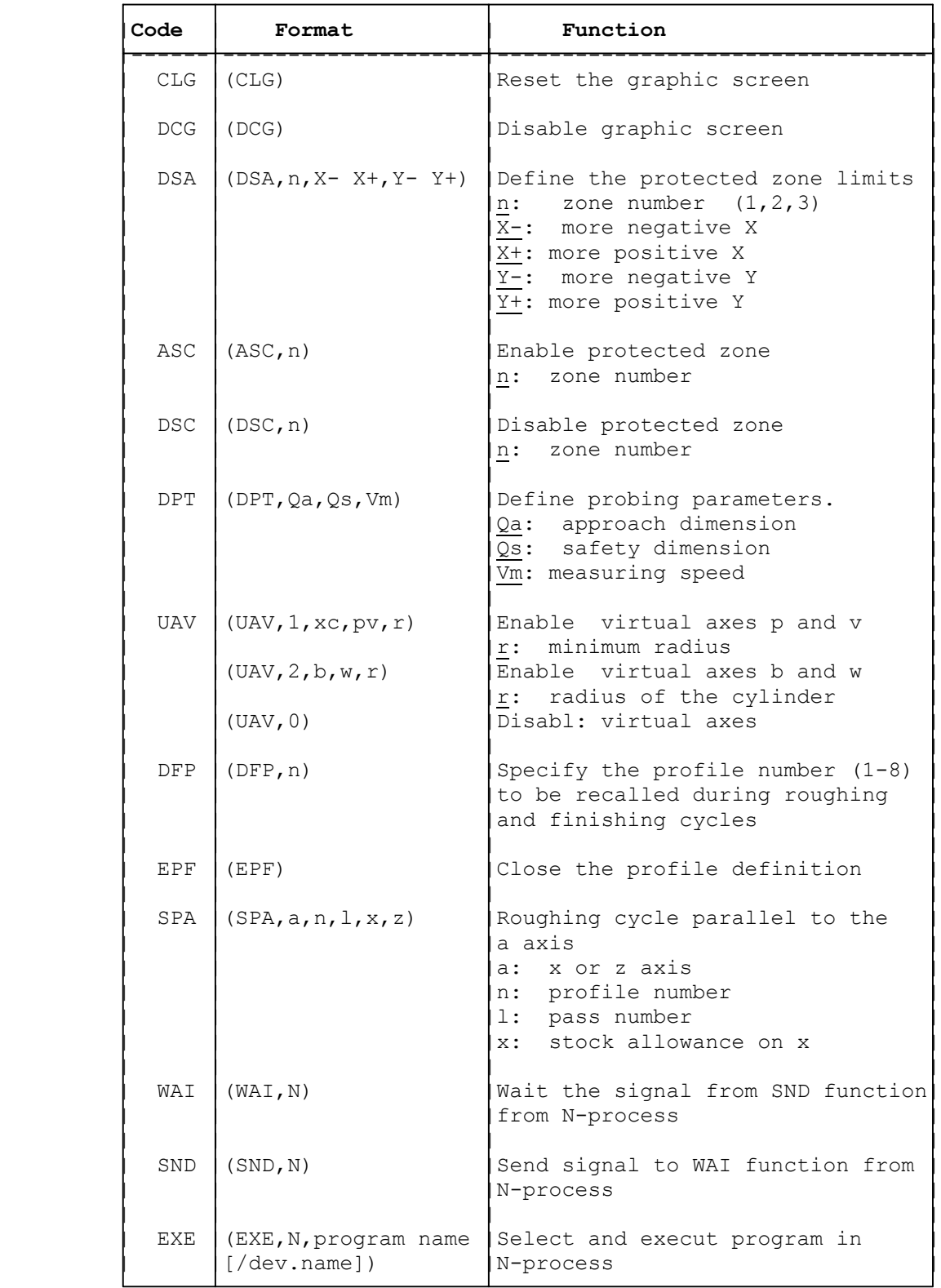

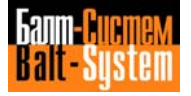

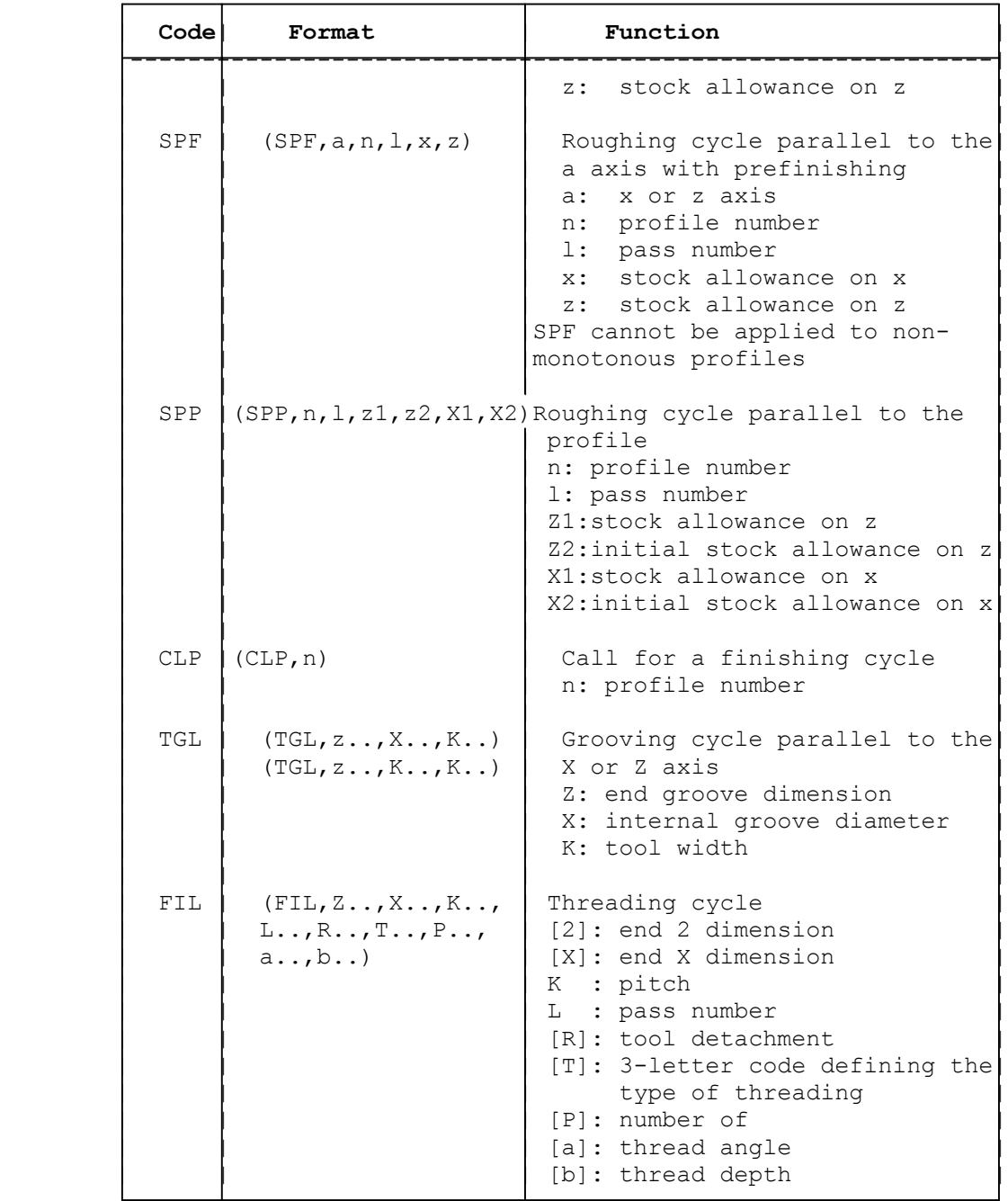

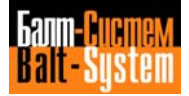

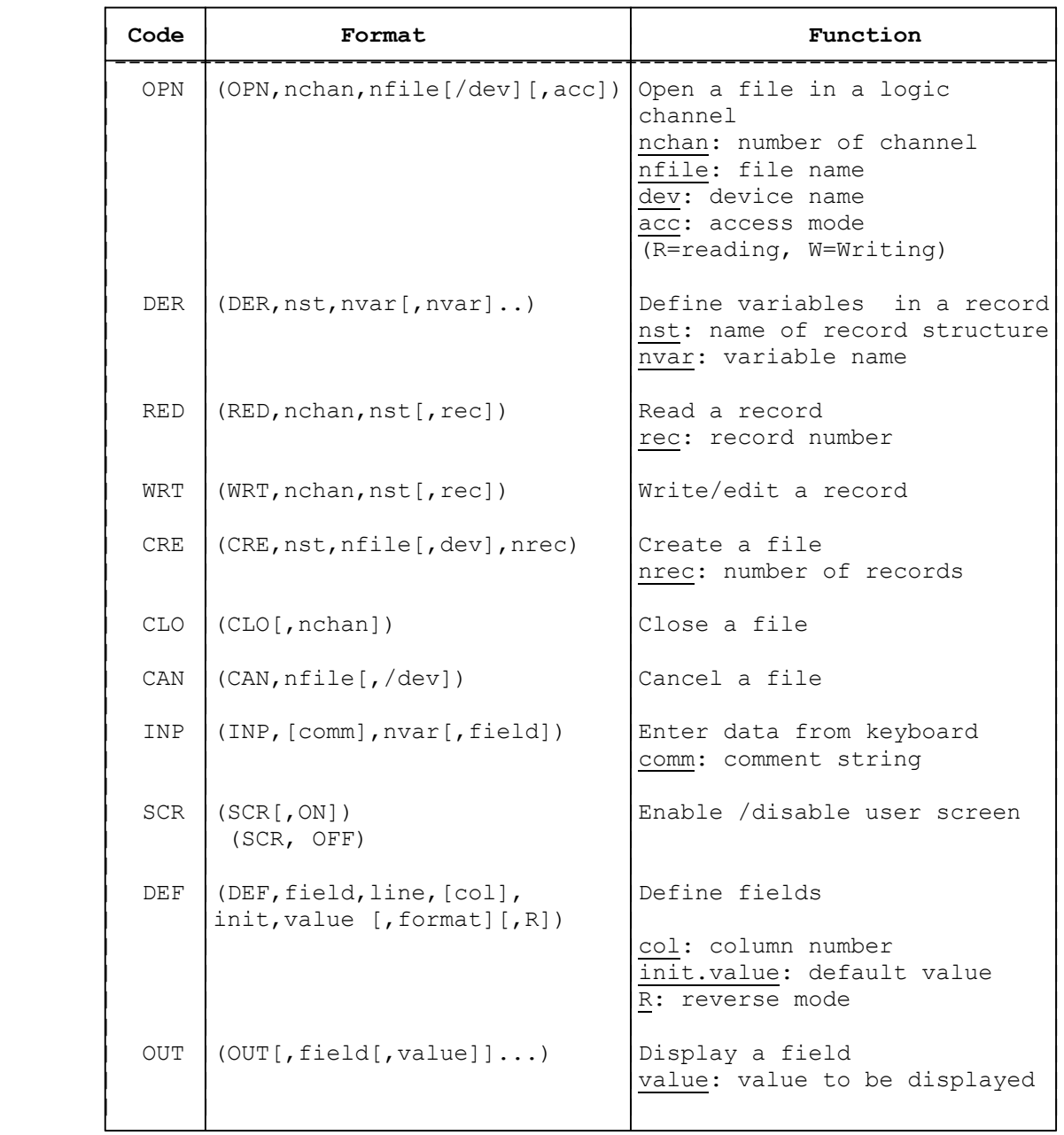

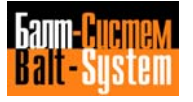

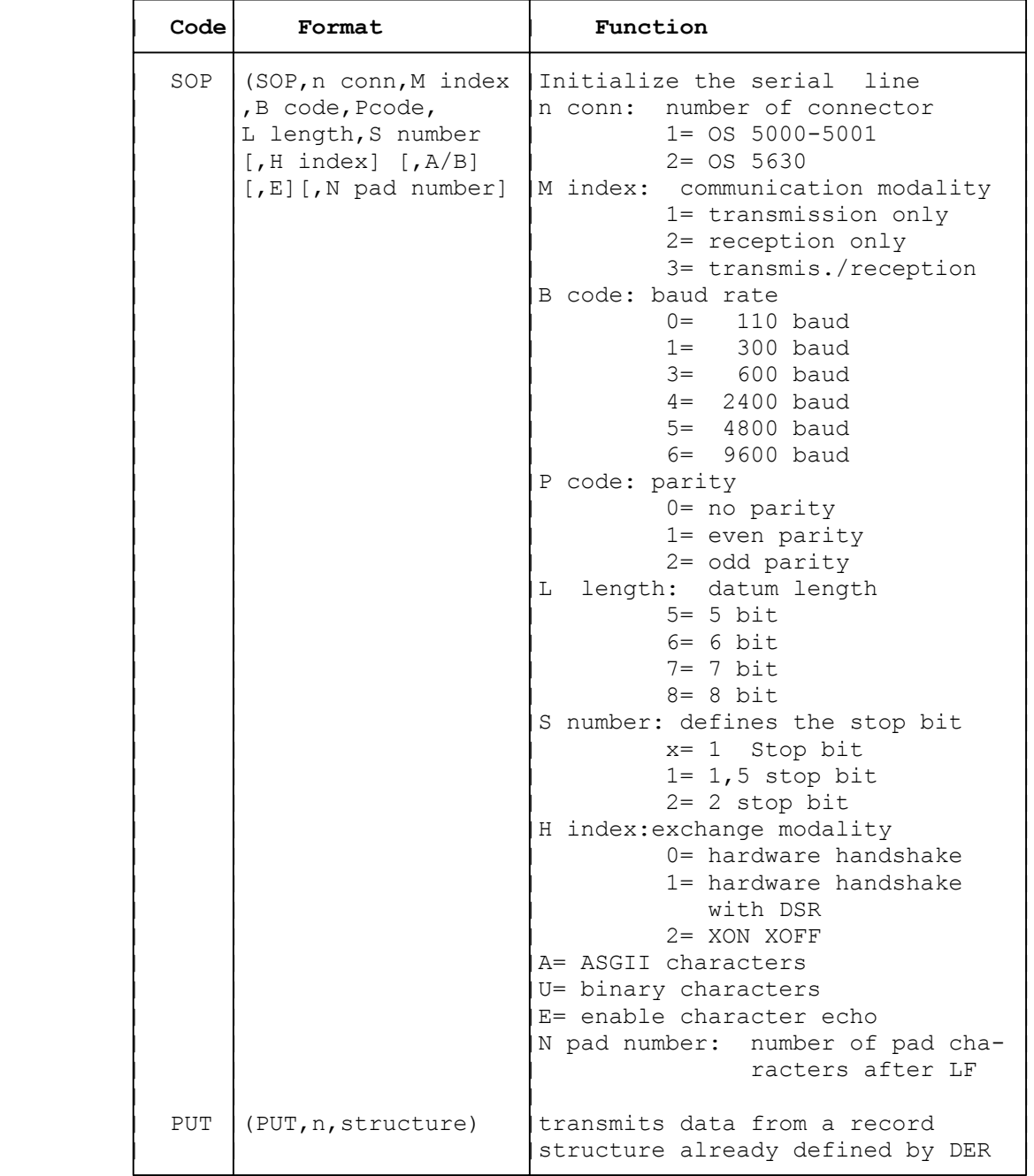

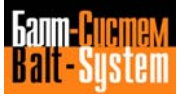

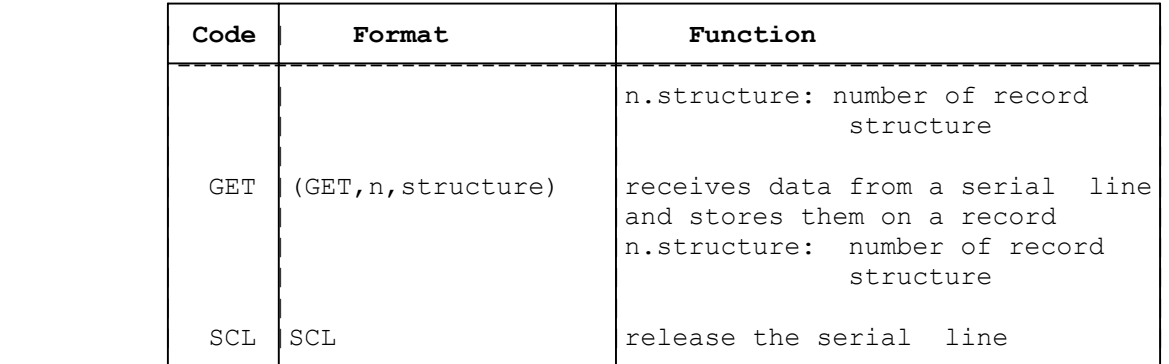

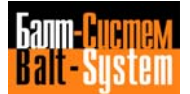

## *5 . PROGRAMMING*

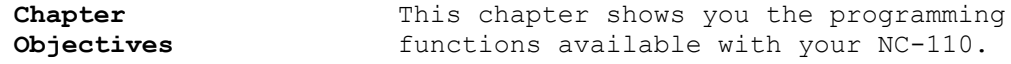

## **5.1. AXIS MOTIONS**

The control governs the axes according to the specifications of EIA RS-267. This standard defines the motion of the tool in relation to the workpiece.

The axes are called X and Z, for diametral dimensions and longitudinal dimensions, respectively. The positive X axis is oriented in the direction moving away from the spindle axis, i.e. towards increasing diameters. The positive Z axis is oriented in the direction moving away from the spindle.

On horizontal lathes the axes can be oriented in the following ways, according to the turret position:

**Fig. 5.1. - Axes on Horizontal Lathes**

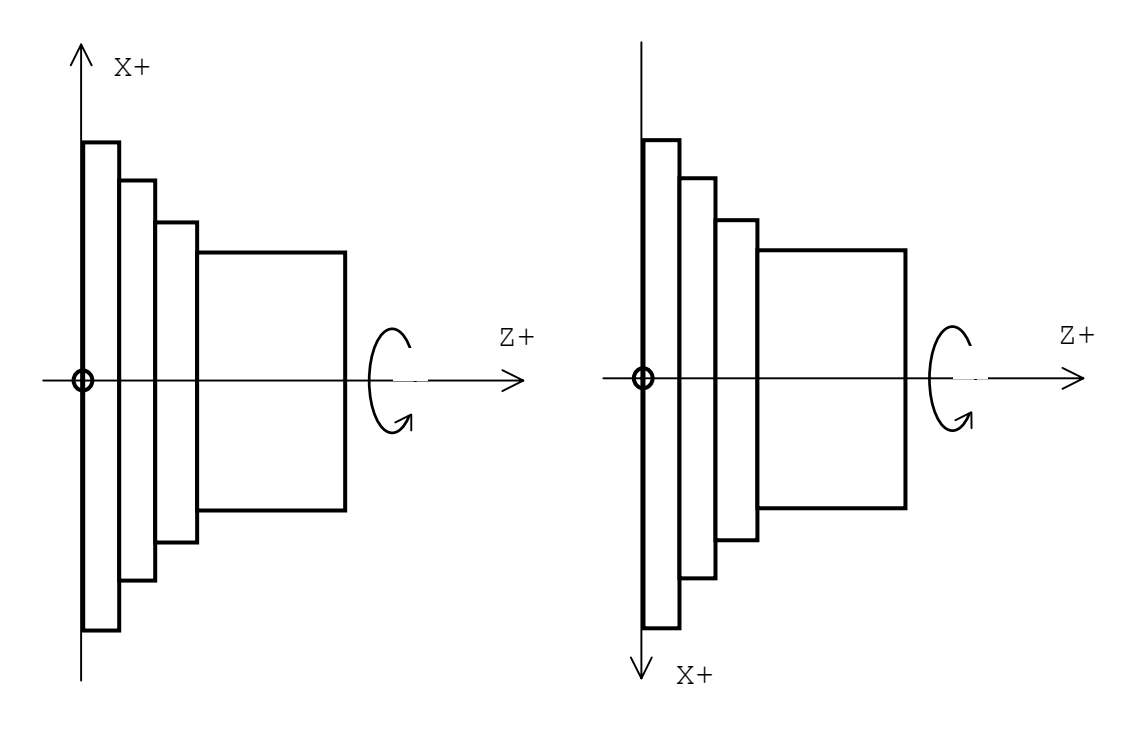

Also on vertical lathes the axes position can be defined in two ways, according to the type of lathe (Fig. 5.2.).

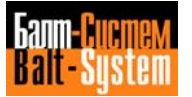

Programming and operator's manual NC-110, NC-210, NC-201M (TC) 85

**Fig. 5.2. - Axes on Vertical Lathes**

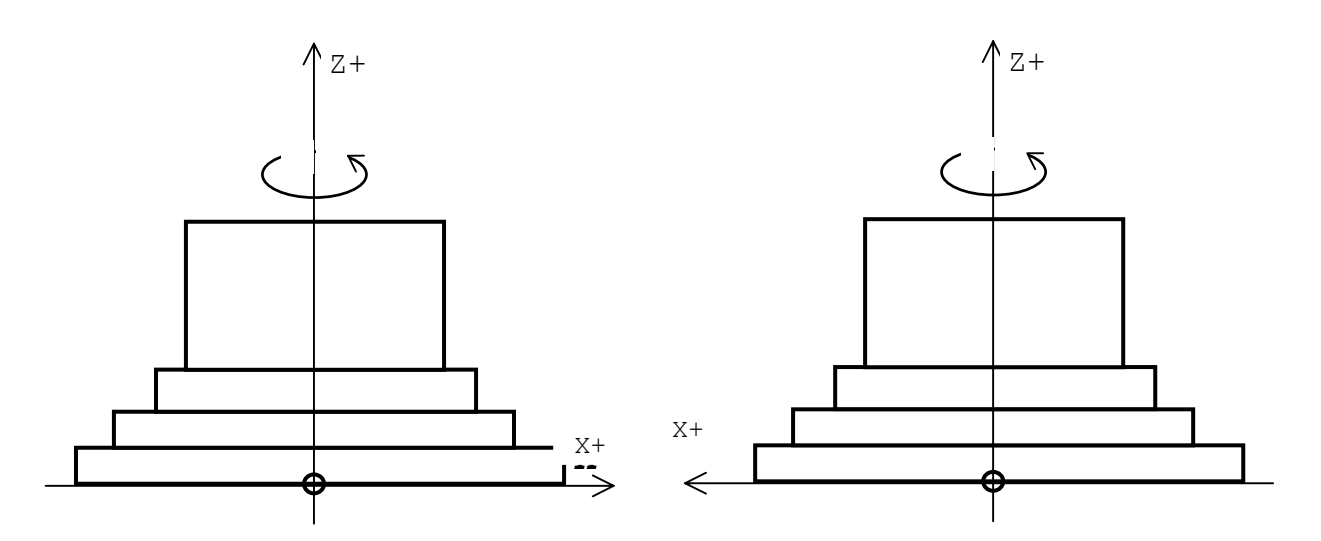

# **5.2. PREPARING FOR PROGRAMMING**

Before starting to compile your part program, you should perform the following steps. Note the necessary information on the set up sheet.

1. On the drawing for the workpiece, define the "zero point", that is, the origin and reference for all axis motion. If the drawing has a point to which all dimensions are referred, you will find it convenient to select that point as the zero point. In any case, we advise you to select a zero point that lets you easily use the dimensions from the drawing to determine coordinates for your program.

2. On the workpiece drawing define reference and clamping points.

 3. Make sure that all operations you want the control to carry out are within the working area of the machine.

4. List all the necessary tools in the exact sequence you need them to produce the part.

5. Define the spindle speed and feedrate required for each tool.

# **5.3. TAPE FORMAT**

You must store programs in the control memory before you can run them on the machine. You can enter a program at the control via keyboard, or you can prepare a punched tape or data cartridge and load the program into memory using a tape reader or a data cartridge recorder.

The control accepts two types of punched tape formats:

- ISO, when you use a tape reader;
- ISO or EIA, when you use a teletype.

To load a program in memory using other peripherals, refer to Chapter 7.

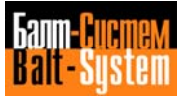

# **5.4. PART PROGRAM INFORMATION**

We use the following terms to define the building blocks of a part program:

**character** - a number, letter or symbol that defines information for the control. For example, I, G,  $\S$ , 3. X, LF (line feed). The allowable characters are shown in Table 5.1.

**address** - a letter that identifies the type of instruction. For example, G, X, Z, F

**word** - an address followed by a numeric value. For example: G1, X50.5, Z-3.15, F.200, T1.01 are words. Numeric values associated to each address may have different units of measurement. In general, you can leave off leading and trailing zeroes. For fractional entries always include the decimal point.

**block** - a set of words that defines an operation required by the control. For example, N3 G X80 Y80 M13 is a block. A block must be less than 128 characters long. A special character  $--$  LF (IS0) or CR (EIA)  $--$  defines the end of each block. Besides, each program block can begin with at least one of the following characters:

- slash (/): block enable/disable;
- label;
- block sequence number.

The slash allows you to indicate that the execution of a block is conditioned by the state of system variable USB. For example, /N100G00X100. If USB=1, the block will be executed as an ordinary program instruction. If USB=0, the block will be handled as a comment.

A label allows you to attribute a name to the block. You can use labels to compile branching instructions. A label must have six alphanumeric characters and is always closed between inverted commas; in slashed blocks, the label always follows the slash.

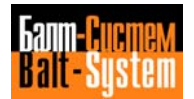

For example, "START" /"END"

Each block begins with the number sequence N (1-9999). If present, the sequence must follow the slash and the comment.

For example: N125 "START" N125 /"END" N125

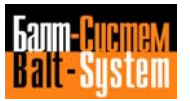

Programming and operator's manual NC-110, NC-210, NC-201M (TC) 89

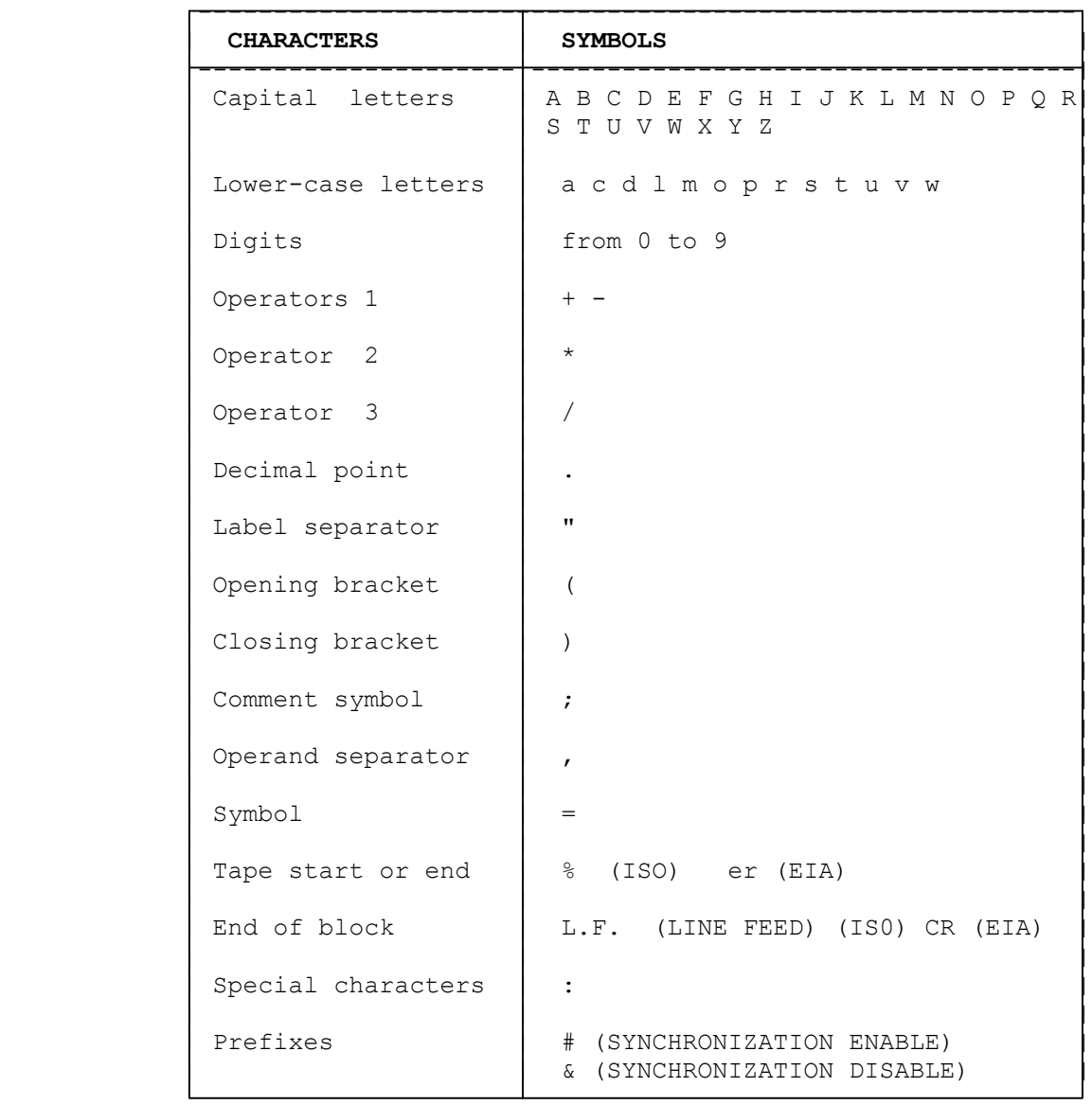

## **Table 5.1. - CHARACTERS**

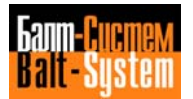

# **5.5. TYPES OF BLOCKS**

You can use four different types of blocks:

- comment blocks;
- ISO blocks;
- assignment blocks;
- blocks containing three-letter codes.

Comment blocks - allow the programmer to insert alphanumeric descriptive messages, thus increasing the program readability. They are bypassed during execution.

A comment block must begin with ;. Example: ; THIS IS AN EXAMPLE

ISO blocks - only include ISO operators. Example: G1 X500 Z20 F200

Assignment blocks - allow you to set the values of certain system parameters within a program. These values can successively be used in other blocks. Assignment blocks allow you to set the following variables:

- calculation variables. For example, E30=28.5
- geometric variables. For example. p2=X10 Z25
- global system variables. For example, UOV=1.5

Blocks containing three-letter codes - allow you to define the operation to be executed by means of a three-letter mnemonics (EIA 1177 B Standard). For example, (URT,45).

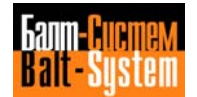

# **5.6. STARTING AND ENDING PART PROGRAMS - MESSAGES**

If you produce a program on tape, the first and the last characters must be either % (ISO) or er (EIA).

If you enter a program via keyboard, you need not include either starting or ending characters.

Usually, tool change is programmed in the first block: (T...M06).

When you finish machining, you must program the axes'return to a position that enables part release and (if necessary) tool change (M6) at the beginning of the next program. You must also stop spindle rotation and coolant flow (M5) and establish the automatic program reset (M30). For example:

 $\approx$ N1 (DIS,"ROUGHING TOOL") N2 GO X63 2A S70 M3 M8 ............ ............ N236 G X250 21.5 M5 M9 N237 M30  $\geq$ 

You can insert a message for the operator inside a program. When the control executes the block with the message, it appears on the display. To program a message, use the following format:

(DIS,text)

The brackets and the DIS code are compulsory. The text length is limited to 32 characters.

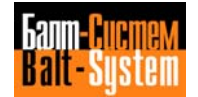

# **5.7. PART PROGRAM WORDS**

The allowable part program words are:

- Axis coordinates: X Z B C
- R
- I J  $\bullet$  K
- $\bullet$  S
- $\bullet$  T
- $\mathbf{F}$
- G
- M
- H

X Z B C - Format: ±0.0001 to ±99999.9999 mm or in. To characterise a rotary axis, enter the corresponding word in degrees.

R - Format: ±0.0001 to ±99999.9999 mm or in.

In a standard fixed cycle, R defines the initial or final coordinate. In a variable pitch threading operation, R defines the angle variance with respect to the spindle zero.

I (abscissa) J (ordinate) - Format: ±0.0001 to ±99999.9999 mm or in. I and J are the center coordinates in a circular movement. Their validity is independent from the interpolation plane. I and J are also used in a fixed boring cycle (with G83). In a variable pitch threading cycle. I defines the pitch variance: I+ for increasing pitch, I- for decreasing pitch.

K - Format: ±0.0001 to ±99999.9999 mm or in. In a fixed cycle with chip discharge (G83), K is the multiplicator of the machining depth. In both threading (with G33) and tapping (with G84) cycles, K defines the pitch.

S - Format: 0.01 to 99999.99

S defines either spindle speed in rpm (with G97) or –if characterisedcutting speed in m/min (with G96)

T - Format: 1.0 to 9999.9999

T defines the desired toml (integer portion) and the corresponding tool offset (decimal portion). Tool offset is enabled by M06.

Offset does not require any other preparatory function.

Tool diameter offset is simultaneous with length ofisat and is enabled by preparatory functions G41/G42.

```
F - Format: 0.01 to 99999.99
```
With G93, F defines the inverse ai the item execution time (in min), i.e. the quotient between feedrate and distance. It is only valid within the block. With G94, F defines feedrate in mm/rpm (with G71) or in/rpm (with G70). It allows you to program the desired time (t) in seconds, F being the quotient between item length and execution time.

With G95, F defines feedrate in mm/min (with G71) or in/min (with G70).

G - G codes define preparatory functions. Refer to table 5.2.

M - M codes (MO to M99) define miscellaneous modal functions. Refer to Table 5.3.

H - H codes provide an expansion of the standard M functions available with the ISO standard.

Programming and operator's manual NC-110, NC-210, NC-201M (TC) 94

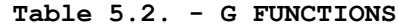

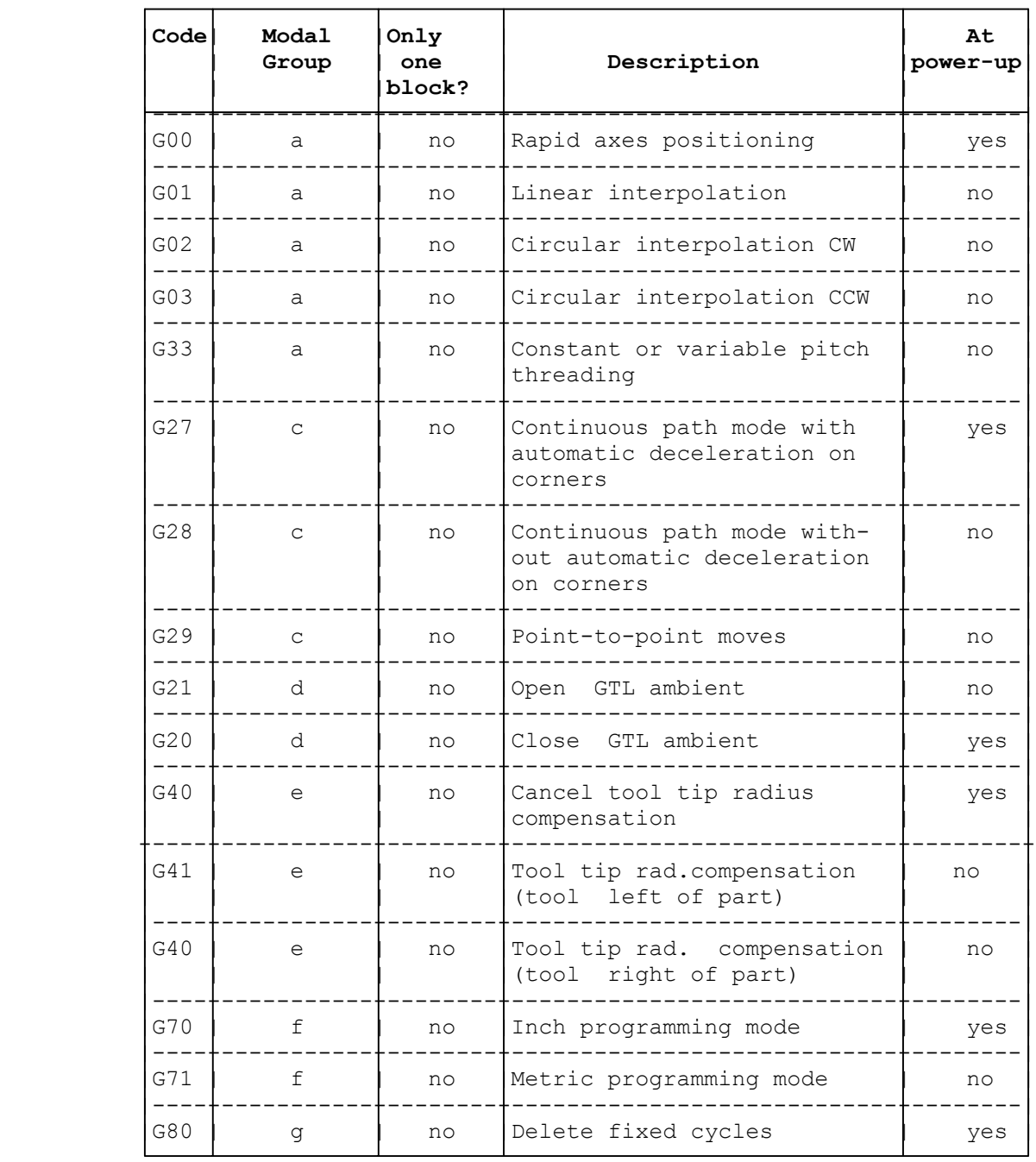

## **Table 5.2. continued**

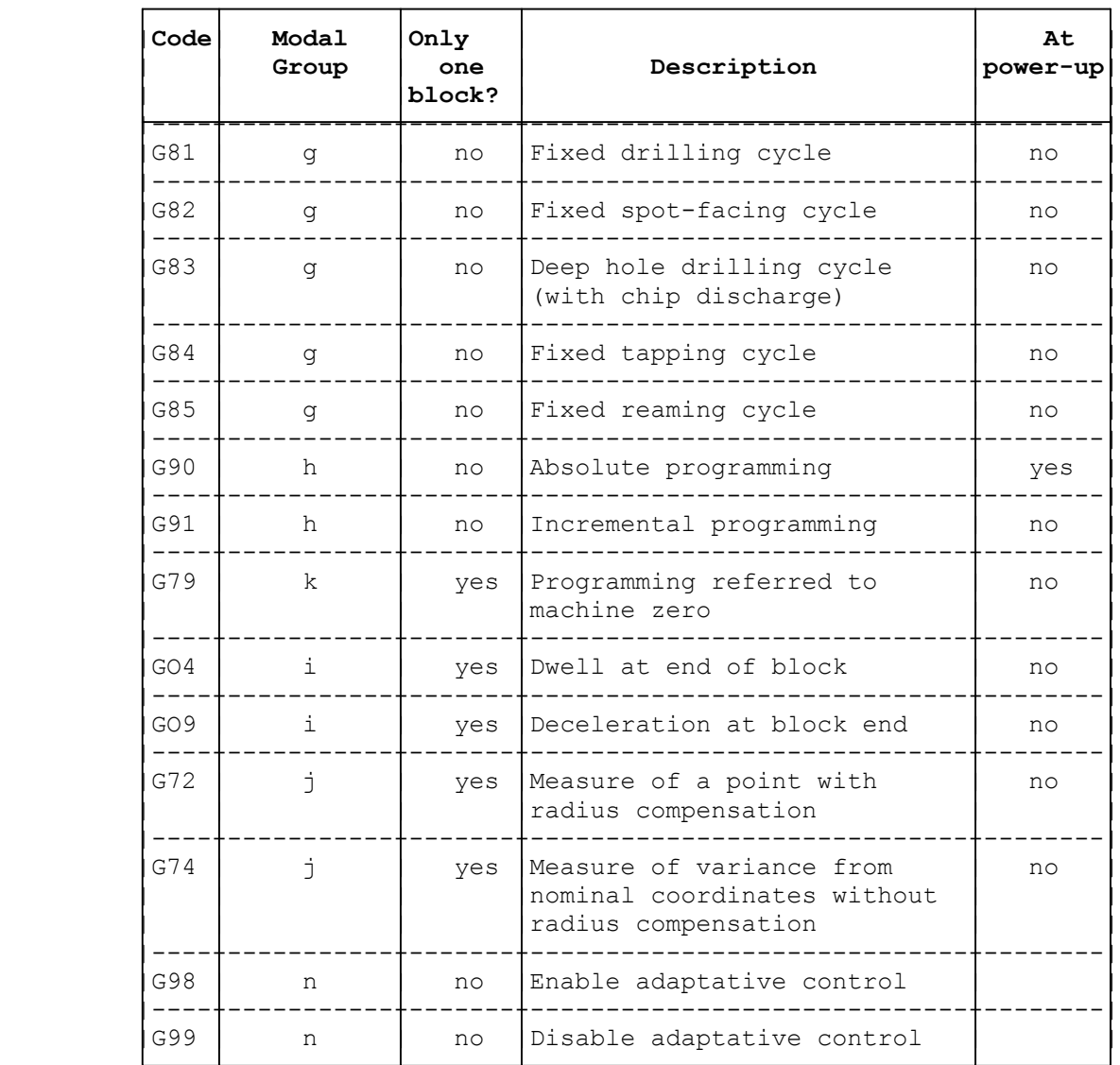

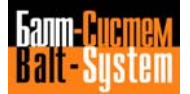

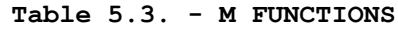

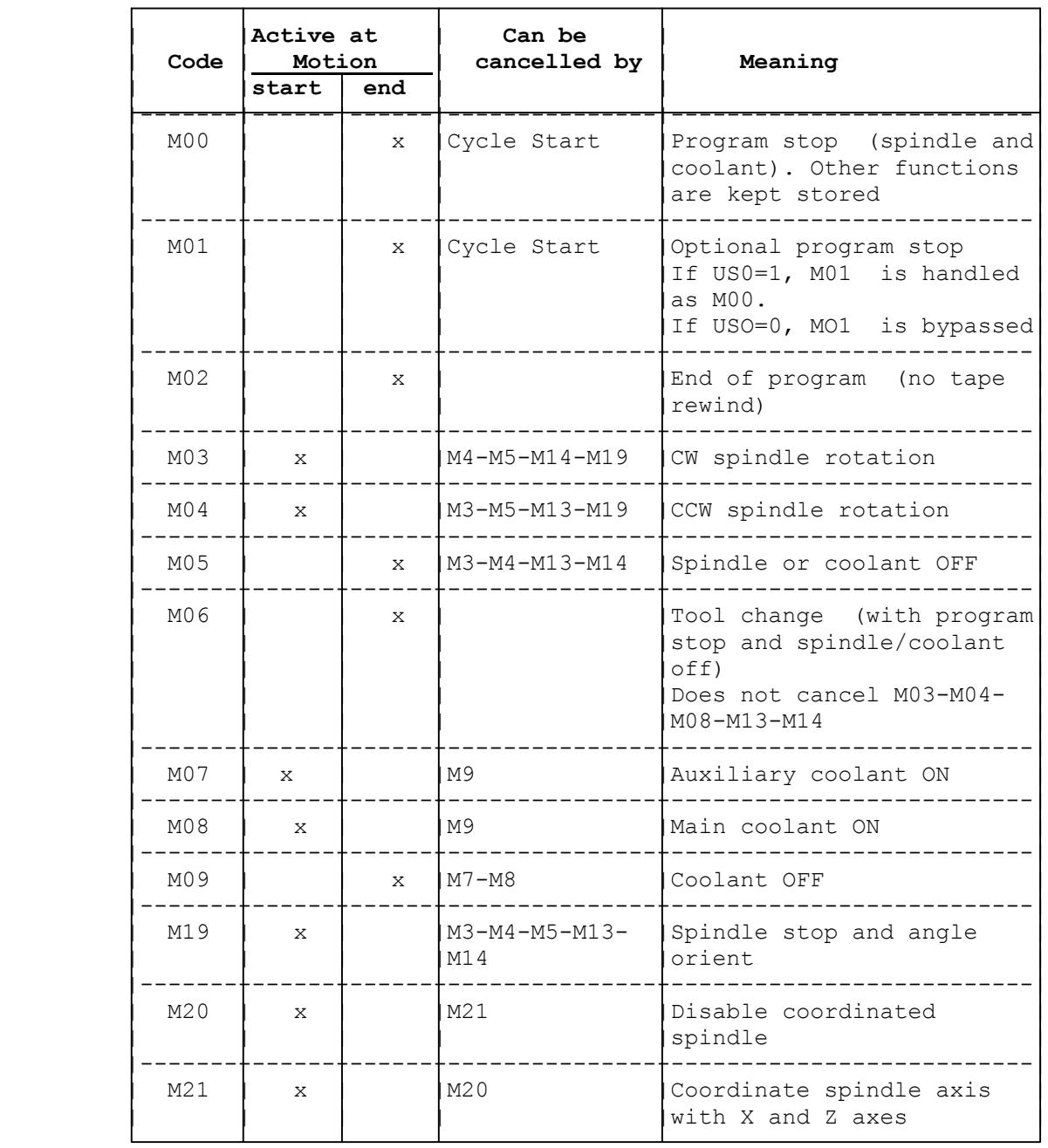

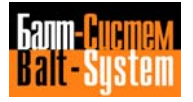

## **Table 5.3. continued**

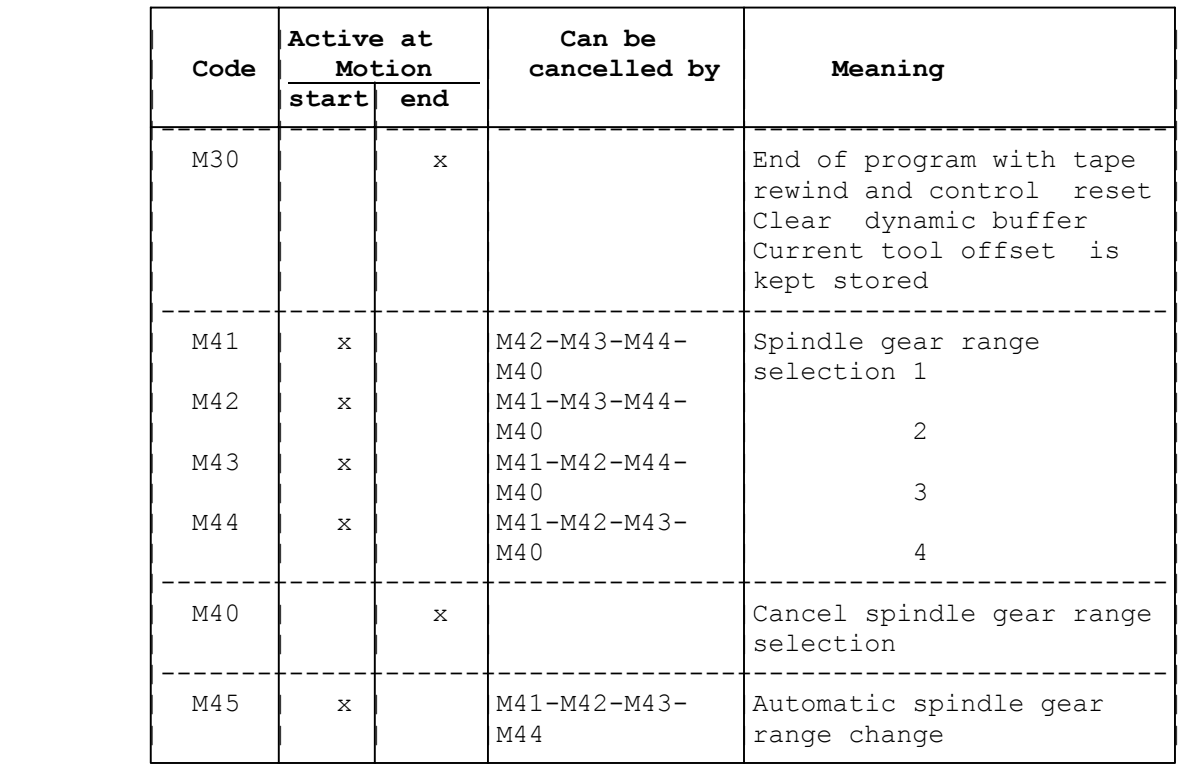

**N.B.** - All M functions can be deleted with the RESET key.

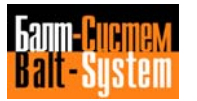

# **5.8. PROGRAM BLOCKS WITH G FUNCTIONS**

Preparatory G functions range from G00 to G99. At present, only the codes shown in Table 5.2. are avai lable with the NC-110.

Within a program block, always insert the G function immediately after the block number (if present) and before any other operand.

You can program a G operand either explicitly or implicitly, by means of an E parameter (with a variable of the byte type).

We have classified G functions in thirteen modal groups. They are listed in Table 5.4.

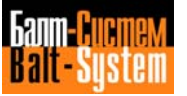

Programming and operator's manual NC-110, NC-210, NC-201M (TC) 99

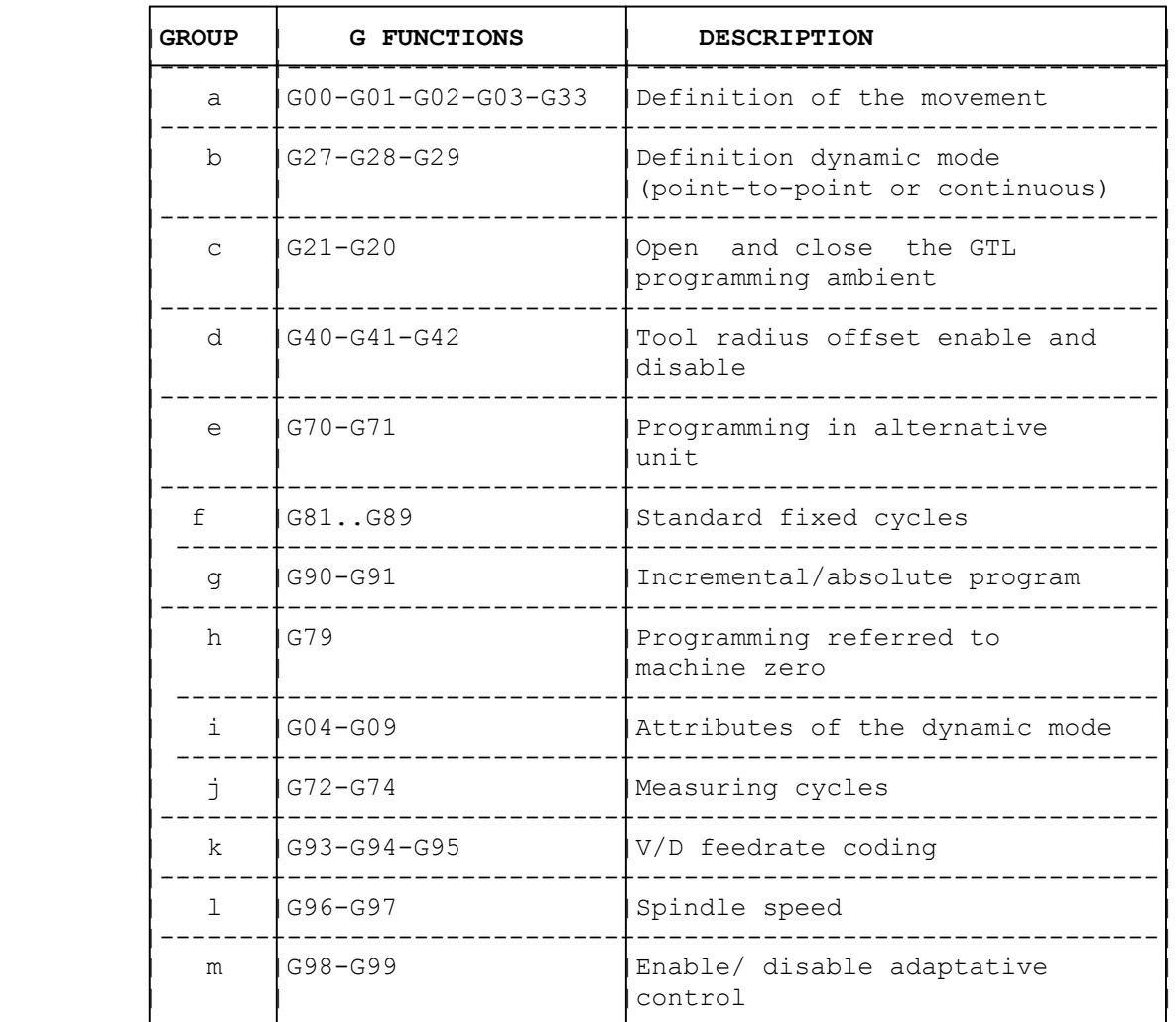

## **Table 5.4. - MODAL GROUPS**

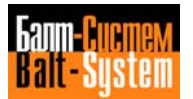

# **5.8.1. MODAL GROUP A: DEFINITION OF YNE TYPE OF MOVEMENT**

The allowable functions are:

- GOO rapid axes positioning
- G01 linear interpolation
- GO2 circular interpolation CW
- GO3 circular interpolation CCW

G33 constant or variable pitch threading

**Important:** Key to symbols:

- [] enclose optional elements;
- {} enclose alternative elements. Intermediate zeroes can be omitted: For example,  $G00 = G$   $G01 = G1$

### **G00 - RAPID AXES POSITIONING**

Use this preparatory function to program rapid linear position of the axes.

The allowable format is:

#### **G00 [OTHER G CODES] [AXES] [FEED] [AUXILIARY FUNCTIONS]**

where:

[OTHER G CODES] all the compatible G functions

- [AXES] the axes words followed by a numerical value, explicit or implicit. To implicitly define the axes, you must first define a point according to the current abscissa and ordinate.
- [FEED] machining feedrate for coordinated movements. It remains stored but does not determine the movement of the axes specified in the block.

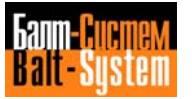

The block feedrate in GOO is the vectorial composition of the rapids of the programmed axes. It is stored in the characterization file. [AUXILIARY FUNGTIOHS] the programmable auxiliary functions are M, H, S, T. It is possible to program as many as: 4 M's, 4 H's, 1 S (speed) and 1 T.

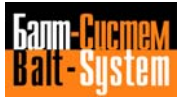

# **G01 - LINEAR INTERPOLATION**

Use this function to program a linear interpolation of all the specified axes at programmed federate.

The allowable format is:

#### **G01 [OTHER G CODES] [AXES] [FEED] [AUXILIARY FUNCTIONS]**

where:

[FEED] If it is not specified, the control assumes the stored value. If no feedrate has been stored, an error message is displayed.

For the remaining elements, refer to the description of GOO.

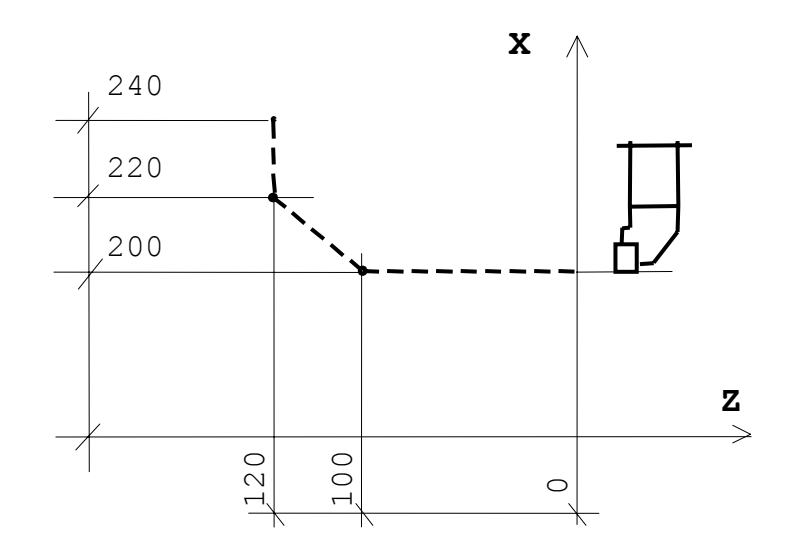

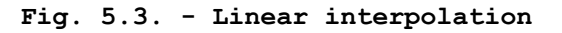

N10 G1 Z-100 F0.3 N20 X220 Z-126 N30 X240

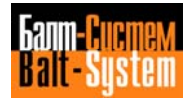

#### **G02 GO3 - CIRCULAR INTERPOLATION**

Use these codes to program circular movements, respectively CW (GO2) or CCW (GO3).

The programmed axes move along the circular path at programmed feedrate.

The allowable format are:

1) for circular interpolation with center coordinates (I and J) {GO2}[OTHER G CODES][AXES] I J [F] {G03}

2) for circular interpolation with the circle radius {GO2}[OTHER G CODES][AXES] CR [F] {G03}

where:

- G codes, miscellaneous operators and auxiliary functions are those explained in G00.

- [FEED] has been explained in GO1.

- the axes are represented by the corresponding word followed by a numerical value, either explicit or implicit (E parameter). If no axis is specified, the code generates a complete circular movement in the interpolation plane. You can define axes implicitly by specifying a geometric item (i.e. point).

- I and J are the coordinates of the circle center. They are compulsory. Always enter I and J (independent from the interpolation plane), followed by a real number, either implicit or explicit (E parameter).

- R is an address followed by a + or a - sign (+ is normally omitted) and a real numerical value (explicit or implicit, i.e. E parameter). It defines the value of the R radius of the circle. If the circle arc ≤180 degrees, then the radius has a positive value. If the circle arc ≥180 degrees, the radius has a negative value.

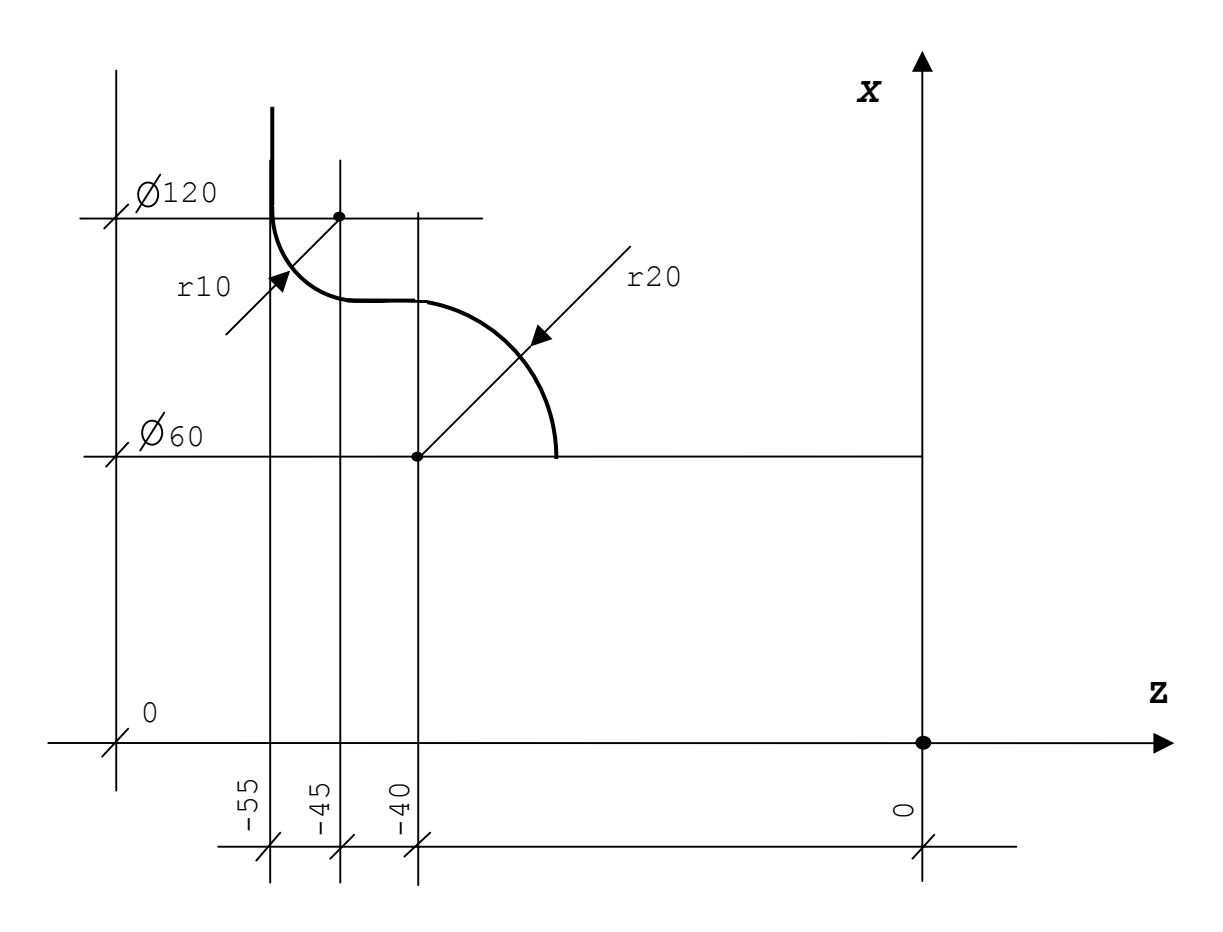

**Fig. 5.4. - Circular interpolation**

```
N10 G1 X60 Z-20
N11 G3 X100 Z-40 I-40 J60
N12 G1 Z-45
N13 G2 X120 Z-50 I-45 J120
N14 G1 X...
```
### **Notes:**

• The maximum programmable arc is 360 degrees.

• Before defining the path, you must specify the interpolation plane. You can either enter preparatory functions G17-G18-G19 or the three-letter code DPI (the interpolation plane is the one generated by the specified couple of axes). In any case, G17 is present at power-on.

• When establishing the coordinates of the circle start. Doint (programmed in the previous block), end point and centre, the difference between start and end radius must be less than 0.01 mm.

If the current coordinates outnumber this value, the following message is displayed: INCONGRUENT PROFILE and the circular movement is not executed.

• You can also program a circular interpolation in incremental mode, i.e. coordinates of the circle end point and of the center referenced to the start point programmed in the previous block.

• The direction of the circular movement (CW or CCW) is defined by looking at the interpolation plane from the positive semiaxis normal to it.

#### **G33 - CONSTANT OR VARIABLE PITCH THREAD**

Use this code to program a cylindrical or conical thread with constant or variable pitch. The axes movement is coordinated with spindle rotation.

The allowable format is:

### **G33 [AXES] K [I] [R]**

where:

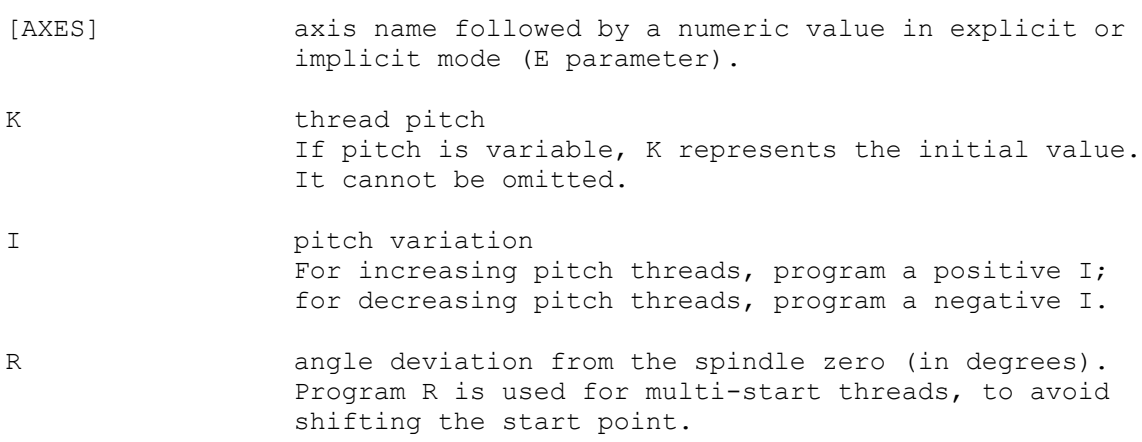

#### **Notes:**

• During threading, HOLD, FEEDRATE OVERRIDE and SPINDLE SPEED OVERRIDE are disabled.

• You can only program G33 if your spindle features a transducer. It is programmed in turns per minute (G97).

Here are some examples of constant and variable pitch threading:

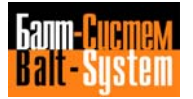

Programming and operator's manual NC-110, NC-210, NC-201M (TC) 106

**Fig. 5.5. – Constant pitch threading**

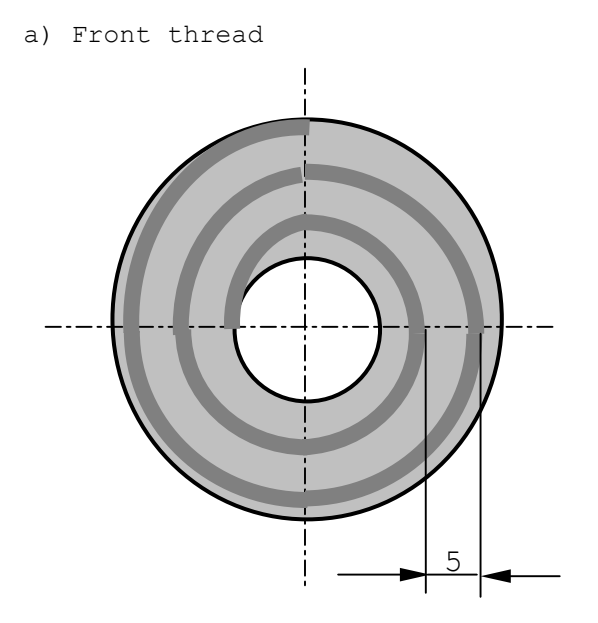

N15 G33 X0 K5

b) Cylindrical thread

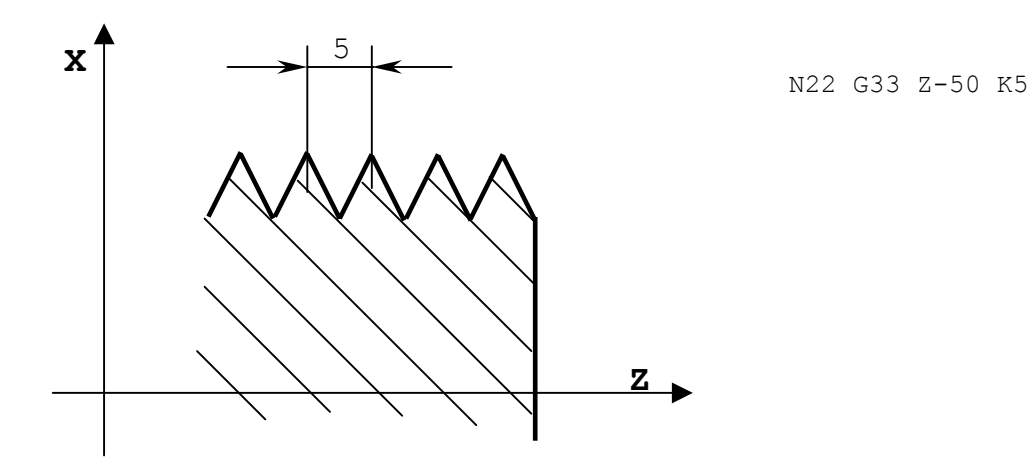

c) Conical thread

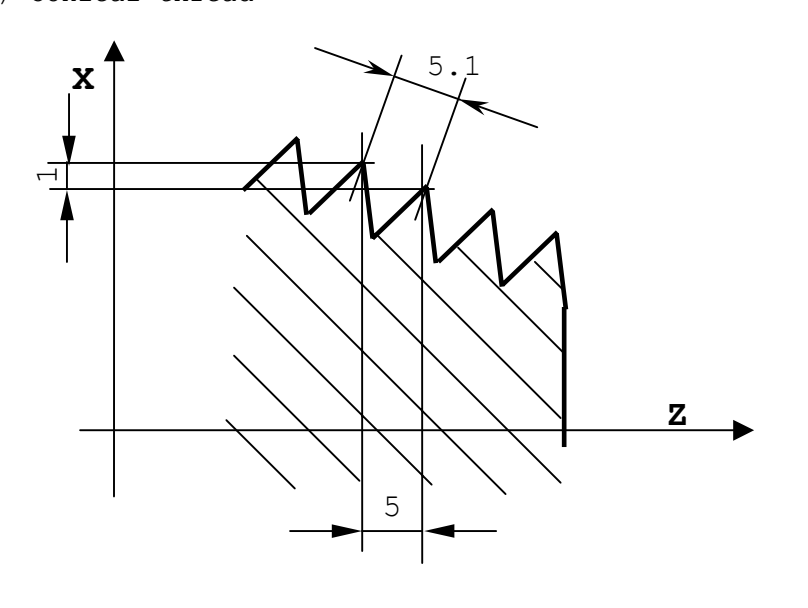

N22 G33 X50 Z-50 K5.1

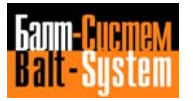

**Fig. 5.6. – Variable pitch thread**

a) Cylindrical thread with increasing pitch

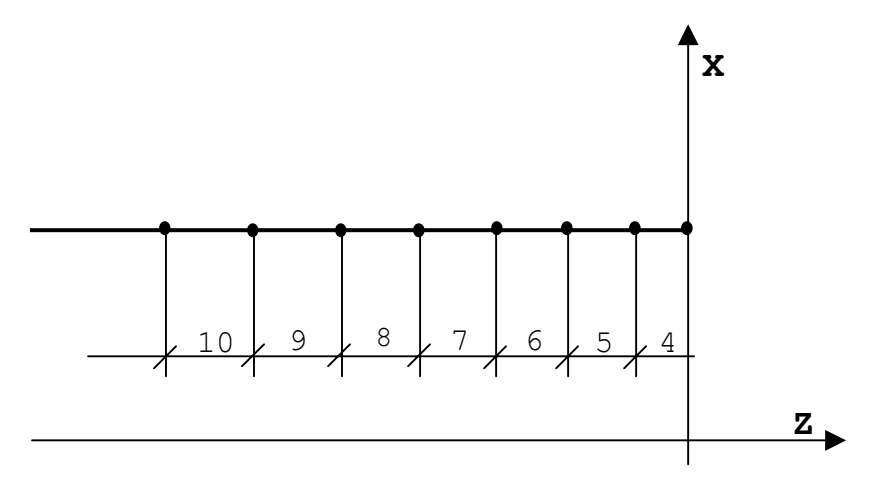

N24 G33 Z-50 K4 I1

b) Conical thread with increasing pitch

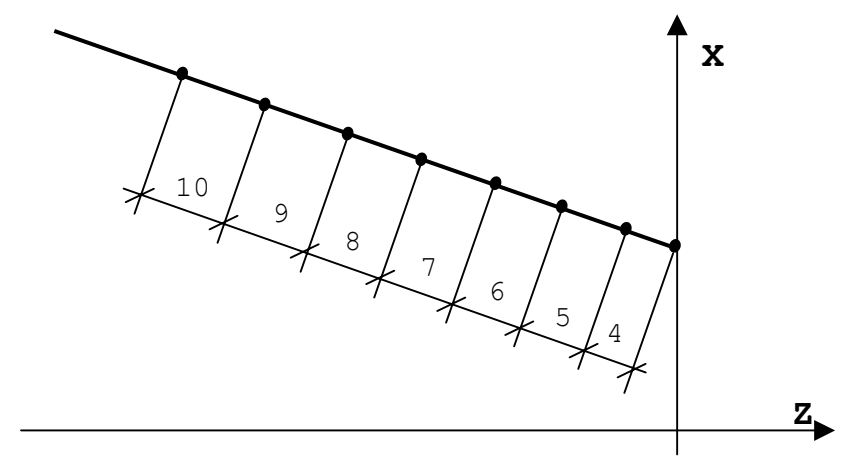

N24 G33 X50 Z-40 K4 I1

c) Cylindrical thread with decreasing pitch

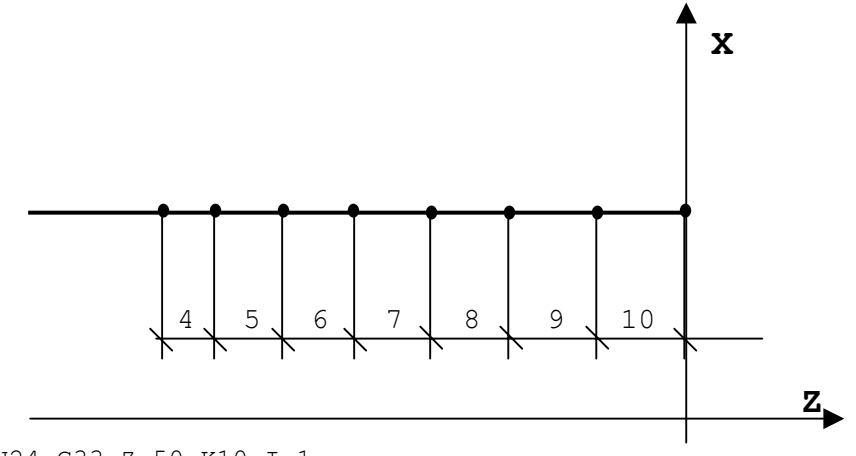

N24 G33 Z-50 K10 I-1

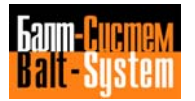

**Note.** In decreasing pitch threads, initial pitch, pitch variations and thread length must be set so that the pitch does not reach zero before the end of the thread.

To check decreasing pitch threads, use the following formula:

$$
I \leq \frac{K^2}{2 (Zf - Zi)}
$$

where: I = maximum pitch variation  $K = initial pitch$ (Zf - Zi) = thread length (end point coordinates-start point coordinates)

Example of triple-start thread

.......... N37 G33 Z3 K6 1st thread .......... .......... N41 G33 Z3 K6 R120 2nd thread .......... .......... N45 G33 Z3 K6 R240 3rd thread ..........

The R code allows you to set a series of start points, without programming coordinates for each point individually. R shifts the start point of the subsequent threading operations by a value equal to the pitch divided by the number of starts.
# **5.8.2. MODAL GROUP B: DEFINITION OF THE DYNAMIC MODE**

The functions belonging to this class define the execution mode.

The allowable formats are:

# **{G27} {G28} [OTHER G CODES] [OPERANDS] {G29}**

where:

[OPERANDS] indicates all the compatible G codes.

G27 programs a continuous movement with automatic deceleration on corners. The control automatically calculates speed according to the shape of the profile.

- G28 programs a continuous movement without automatic deceleration on corners. The output speed is equal to the programmed speed.
- G29 programs a point-to-point movement, i.e. the output speed on the profile items is set to 0.

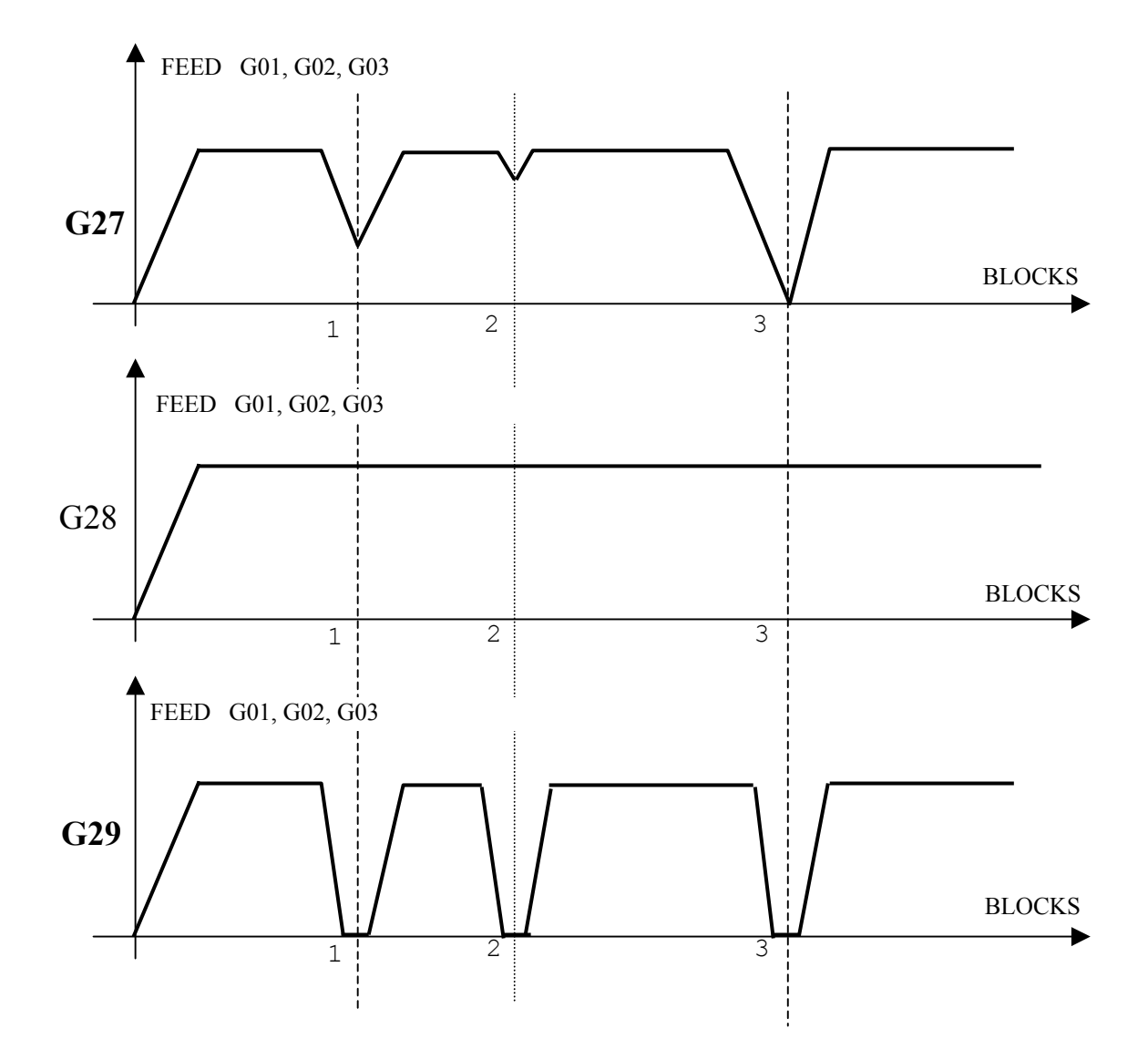

**Fig. 5.7. - Graphic representation of the dynamic mode**

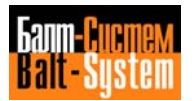

#### **Notes:**

• With G1-G2-G3, you can program the positioning mode by entering G27, G28 or G29. With G0, positioning always occurs in point-to-point mode (i.e. with deceleration until speed reaches zero), independent from the state of the system (G27, G28 or G29).

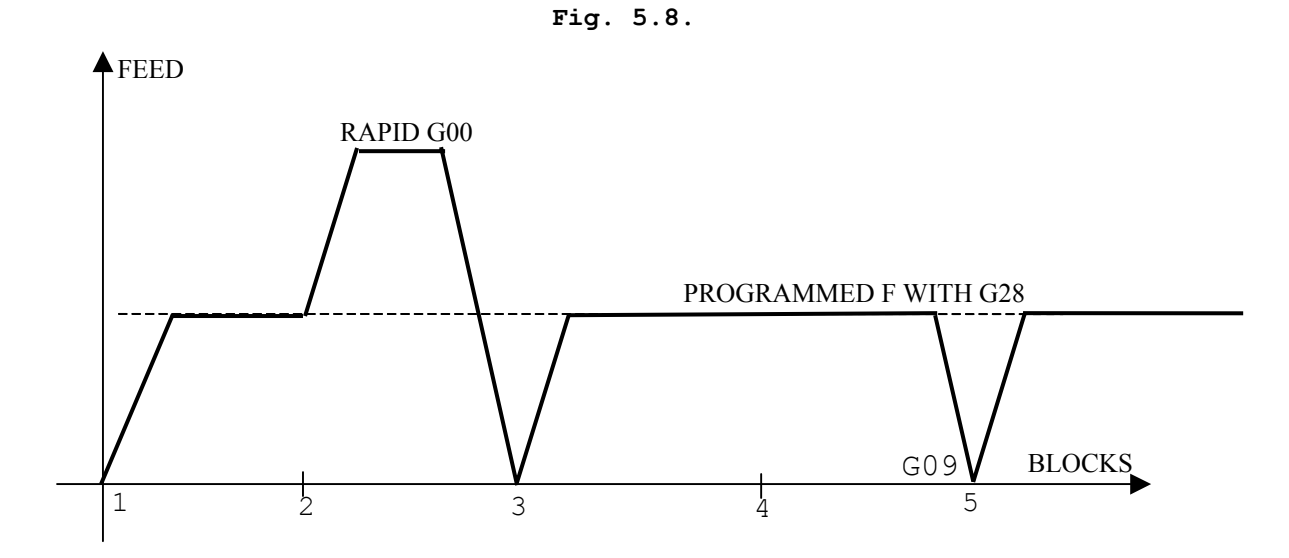

• G27-G0 are automatically enabled at power-up and after each Reset.

• In continuous mode (with G27-G28), the control explores the profile to be executed and reads the profile elements as a single block. Therefore, within a G27-G28 path, you cannon program M, H, S nor T functions.

Since the continuous mode is temporarily closed by a G00 still belonging to the profile, program the desired auxiliary functions after G00.

Example: N2O G1 Z-200 N21 G X200 N22 M5

Inside a continuous sequence (G28) you can program a deceleration at the end of the block with defined positioning, by entering a G09 valid only within the block.

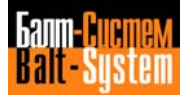

198206, Saint-Petersburg, Petergofskoje Shosse, 73

# **5.8.3. MODAL GROUP B: GTL PROGRAMMING**

To trace a profile with GTL, use the following functions:

- G21 to open the GTL ambient; - G20 to close the GTL ambient.
- 

The allowable formats are:

**{G20} {pn} {G21} [OTHER G CODES] {ln} [s2] [AXES] [FEED] [AUX. FUNCT.] {cn}**

where:

- pn, ln, cn indicate, respectively, a point, a straight line or a circle; n must have been previously defined. Program an to obtain an open profile; never program an inside the profile.
- s2 indicates the second intersection between two items (circles or straight lines); you need not program the first intersection.

The remaining parameters have been described in section 5.8.1. Notice that you can only specify axes not belonging to the interpolation plane.

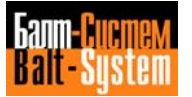

# **5.8.4. MODAL GROUP E: TOOL RADIUS COMPENSATION (G41-G42-G40)**

When contouring a profile, the theoretical tool end P must follow a different path from the theoretical profile, so that the tool center can cover a profile perfectly equally spaced from the workpiece profile.

The resulting profile coincides with the theoretical profile only along the faces parallel to the axes.

E= 0.41 x tool radius

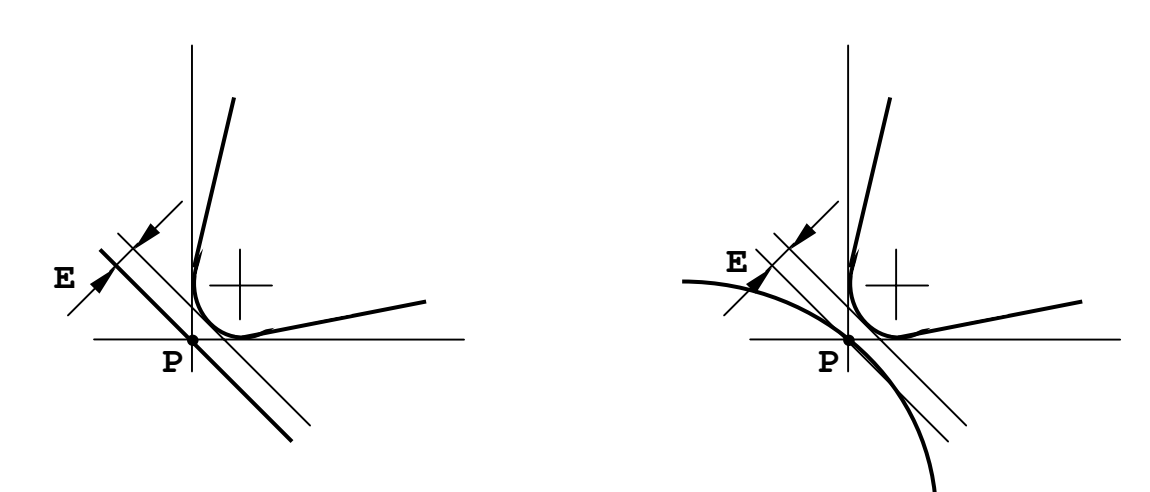

# **Fig. 5.9. - Theoretical Workpiece Profile**

Using tool radius compensation, you must only program the theoretical profile, as the control calculates the path of the theoretical end of the tool according to the radius and the orientation of the tool. These two parameters are stored in the offsets table.

The meaning of the orientation codes (from 0 to 8) is the following:

0 = P point coinciding with the tool center  $1 = P$  point towards  $X - Z +$  $2 = P$  point towards  $X$ - $3 = P$  point towards  $X - Z 4 = P$  point towards  $Z 5 = P$  point towards  $X + Z 6 = P$  point towards  $X^+$ 7 = P point towards X+ Z+  $8 = P$  point towards  $Z^+$ 

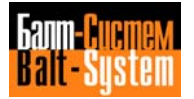

**Fig. 5.10. - Orientation Codes**

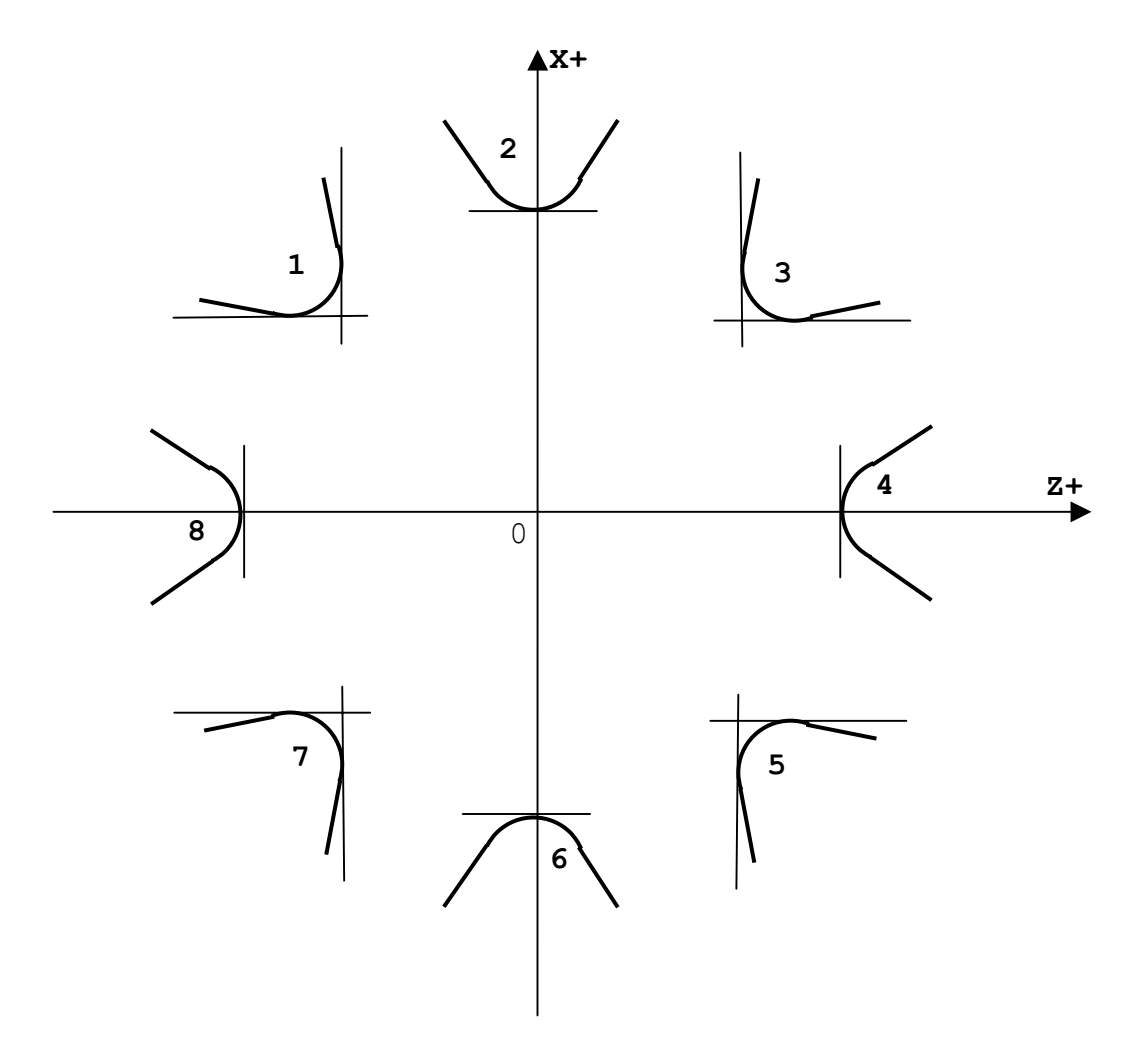

To enable/disable tool radius compensation, program the following functions:

- G41 enable compensation, tool left of part;<br>- G42 enable compensation, tool right of part

- G42 enable compensation, tool right of part;<br>- G40 disable compensation.
- disable compensation.

The allowable format is:

**{G41} {G42} [OTHER G CODES] [OPERANDS] {G40}**

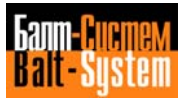

**Fig. 5.11. – Tool radius compensation**

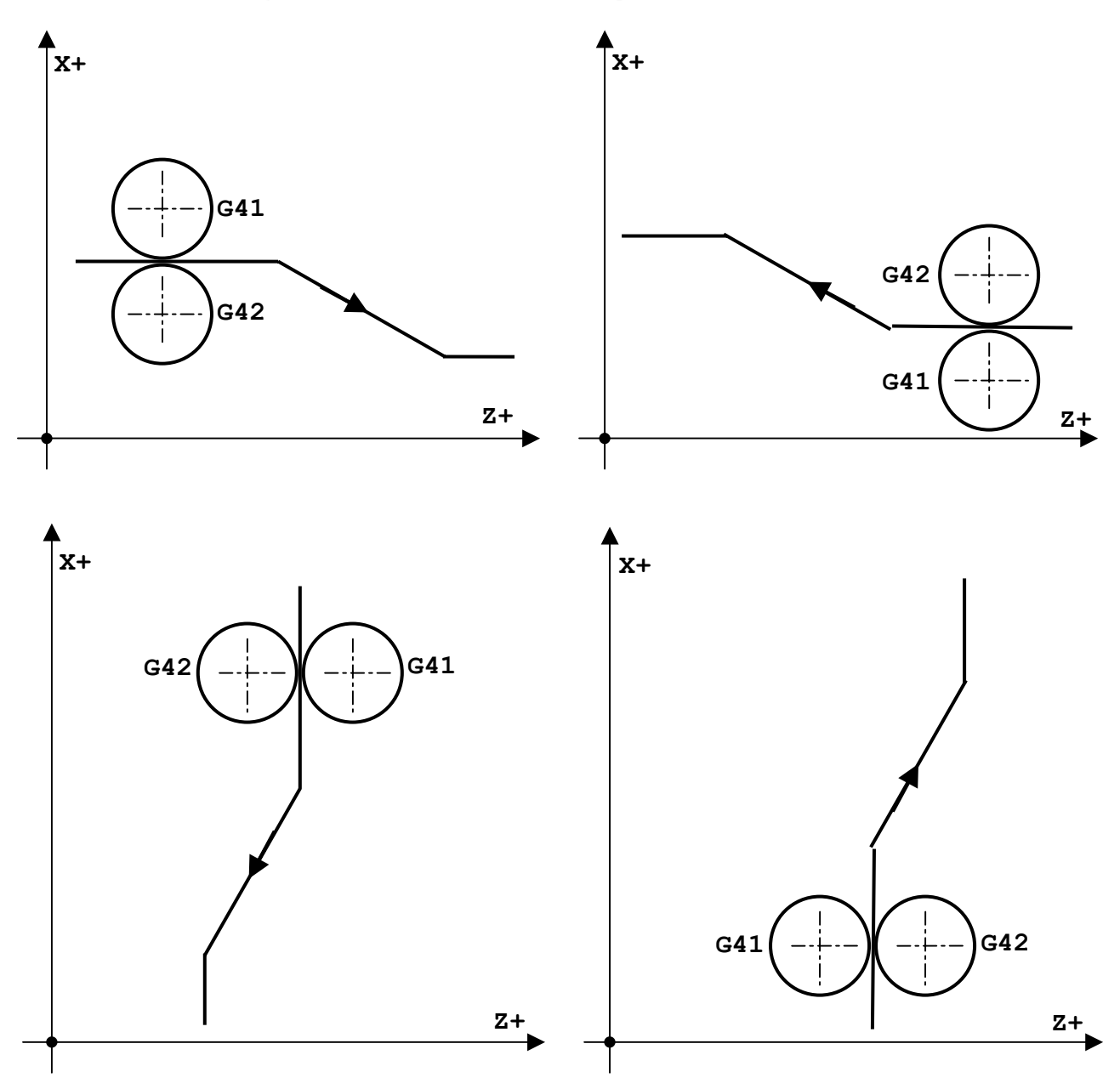

When programming a profile with cutter radius compensation, remember that:

- the first traverse must be linear, either at rapid or at machining rate (G00-G01);
- roughing, threading and grooving operations can not programmed inside the cycle;
- blocks with M, H, S and T functions cannot be programmed inside the cycle;
- the profile can be machined in continuous (G27-G28) or point-to-point mode (G29), in AUTO or SEMIAUTO;
- tool radius compensation is deactivated by G40, which must be programmed in the last profile block;
- G00 does not exclude compensation.

On the first and last point of the profile, the tool center is positioned perpendicular to the profile at the programmed point. Consequently, the position of the theoretical tool tip depends on the orientation code.

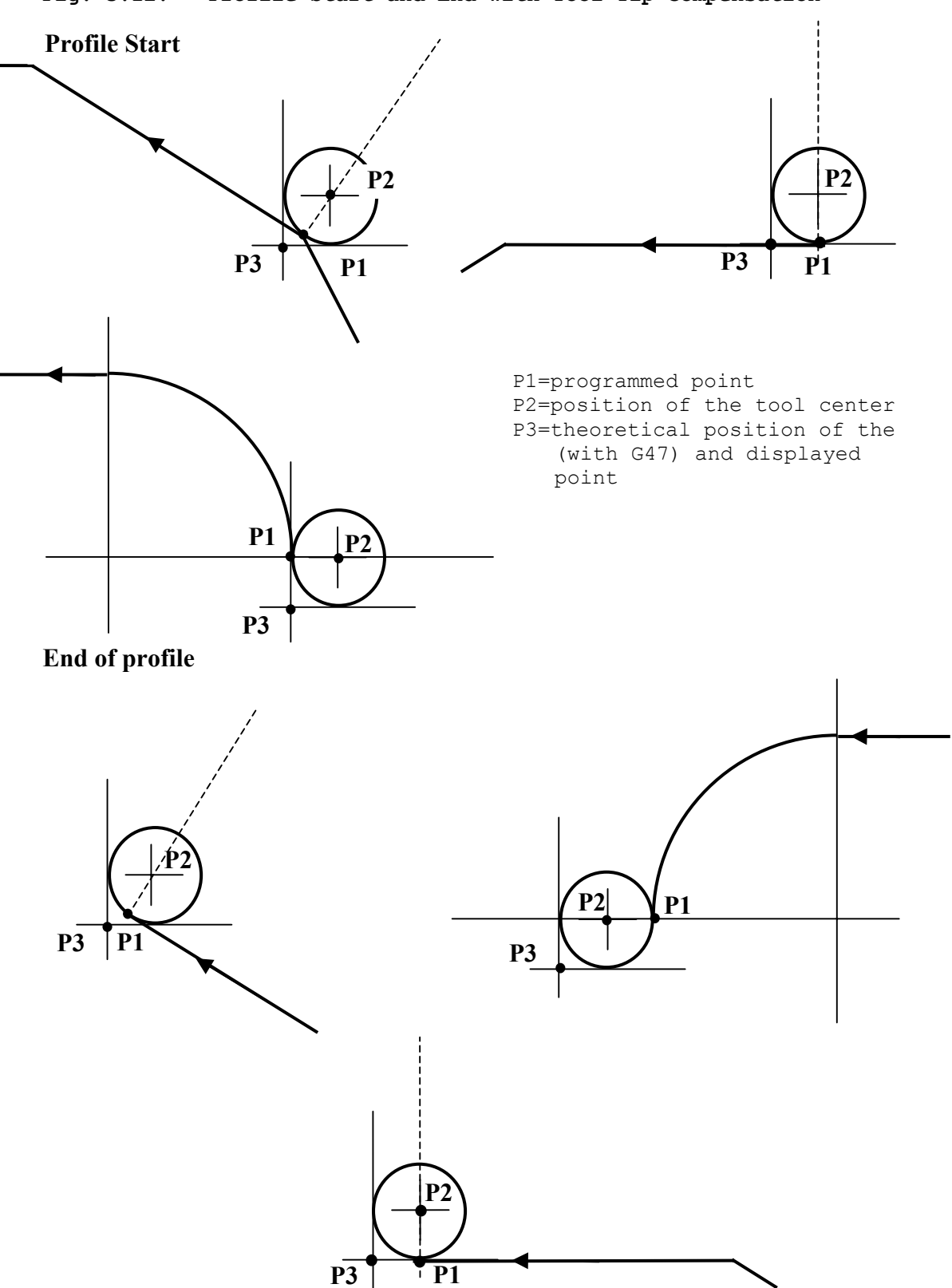

**Fig. 5.12. - Profile Start and End with Tool Tip Compensation**

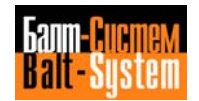

# **Fig. 5.13. - Programming Example**

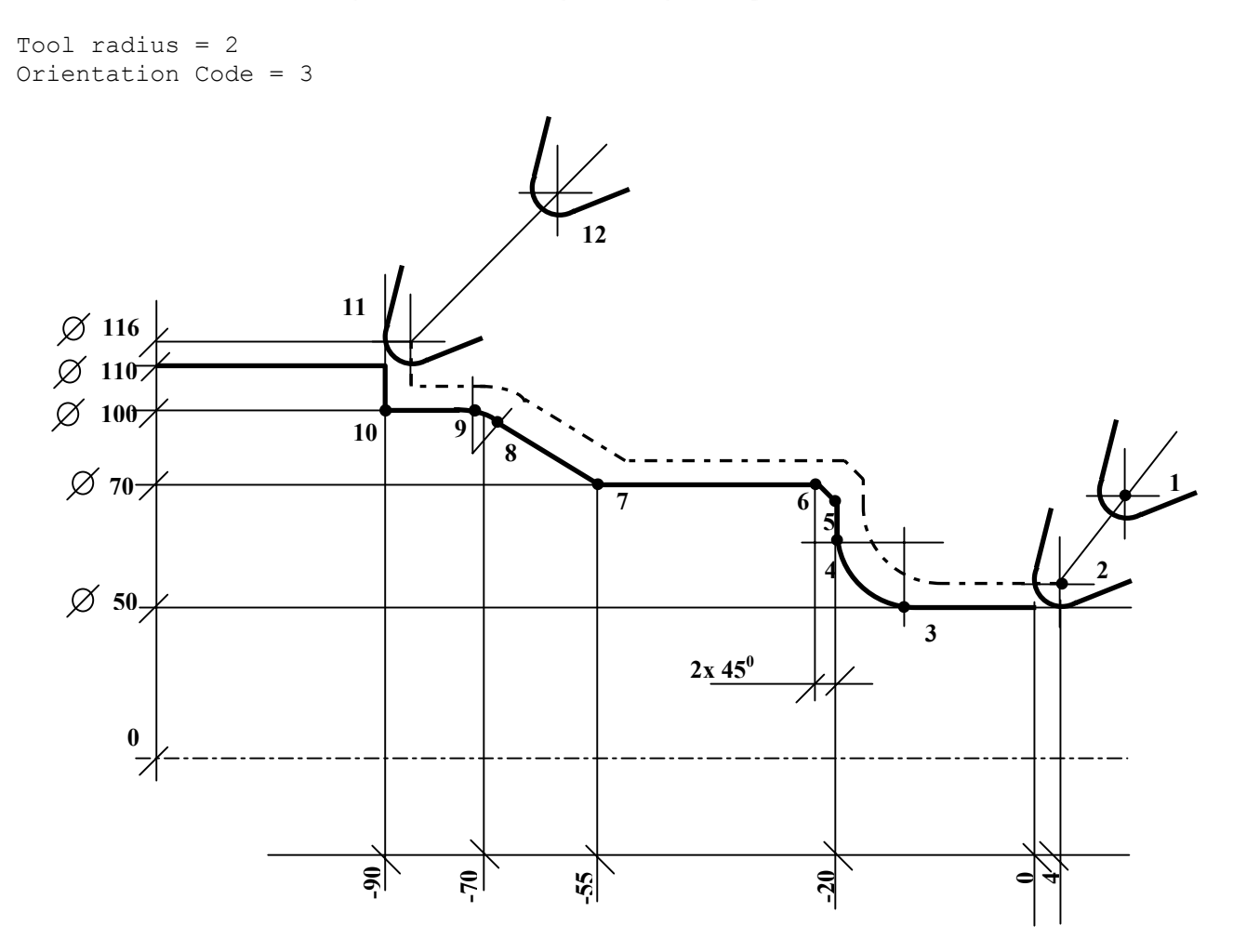

```
 N30 (DIS,"FINISH")
   N31 T4.4 M6
   N32 S100 M3 M7
1 N33 G X64 Z7
2 N34 G1 G42 X50 Z4 F.1
3 N 35 Z-15<br>4 N 36 G 2 X
4 N36 G2 X60 Z-2O I-15 F.1
  5 N37 G1 X66
6 N38 X70 Z-22
  N39 Z-55
8 N40 X97.07 Z-68.535
9 N41 G3 X100 Z-72.O71 I-72.O71 J90
10 N42 G1 Z-90
11 N43 G40 X116
12 N44 G X.. Z..
.................
```
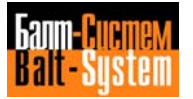

## **Notes:**

• When programming a convex path with CW movement, the radius (r) linking the lines must have a positive value; for a CCW movement, program a negative radius.

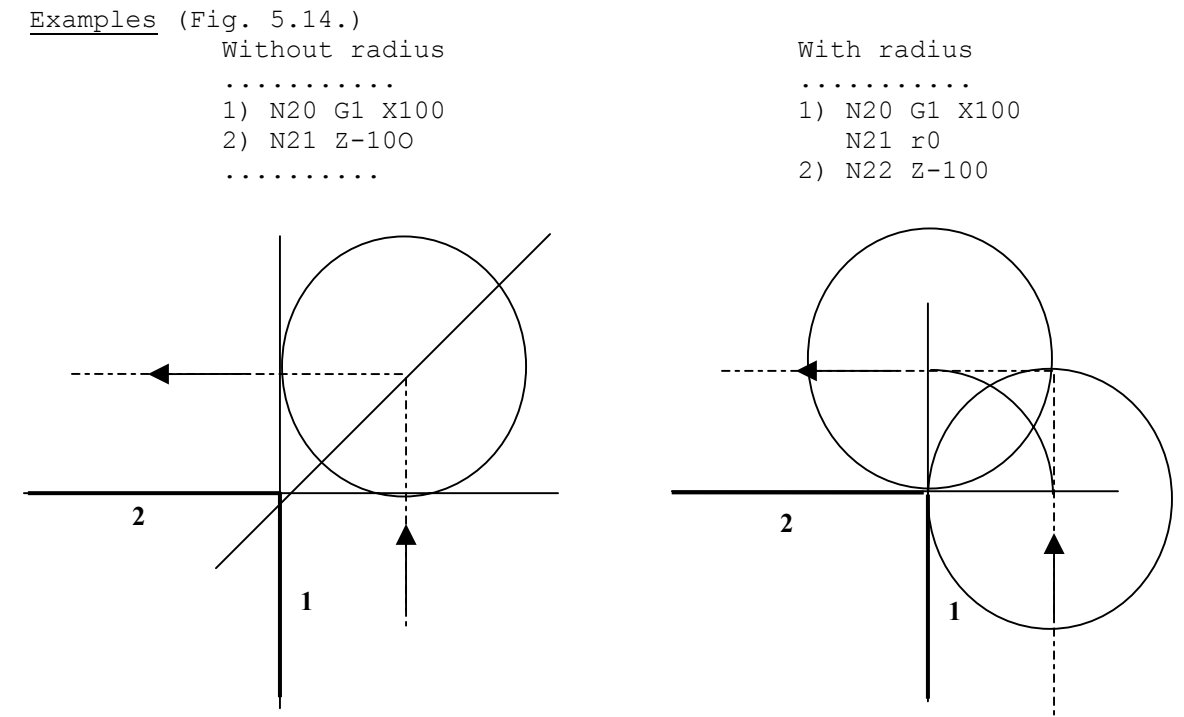

A radius r=0 optimises the tool path by generating a radius equal to zero on the part.

• To program a bevel (b) with tool compensation, enter the bevel value without sign. The control reads the bevel as the distance from the intersection between the lines.

Example (Fig. 5.15.)

N10 G1 X50 Z N11 X100 Z-30 N12 b5 N13 Z-60

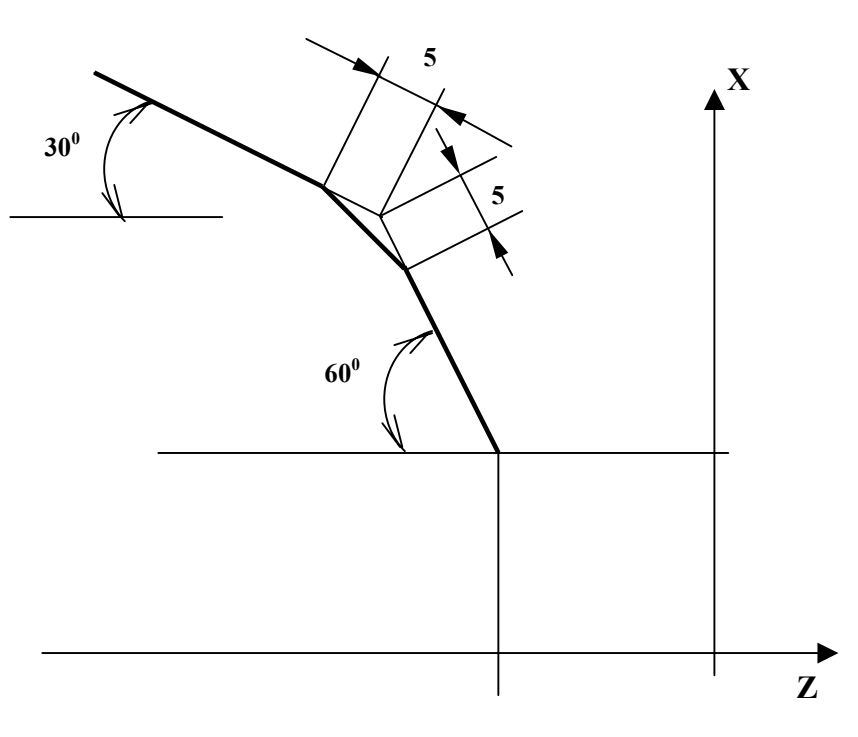

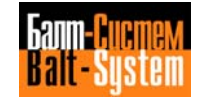

• In a GTL profile, you can program tool radius compensation by including the operators G21 and G41/G42 in the same block. In this case, you must also program deactivation codes (G20 and G40) in a single block.

# **5.8.5. MODAL GROUP F:MEASURING UNITS (G70-G71)**

To select the unit of measure, program the following functions:

- G70 inch programming;
- G71 mm programming.

The allowable format is:

## **{G70} {G71} [OTHER G CODES] [OPERANDS]**

If you do not specify any unit of measure, the control automatically defaults the unit defined during characterization.

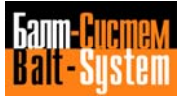

#### **5.8.6. MODAL GROUP G: FIXED CYCLES (G81-G89)**

Functions G81 to G89 allow you to program a fixed cycle of operations (hole drilling, tapping, boring, etc.), specifying only once the parameters of the hole.

The allowable format is:

### **G8X [OTHER G CODES] R SPINDLE AXIS [MISCELLANEOUS OPERANDS] [FEED] [AUXILIARY FUNCTIONS]**

where:

- [OTHER G CODES] other preparatory functions compatible with the fixed cycle.
- R this spindle coordinate defines the start machining point (reached by the tool at rapid) and the final point. It can be specified in explicit or implicit mode (E parameter).
- SPINDLE AXIS the hole depth, expressed in explicit or implicit mode (E parameter).
- [FEED] machining feedrate; if not specified, the control automatically defaults the last programmed value. Its format is: Fnn (nn being a numeric value);
- [MISCELLANEOUS operands defining parameters specific<br>OPERANDS1 of the operation. For example, I,J of the operation. For example,  $I, J, K$  in a deep drilling cycle.

[AUXILIARY S, M, T and H. FUNCTIONS]

FIXED CYCLE MOVEMENTS

A typical fixed cycle includes the following stages:

Stage 1: rapid positioning on the hole axis;

- Stage 2: rapid approach to the machining plane (R);
- Stage 3: feedrate movement up to the programmed depth (Z);
- Stage 4: bottom of hole operations;
- Stage 5: rapid or feedrate return to final point (R).

# **Fig. 5.16. - Example of fixed cycle**

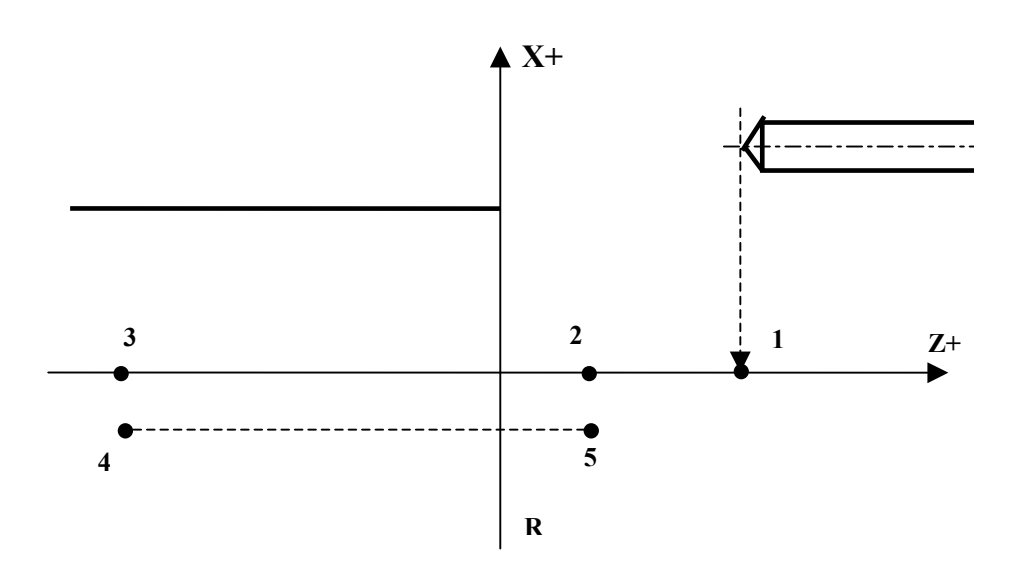

#### **Notes:**

• The block programming the fixed cycle must not include any other movement instruction for the remaining axes: only use it to store the fixed cycle. The cycle starts with the coordinates programmed in the block that follows the fixed cycle declaration.

• Program dwells with TMR.

• You cannot program a new fixed cycle unless you close the preceding one with G80.

• If tool radius compensation is active (G41/G42), you cannot program a fixed cycle.

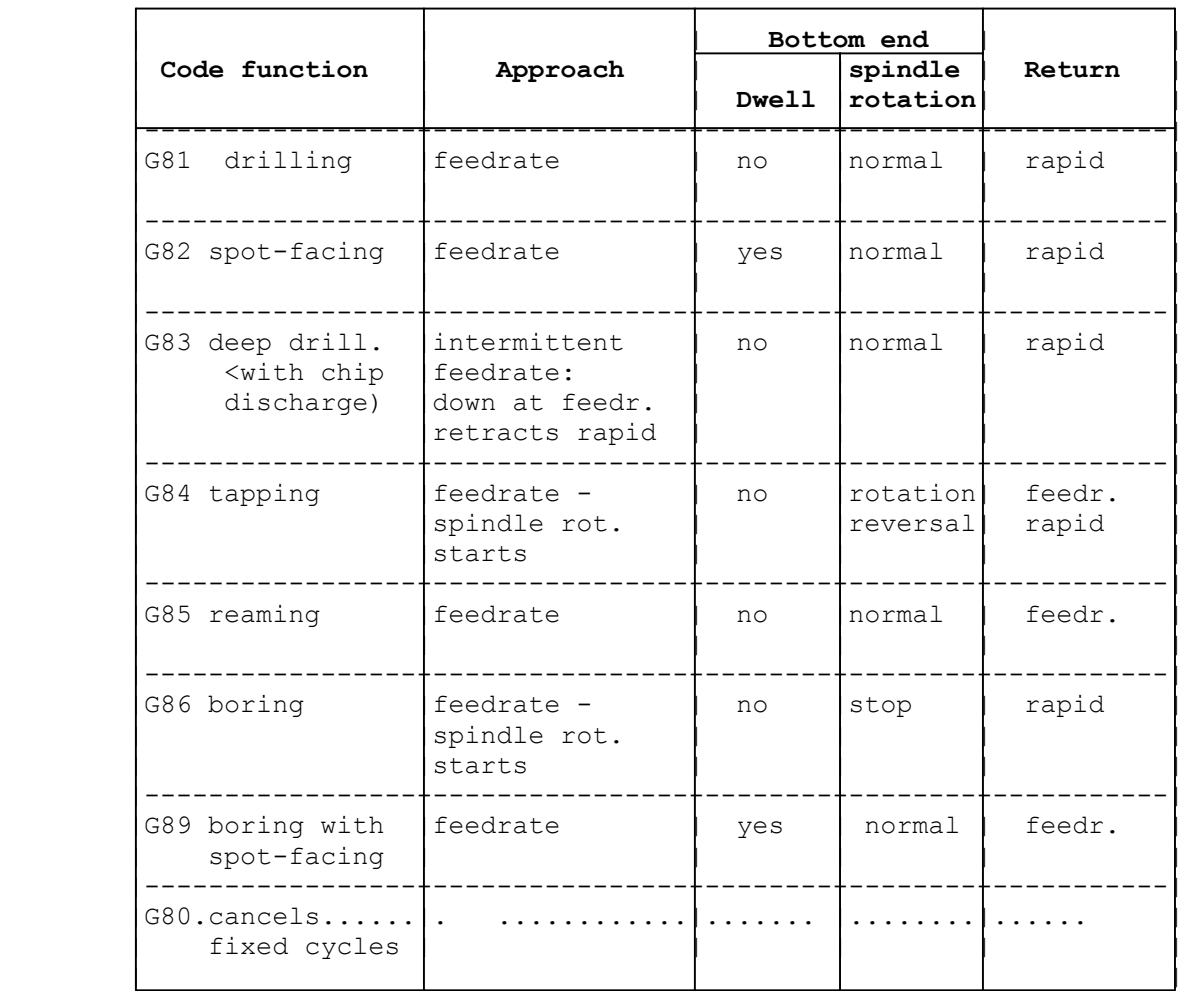

# **Table 5.5. - FIXED CYCLES**

The rapid return phase is-generated as feedrate (G01) with rapid acceleration.

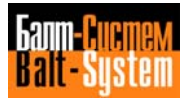

# **G81 Drilling cycle**

The format of the programming block is:

#### **G81 R.. Z..**

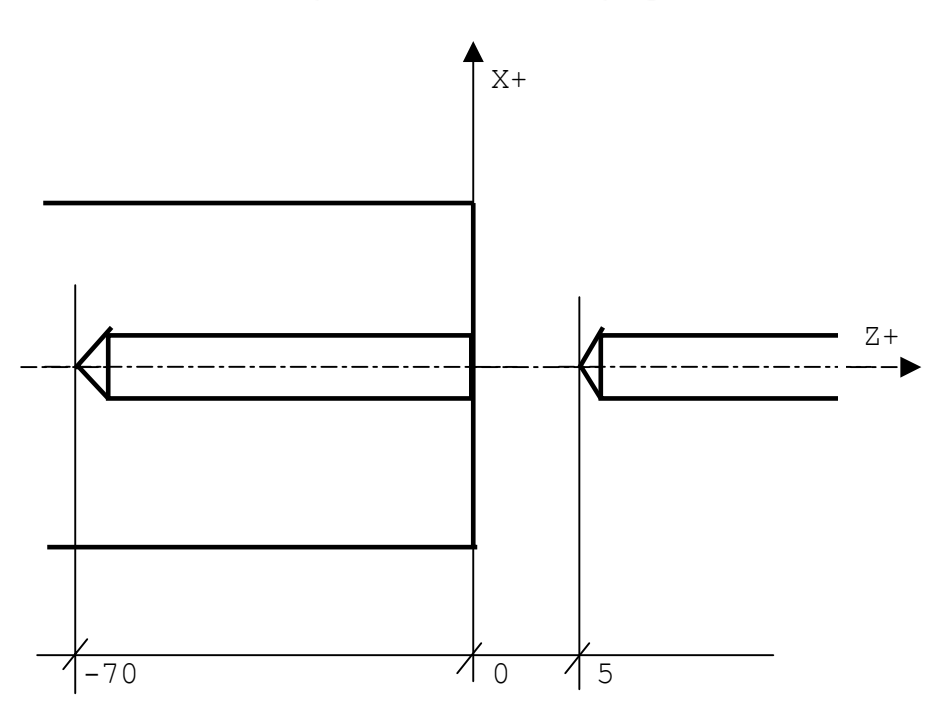

**Fig. 5.17. - Drilling cycle**

N31 (DIS."TWIST DRILL D=6.5) N32 G97 S1000 T4.4 M6 M3 M7 N33 G81 R5 Z-70 FO.2 N34 XO N35 G80 N36 G.. X.. Z..

With G81 you can also program fixed cycles for center drilling, boring and reaming.

To program the remaining fixed cycles (with G82, G85, G86 and G89), follow the same steps. For G82 and G89 insert, if necessary, a dwell (with TMR)-before the fixed cycle block.

For example, if the dwell time is of 2 s. the program sequence will be:

N33 TMM=2 N34 G82 R5 Z-1OO FO.2 N35 XO N36 G80

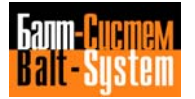

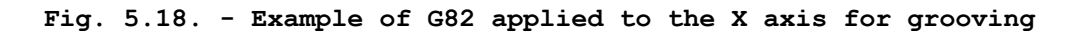

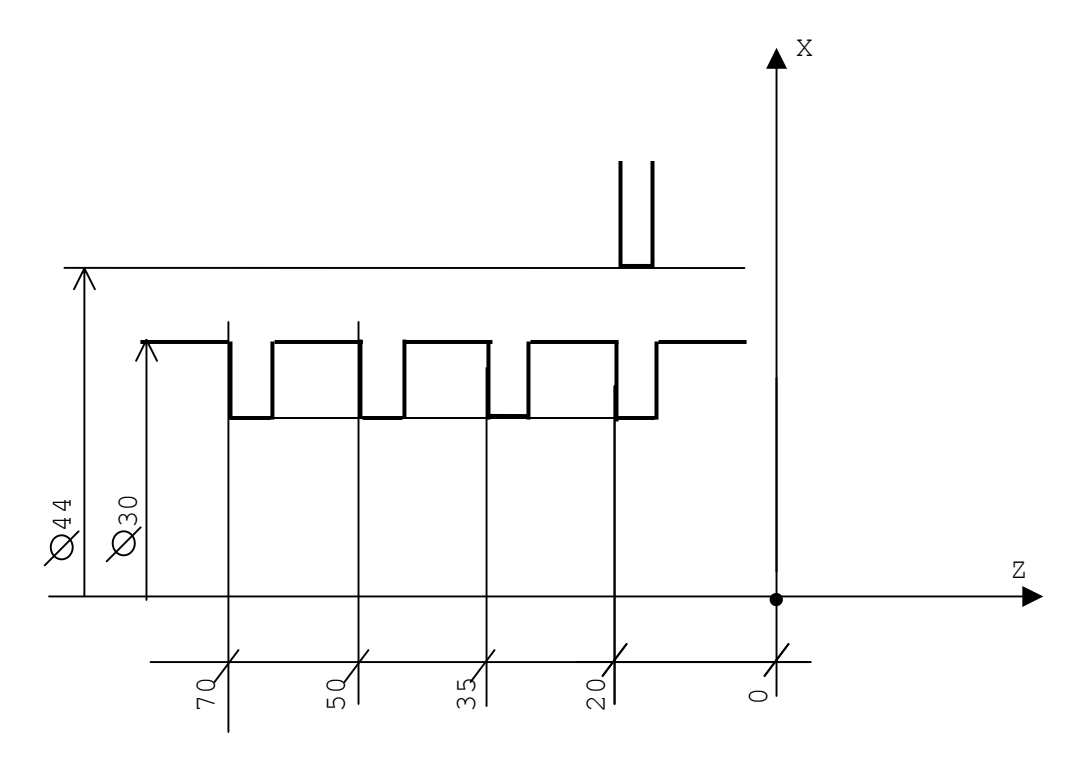

N10 T4.4 M6 S100 M3 M8 N11 TMR=2 N12 G82 R44 X30 N13 Z-20 N14 Z-35 N15 Z-50 N16 Z-70 N17 G80 X.. Z.. ..............

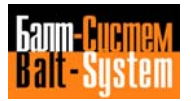

#### **G83 Deep drilling**

The programming block hasthe following format:

## **G83 R.. Z..I..[K..][J..]**

where:

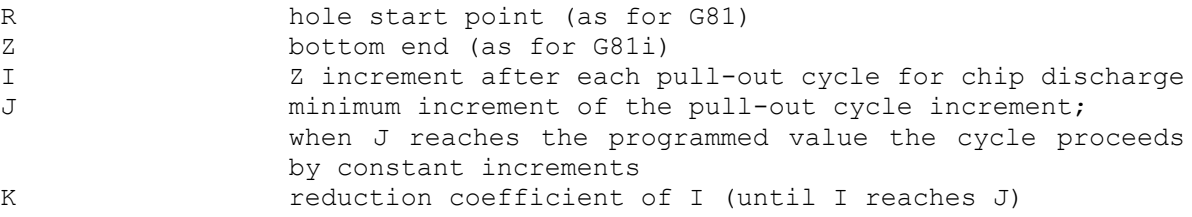

The presence or absence of these parameters generates two different cycles:

- if I, K and J have been specified the cycle proceeds as follows:

- a) rapid approach to the hole axis; b) rapid approach to R; c) machining feedrate to R+I; d) rapid approach to R (chip discharge); e) calculation of the new R value  $R = R + I - 1$ f) calculation of the new I value  $I = I * x$  if  $I * K \geq J$ 
	- $I = J$  if  $I * K < J$

Steps b, c, d, e, f, follow one another until depth reaches the programmed value.

To keep I invariable, that is, to get a constant increment, program K=1 and omit J;

- if K and J have not been specified (woodpecking without discharge), the cycle proceeds as follows:

- a) rapid approach to the hole axis;
- b) rapid approach to R;
- c) machining feedrate to  $R = R + i$ ;
- d) dwell programmed with TMR;
- e) approach by another I.

Steps c, d, e, follow one another until the tool reaches the programmed depth.

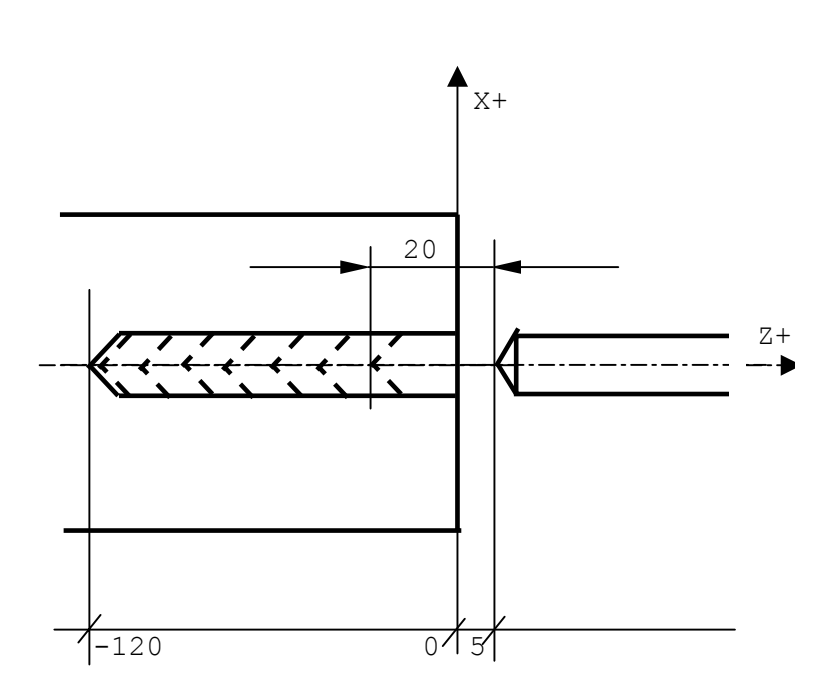

**Fig. 5.19.**

N65 (DIS."TWIST DRILL D=6") N66 G97 S1000 T3.3 M6 M3 M7 N67 G83 R5 Z-120 I2O K.8 J6 N68 XO N69 G80 .......... ..........

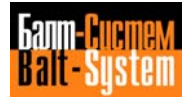

#### **G84 Tapping cycle**

The programming block is:

## **G84 R.. Z.. K..**

where:

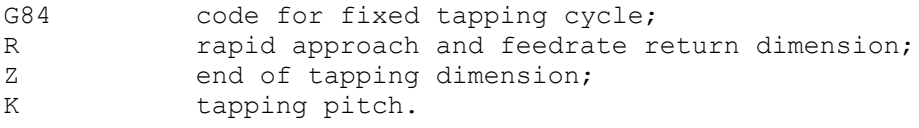

Example:

N90 (DIS,"TAP M8") N91 G97 S280 T4.4 M6 M3 N92 G84 R5 Z-15 K2 N93 XO N94 G80

The example refers to a tapping with standstill tap and rotating workpiece with the transducer on the spindle.

If the spindle has a motorised tool, you can –through auxiliary M functions-- switch the spindle with the motorised tool on the turret and tap with motorised tool and standstill workpiece. In this case, there are two possibilities: motorised tool with or without transducer.

If the motorised toml has the transducer, the tapping cycle is programmed as above.

If the motorised tool does not have a transducer, the programming block becomes:

#### **G84 R.. Z.. F..**

where:

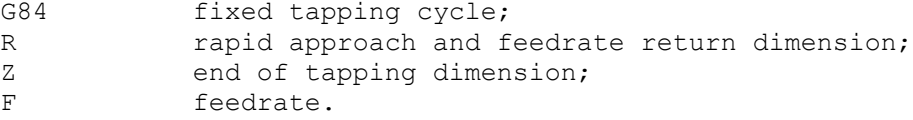

# **5.8.7. MODAL GROUPS H-I: ABSOLUTE/INCREMENTAL PROGRAMMING (G90-G91-G79)**

To establish the desired reference system program:

- G90 movement referred to absolute zero point;

- G91 movement referred to the last position of the axes (incremental programming);

- G79 movement referred to machine zero (valid only in the block where it has been programmed).

The allowable format is:

**{G90} {G91} [OTHER G CODES] [OPERANDS] {G79}**

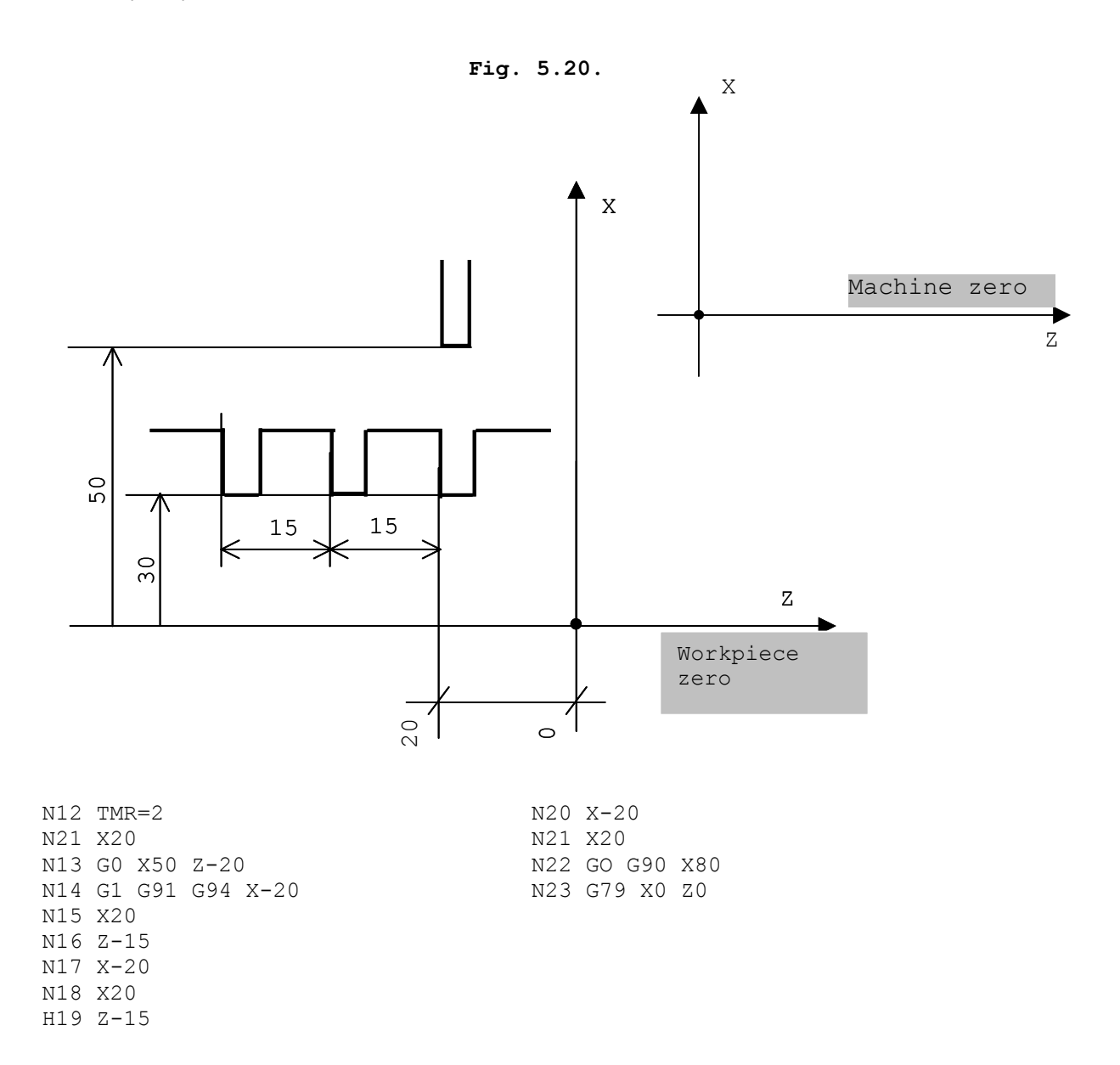

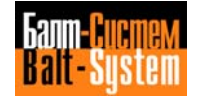

#### **Notes:**

• If you program none of these functions, the control automatically defaults the absolute zero point.

• G90 and G91 are modal functions, whereas G79 is not. A programmed mode remains active until the control executes G79.

• Incremental programming is not compatible with the GTL ambient.

# **5.8.8. MODAL GROUP J: ATTRIBUTES OF THE DYNAMIC MODE (G04-G09)**

The allowable options are:

- G04 dwell at end of block; - G09 deceleration at end of block.

The programming blocks have the following format:

# **{G04} {G09} [OTHER G CODES] [OPERANDS]**

- The duration of the dwell at item end is specified in the assignment block with TMR (in turns or seconds, with G95/G94). The dwell is only executed in the G04 block.

- G09 sets feedrate = 0 at the end of the item where it has been programmed, but does not vary the current execution mode (either end of profile or point-to-point).

It is only valid in the block in which it is programmed.

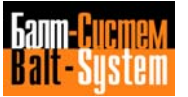

# **5.9. ASSIGNMENT BLOCKS OF GLOBAL SYSTEM VARIABLES**

According to the type of output variable, assignment blocks are grouped into three classes:

- assignment blocks of calculation variables (see Parametric Programming); - assignment blocks of geometric variables (see High Level Geometric Programming);

- assignment blocks of global system variables.

This section deals with the assignment blocks of global system variables normally used from the program. For a complete list of the assignment codes from the program or the keyboard, refer to table 4.5.

Global system variables, which can receive a value from the program, typically define the parameters used for a machining cycle.

This class includes the following blocks:

TMR - dwell time definition UOV - stock allowance definition RMS - variation of the tap return speed SSL - spindle speed limit SA,SK - definition of buffer structures SYVAR - definition of a group of variables TIM - system time definition TOT - time totalization definition

#### **DWELL TIME DEFINITION - TMR**

Allows you to assign a dwell time at block end, enabled in the blocks with G04 and/or fixed cycles.

The format is:

#### **TMR = VALUE**

where:

VALUE can be programmed in explicit and/or implicit mode (E parameter of LR format)

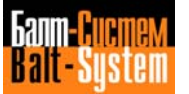

For example: TMR = 12.5 assign a dwell time of 12.5 s  $E32 = 13.4$ TMR = E32 assign a dwell time of 13.4 s

**Note.** TMR can be present in any part of the program.

## **STOCK ALLOWANCE DEFINITION - UOV**

Defines the value of the stock allowance to be left along the profile. It is used in roughing and pre-finishing cycles.

The format is:

#### **UOV = VALUE**

where:

VALUE can be programmed in explicit or implicit mode (E parameter with LR format), and is expressed in the same measuring units as dimensions.

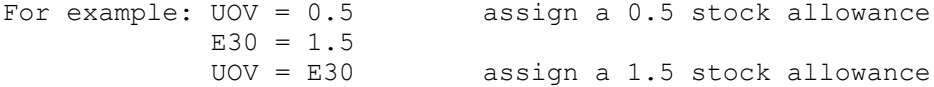

**Note.** UOV is normally programmed, but can also be used in the assignment blocks from the keyboard.

#### **VARIATION OF THE TAPPING RETURN SPEED - RMS**

Defines the speed variation percentage in the return phase of the transducer tapping cycle.

The format is:

#### **RMS = VALUE**

where:

VALUE can be a constant or an E variable of BY format.

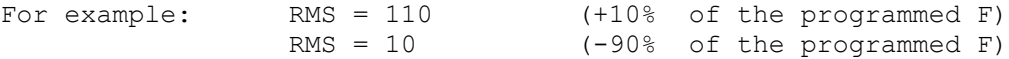

**Note.** RMS is normally programmed, but can also be used in the blocks from the keyboard.

#### **SPINDLE SPEED LIMIT - SSL**

SSL allows you to define the spindle speed limit. It is mandatory if the control has been set to constant surface speed (G96).

The allowable format is:

#### **SSL = VALUE**

where:

VALUE can be programmed either as an E parameter or a LR format.

Example:

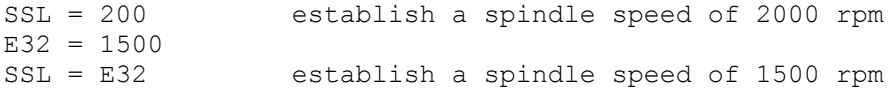

#### **DEFINITION OF THE A BUFFER AND K BUFFER STRUCTURES - SA, SK**

The assignment functions of I/O variables towards the interface logic make it possible to transfer a value directly from the program to the data structures for the communication between application software and interface logic.

To this purpose two data structures are available in the system 8600 MC: the A buffer and the K buffer.

The A buffer defines all the physical (electrical) signals of ON/OFF type, connecting the CU (Control Unit) to the MT (Machine Tool). It is a structure of 1024 bytes, allocated in the memory at the physical address 1000:0.

The K buffer defines all the communication variables between application software and interface logic to the MT. It is allocated in a memory address defined on system initialisation, which can be found in the "System Address Table".

For further information about the functions of the A buffer and K buffer structures, refer to the description of the data area 2 "Siprom system".

The allowable format is:

#### **SA [index] = VALUE**

where:

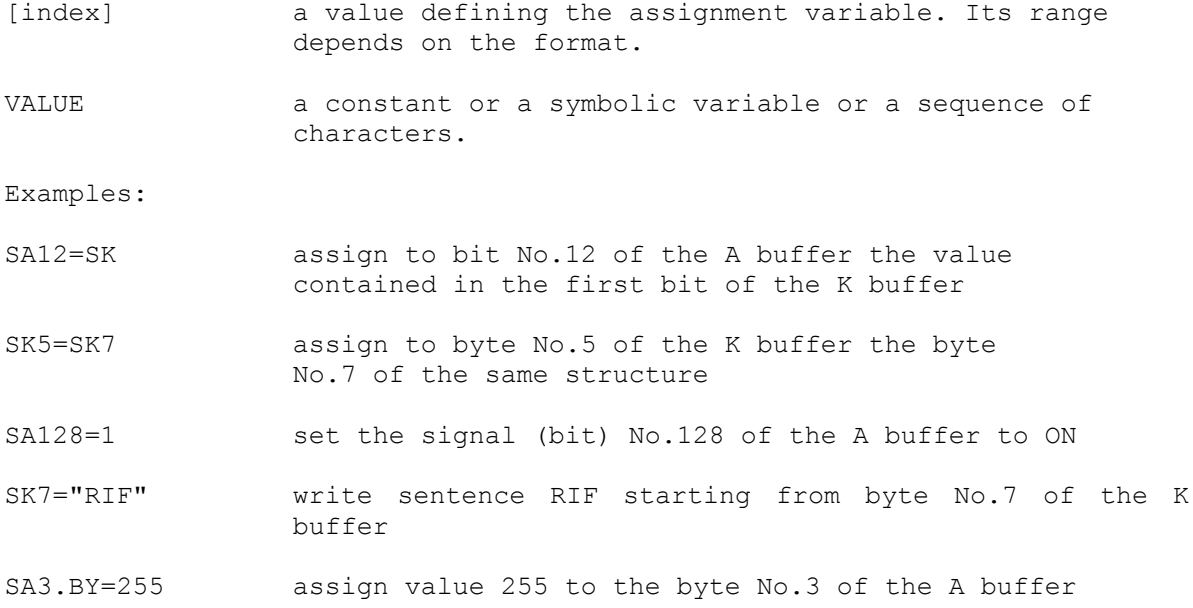

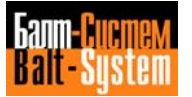

### **DEFINITION OF A GROUP OF VARIABLES - SYVAR**

SYVAR defines a group of variables at the programmer's disposal.

The allowable types associated to the single variable are all those provided for the symbolic variables of the language NC-110.

The format is:

# **SYVAR [index] [format] = VALUE**

where:

- [index] a value defining the variable to which a value has to be transferred. Its range depends on the format. If not specified, the byte format is assumed by default.
- VALUE can be a constant, an E parameter, a system variable or a string of characters, as long as it is compatible which the access format of he variable.

Examples:

 $SYVAR = E4$  $SYVARI = E3+E4$  $SYVAR.DN = 268$  $E4 = SYVAR$  $E35 = SYVAR2.LR$ SYVAR16.3CH = "ABC"

When characterising the system, you can have SYVAR variables reset at each power-off.

By default, you can define 200 SYVAR of byte format.

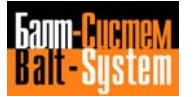

#### **HOW TO ADDRESS GLOBAL SYSTEM VARIABLES SA-SK-SYVAR**

In order to address global variables, you must consider two aspects: - the programming index of the variable;

- the format with which you want to access the variable.

The allowable formats are:

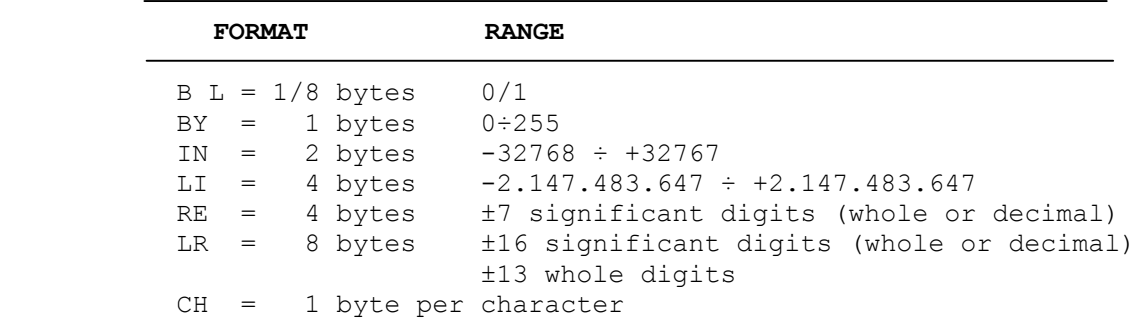

#### **Notes:**

• If the variable has a CH format, the elements preceding the format indicate the number of characters addressed by the variable. The default value is 1. The upper limit is 32. For example: SYVAR 1.4CH addresses 4 characters starting from SYVAR1.

In version K14 may be programmed ISO blocks using the variables SYVAR. For example: SYVAR0.12CH="G1X30Z20F100" - addresses 12 characters starting from SYVAR0.

SYVAR12.8CH="G0X0C0Z0" - addresses 8 characters starting from SYVAR12. @ SYVAR0.12CH - runs ISO blocks G1X30Z20F100 @ SYVAR12.CH - runs ISO blocks G0X0C0Z0

• When programming the index and format of a variable, you must take into account the size of the preceding variable, in order to avoid overlapping.

| SO.BL<br>S7.BL     | SO.BY              | SO.CH              | SO.IN          | SO.LI       | SO.RE | SO.LR       |
|--------------------|--------------------|--------------------|----------------|-------------|-------|-------------|
|                    | S1.BY              | S1.CH              |                |             |       |             |
|                    | S <sub>2</sub> .BY | S <sub>2</sub> .CH | S1.IN          |             |       |             |
|                    | S3.BY              | S3.CH              |                |             |       |             |
|                    | S4.BY              | S4.CH              | S2.1N          | $S1$ . $LI$ | S1.RE |             |
|                    | S5.BY              | S5.CH              |                |             |       |             |
|                    | S6.BY              | S6.CH              | S3.IN          |             |       |             |
|                    | S7.BY              | S7.CH              |                |             |       |             |
|                    | S8.BY              | S8.CH              | S4.IN          | S2.LI       | S2.RE | $S1$ . $LR$ |
|                    | S9.BY              | S9.CH              |                |             |       |             |
|                    | S10.BY             | S19.CH             | S5.IN          |             |       |             |
|                    | S11.BY             | S11.CH             |                |             |       |             |
|                    | S12.EY             | S12.CH             | S6.IN<br>S7.IN | S3.LI       | S3.RE |             |
|                    | S13.EY             | <b>S13.CH</b>      |                |             |       |             |
|                    | S14.BY             | S14.CH             |                |             |       |             |
| S120.BL<br>S127.BL | S15.EY             | S15.CH             |                |             |       |             |
| S128.BL            |                    |                    |                |             |       | S2.LR       |

**Fig. 5.21. - Address table for SYVAR/SA/SK variables**

**Note.** S Stands for SYVAR/SA/SK variables.

Here's an example of how to address a SYVAR variable starting from SYVARO.BY:

SYVARO.BY SYVAR1.CH SYVAR1.IN SYVAR1.LI SYVAR1.RE SYVAR2.RE SYVAR2.LR

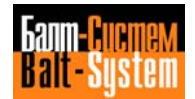

#### **SYSTEM TIME DEFINITION - TIM**

Defines a group of variables used by the programmer to strobe, in certain machining phases, the hour indicated by the system timer. The group covers seven timers (from 0 to 6). The measuring unit is the second.

The first timer (TIMO) is reserved. It receives a value not by means of a simple assignment, but by inputting a three-letter code (PTM) via keyboard.

The format is:

#### **TIM [index] = VALUE**

where:

VALUE can be a constant or an E parameter (E25 to E29).

#### **Notes:**

• The assignments to TIM variables can only be programmed in a program block.

• The variable TIM must be programmed in G00 mode with synchronisation (TIM preceded by #).

Example:

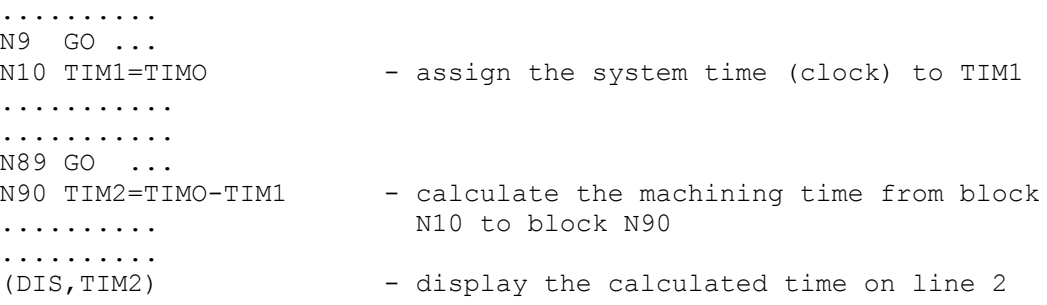

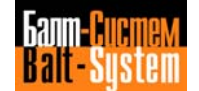

#### **TIME TOTALIZATION DEFINITION - TOT**

Defines a group of variables used by the programmer to totalize partial times of machining cycles obtained in certain points of the program (difference between TOTO and the TIM detected at machining cycle start).

By using the same number as index of TIM and TOT, the programmer can dispose of 6 variables to measure times and 6 to totalize partial times.

The only allowable format for variable dimensions is the "real" format (RE):

#### **TOT [index] = VALUE**

where:

VALUE can be a constant or an E parameter (E25 to E29).

**Note.** The assignments to TOT variables can only be programmed in a program block.

Example:

N10 E31=75 - number of parts N2O# TIM1=TIMO N30 T2.2 M6 N40 XZ S2000 F500 M3 .......... .......... N200 TOTO=TIMO-TIM1 N210 TOT1=TOTO\*E1 N220 TOT2=TOT1/3600<br>N230 (DIS.TOT2) - display the time required to execute .......... a batch of 75 parts (in hours)

# **5.10. HIGH LEVEL GEOMETRIC PROGRAMMING (GTL)**

With the NC-110 you can program a geometric profile using the standard programming language (G1-G2-G3) or a high level programming language, GTL.

GTL allows you to program a profile made of straight lines and circles from the information on the part drawing. The control automatically calculates intersections and tangency points between geometric elements.

GTL and the standard programming language can be used in the same program but not in the same profile. GTL only works with absolute mode (G90).

#### **ORIENTED GEOMETRY**

The definition of a profile with GTL is based on four types of "geometric elements":

- reference origins;
- points;
- straight lines;
- circles.

Geometric elements and their directions define a particular type of geometry in the GTL language: oriented geometry.

Oriented geometry requires parameters that identify the position of an element in the active plane and the assignment of a direction of motion.

For example, in the below figure, consider a straight line r. Dassing through points A and 8 and running from A to B. Or, consider a straight line r', lying on r, but running from B to A.

**Fig. 5.22. - Straight lines r and r' with orientation**

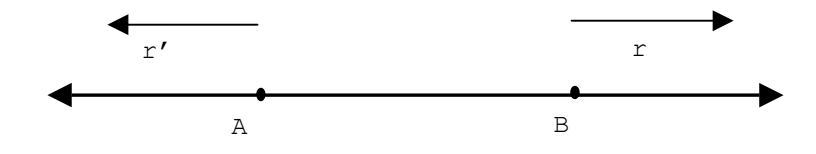

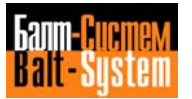

In oriented geometry, r and r' are two different straight lines that have opposite directions.

With GTL and oriented geometry, you must assign a direction of motion to each straight line. By convention, the direction of a straight line is the angle it forms with the positive z axis.

To determine the direction of a straight line, rotate the positive z axis until it coincides with the straight line.

The direction will be positive if you rotated CCW, or negative if you rotated CW.

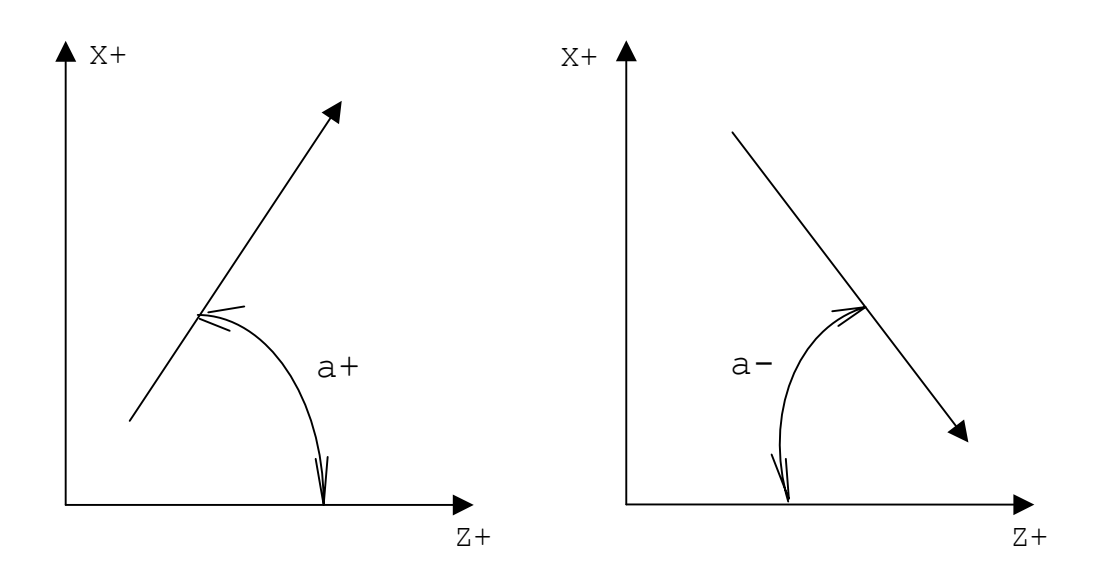

# **Fig. 5.23. - Angles convention**

Circles must also have directions associated with them. The direction of a circle is positive if movement is CCW, or negative if movement is CW.

#### **Fig. 5.24. - CW and CCW directions for circles**

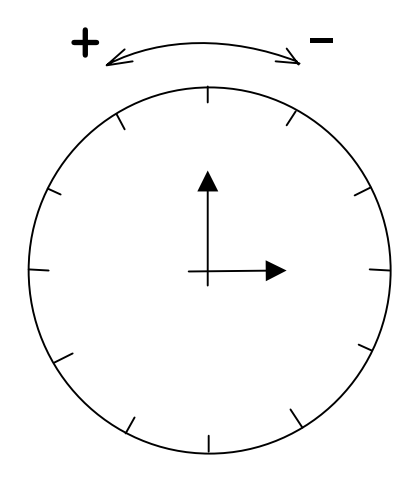

You assign a positive radius value to circles that are CCW, and a negative radius value to circles that are CW.

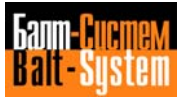

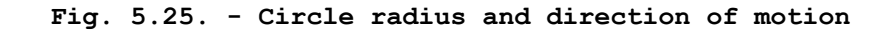

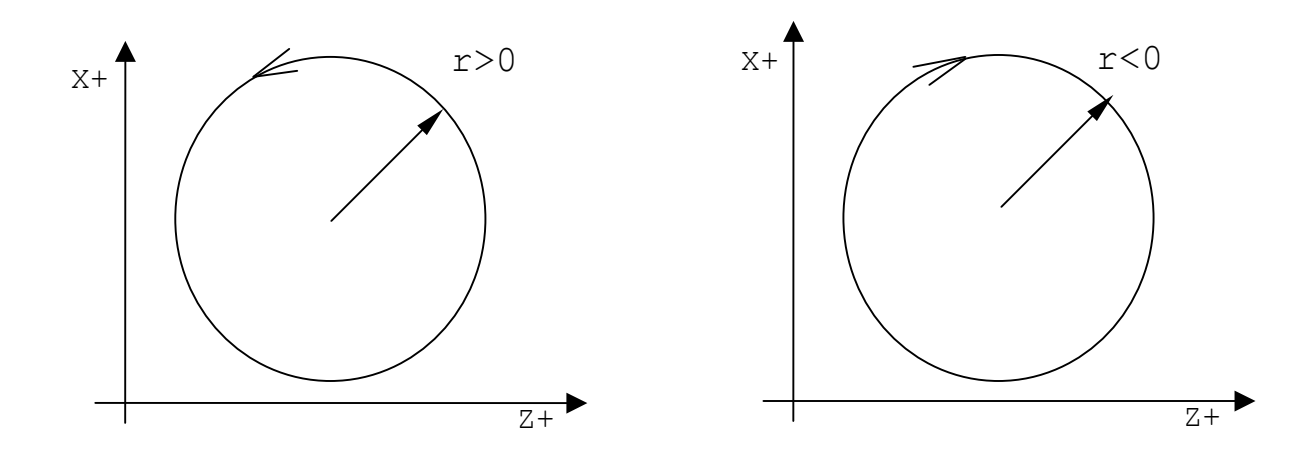

The direction you assign to an element should usually correspond to the direction of movement on the profile. However, when you define the profile it is possible to change the direction of an element if it runs counter to the direction of the rest of the profile.

#### **STORING GEOMETRIC ITEMS**

GTL language requires lower case characters (a-l-c-d-m-o-r-p-s) to define angles, circles, distances, radius vectors, reference origins, radius, points and intersection numbers.

Lower case characters are needed because the control uses the same, upper case, characters for other functions.

To enter a lower case character, first press the **LOWERCASE** key, then press the character key from the keyboard.

You must store geometric elements before you define the profile.

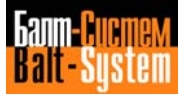

GTL deals with: straight lines, circles, points, reference origins. You can think of them as geometric variables. They are identified by a NAME and an INDEX defined in an assignment block.

The format of the block is:

#### **NAME INDEX = <expression>**

where:

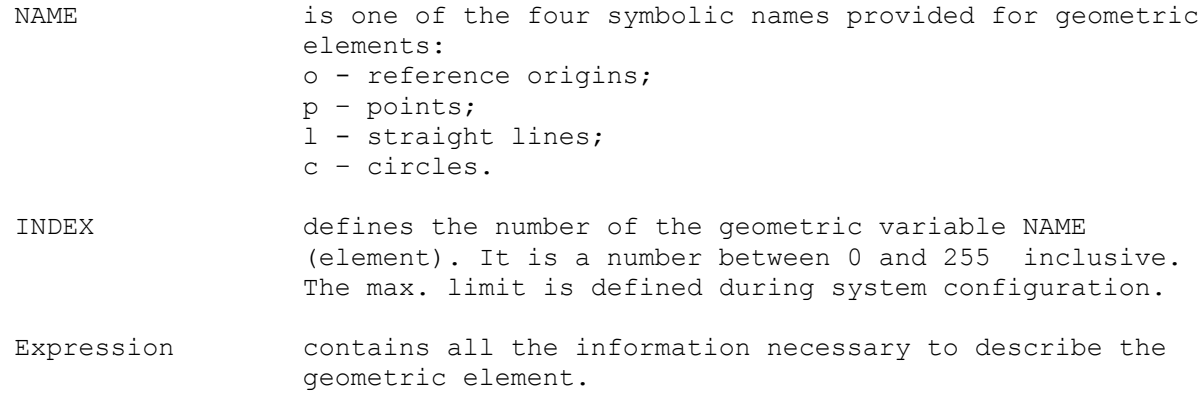

You can define elements in:

- direct (explicit) mode, i.e., program in a block all the information required to identify the geometrical element in the block;

- indirect (implicit) mode, i.e. referencing in the block other geometric elements that were previously defined.

Here are some examples for storing elements:

 $o1 = 230$  Y30 a45 p1 = o1 Z15 X15 p2 = Z60 X10  $11 = p1, p2$  $12 = 230 \times 50$ , a45  $c1 = 11, 12, r15$ l3 = ZO XO, Z100 X60  $p3 = 13$ , c1  $c2 = p3, r8$ ..........

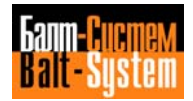

The number of geometric elements you can store is defined during system configuration.

The format of geometric definitions requires a "," (comma) as element separator (straight lines, points, circles) from the next item or the next information (such as radius, r, or angle, a).

Examples:

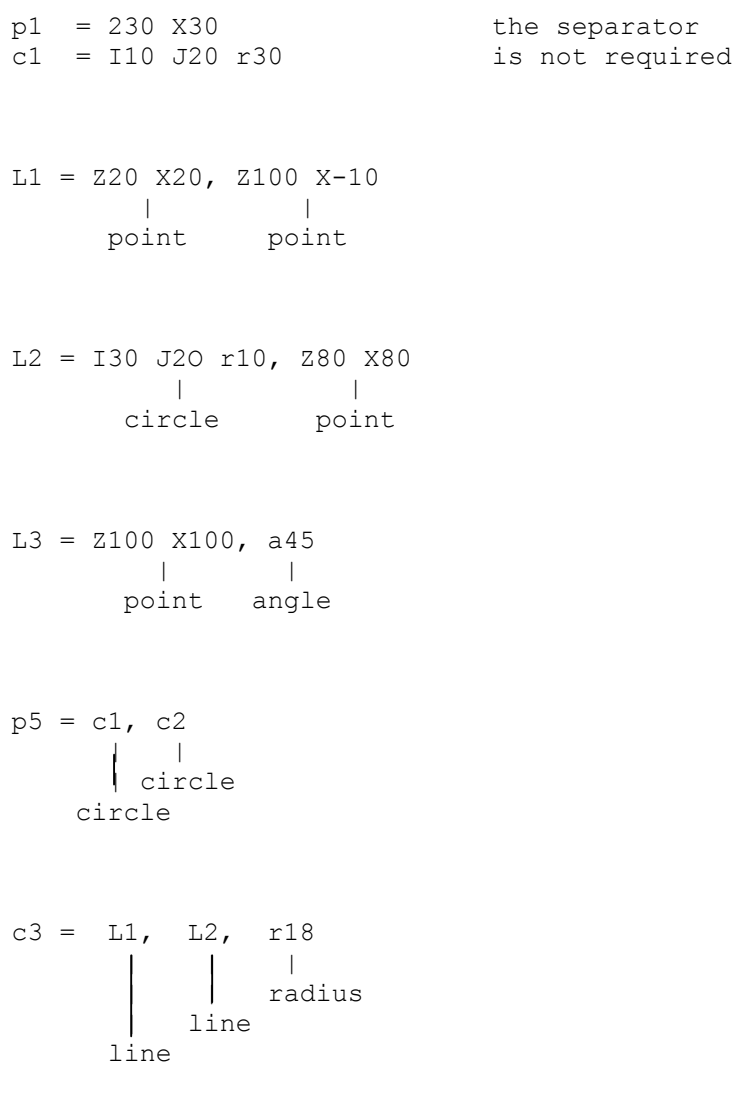

In figure 5.26., s2 selects the second intersection.

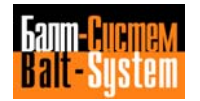

# **Figure 5.26.**

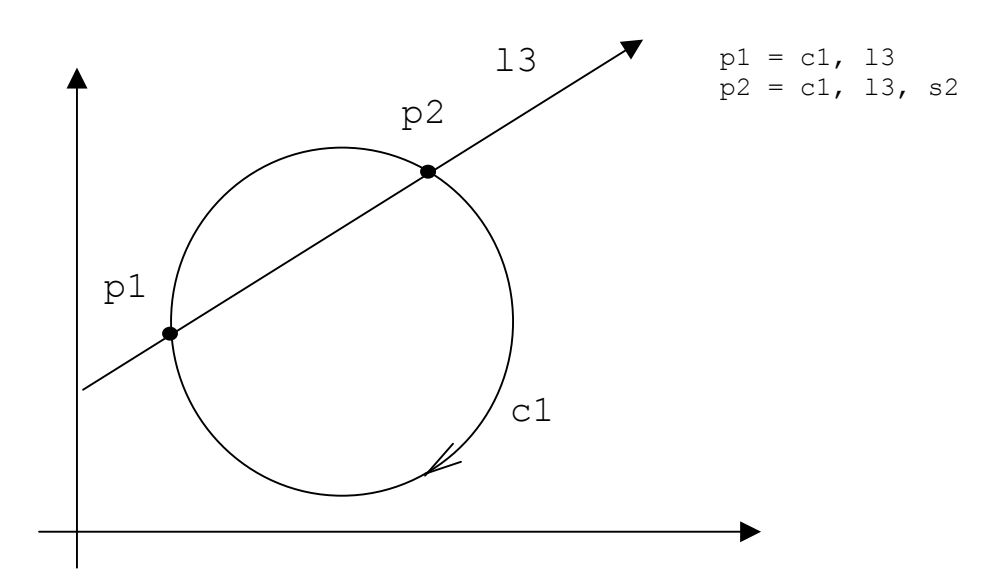

The allowed formats for defining geometric elements are shown in Table 5.6.

**Important.** A sequence of two points (..) indicates that you must declare numerical values. The elements in square brackets [] are optional and can be omitted.

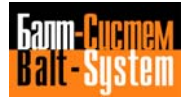
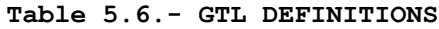

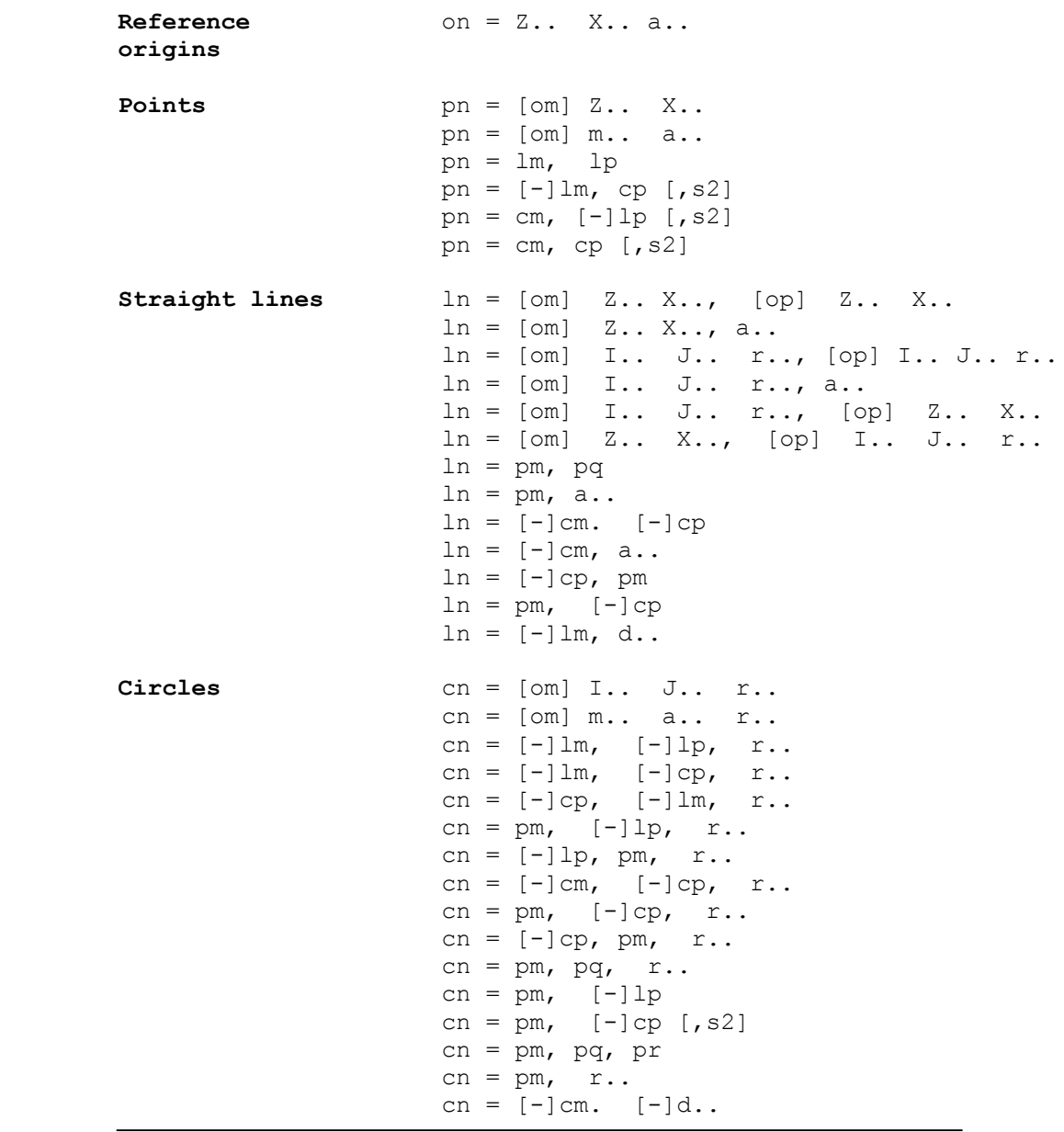

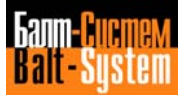

## **DEFINING REFERENCE ORIGINS**

GTL makes it possible to define reference origins in direct (explicit) mode.

Usually, the information contained in the NC tape refers to one system of axes that coincides with the machine axes.

However, the part could have been designed using various cartesian systems, i.e., the absolute system, or other reference systems (origins) generated from absolute system by rotating and translating the axes.

GTL geometry can be defined with any reference system.

Use the direct format only:

**on = Z.. X.. a..**

where:

on identifies the name and index of the reference origin Z..X.. coordinates of the new origin

a.. **a..** rotation angle (positive CCW)

Example:

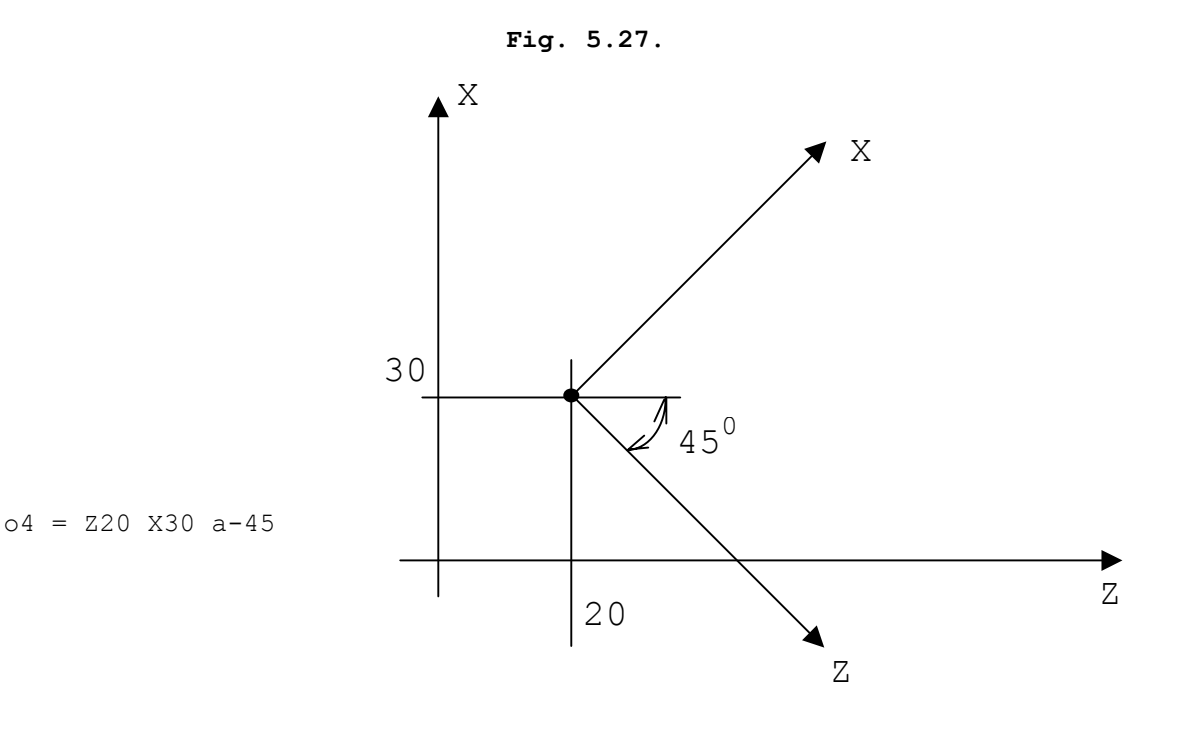

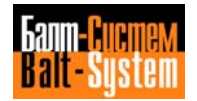

## **DEFINING POINTS**

GTL makes it possible to define the points in direct (explicit) mode or in indirect (implicit) mode. A point can be defined with either cartesian or polar coordinates.

The <u>polar</u> reference system consists of an origin called pole that originates the X axis, which is called polar axis (Figure 5.28.).

**Fig. 5.28. - Polar axis**

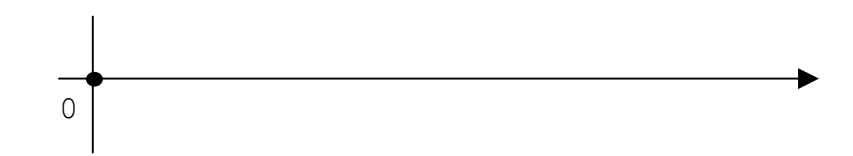

Any point of the axis can be identified by:

- a segment running from the pole to the point (called radius vector);

- an angle formed by the radius vector with the polar axis (Figure 5.29.).

**Fig. 5.29. - Polar coordinates**

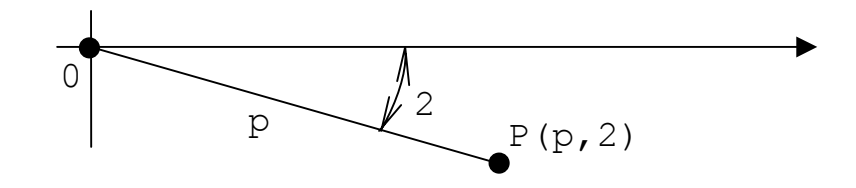

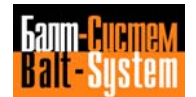

## **DIRECT PROGRAMMING FORMATS FOR POINTS**

```
Point with cartesian coordinates (figure 5.30.)
pn = [on] Z... X...Point with polar coordinates (figure 5.34.)
pn = [on] m... a...
```
# **INDIRECT PROGRAMMING FORMATS FOR POINTS**

Intersection point of two predefined lines pn = lm,lp Intersection point of a predefined line and a predefined circle  $pn = [-]lm, cp[, s2]$ pn =  $cm,[-]$ lp $[,$ s2] Intersection point of two circles  $pn = cm, cp[, s2]$ where: pn identifies the name of the point having index n (n is a number between 1 and the maximum configured number) Z.. X.. point coordinates [om] reference origin previously defined having index n, to which the Z and X coordinates are referred m.. The radius vector of the polar coordinate system a.. angle between the radius vector and the polar axis cm cp predefined circle elements having index m and p [-]lm predefined line elements of having index m and p [-]lp The direction can be changed by introducing a "-" sign [, s2] indicates the second intersection

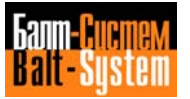

**Important.** For line-circle intersections, two solutions are possible (figure 5.30.): circle c1 and line l2 intersect at points p1 and p2. By travelling in the specified direction of straight line l2, you come to the point p1 (1<sup>st</sup> intersection) first, and then to the point p2 (2<sup>nd</sup> intersection).

To select the second intersection (p2), you must declare the indicator, s2. If you omit s2, the control will select the first intersection (p1).

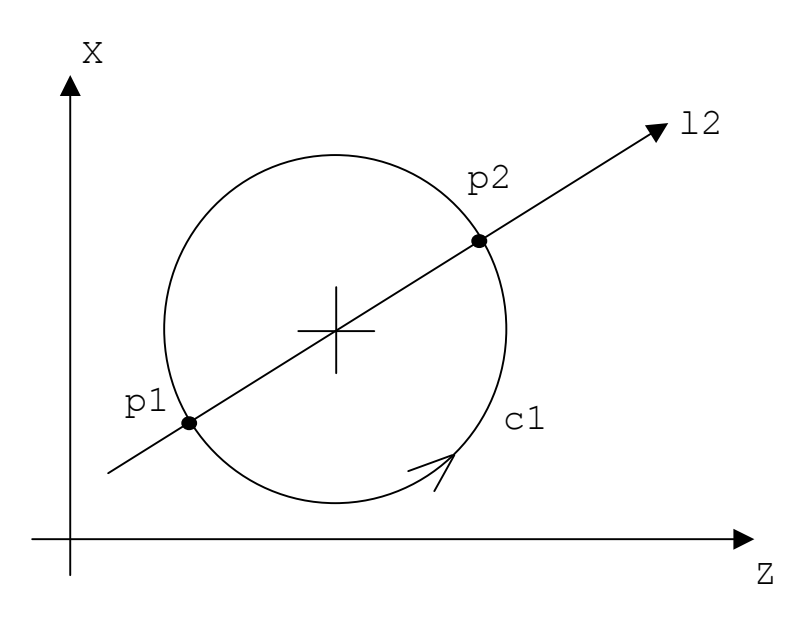

## **Fig. 5.30. - Straight line-circle intersection**

Two solutions are also possible for circle-circle intersections: the circles c1 and c2 intersect at points p1 and p2 (Fig. 5.31.). Consider the oriented line that joins the centre of the 1st circle with the centre of the 2nd circle. This lines divides the plane into two half planes. To select the point in the right half plane (p2), use the s2 indicator. If you omit s2, the control automatically selects the point in the left half plane (p1).

### **Figure 5.31. - Circle-circle intersection**

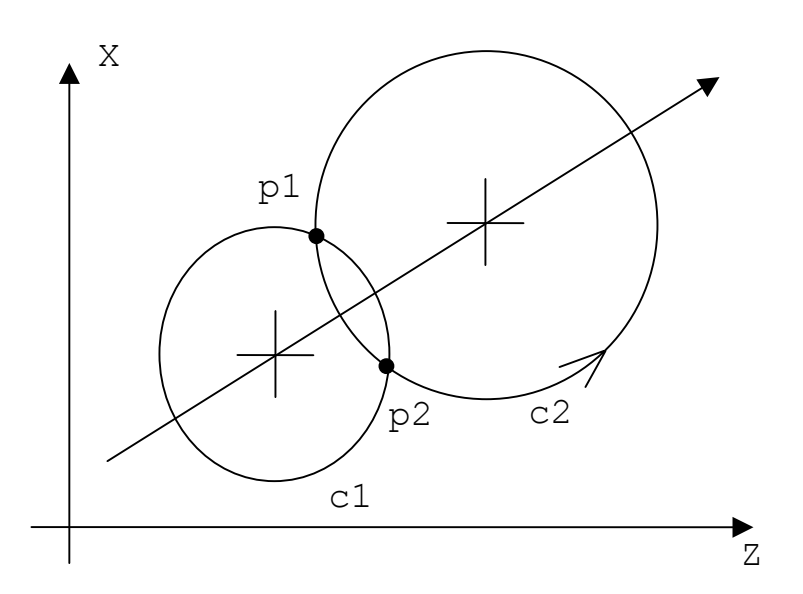

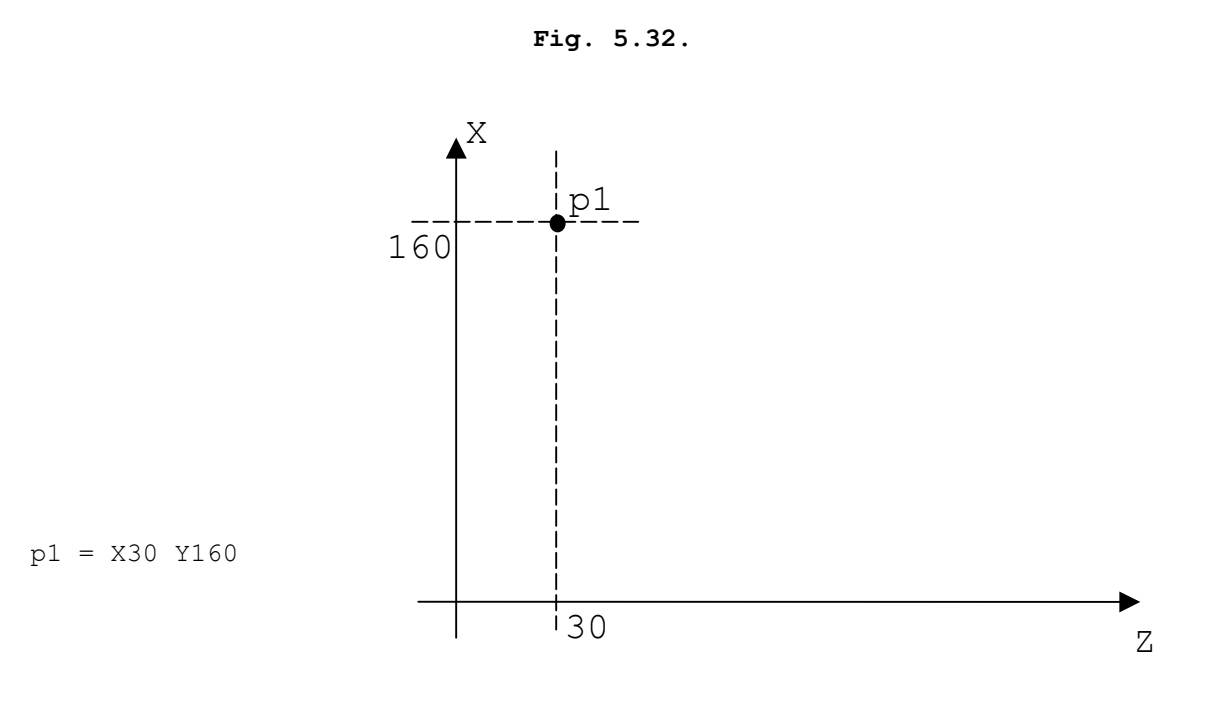

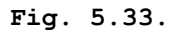

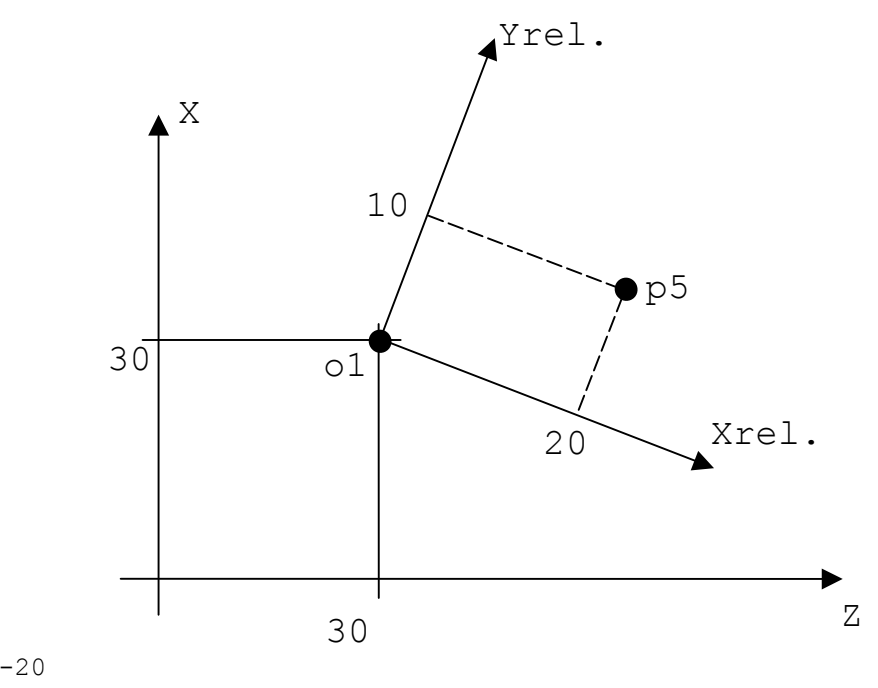

o1 = Z30 X30 a-20 p5 = o1 Z20 X10

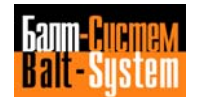

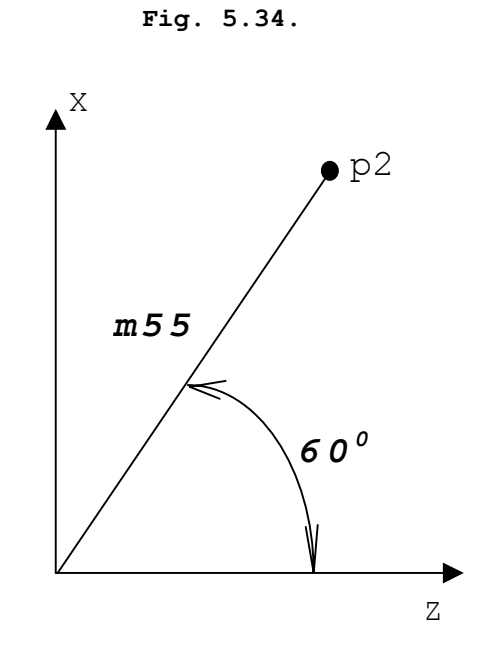

 $p2 = m55 a60$ 

**Fig. 5.35.**

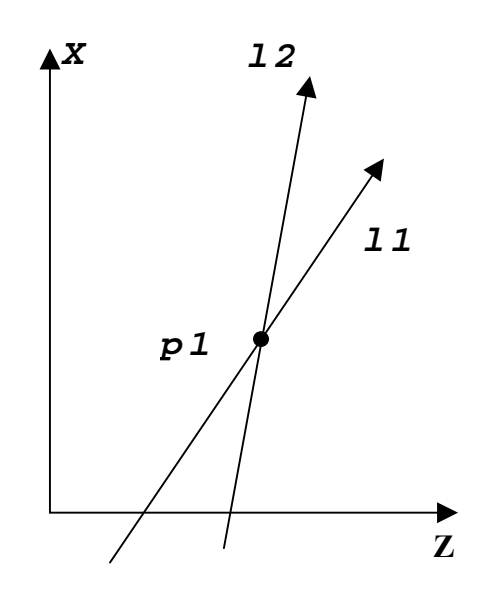

p1 = l1, l2

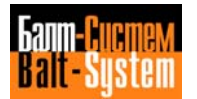

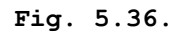

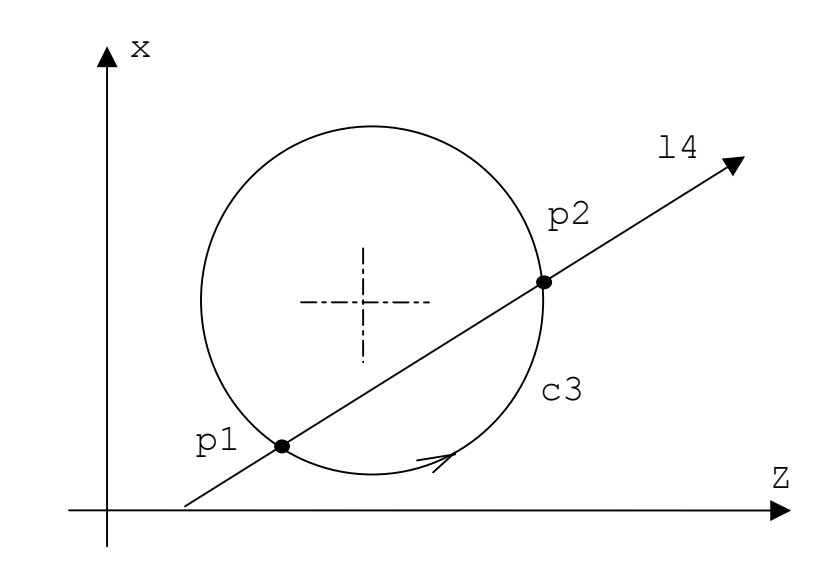

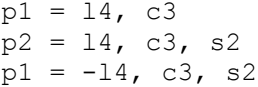

**Fig. 5.37.**

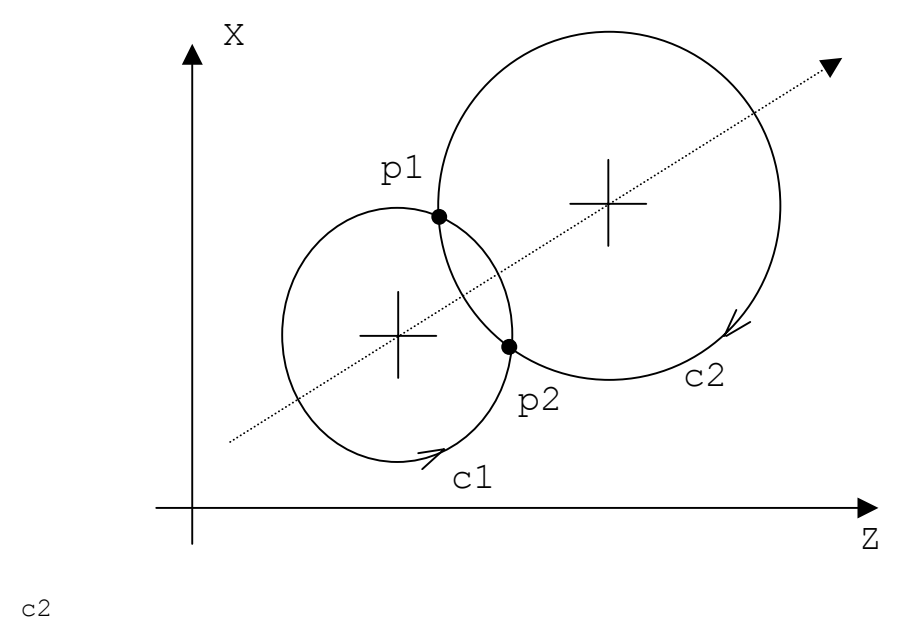

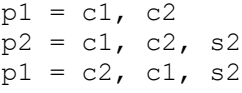

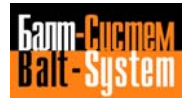

## **DEFINING STRAIGHT LINES**

GTL allows you to define straight lines in direct (explicit) or indirect (implicit) mode.

The direction of the straight line is always from the first to the second element you define.

Two solutions are possible for a straight line tangent to one circle. The straight line can be tangent to one side of the circle or to the other side. GTL will select the tangency point at which the circle and the straight line have the same direction.

**Fig. 5.38. - Direction Incompatibility of Geometric Elements**

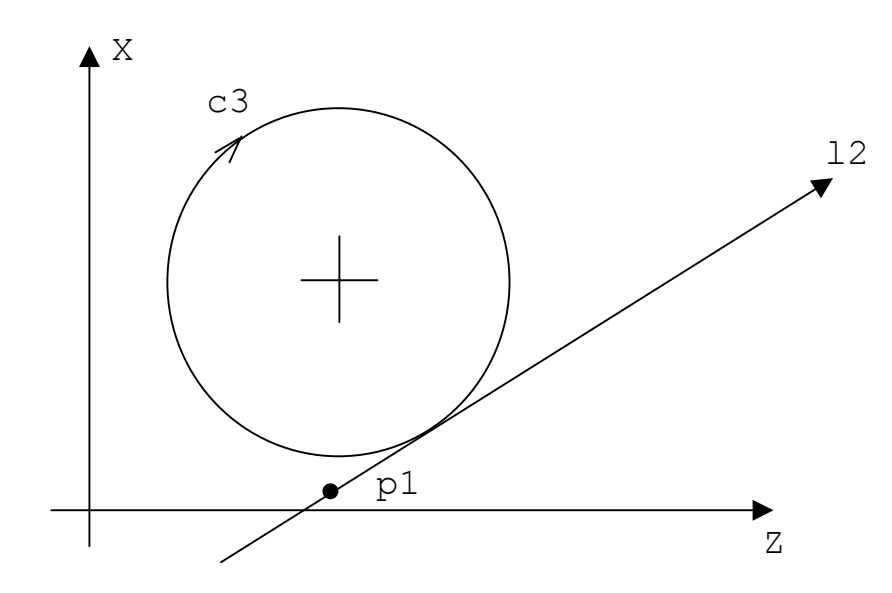

**Fig. 5.39. - Direction Compatibility of Geometric Elements**

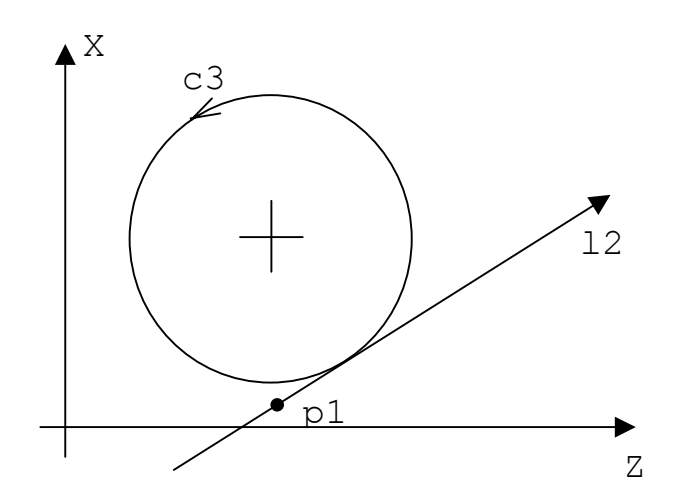

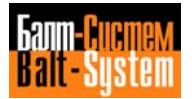

## **Direct Programming Format**

Straight line through two points (fig. 5.40.)  $ln = [om]$  Z.. X..,  $[op]$  Z.. X.. Straight line through one point and forming an angle with the abscissa axis (figs. 5.42., 5.43.)

 $ln = [om]$  Z.. X.., a..

Straight line tangent to one circle and forming an angle with the abscissa axis (figs. 5.44., 5.45.)  $ln = [om]$  I.. J..  $r...$  a..

Straight line tangent tm two circles (fig. 5.46., 5.47.)  $ln = [om]$  I.. J..  $r..$  [op] I.. J..  $r..$ 

Straight line tangent to one circle and through one point (fig. 5.41.)  $ln = [om] I.. J.. r.. [op] Z.. X..$  $ln = [om]$  Z.. X..,  $[op]$  I.. J.. r..

#### **Indirect Programming Format**

Straight line through two points (fig. 5.48.)  $ln = pm, pq$ Straight line through one point and forming an angle with the abscissa axis (fig. 5.42.)  $ln = pm, a...$ Straight line tangent to two circles (figs. 5.50., 5.51.)  $ln = [-]cm, [-]cp$ Straight line tangent to one circle and forming an angle with the abscissa axis (fig. 5.53.)  $\ln = [-]$ cm, a.. Straight line tangent to one circle and through one point (fig. 5.49.)  $ln = [-]cp, pm$  $ln = pm$ ,  $[-]cp$ Straight line parallel to one straight line at d distance (figs. 5.54., 5.55.)  $ln = [-]lm, d...$ 

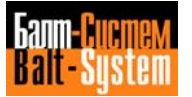

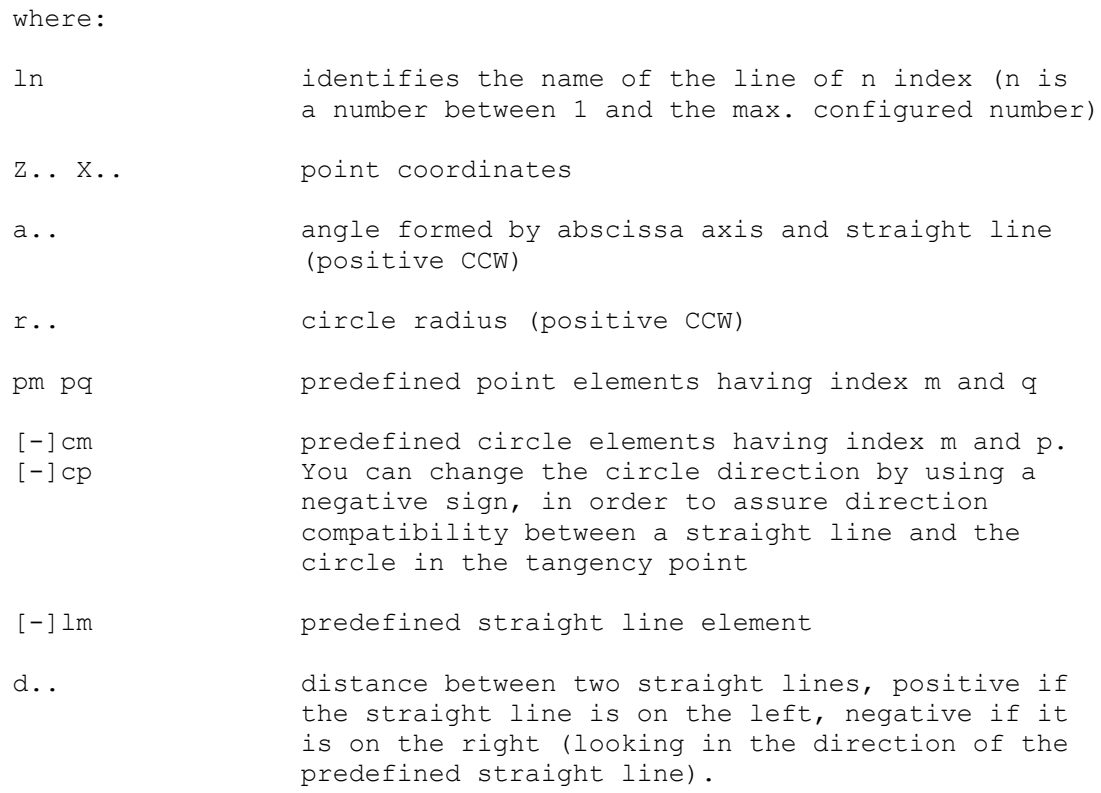

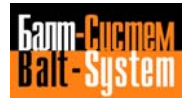

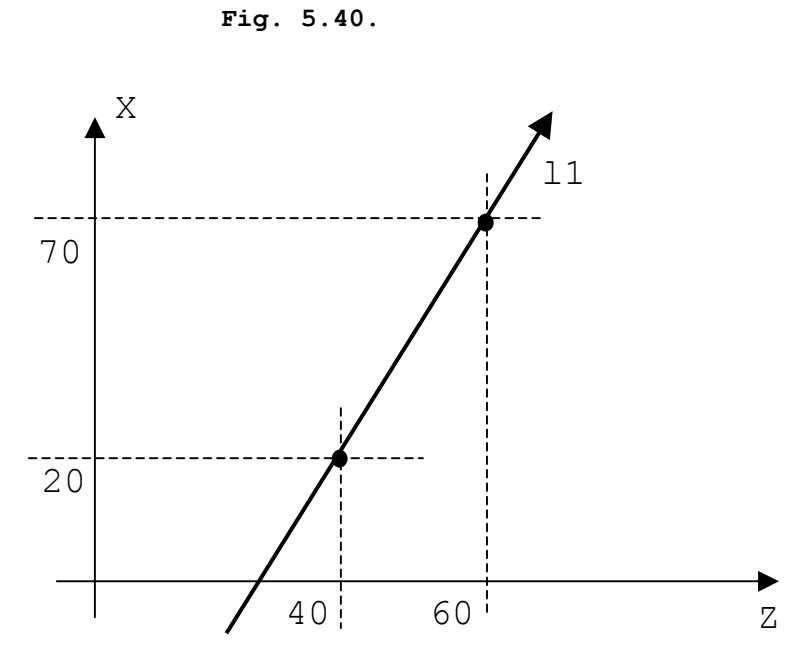

l1 = Z40 X20, Z60 X70

**Fig. 5.41.**

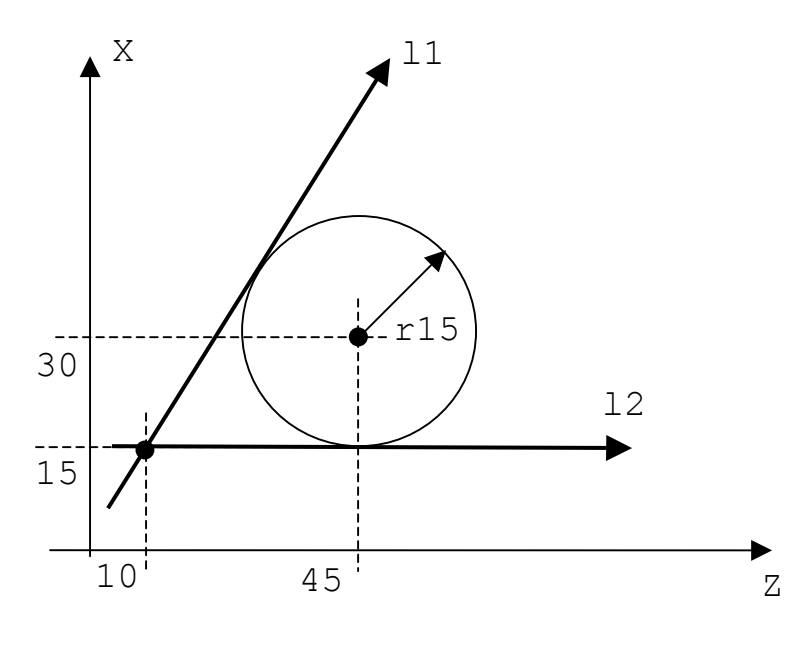

l1 = Z10 X15, I45 J30 r-15 l2 = Z10 X15, I45 J30 r15

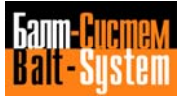

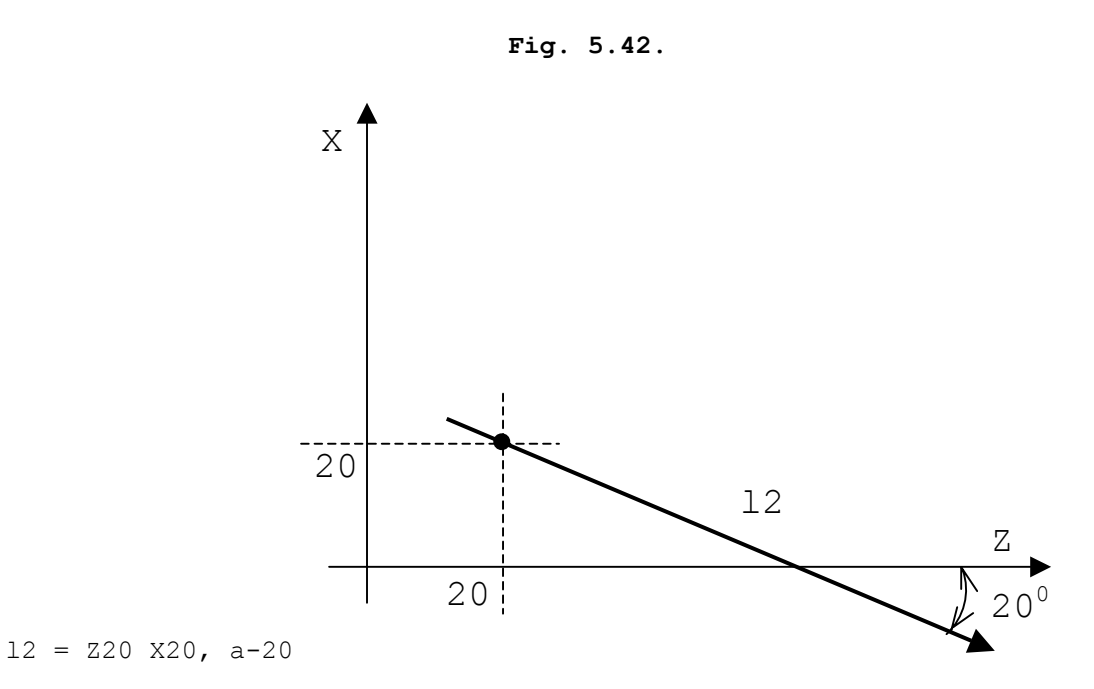

**Fig. 5.43.**

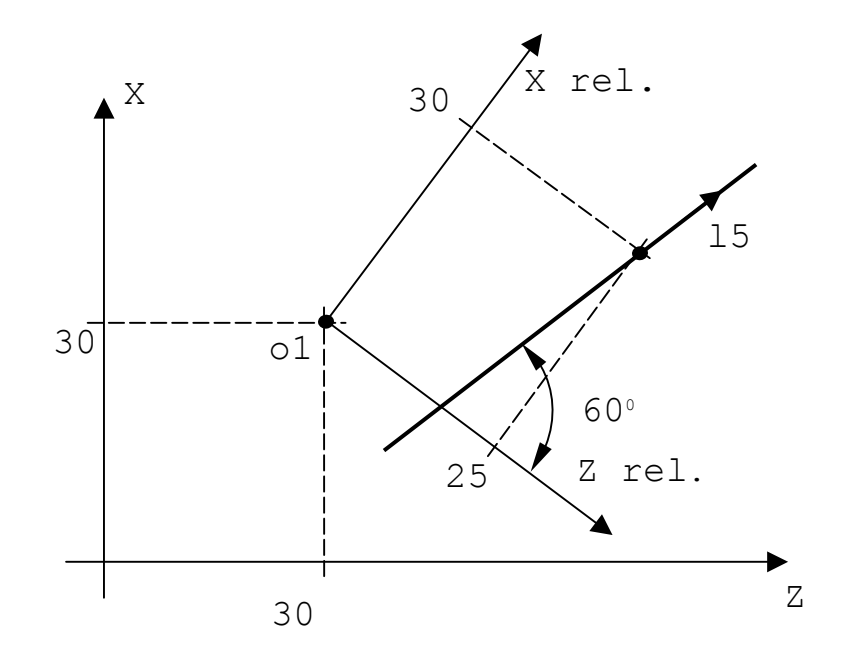

 $15 = o1$  Z25 X30, a60

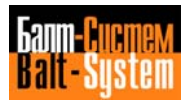

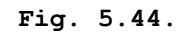

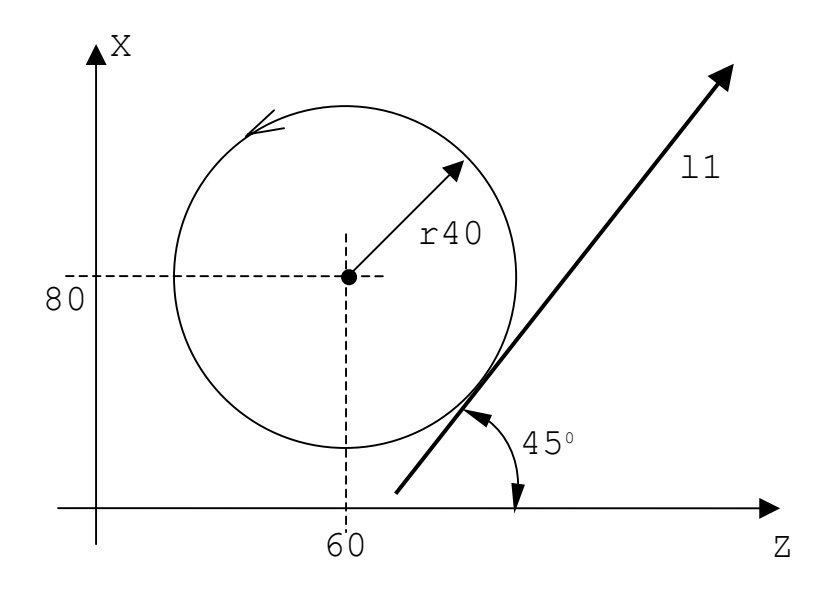

```
11 = 160 J80 r40, a45
```
**Fig. 5.45.**

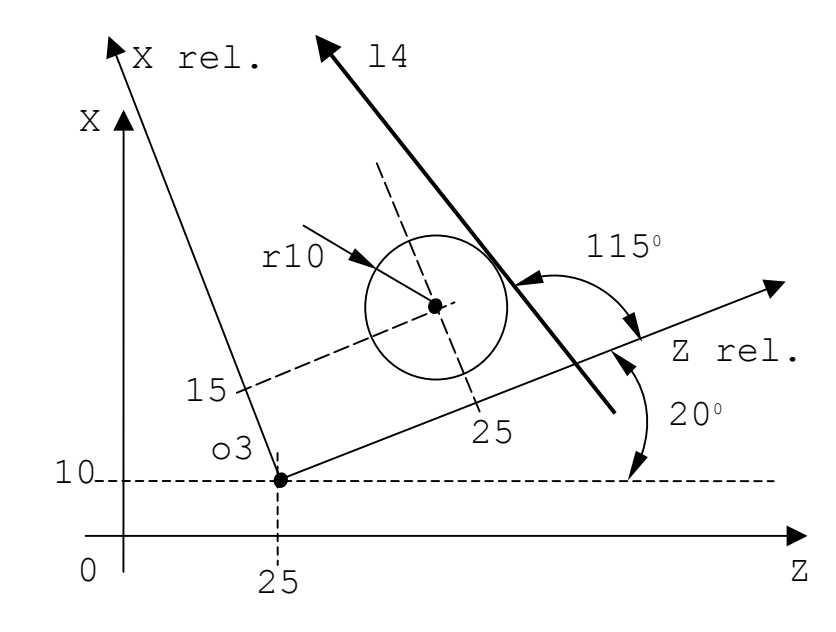

l4 = o3 I25 J15 r10, a115

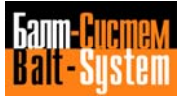

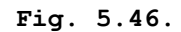

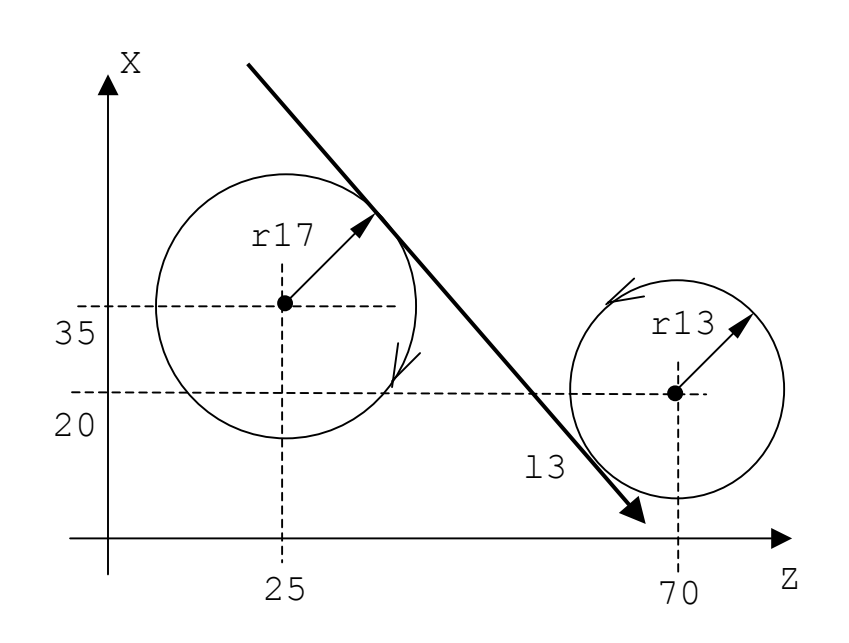

l3 = I25 J35 r-17, I70 J20 r13

**Fig. 5.47.**

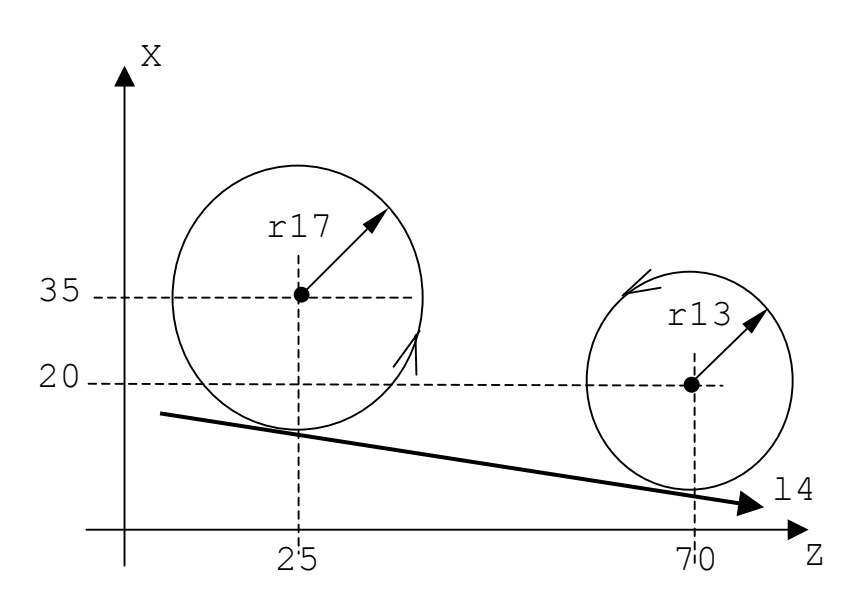

l4 = I25 J35 r17, I70 J20 r13

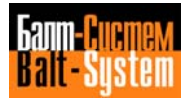

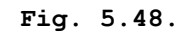

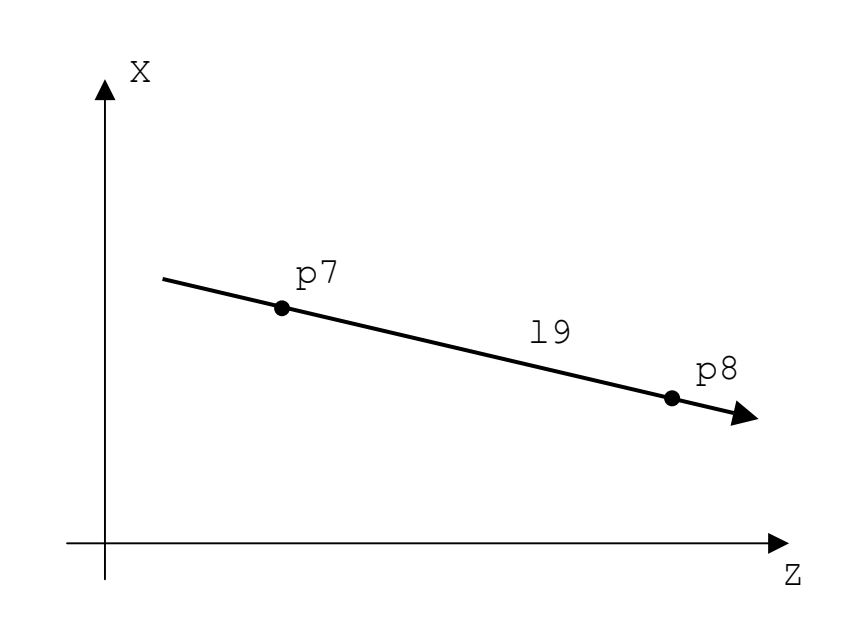

 $19 = p7$ ,  $p8$ 

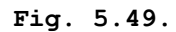

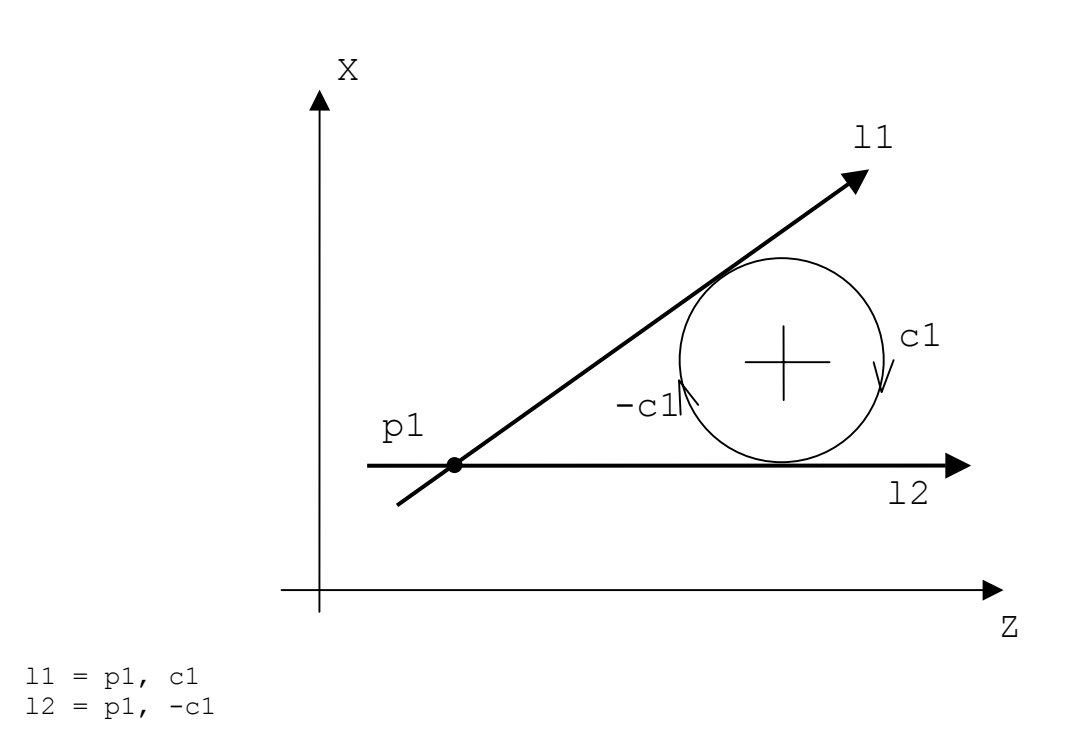

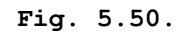

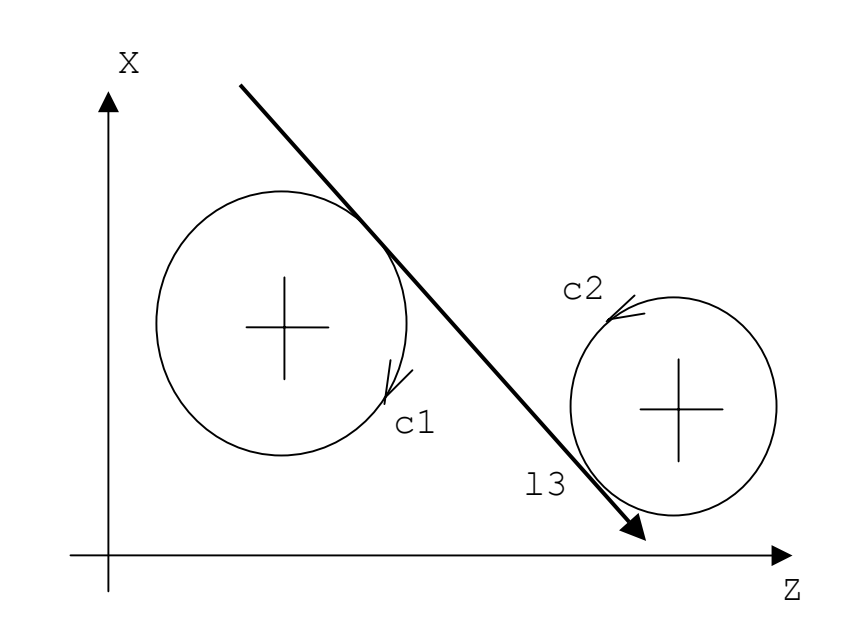

 $13 = c1, c2$ 

**Fig. 5.51.**

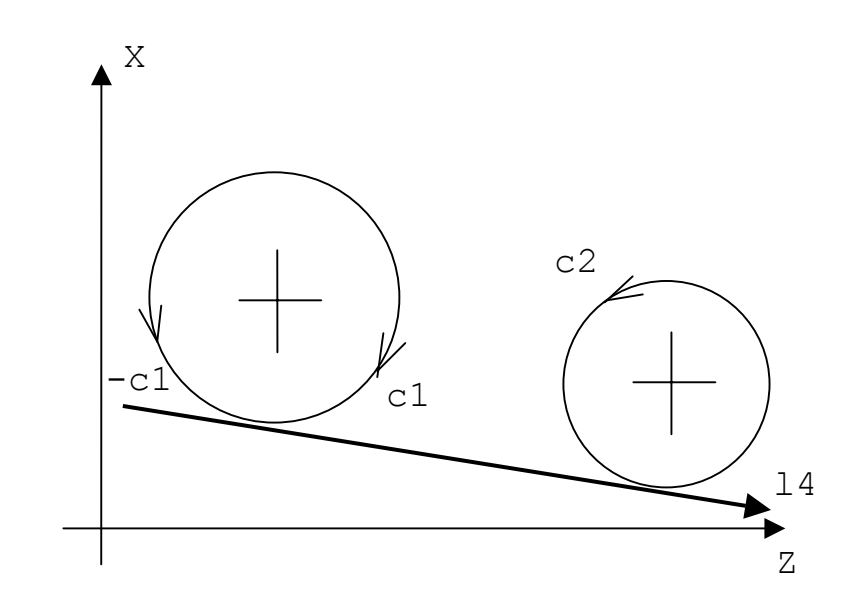

 $14 = -c1$ ,  $c2$ 

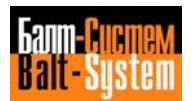

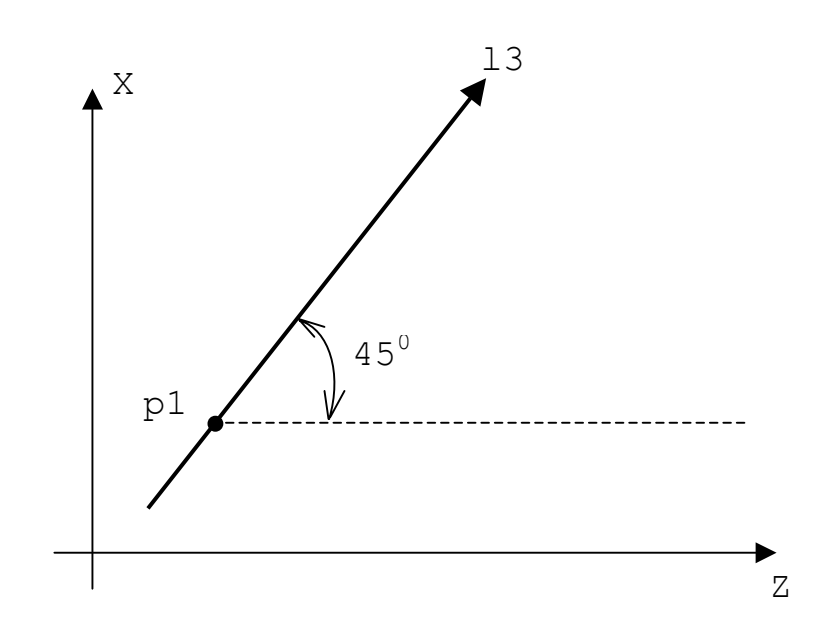

**Fig. 5.52.**

 $13 = p1, a45$ 

**Fig. 5.53.**

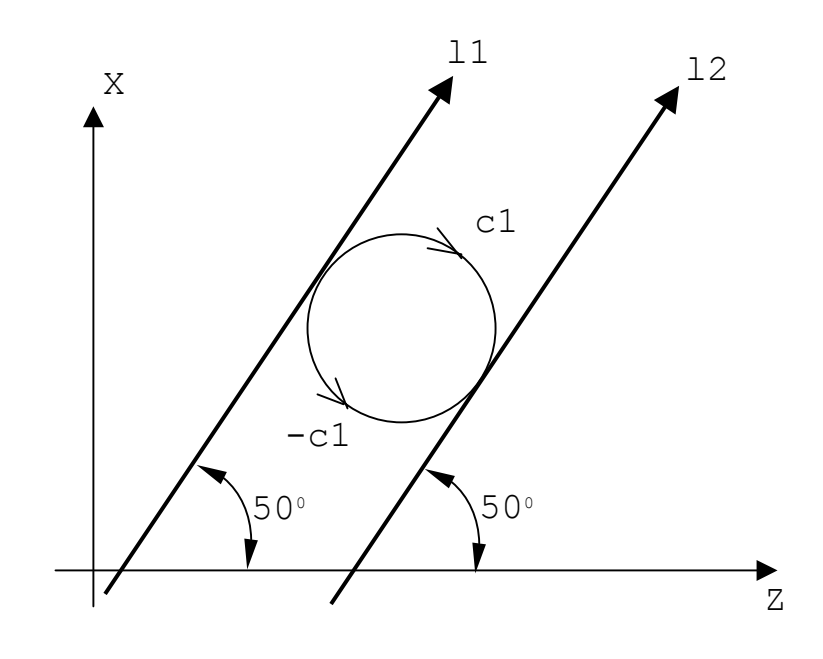

 $11 = c1$ , a50  $12 = -c1$ , a50

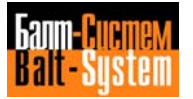

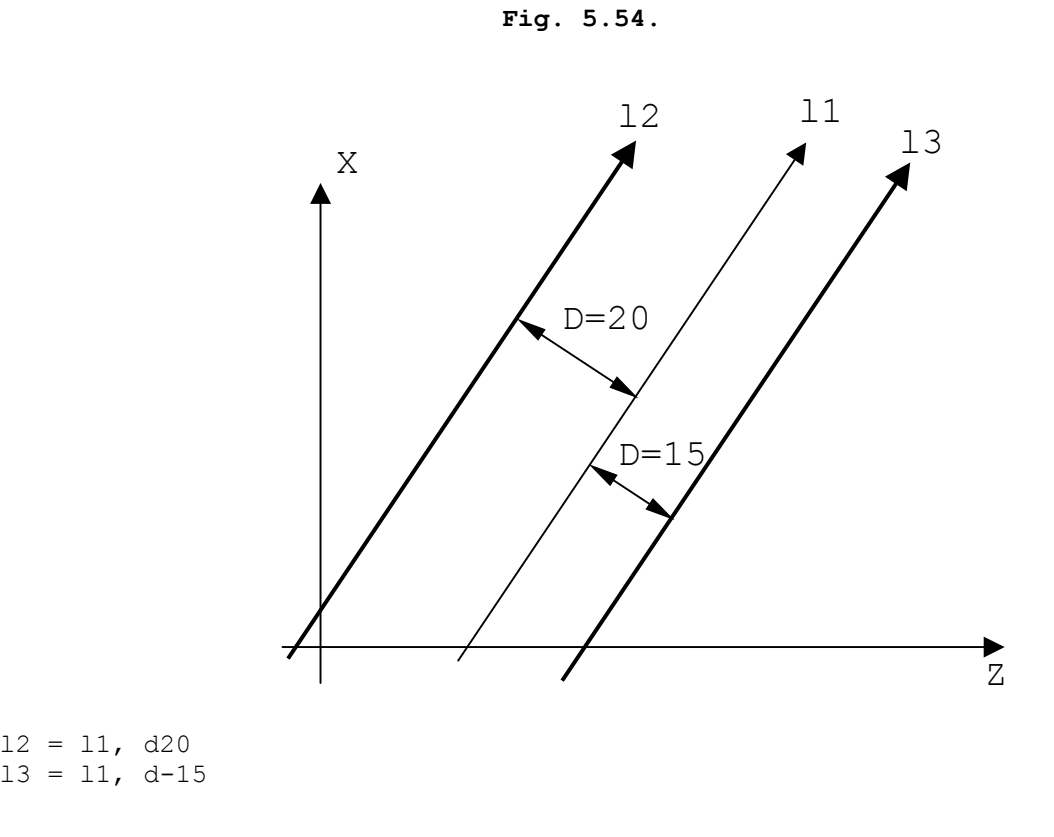

**Fig. 5.55.**

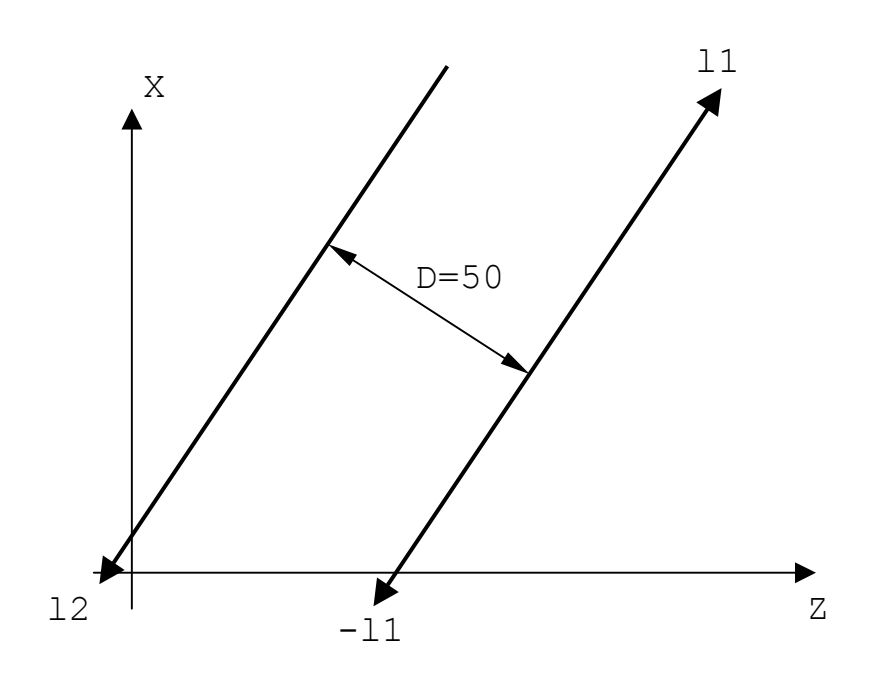

 $12 = -11, d-50$ 

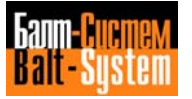

## **DEFINING CIRCLES**

GTL also allows you to define circles in direct (explicit) or indirect (implicit) mode.

When defining circles in indirect mode, you should consider the direction compatibility of the elements (a "-" sign can change the direction of predefined circles).

If you do not account for the direction of the circle, a circle of known radius and a straight line can have 1 to 8 circles tangent to the straight line and the circle.

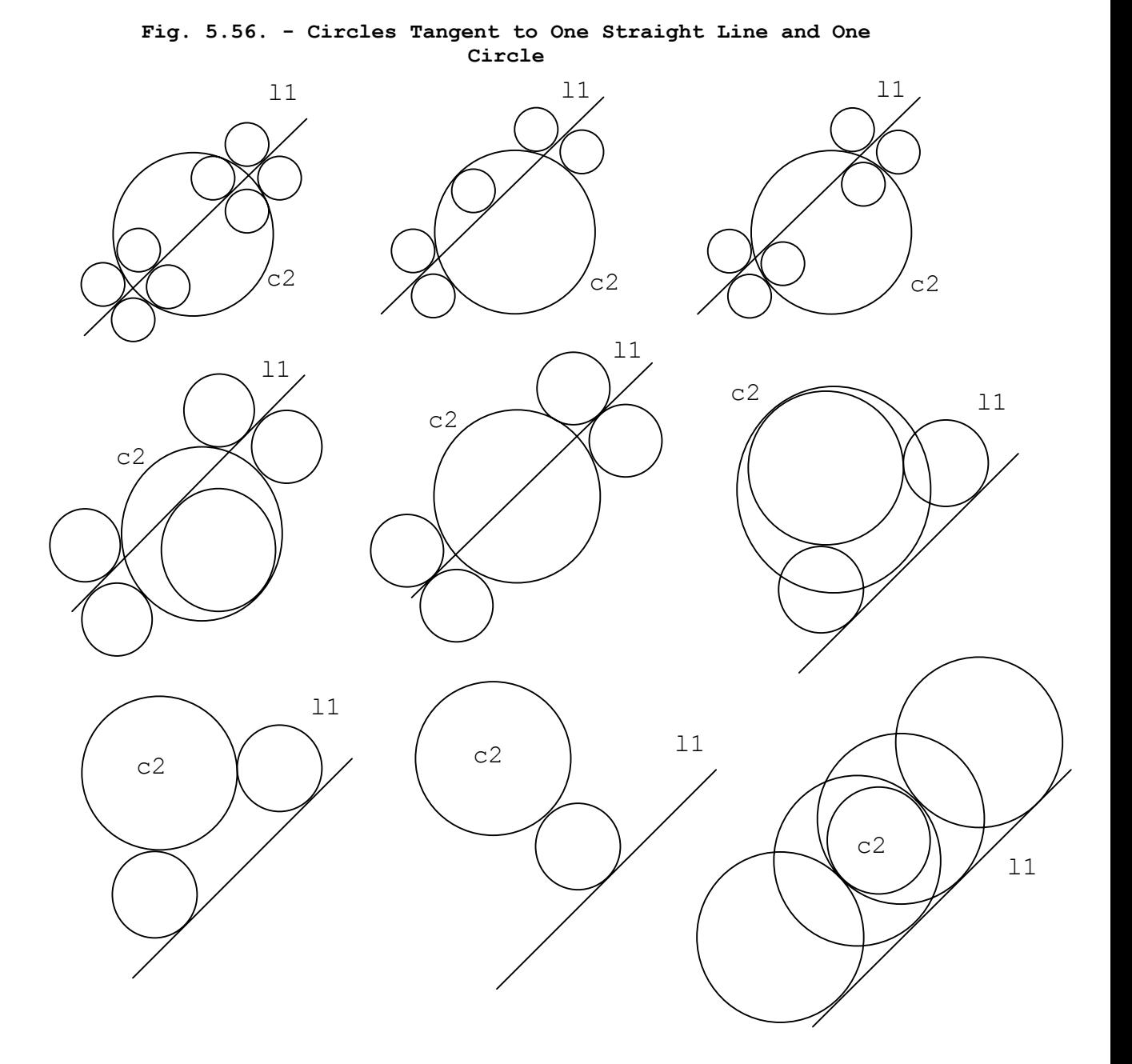

If you account for direction compatibility between a given circle and a line, there are only two possible tangent circles that have the same radius and direction.

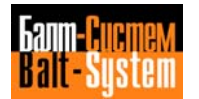

To distinguish between the two possible circles, consider:

▬ the order in which the circle and line are defined (line-circle or circle-line);

- the length of the central angles of the two possible tangent circles.

GTL always generates a circle with its direction going from the first to the second element (circle or line). The tangent circle will have a minor central angle.

## **Fig. 5.57. - Tangent Circles with Minor Central Angles**

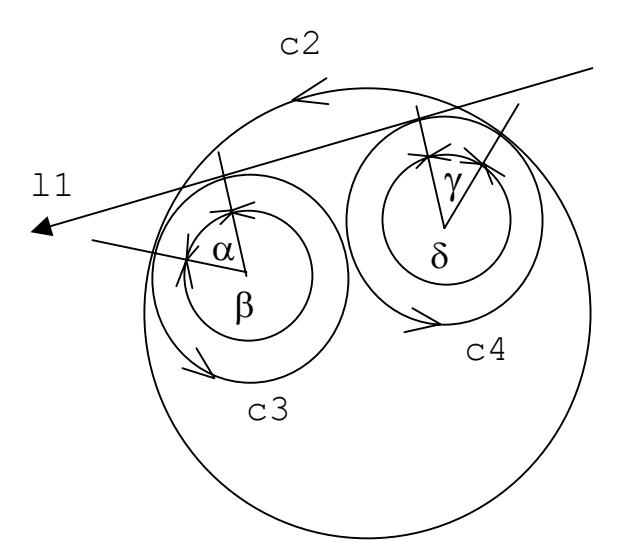

In Fig. 5.57. circle c3 is obtained by defining straight line l1 first and the circle c2 second. Circle c3 allows motion from line l1 to circle c2, and has a minor central angle.

Similarly, circle c4 is obtained by defining circle c2 first and straight line l1 second. C4 allows the motion from circle c2 to line l1, and has a minor central angle.

This method also applies to defining a circle that is tangent to two predefined circles. Unless you account for direction compatibility, order of definition and minor central angle, 1 to 8 solutions are possible (Fig. 5.58.).

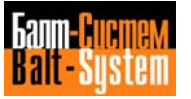

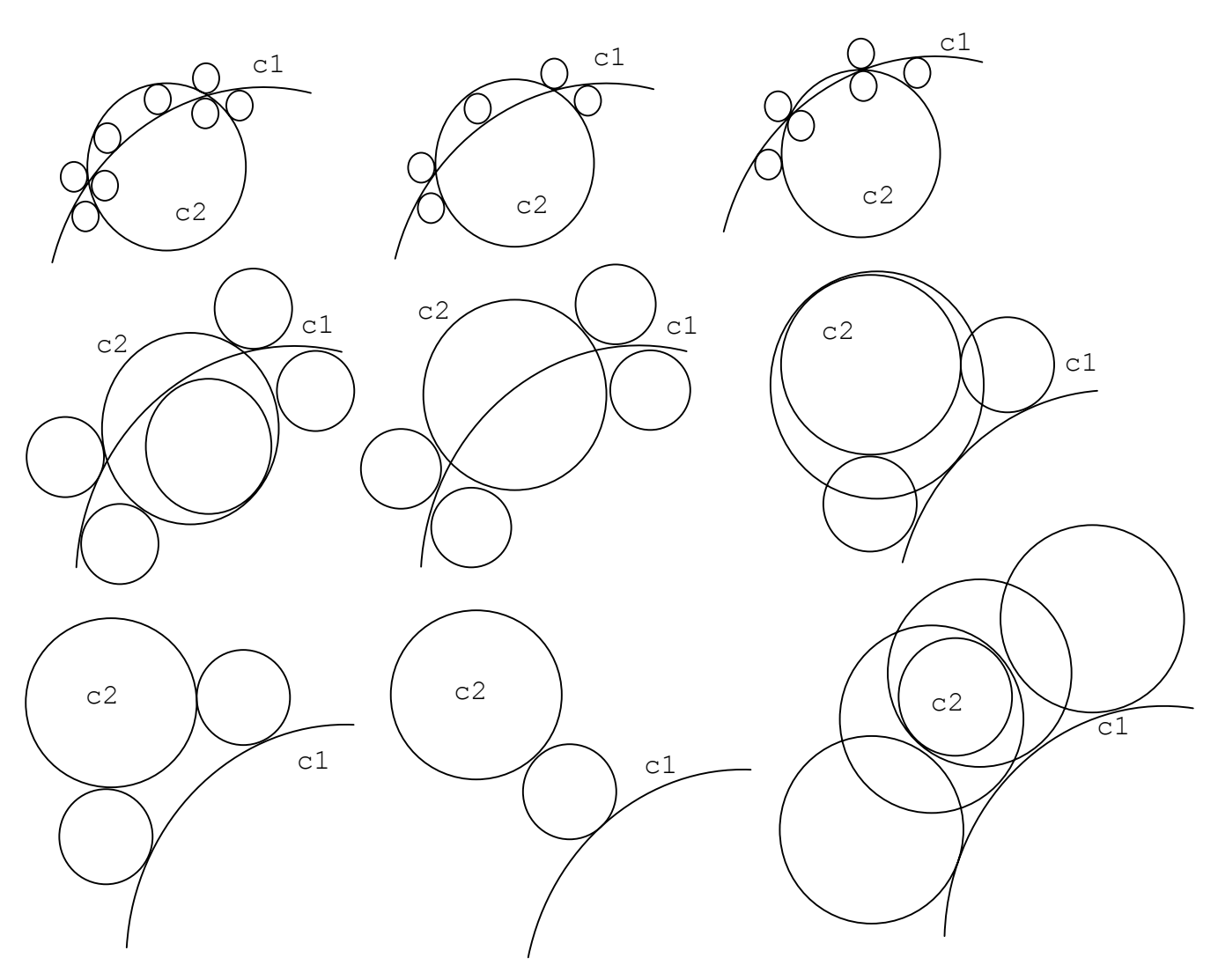

**Fig. 5.58. - Circles Tangent to Two Predefined Circles**

If you account for direction compatibility between the predefined circles and the tangent circle you want to define, there are only two possible solutions.

To distinguish between two tangent circles that have the same direction and the same radius, consider the order in which you defined the circle and the arcs of the tangent circles.

GTL generates the circle moving from the first to the second predefined circle, with the tangent circle having a minor central angle (Fig. 5.59.).

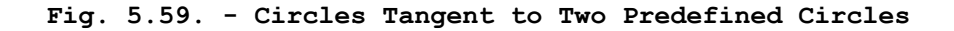

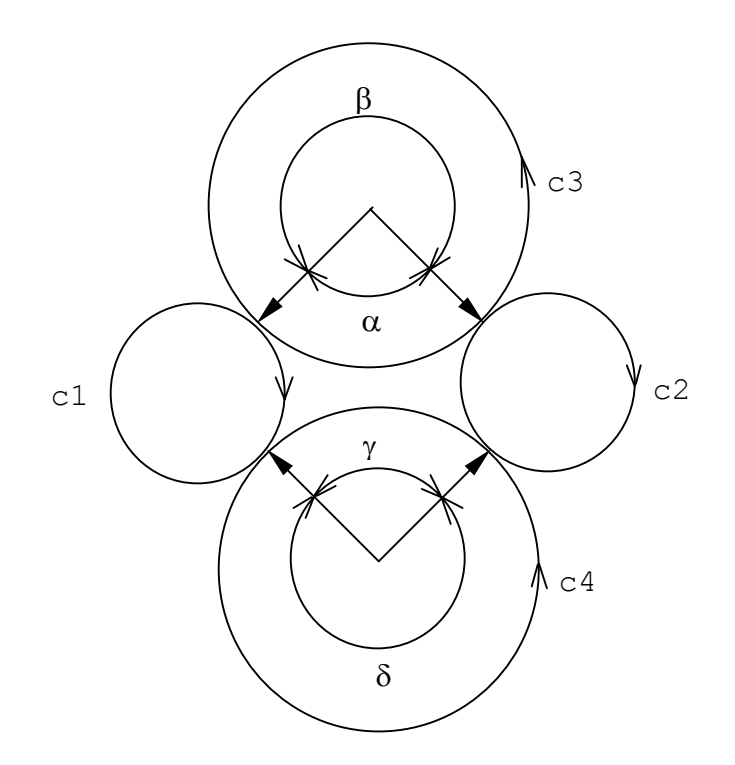

In Fig. 5.59., to obtain circle c3, you must define circle c1 first and circle c2 second. To obtain circle c4, you must define circle c2 first and circle c1 second.

#### **Direct Programming Format**

Circle with cartesian centre coordinates and radius (Figs. 5.60., 5.61.) **cn = [om] I.. J.. r..**

Circle with polar centre coordinates and radius (Fig. 5.62.) **cn = [om] m.. a.. r..**

# **Indirect Programming Format**

Circle of given radius and tangent to two predefined straight lines (Fig. 5.63.)  $cn = [-]lm, lp, r$ ...

Circle tangent to a straight line and predefined circle of given radius (Figs. 5.64., 5.65., 5.66.)

 $cn = [-]lm, [-]cp, r$ ... **cn = [-]cp,[-]lm,r..**

Circle of given radius through a predefined point and tangent to a predefined straight line (Fig. 5.67.)  $cn = pm, [-]lp, r.$ .  $cn = [-]lp, pm, r$ ...

Circle of given radius tangent to two predefined circles (Figs. 5.68., 5.69.)  $cn = [-]cm, [-]cp, r$ . Circle of given radius through one predefined point, tangent to one predefined circle (Fig. 5.70.)  $cn = pm, [-]cp, r$ .  $cn = [-]cp, pm, r$ ... Circle of given radius through two predefined points (Fig. 5.71.)  $cn = pm, pq, r$ ... Circle with centre at a predefined point and tangent to a predefined straight line (Fig. 5.72.) **cn = pm,[-]lp** Circle with centre at a predefined point and tangent to a predefined circle (Fig. 5.73.) **cn = pm,[-]cp[,s2]** Circle through three points (Fig. 5.74.) **cn = pm,pq,pr** Circle of given radius with centre at a point (Fig. 5.75.)  $cn = pm, r$ ... Circle concentric to a predefined circle and at a given distance from it (Fig. 5.76.)  $cn = [-]cm, d.$ . where: **cn** identifies the name of the circle of index n (n is a number between 1 and the max. configured number) **I.. J.** circle centre coordinates **r..** circle radius (positive if CCW, negative if CW) **[-]lm** predefined straight lines of indexes m and p **[-]lp** They can have opposite direction if sign "-" is used. **pm pq pr predefined points of indexes m, q and r [-]cm** predefined circles of index m and p. **[-]cp** They can have opposite direction if sign "-" is used. **[s2]** attribute for the greater of the two possible circles **d..** distance between two circles: it is positive if, looking at [-]cm, cn is on its left; it is negative if it is on its right.

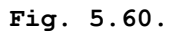

 $c2 = 150$  J100  $r-40$ 

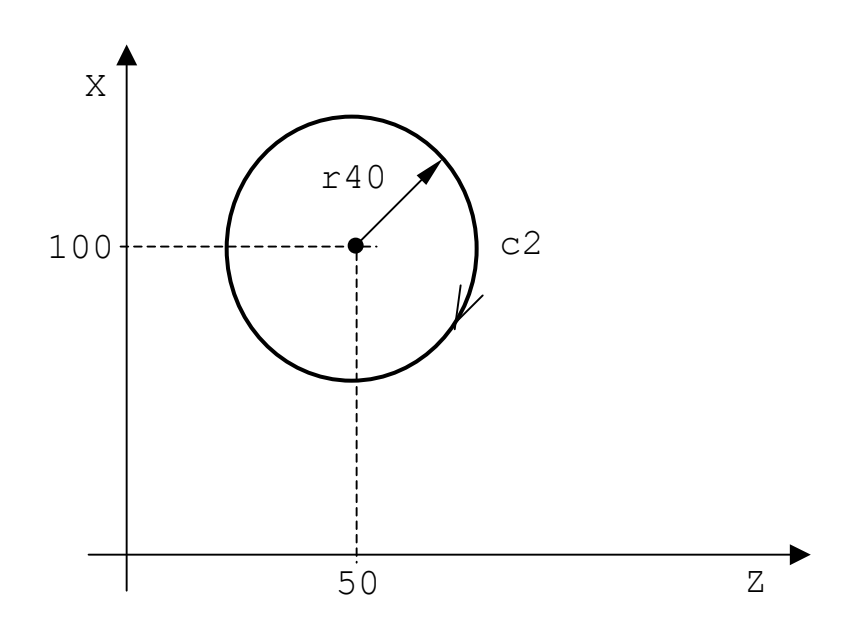

**Fig. 5.61.**

c1 = o1 I20 J20 r-15

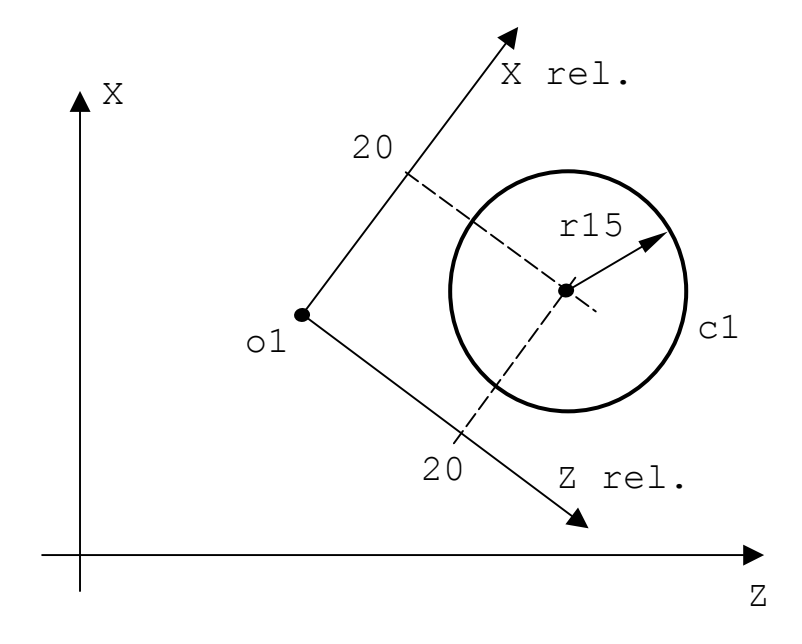

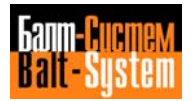

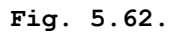

```
c2 = m70 a30 r15
```
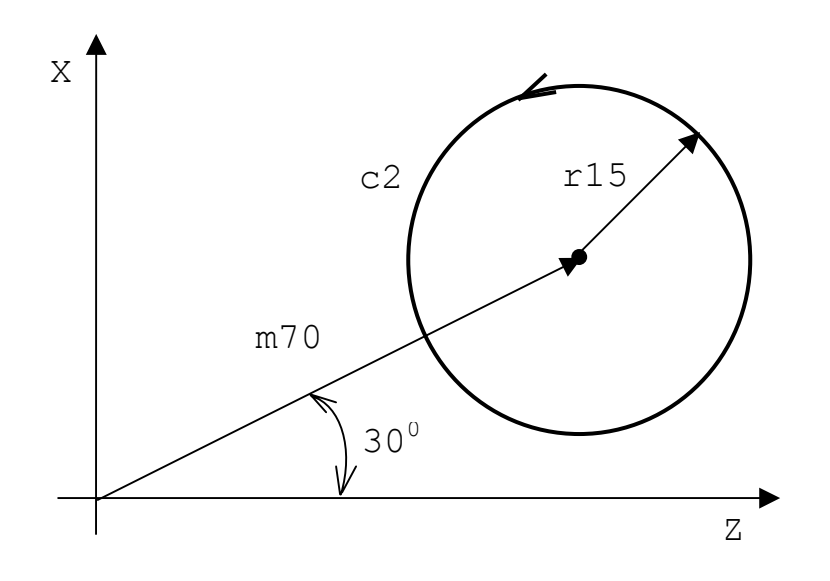

**Fig. 5.63.**

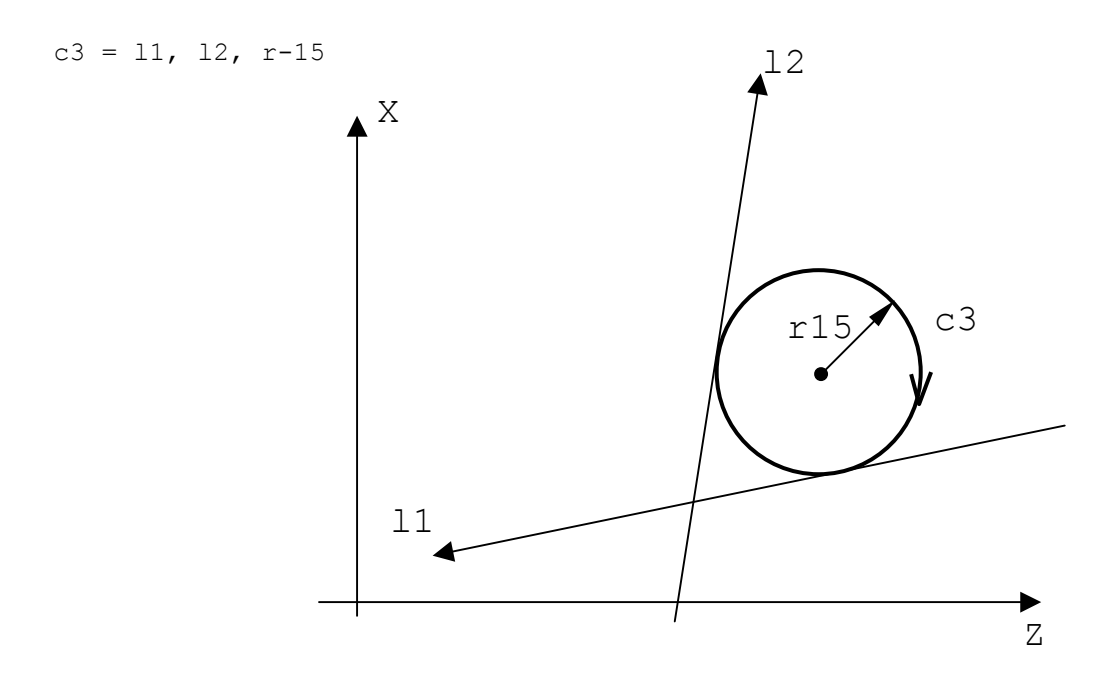

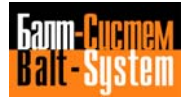

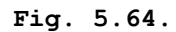

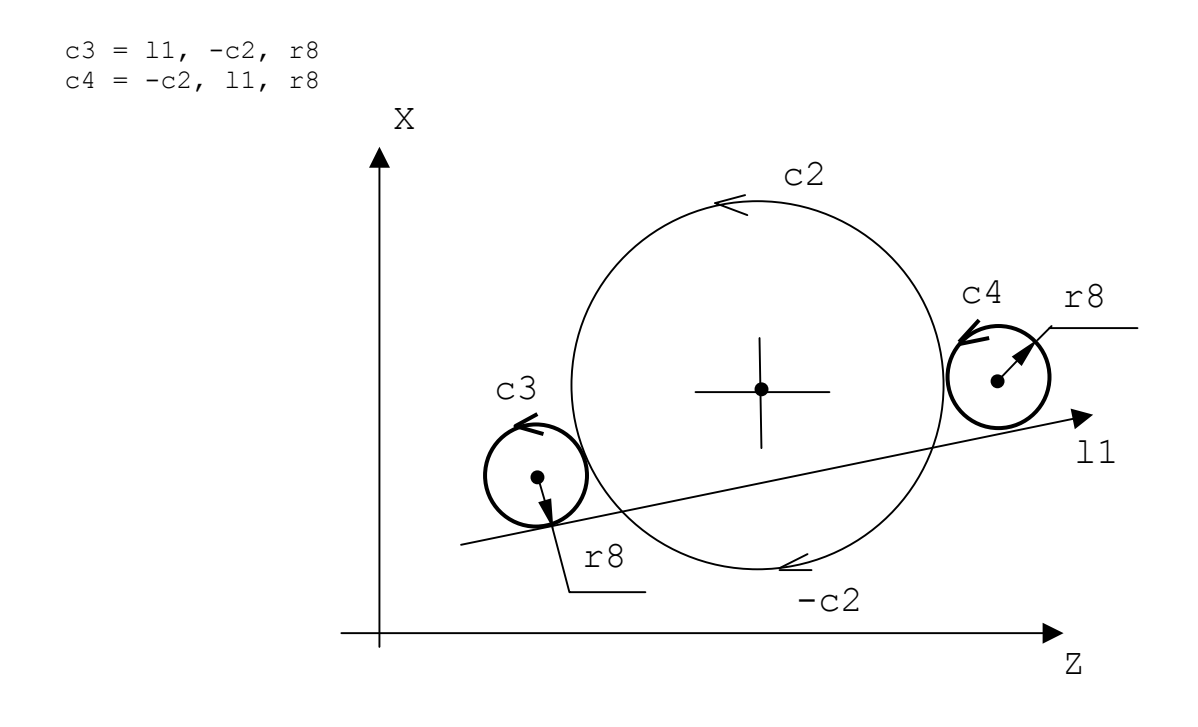

**Fig. 5.65.**

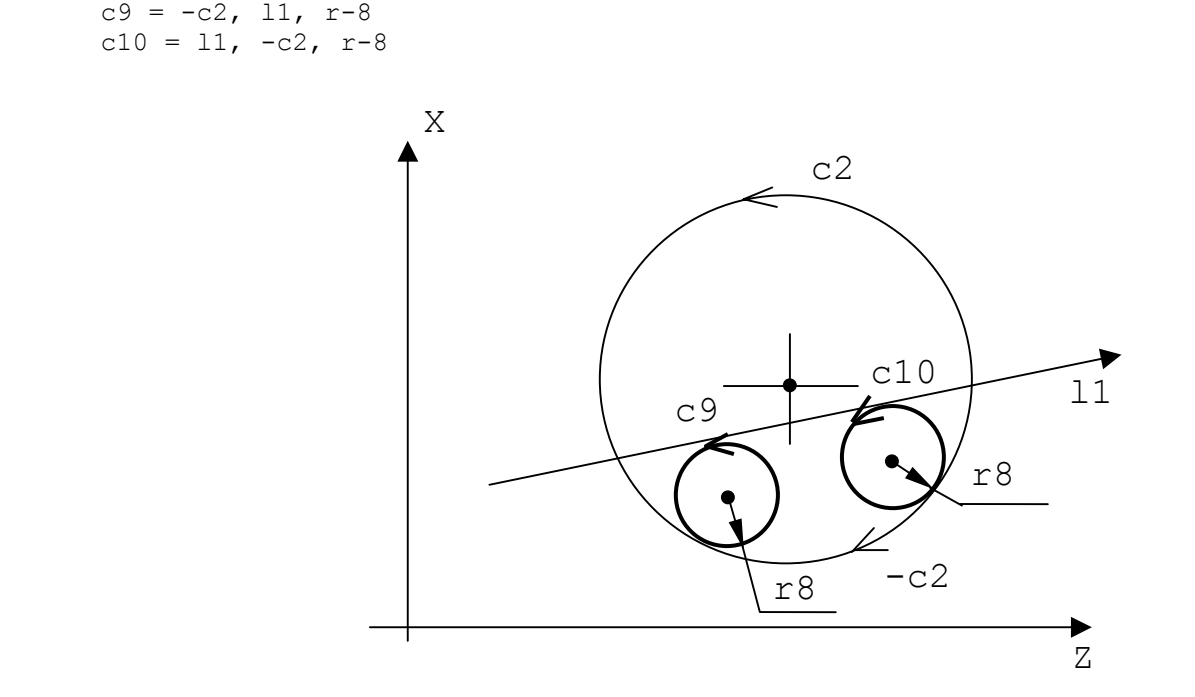

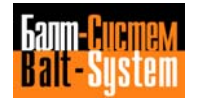

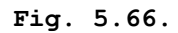

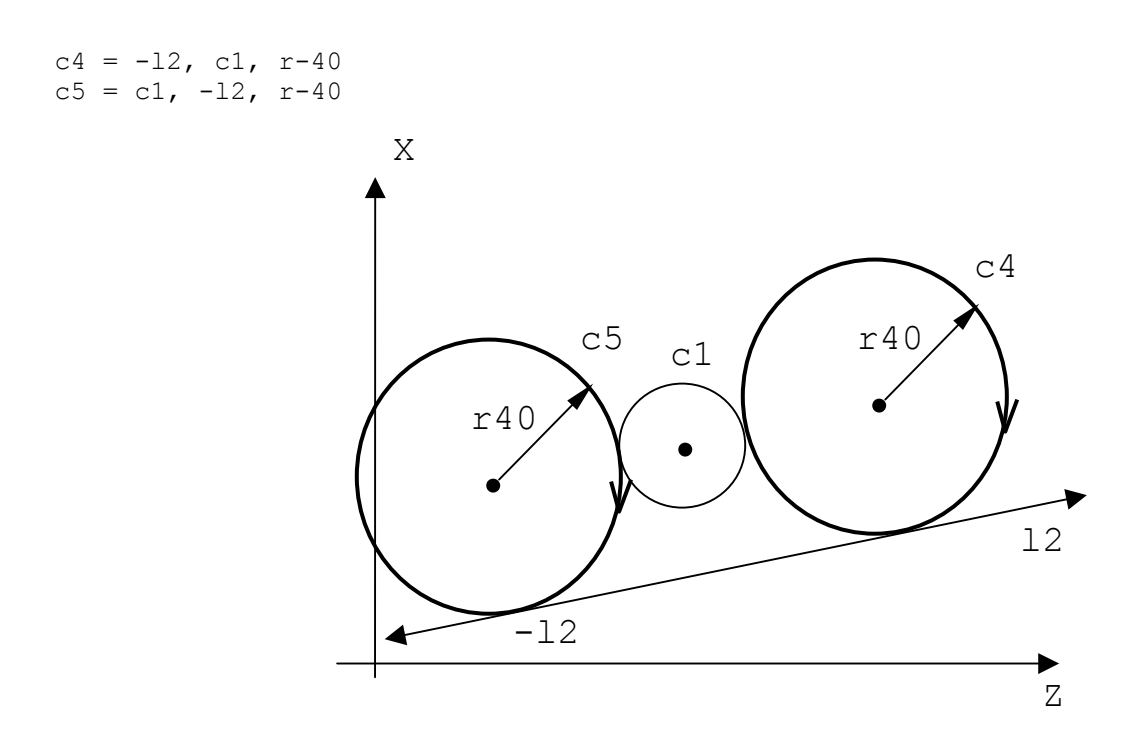

**Fig. 5.67.**

 $c3 = p1, -11, r25$  $c4 = -11$ , p1, r25

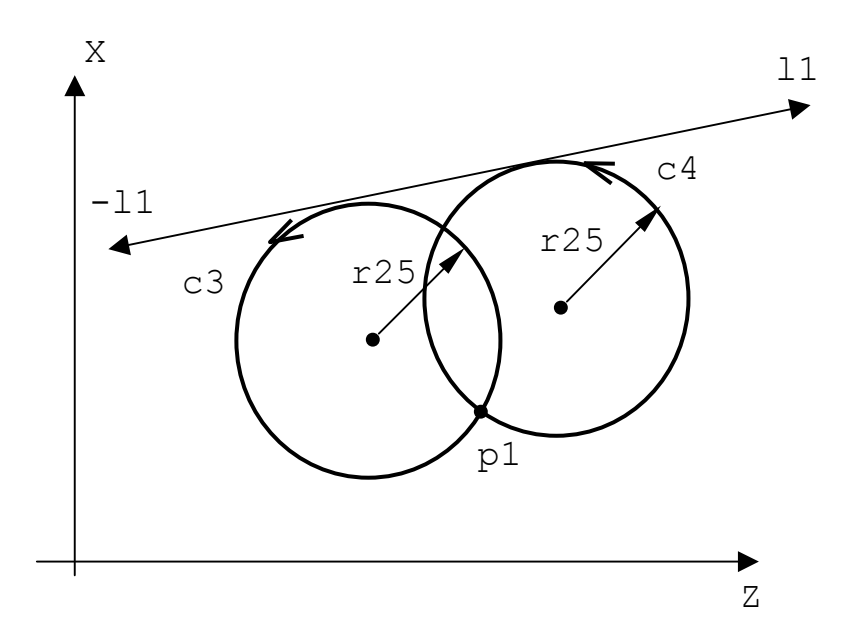

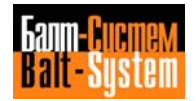

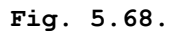

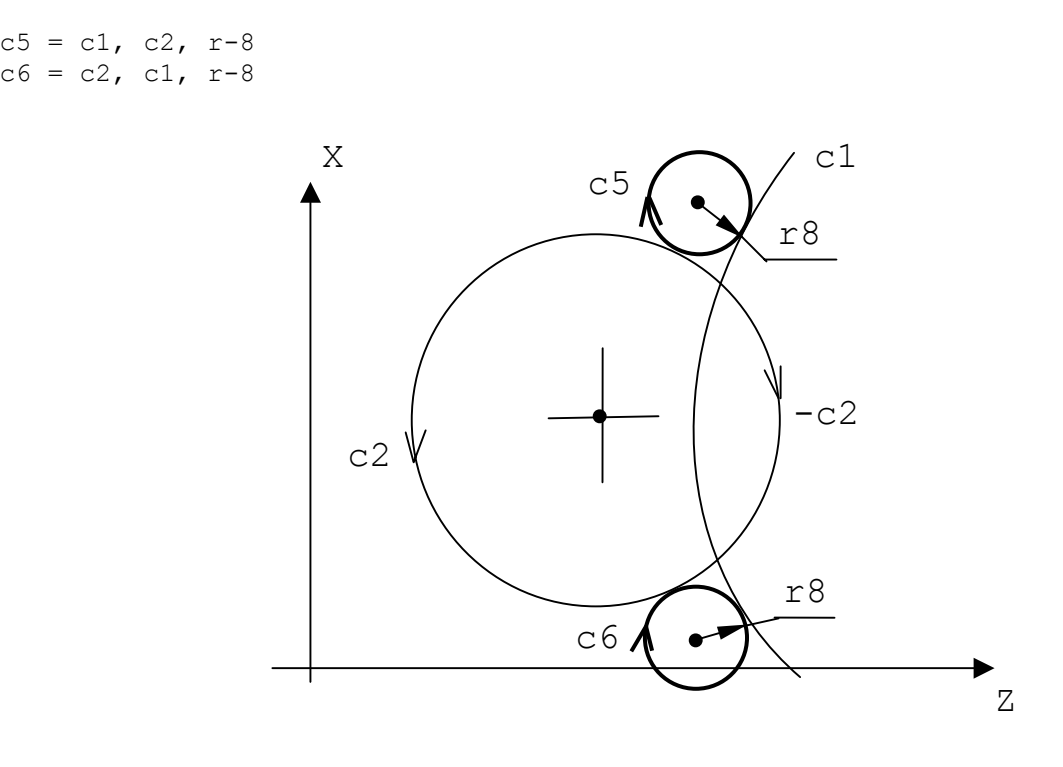

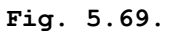

 $c9 = -c2$ ,  $c1$ ,  $r-8$  $c10 = c1, -c2, r-8$  $\overrightarrow{z}$ X c2 <sub>r</sub> r8 c10 c9  $-c2$ c1

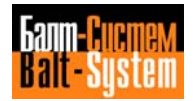

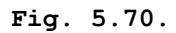

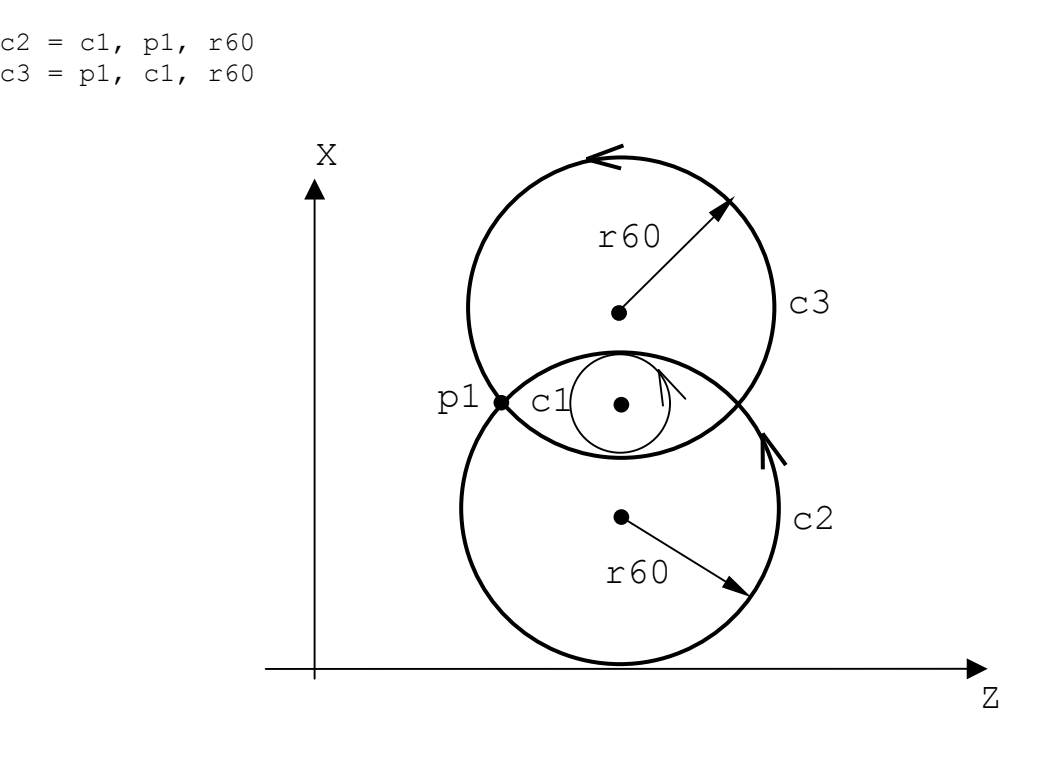

**Fig. 5.71.**

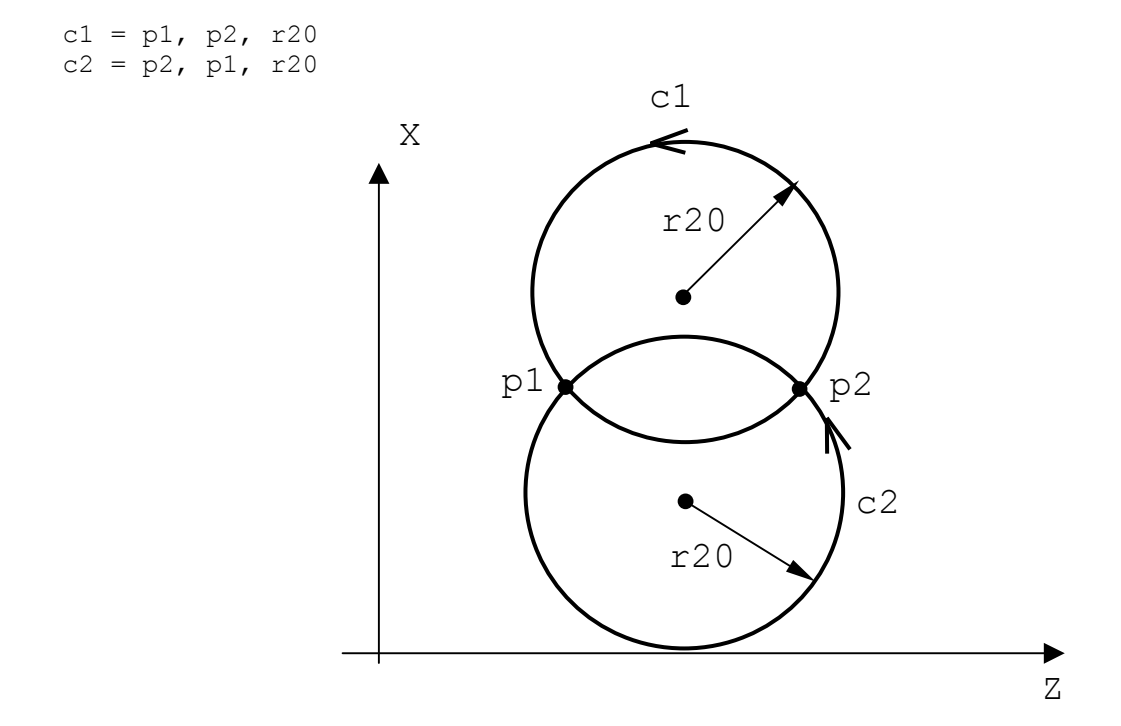

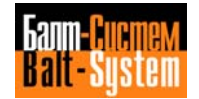

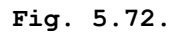

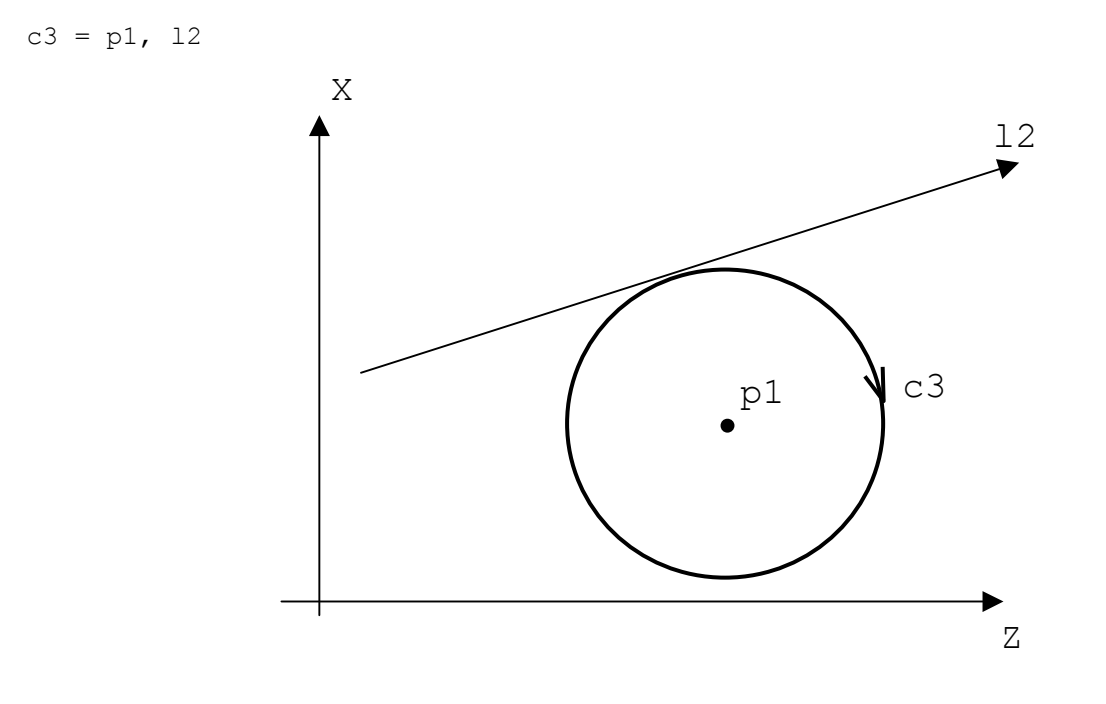

**Fig. 5.73.**

 $c2 = p1, c1$  $c3 = p1, c1, s2$ 

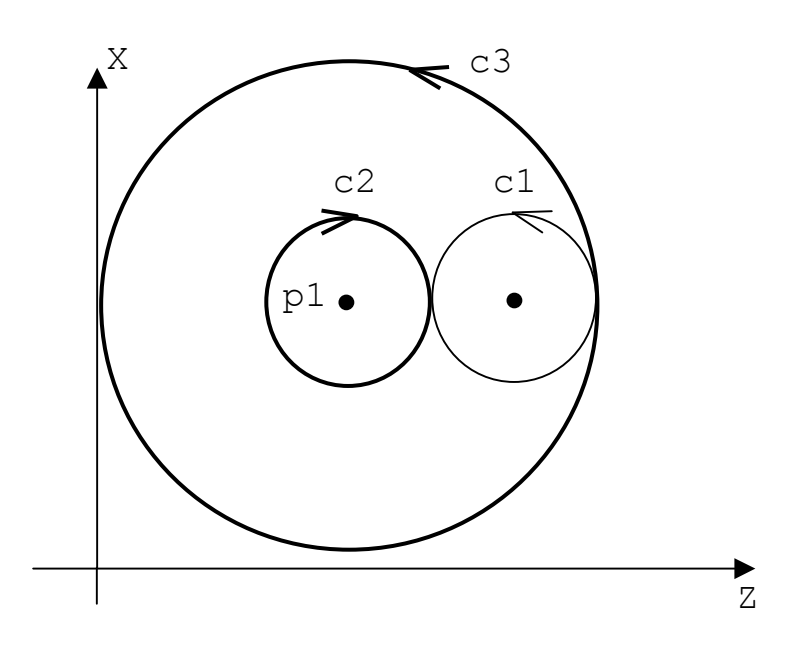

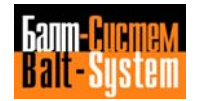

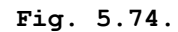

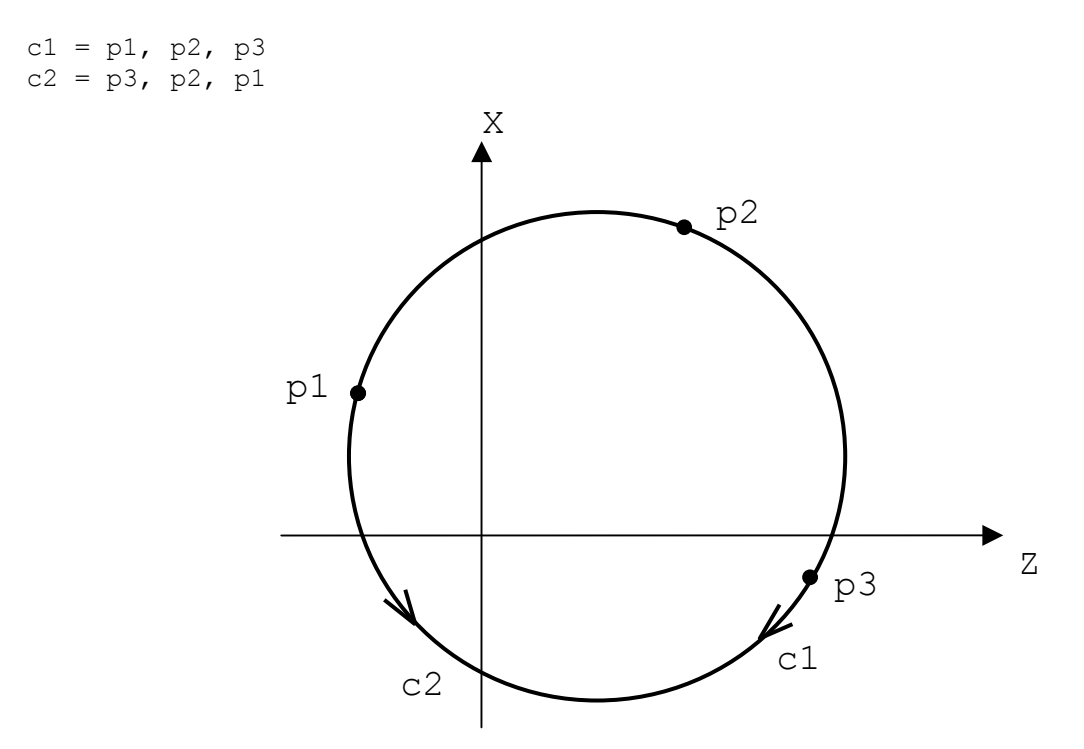

**Important.** The direction of the circle is from the first to the second and third defined point.

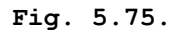

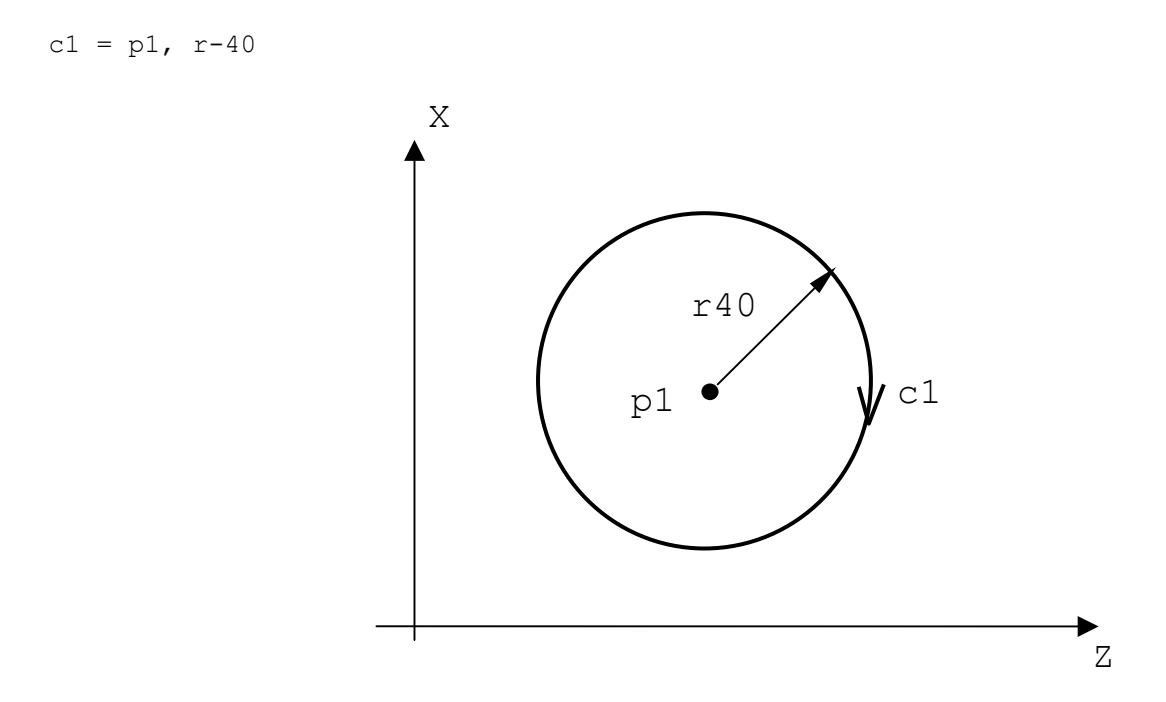

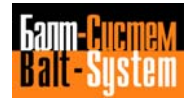

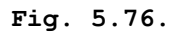

 $c6 = c5$ , d-10

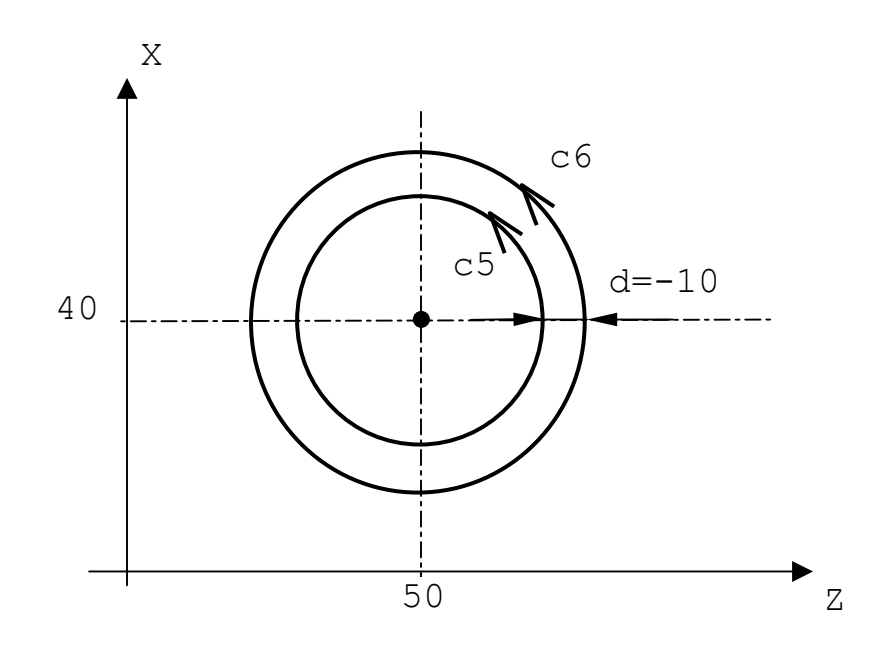

## **DEFINING A PROFILE**

A profile is a sequence of geometrical elements that have been stored before machining begins.

#### **Starting and Ending a Profile**

To program the start and end of a GTL profile, use the following instructions:

G21 identifies profile start;<br>G20 identifies profile end. identifies profile end.

The only G functions allowed inside a GTL profile are G27-G28-G04-G41-G42.

# **Open and Closed Profiles**

A profile must start with a point (pn) and end with a point different from the first one.

If point pn is programmed only in the starting block of the profile, the profile is open. Point pn cannot be programmed in the profile.

Cutter compensation acts normally to the first elements at the profile start point and normally to the last element at the final point.

Activate tool radius compensation on the first point of the profile by programming G21 and G41 or G42. Deactivate tool compensation on the last point with functions G20 and G40 (refer to Figure 5.77.).

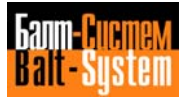

**Fig. 5.77. - Open profile**

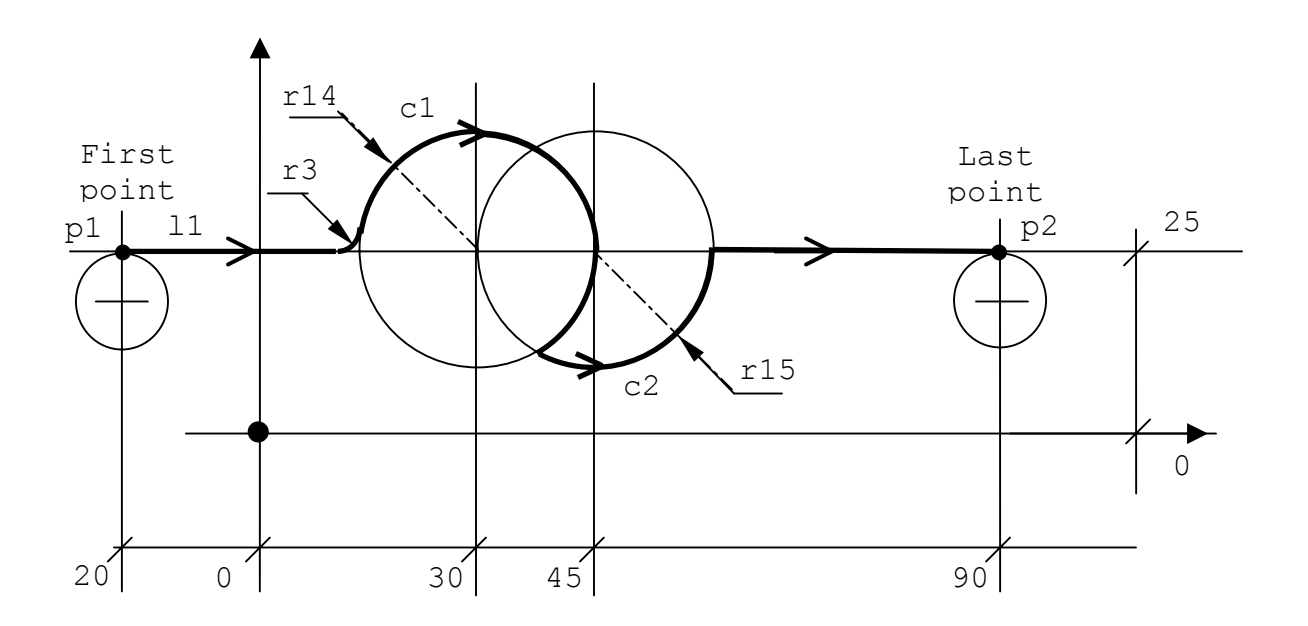

.............  $11 = Z X25, a$ p1 = Z-20 XZ5 p2 = Z90 X25  $c1 = 130$  J25  $r-14$  $c2 = 145$  J25 r15 .............<br>G21 G42 p1 -first point l1 r3 c1 s2 c2 s2 11<br>G20 G40 p2 -last point .............

**Important.** The cutter radius offset must be activated on the first profile point and deactivated on the last profile point. Offset is deactivated on the first motion block following G40.

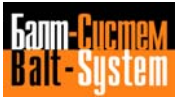

To program a closed profile, you must program the last element first and the first element second (refer to figures 5.79. and 5.80.).

To activate tool offset, program G21 and G41 or G42 in the block containing the last element. To deactivate tool offset, program G20 and G40 at the end of the profile, in the block recalling the first element.

The first offset point is the intersection between the first and the last element.

For straight line-circle or circle'circle intersections, two solutions are possible.

The control automatically selects the first intersection. If you need the second intersection, you must program the intersection selector s2, after defining the first element.

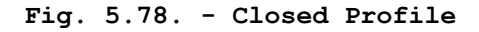

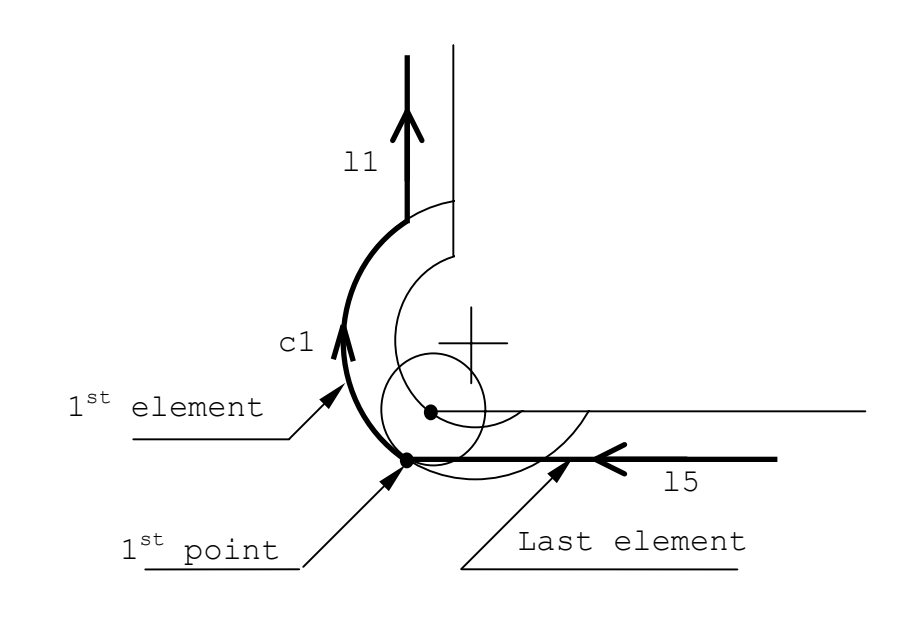

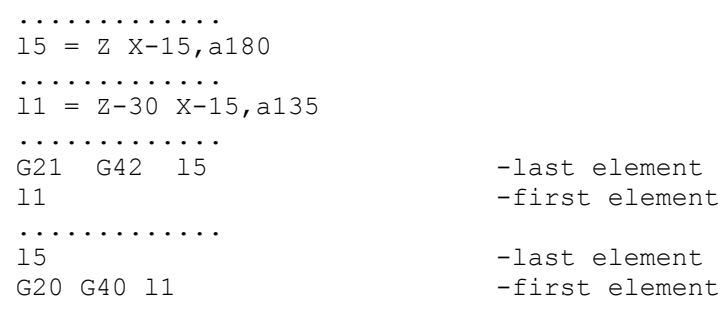

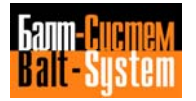
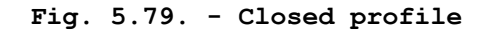

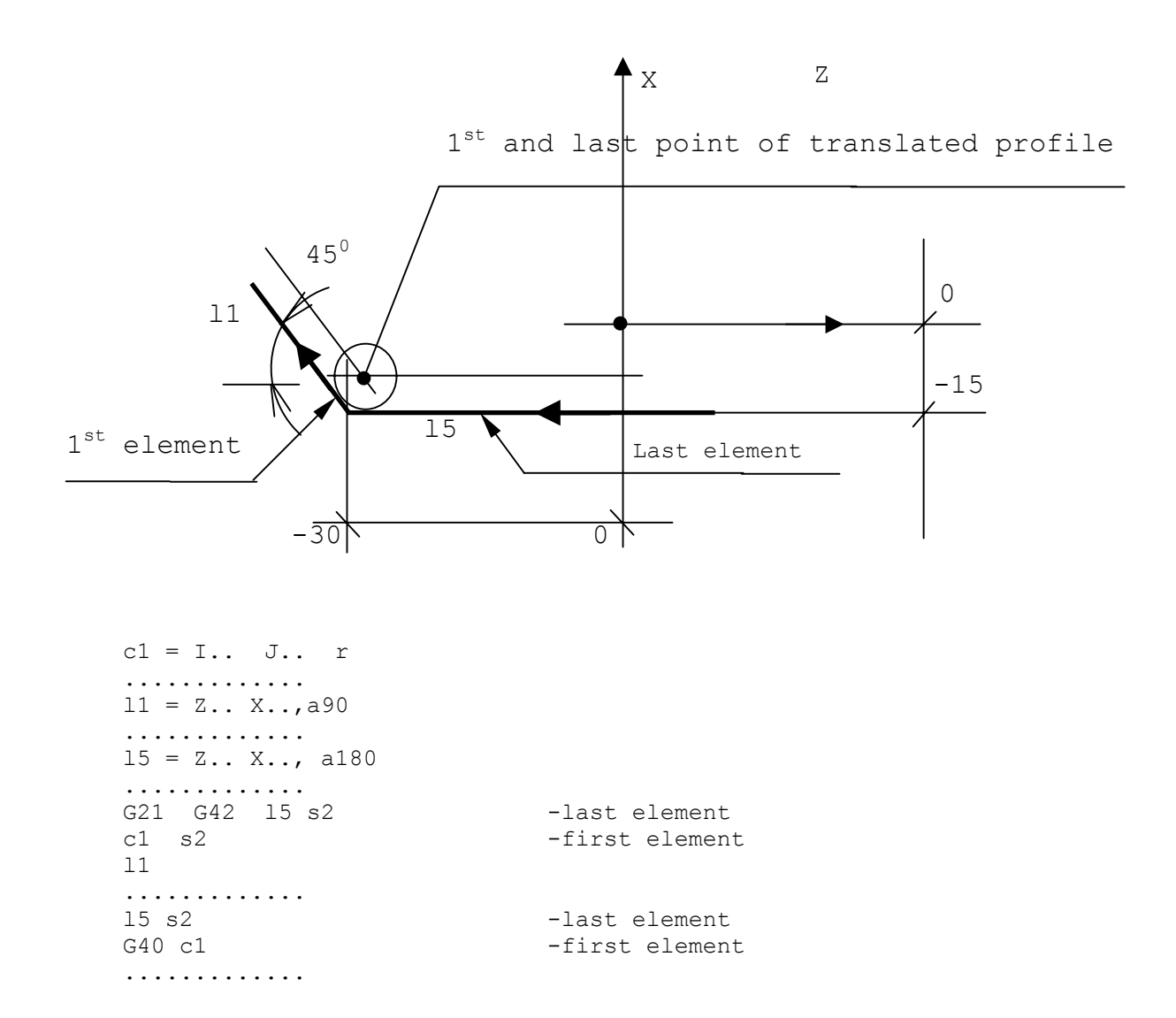

**Important.** The cutter radius offset must be programmed at profile start, in the block specifying the last item. Offset must be deactivated at profile end, in the block recalling the first item.

Offset is disabled in the first movement block following G40.

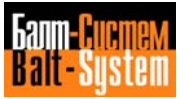

# **Connecting GTL elements**

You can connect the elements of a profile by using:

- tangency or intersection conditions; - automatic radius.

# a) Connections with Intersections

There is only one possible solution for the intersection of two straight lines.

For straight line-circle or circle-circle intersections, however, two solutions are possible.

The control automatically selects the first intersection. To select the second intersection, program selector s2 after defining the first element.

Examples of line-circle intersections are shown in Figure 5.80.

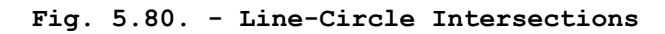

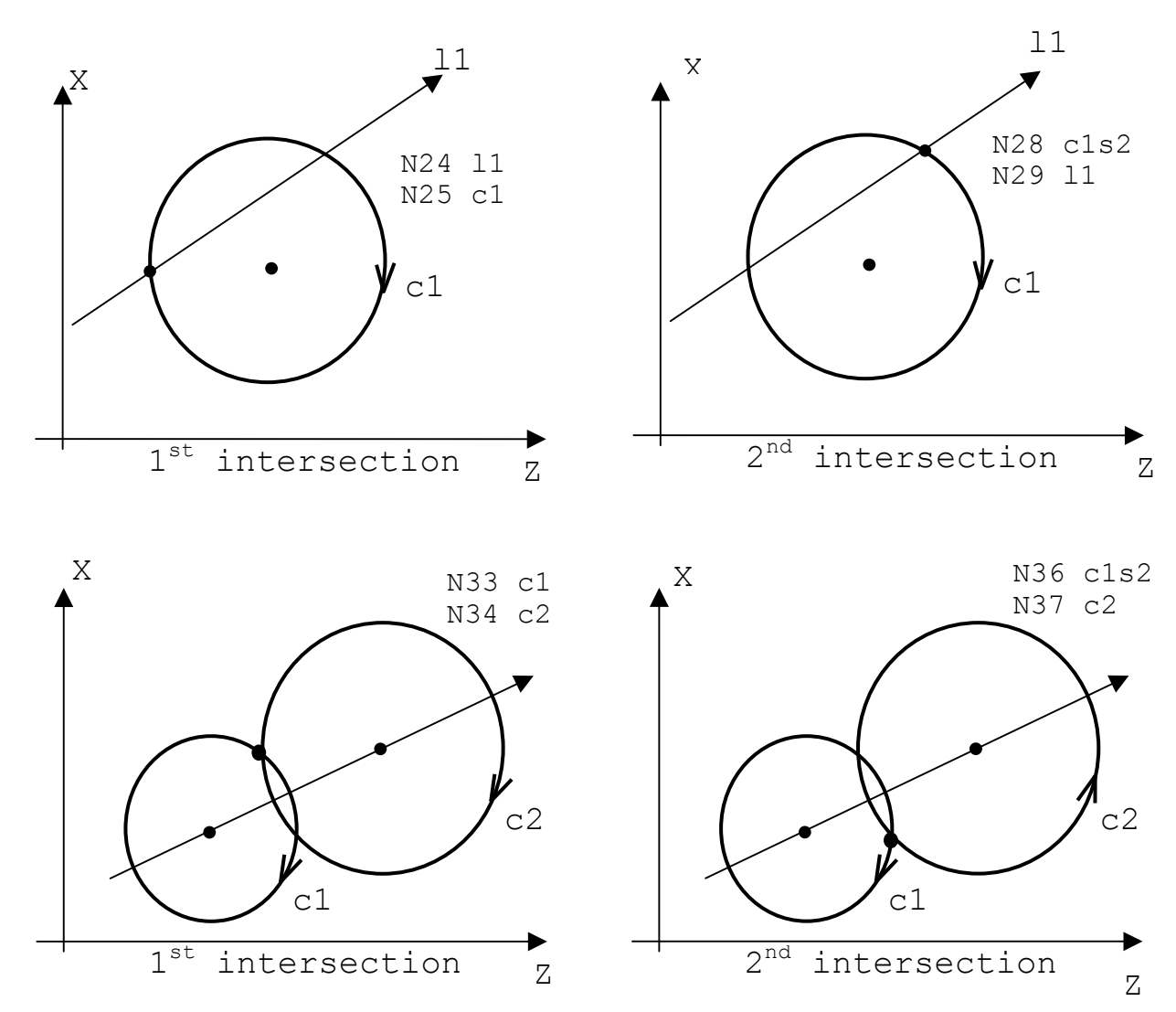

For straight line-circle intersections, the direction of movement of the straight line determines the first and second intersections.

For circle-circle intersections, the first intersection is the one on the left of the straight line that connects the centre of the first circle with the centre of the second circle. The second intersection is the one on the right of the same straight line.

# b) Connection with automatic radius

You can define a radius between straight lines or circles that intersect by programming the radius value (positive for CCW profiles, negative for CW profiles).

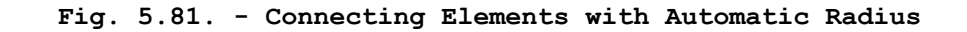

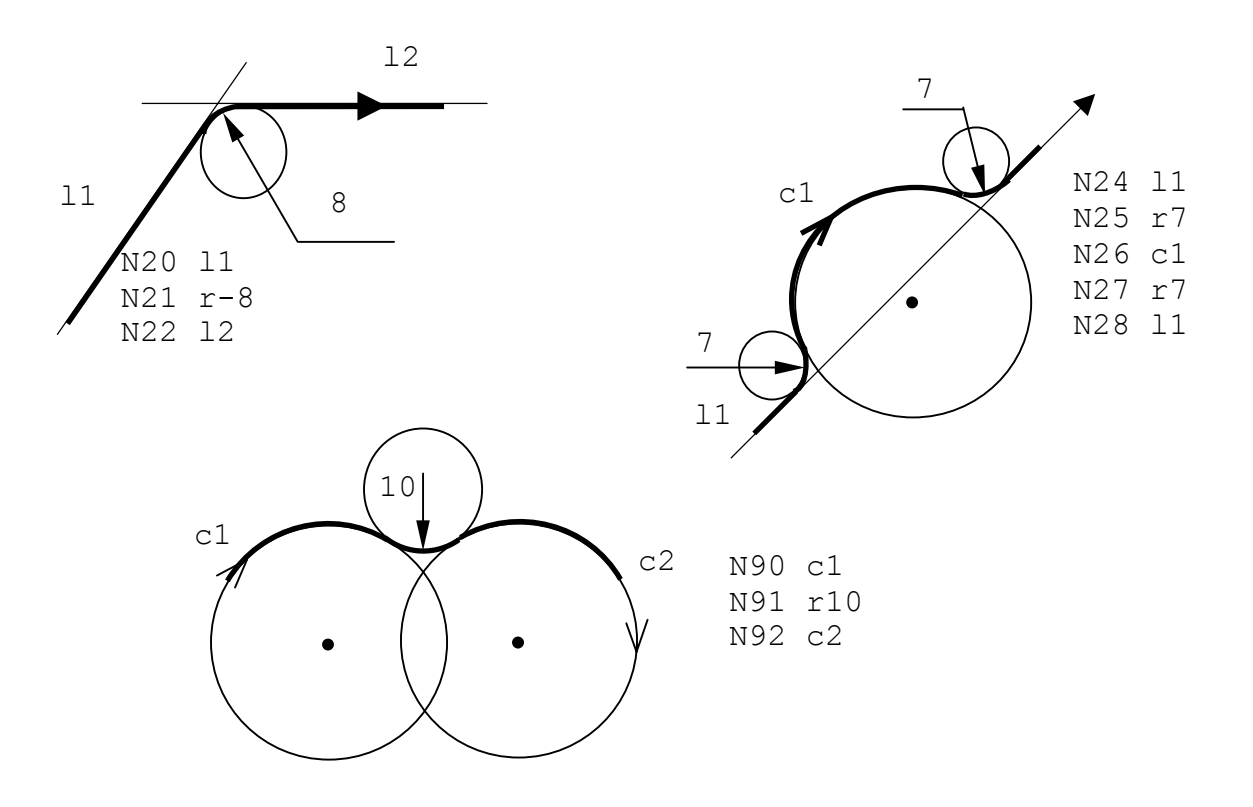

**Important.** A profile can neither start nor end with a radius, i.e. you should not program the radius value in the block immediately following the G21 block or in the block preceding the G20 block.

With active cutter radius offset, the tool positions on the intersection of the two geometric elements, translated by cutter radius. If a radius must be inserted between the two elements, program a 0 radius. An example is shown in Figure 5.82.

# **Fig. 5.82. – Zero Radius with Intersections and Tool Compensation**

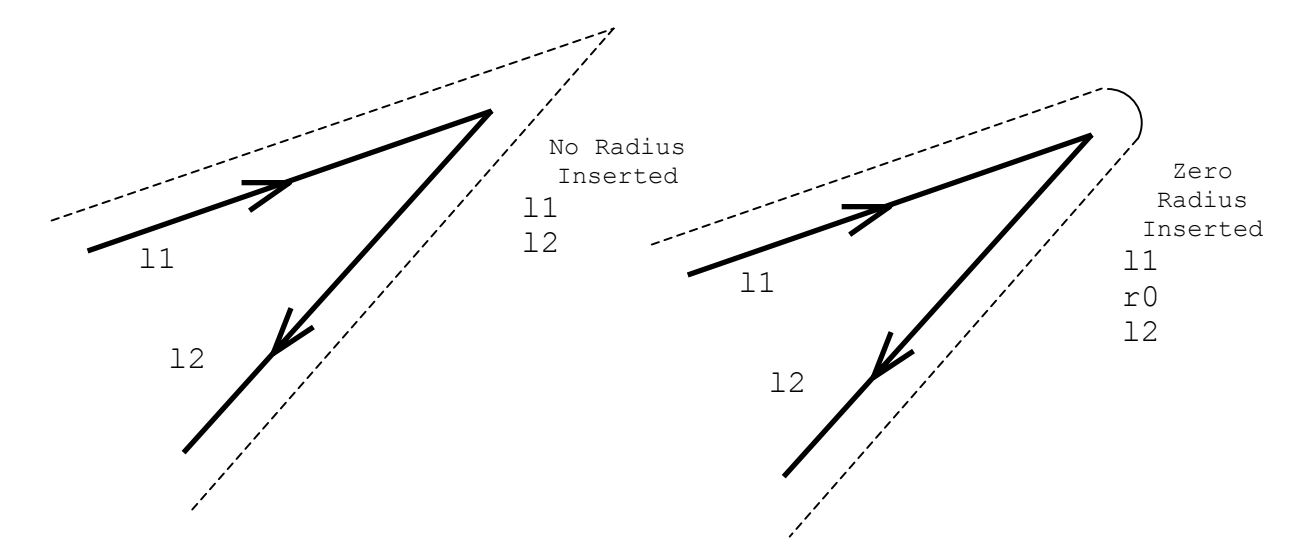

#### **Bevels**

To program a bevel between two straight lines, program the value of the bevel without a sign, i.e., as a distance from the intersection point. For example:

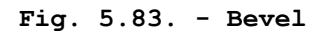

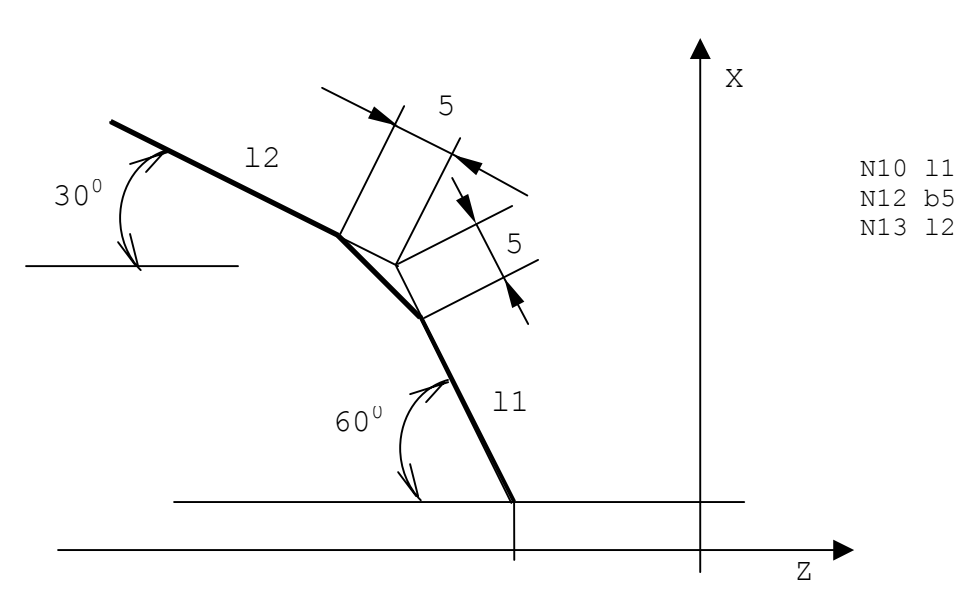

A profile can neither start nor end with a bevel, i.e. you should not program the bevel value in the block immediately following the G21 block or in the block preceding the G20 block.

In GTL programming, all movements are performed at feedrate. To program a movement at rapid rate, program a high feedrate.

**EXAMPLES OF GTL PROGRAMMING**

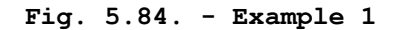

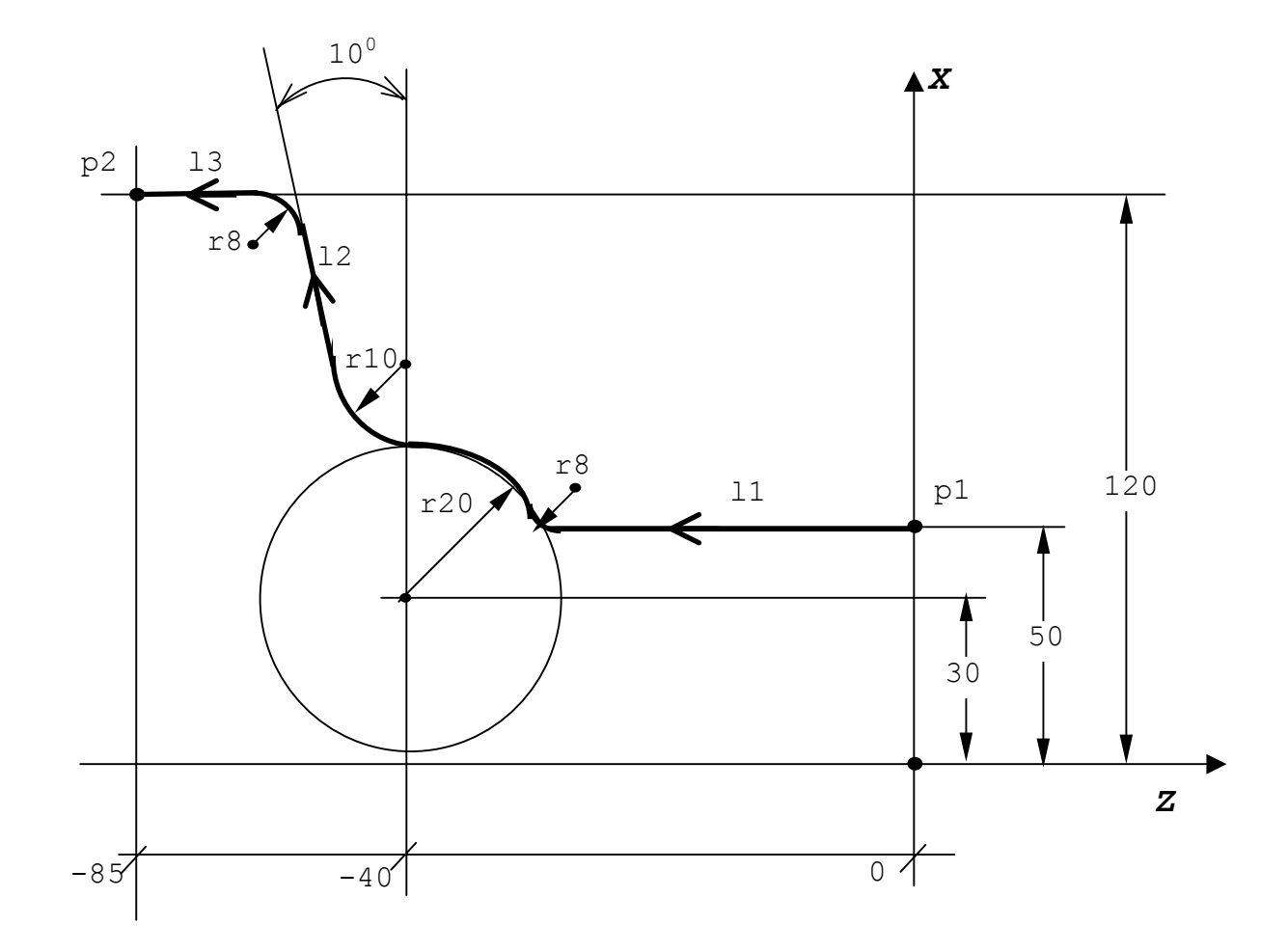

N1 (DIS, "EXAMPLE GTL") N2 p1=Z0 X50 N3 l1=p1,a180 N4 c1=I-40 J30 r20 N5 l2=Z-40 X30,a100 N6 p2=Z-85 X120 N7 l3=p2,a180 N8 T1.1 M6 S200 M3 N9 G X100 Z10 N10 G21 G42 p1 N11 l1 N12 r-8 N13 c1 N14 r-10 N15 l2 N16 r8 N17 l3 N18 G20 G40 p2 N19 G X150 Z.. N20 ..........

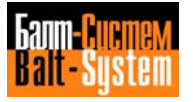

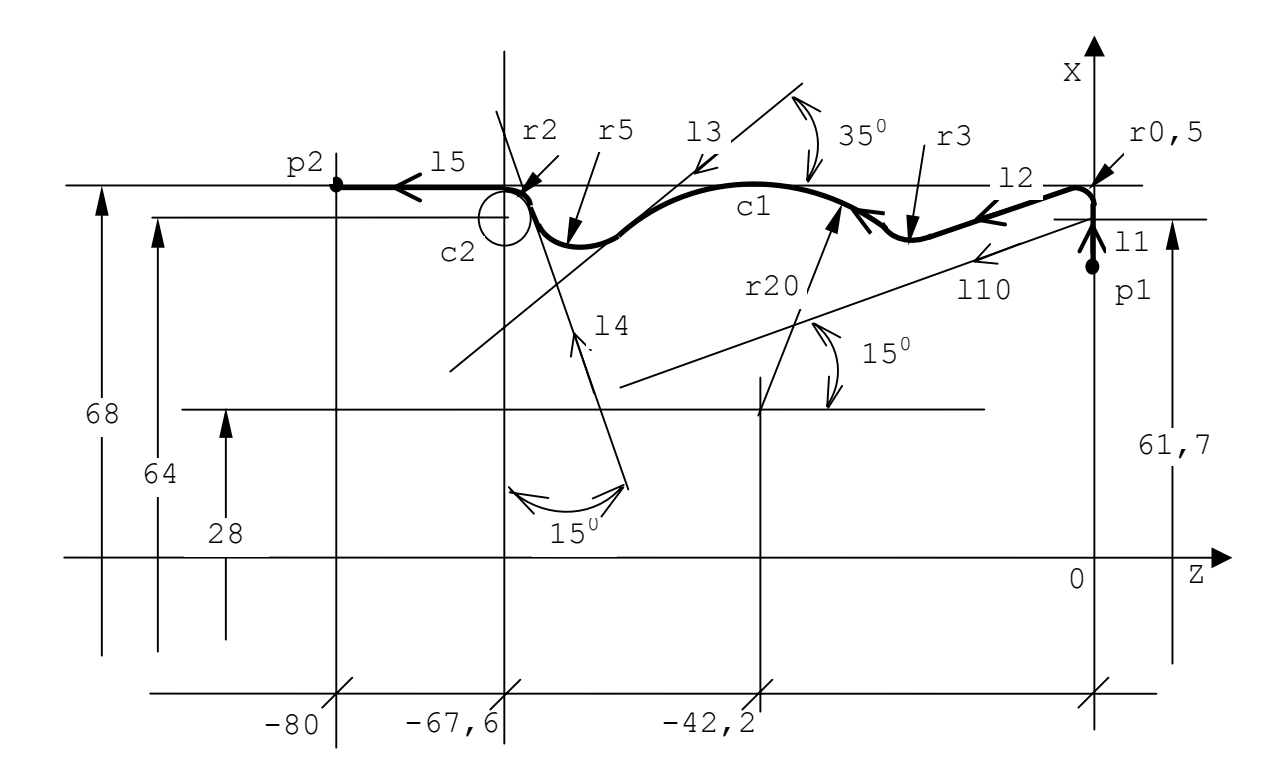

**Fig. 5.85. - Example 2**

p1=Z0 X60 l1=p1,a90 l10=Z0 X61.7,a195 l2=l10,d3.5 c1=I-42.2 J28 r20 l3=c1,a-215 c2=I-67.6 J64 r2 l4=c2,a105 p2=Z-80 X68 l5=p2,a180 T1.1 M6 S200 M3 GO X65 Z2 G21 G42 p1 l1 r0.5  $12$ r-3 c1 l3  $r-5$ l4 c2 l5 G20 G40 p2 GO X100 Z......... ..........

# **5.11. PARAMETRIC PROGRAMMING**

You can use E parameters for the geometrical and technological data of a machining cycle. E parameters allow mathematical and trigonometric operations and using calculations of expressions as well.

The maximum number of E parameters must be defined during system configuration.

E parameters require different indexes for variables having different format. The allowable formats are shown in Table 5.8.

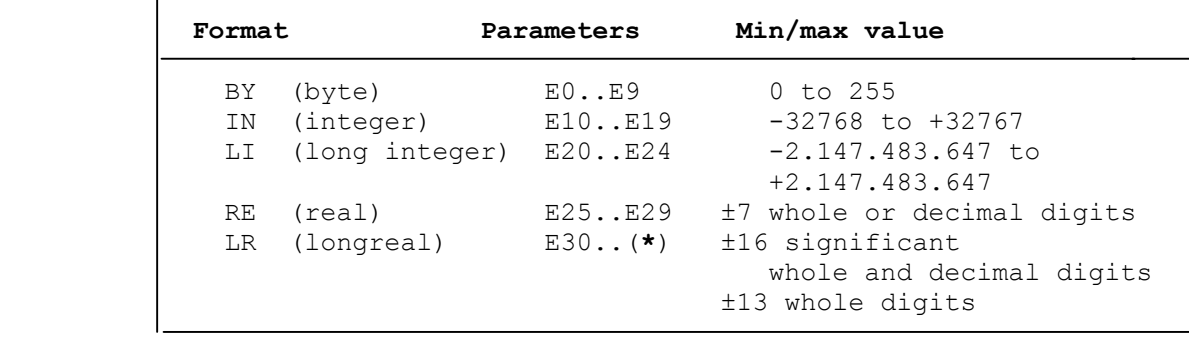

#### **Table 5.8. - E Parameters and their Formats**

(**\***) Maximum number of E parameters defined during configuration.

The E parameters receive values in special assignment blocks. The format for an assignment block is:

# En = <expression>

where <expression> can be a numerical value or a mathematical expression whose result will be stored in the E parameter having index n. n can be a number or an E parameter (of either byte or integer type).

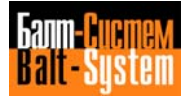

#### **EXPRESSIONS**

An <expression> is a mathematical equation formed by arithmetic operators, functions and operands (E parameters or numerical constants).

Arithmetic operators are:

- 1) + (addition);
- 2) (subtraction);
- 3) \* (multiplication);
- 4) / (division).

Possible functions are:

- SIN(A) calculates sine of A;
- COS(A) calculates cosine of A;
- TAN(A) calculates tangent of A;
- ARS(A) calculates arcsine of A;
- ARC(A) calculates arccosine of A;
- ART(A) calculates arctangent of A;
- SQR(A) calculates square root of A;
- ABS(A) calculates absolute value of A;
- INT(A) calculates integer of A;
- NEG(A) inverts the sign of A;
- MOD(A,B)- calculates the remainder of the A to B ratio;
- FEL(A,B)- finds the value associated with a line with index A that is defined in GTL (ln, where  $n=A$ ). B is the value to find  $(B=1,2 \text{ or } 3,$ where 1=sine of the angle, 2=cosine of the angle, 3=distance of the straight line from the origin). For example, with E30=FEL(5,1), E30 receives the value of the sine of the angle generated by the abscissa and the straight line l5;
- FEP(A,B)- finds the value associated with a point with index A. B specifies the value to find.  $(B = 1 \text{ or } 2)$ , where 1=abscissa of the point, 2=ordinate of the point). For example, with  $E34 = FEP(4,2)$ , E34 receives the value of the ordinate of point p4;
- FEC(A,B)- finds the value associated with a circle with A index that is defined in GTL. B specifies the value to find.  $(B=1, 2 \text{ or } 3$ , where 1=abscissa of the center, 2=ordinate of the center, 3=radius of the circle). For example, with  $E42 = FEC(8,3)$ , E42 receives the value of the radius of circle r8.

For the values of (A) and (A.B) you can use E parameters or numerical constants.

The control solves mathematical equations by considering the priority of brackets and signs. If allowed, the result is converted into the format of the E parameter on the left of the = sign.

**Important.** You must express the values of trigonometric functions (SIN, COS, TAN) in degrees. The results of inverse trigonometric functions (ARS, ARC, ART) must also be expressed in degrees.

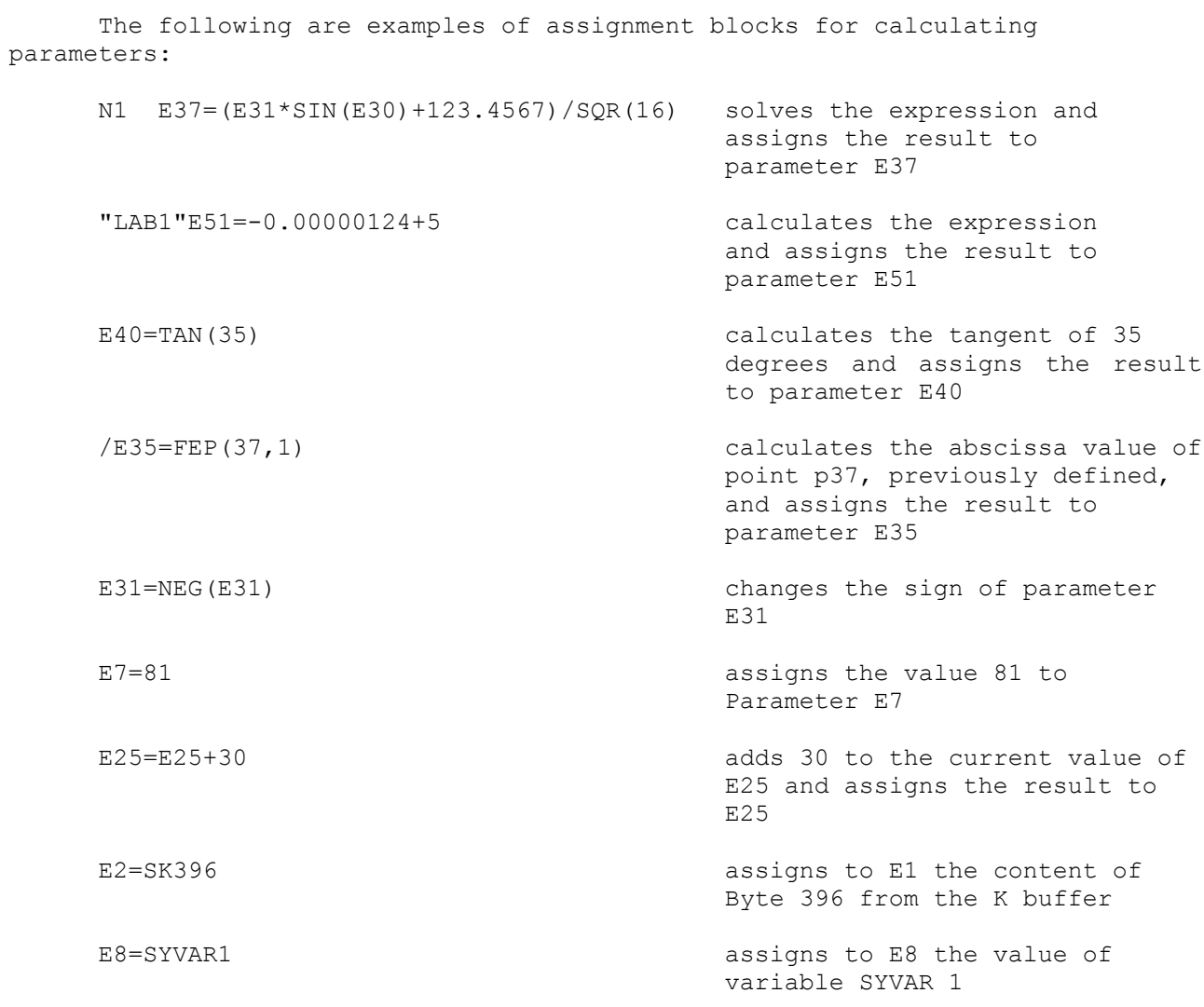

You can use E parameters either inside a program or inside a subroutine.

E parameters normally remain stored after a power down. If needed, you can select the automatic reset of E parameters during configuration.

To display the current value of an E parameter, use the DIS command. For example, (DIS,E54) displays the value of E54.

The utilisation of E parameters is summarised in table 5.9.

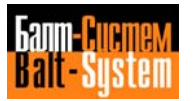

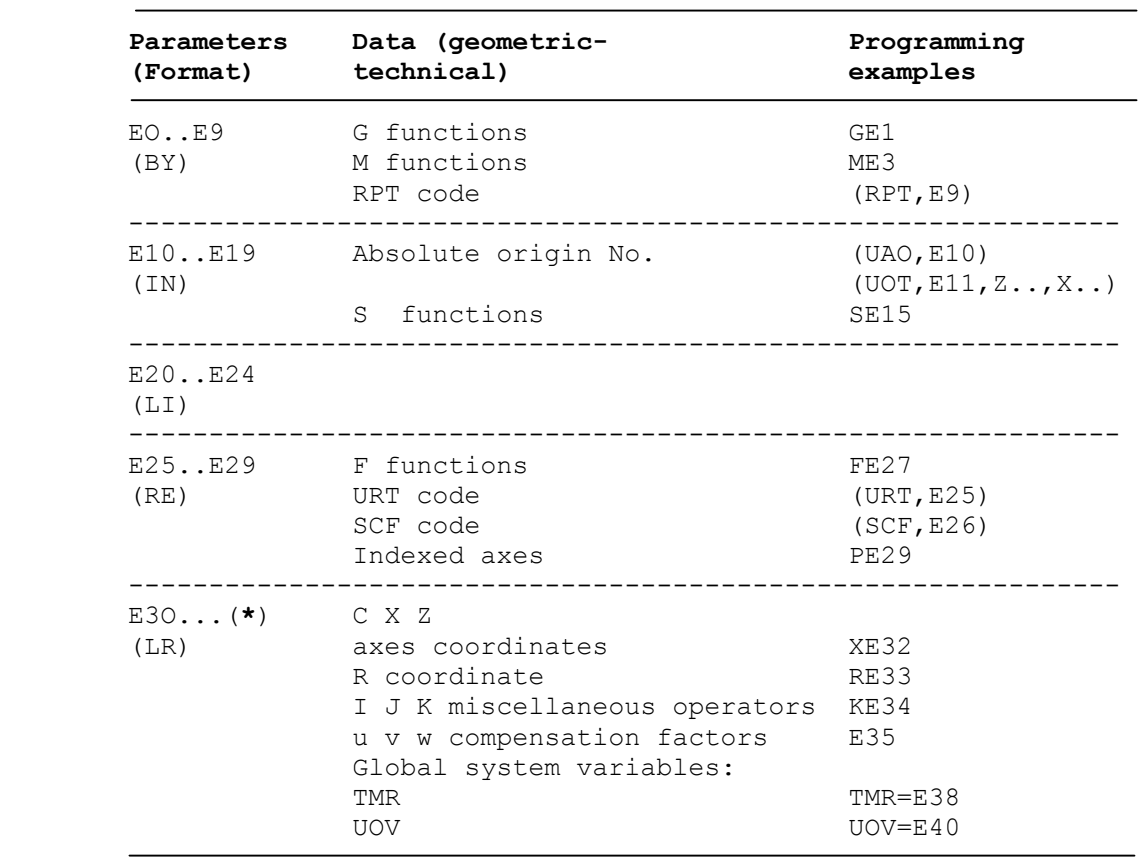

# **Table 5.9. - Utilisation of E parameters**

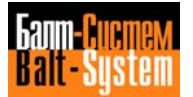

# **5.12. PROGRAM BLOCKS WITH THREE-LETTER COMMANDS**

This section describes the function and syntax of program blocks that use three-letter commands.

We have grouped three-letter commands in seven classes. You can use them for:

- modifying the reference system of the axes (section 5.12.1.)

- modifying the sequence of program execution (section 5.12.2.)
- performing miscellaneous commands (section 5.12.3.)
- performing I/O commands (section 5.12.4.)
- managing the graphic display (section 5.12.5.)
- monitoring tool life (section 5.12.6.)
- managing a probe (section 5.12.7.)
- managing tool offsets (section 5.12.8.)

# **5.12.1. MODIFYING THE REFERENCE SYSTEM OF THE AXES**

The commands in this class allow you to change the cartesian reference system in which you programmed a profile.

The following commands belong to this class:

- 1) UOT use temporary origins;
- 2) UIO use incremental origins;
- 3) MIR mirror machining;
- 4) URT rotation of the plane;
- 5) SCF scale factor.

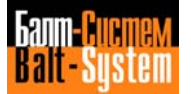

# 193

# Programming and operator's manual NC-110, NC-210, NC-201M (TC)

#### **USE TEMPORARY ORIGINS - UOT**

This command allows an incremental shift of the current origin for each axis specified in the command. The allowable format is:

#### **(UOT,0,VAR-1[,VAR-2])**

where:

VAR-i is an axis and a dimension. The control takes the dimension as an absolute offset and adds it to the value of the absolute origin for that axis. For undeclared axes, the current origin stays in effect.

Example (Fig. 5.86.):

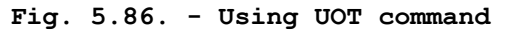

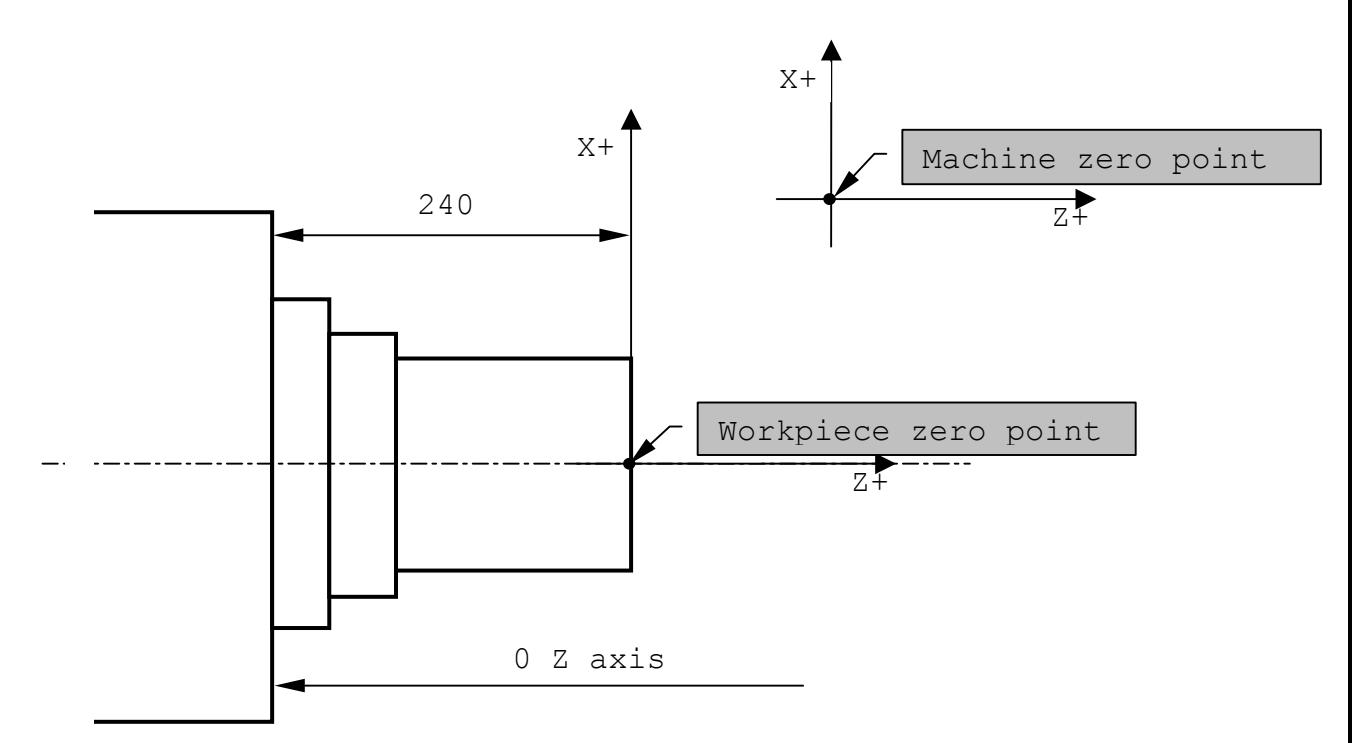

.............. N1 (UOT,0,Z240) N2 T3.3 M06 ..............

**Notes.** A temporary origin remains in effect until you redefine it with a new UOT or you restablish the absolute origin with either (UOA,0) or **RESET**.

# **USE INCREMENTAL ORIGINS - UIO**

This command allows an incremental shift of the current origin for each axis specified in the command. The allowable format is:

#### **(UIO,VAR-1[,VAR-2...VAR-n])**

where:

VAR-i is an axis and a dimension. The control takes the dimension as an absolute offset and adds it to the value of the absolute origin for that axis. For undeclared axes, the current origin stays in effect.

Example (Fig. 5.87.):

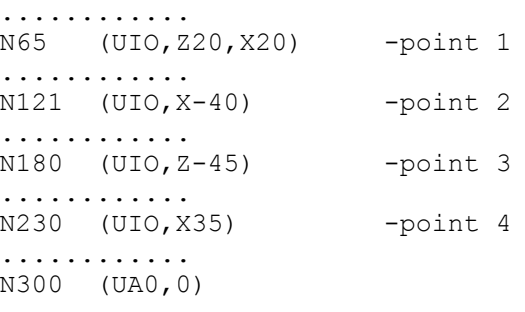

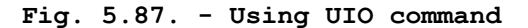

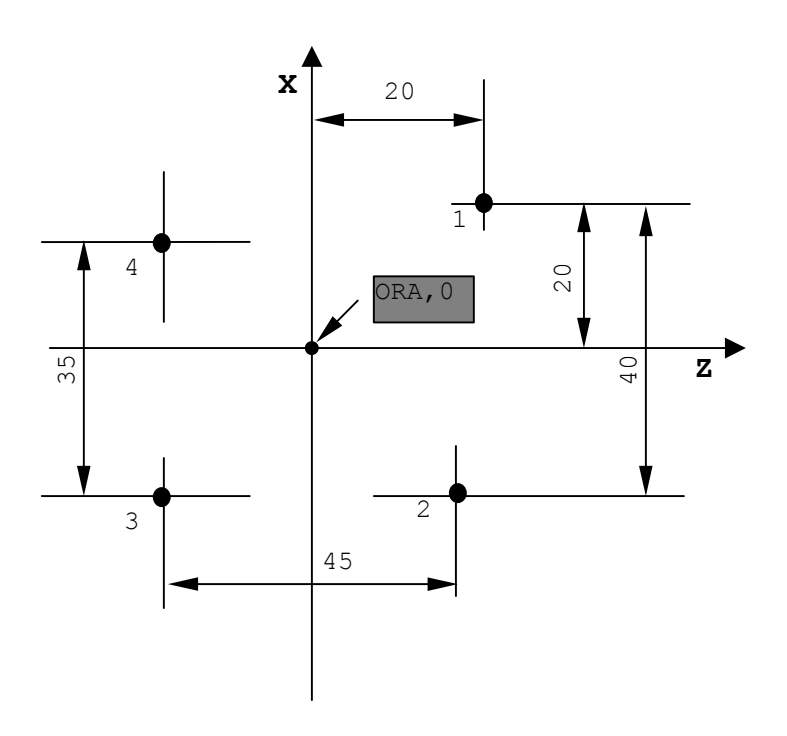

**Notes.** An incremental origin remains in effect until you redefine it with a new UIO or you restablish the absolute origin with either (UOA,0) or **RESET.**

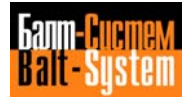

# **MIRROR MACHINING - MIR**

The MIR command reverses (mirrors) the programmed direction of motion for the axes specified in the command. The allowable format is:

#### **(MIR[,VAR-1,...,VAR-n])**

where:

VAR-n is a letter that corresponds to a configured axis in the system

Example (Fig. 5.88.):

 $N24$  (MIR, Z) ..........  $N42$  (MIR, Z, X) .......... N84 (MIR,X) .......... N99 (MIR)

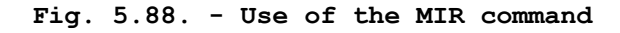

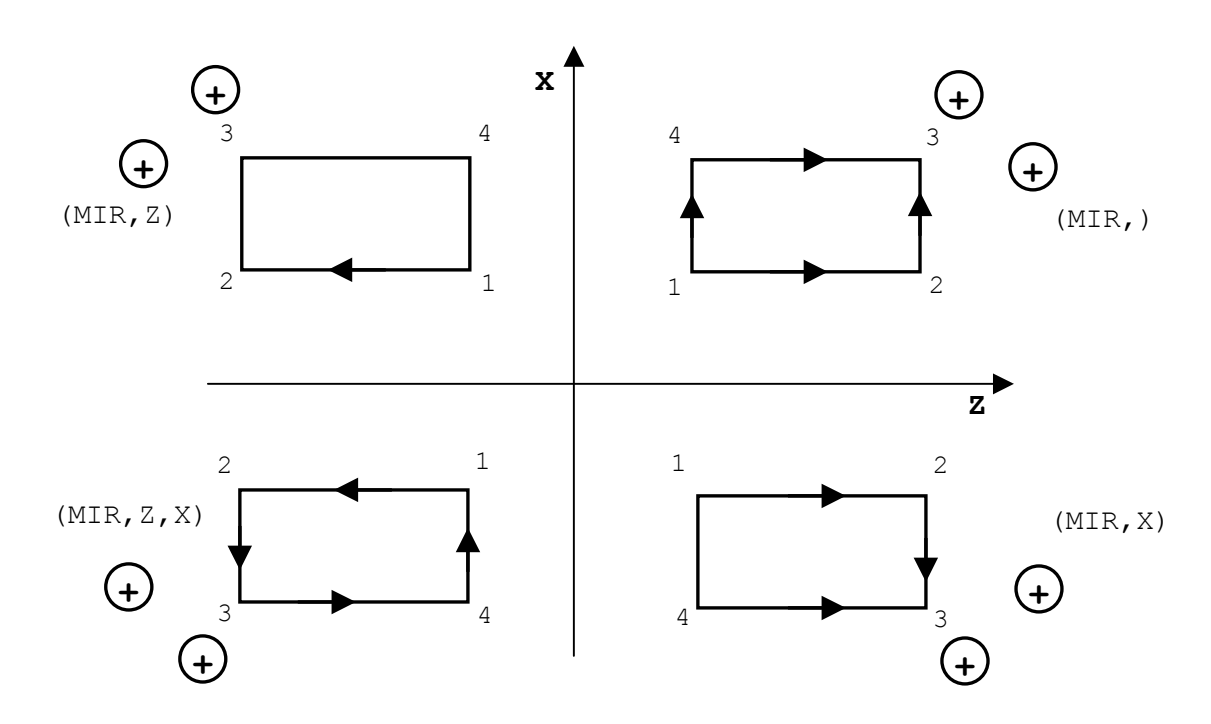

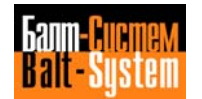

**Notes:**

**•** The control mirrors programmed axis move with respect to the current origin.

**•** You can declare as many as 8 axes. If no axes are programmed in the MIR command, the mirror function is deactivated for all configured axes.

**•** The control applies the mirror function to an axis beginning with the first movement of that axis after the MIR command.

**•** Rotation and mirror commands (respectively, URT and MIR) are applied in the following order: MIM first, URT second.

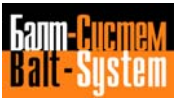

#### **ROTATION OF TNE PLANE - URT**

This command allows you to rotate the interpolation plane with respect to the currently active origin. The allowable format is:

#### **(URT, OPERAND)**

where:

OPERAND the value of the rotation angle in degrees (with decimals). It can be specified in explicit or implicit mode (real E parameter from E25 to E29). The angle must always be declared. If it is 0 the function is deactivated.

Example (Fig. 5.89.):

(UOT,0,Z100,X50) (URT,30) .......... .......... .......... (UAO,0) (URT,0)

**Fig. 5.89. - Using URT command**

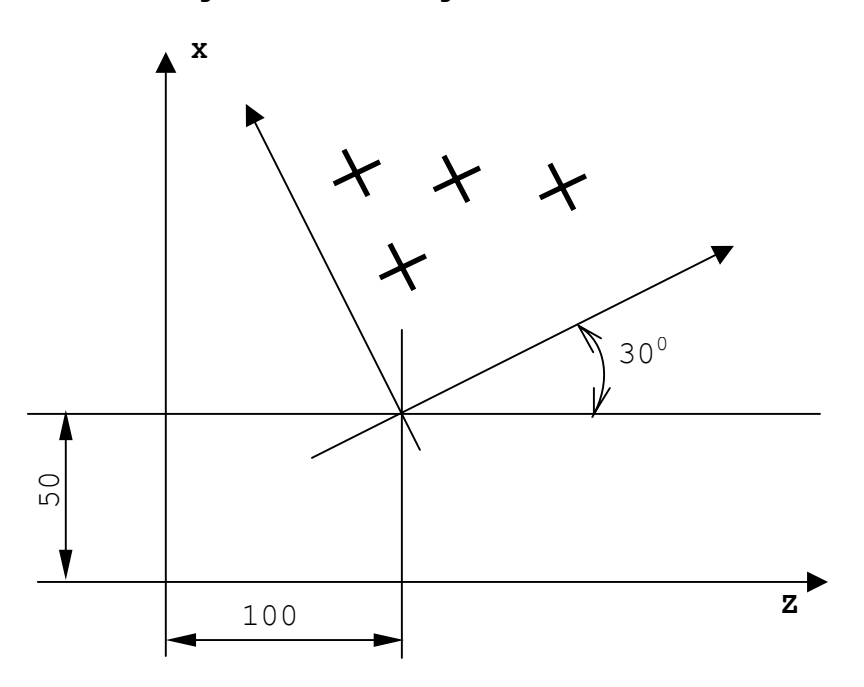

# **Notes:**

• After an URT block, the control applies rotation to the programmed coordinates. However, coordinates referred to machine zero (G79) are not rotated.

• If programmed in the same block, MIR and URT are applied in the following order: MIR first, URT second.

**Fig. 5.90. - Rotation of a GTL profile**

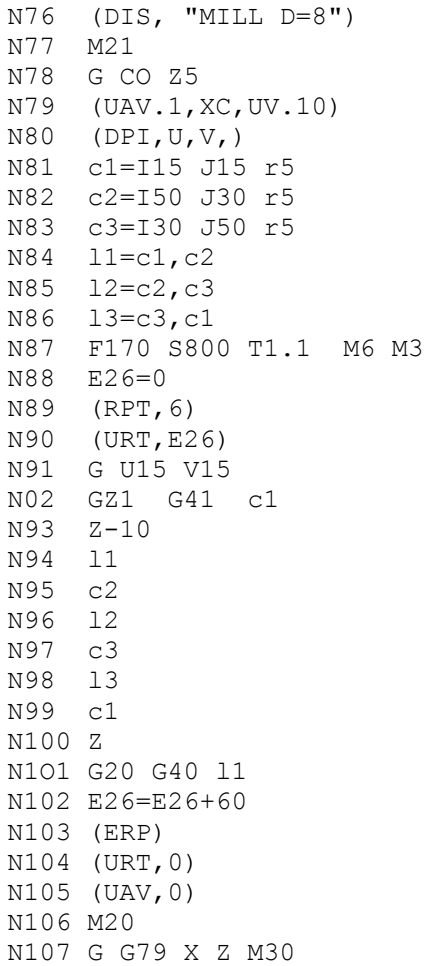

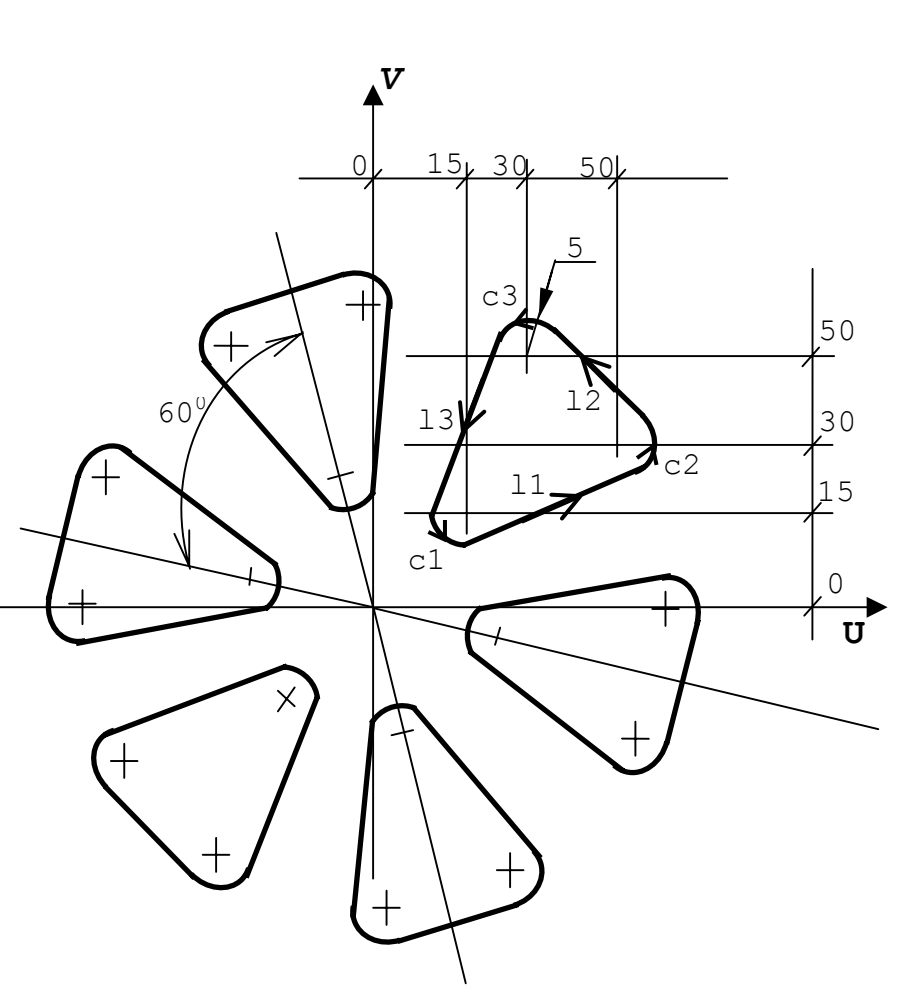

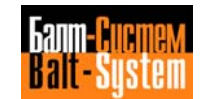

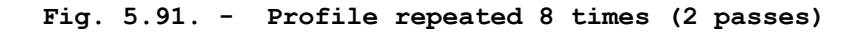

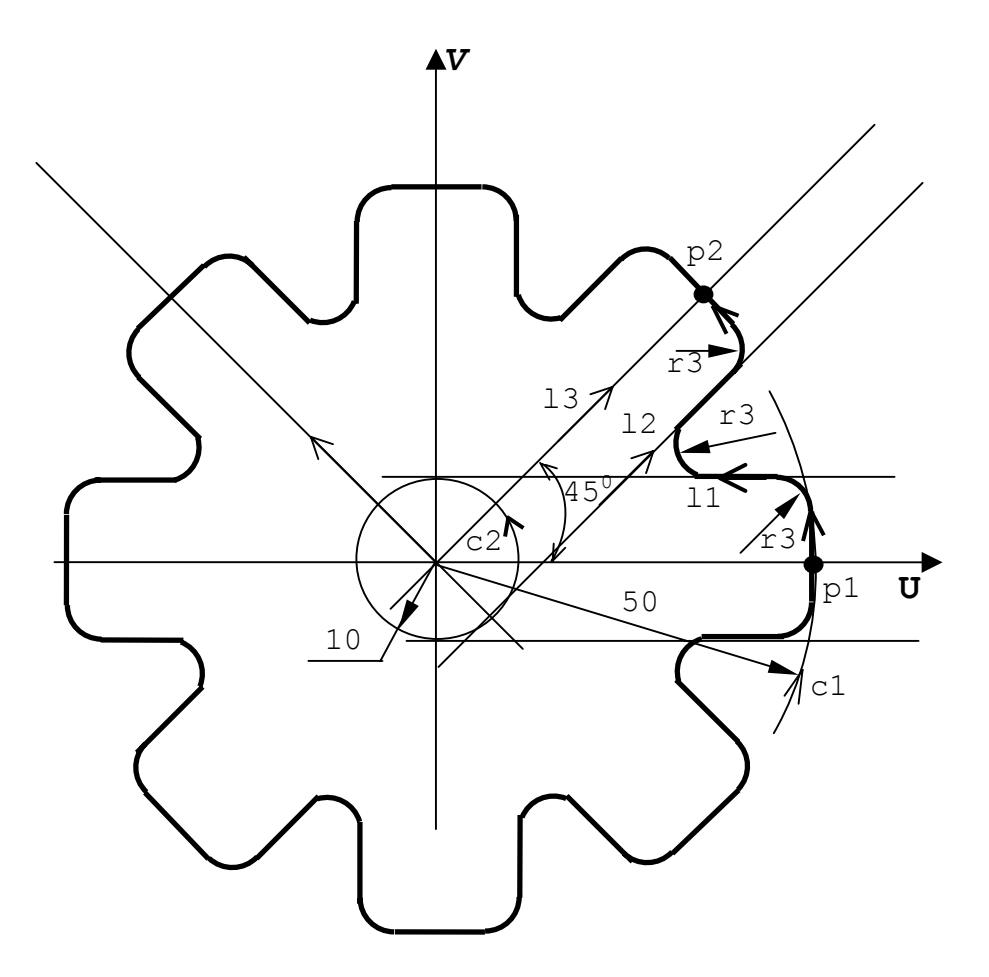

N1 (DIS."GTL WITH ROTATION") N24 12 s2 N2 M21 N25 r3 N3 GO CO Z5 N26 c1 N4 (UAV, 1, XC, UV, 10)<br>
N5 (DPI, U, V)<br>
N28 E25=E25+45 N6 F.. S.. T2.2 M6<br>N7 UOV=2 N8 p1=X50 Y0<br>
N9 c1=10 J0 r50<br>
N9 c1=10 J0 r50 N9 c1=I0 J0 r50<br>N10 c2=I0 J0 r10 N11 11=c2,a180 N34 (UAV,0)<br>N12 13=X0 Y0,a45 N35 GO M20 N12 13=X0 Y0, a45 N13 12=c2,a45 N36 Z5<br>N14 p2=13.c1.s2 N37 G7 N15 U60 V0 N16 Z-10 N17 "START" E25=0 N18 (RPT,8) N19 (URT,E25) N20 G21 G42 p1 N21 c1 N22 r3 N23 r3

N28 E25=E25+45<br>N29 (ERP) N30 (URT,O)<br>N31 "END" G N33 (EPP,START,END)<br>N34 (UAV,0) N37 G79 X Z M30

# **USING SCALE FACTORS - SCF**

The USF command assigns a scale factor to programmed axes dimensions. The control applies the scale factor to the axes specified in the SGF command. The allowable format is:

# **(SCF[,n[,VAR-1,...,VAR-m]])**

where:

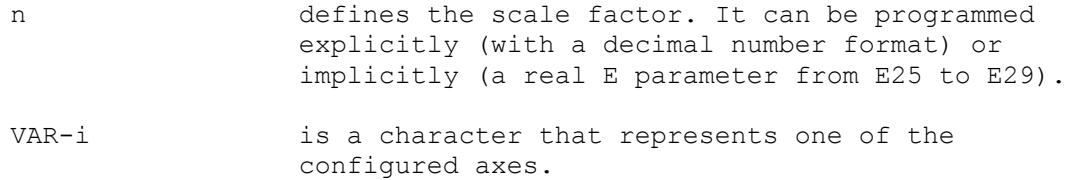

The control cancels scale factors for axes not specified in the command.

If the scale factor is not specified, the SCF command cancels scaling for all axes.

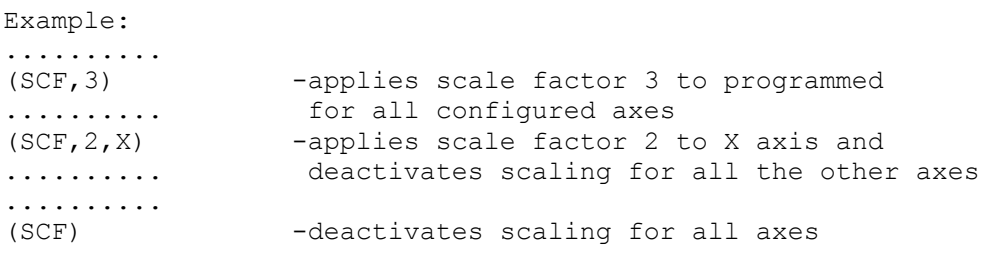

**Note.** With SCF you can program as many as 8 axis names.

# **5.12.2. MODIFYING THE SEQUENCE OF PROGRAM EXECUTION**

This section deals with codes that allow you to modify the order of execution of a part program. The commands in this class are:

RPT - repeat a set of program blocks ERP - define the end of the repetition set CLS - call a subroutine for execution EPP - execute a subprogram BNC| BGT| BLT| BEQ|- branch commands BNE| BGE| BLE|

# **REPEAT A SET OF PROGRAM BLOCKS - RPT/ER**

RPT and ERP delimit a set of program blocks that should be executed a specified number of times. The set begins with RPT and ends with ERP. The format of the full command is:

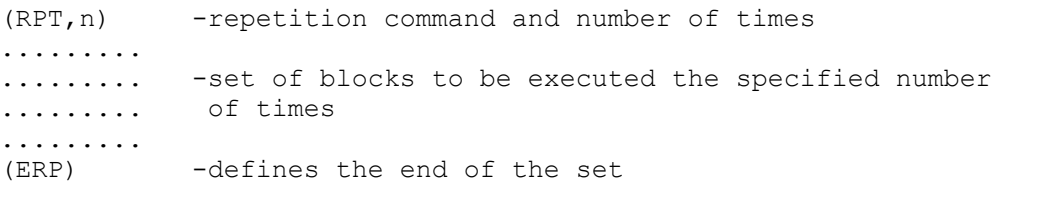

where:

n is the number of executions. n must be a whole number from 1 to 99. You can program n explicitly or implicitly, with a byte type E parameter (E0 to E9).

The control allows 3 repeat levels. You can program up to 2 repeat commands inside another repeat command (Figure 5.92.).

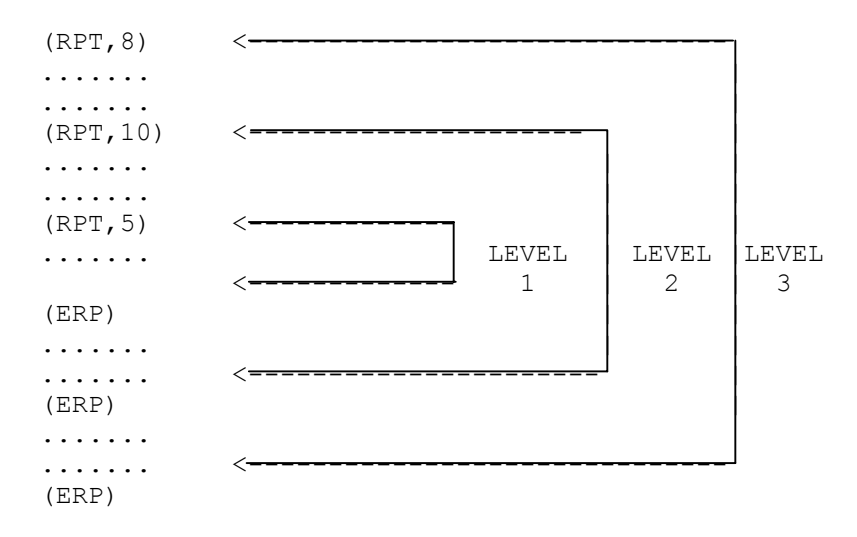

**Fig. 5.92. - Repeat levels**

The control allows 3 repeat levels. You can program up to 2 repeat commands inside another repeat command.

#### **USING SUBROUTINES - CLS**

The GLS command allows you to call and execute a subroutine that is stored in memory. A subroutine is a sequence of blocks that define a machining cycle. The allowable format is:

#### **(CLS,FILE NAME[/DEVICE])**

where:

FILE NAME is the name of the subroutine file to be recalled. It can have as many as 6 alphanumeric characters. The first character must be a letter. All letters must be capital letters. /DEVICE is the name of the device containing the program. Use / to separate the device name from the file name. The device name can have 2 or 3 alphanumeric characters. The first character must be a letter. All letters must be capital letters. If the device is not specified, the control defaults the device declared during configuration.

For example:

N1 (CLS,P800/MP1) calls and executes subroutine P800 allocated on memory MP1. If MP1 is the default memory, it does not need to be programmed in the GLS command.

Example of a Subroutine Call:

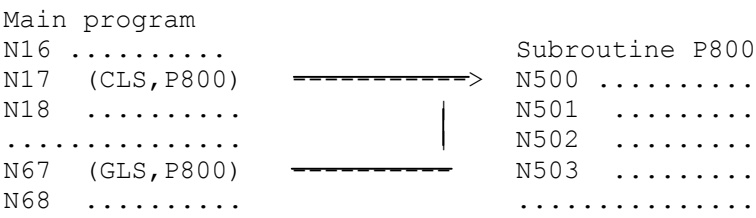

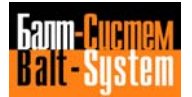

#### **Notes:**

• Only two call levels are available, i.e., the program recalled with CLS can call up other programs but the called programs cannot call up other programs.

• Subroutines can be parametric, the numeric values of the parameters are defined in main program during the recall.

# **EXECUTING A PORTION OF A PROGRAM - EPP**

EPP allows you to execute a portion of a part program contained between two blocks that have label fields. The allowable format is:

#### **(EPP,LABEL1,LABEL2)**

where:

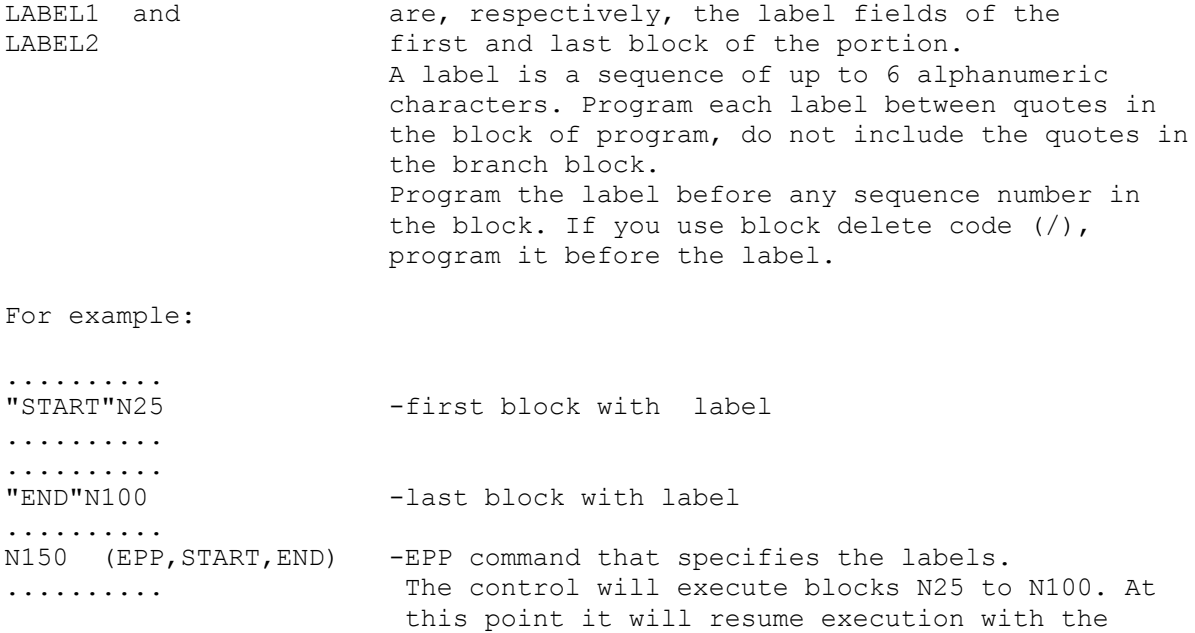

block that follows N150.

#### **Notes:**

• An EPP command cannot occur during current EPP command execution.

• In contouring operations, you can use the EPP command to finish mill with the same blocks you programmed for roughing. During the roughing phase, program a stock allowance with the UOV command.

• In positioning operations, you can program points that have a centring operation, and then use EPP to call for different tools to execute separate operations at each hole if required.

# **USING BRANCHES INSIDE A PROGRAM**

The branch commands cause program execution to jump to a block that contains a corresponding label field.

Branch commands can be unconditional or conditioned by E parameters, machine logic signals or numerical values. Table 5.9. shows the format and function of branch commands.

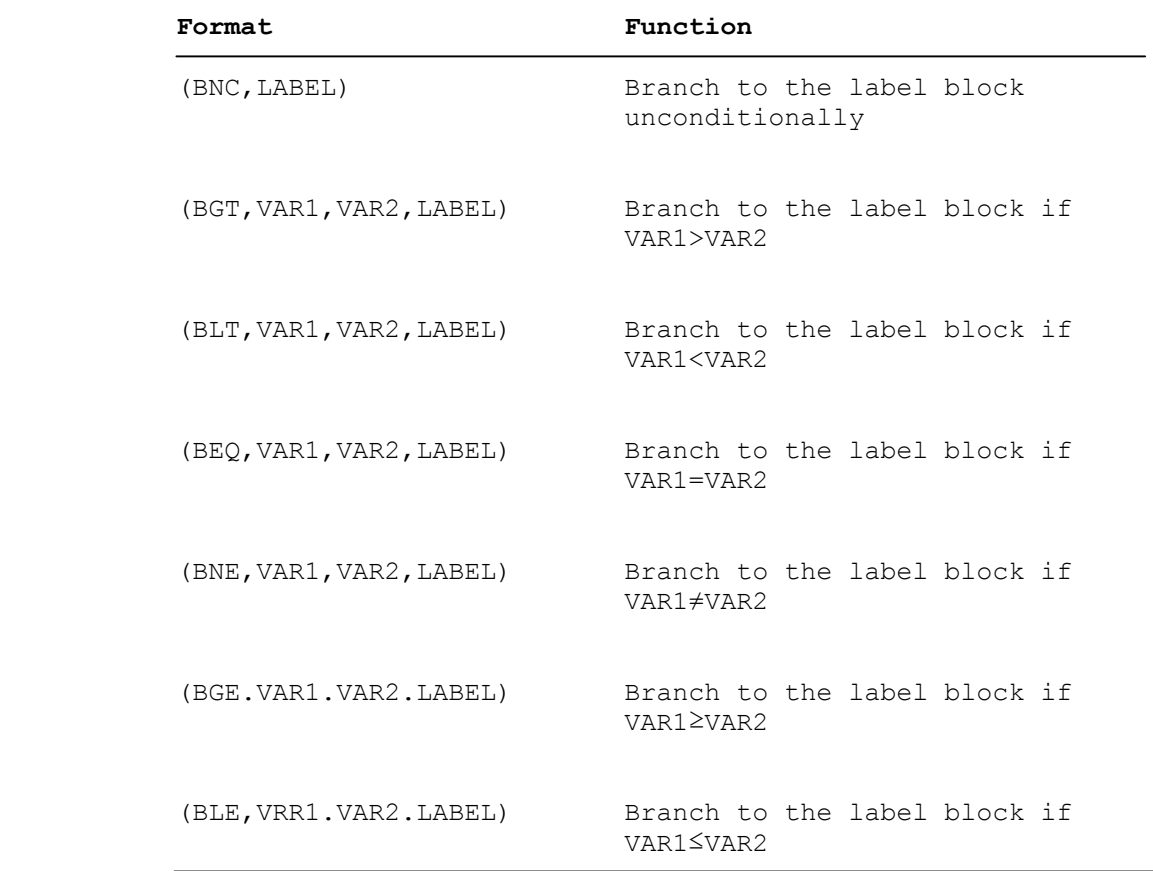

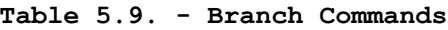

where:

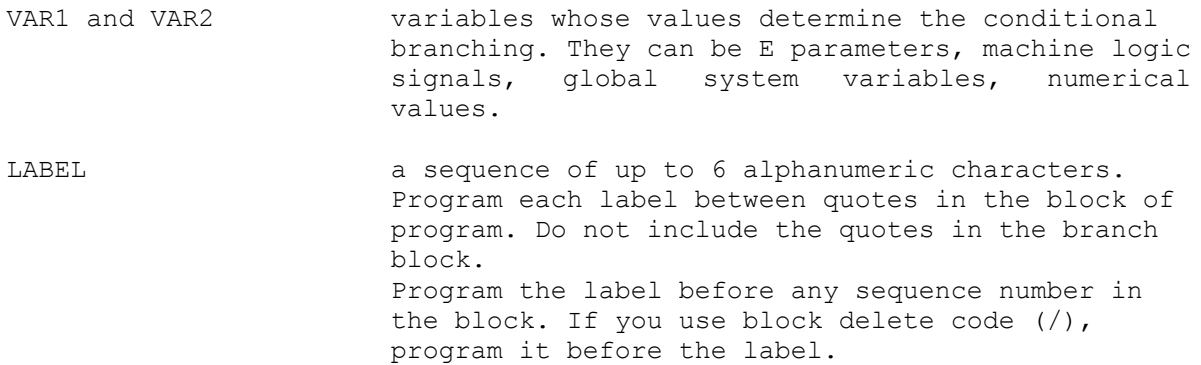

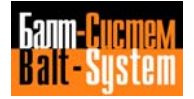

Examples:

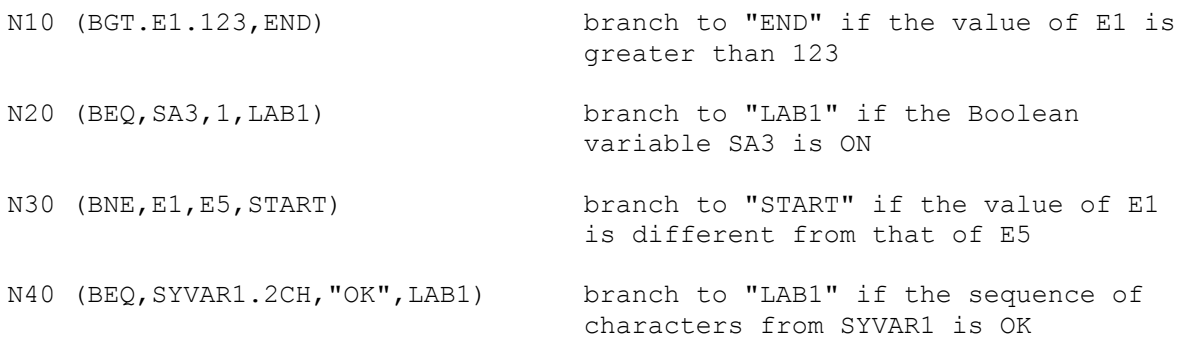

Notice that, if the variable has character format (CH), the control will check a string of characters, the length of which is indicated by the index preceding CH. If no index is specified, the control defaults it to 1. For example,

(BEQ,SYVAR2.3CH,"ABC",END) branch to "END" if the 3 characters from SYVAR2 are A B C.

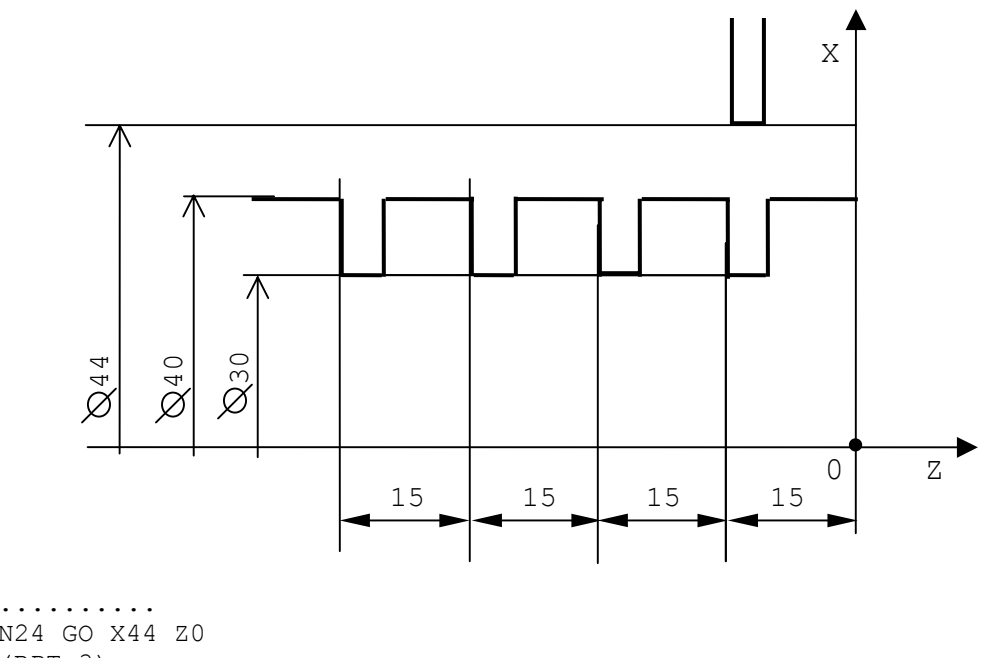

# **Fig. 5.93. - Example of Repetition**

N24 GO X44 Z0 (RPT,3) N25 G91 Z-15 N26 G90 G1 G4 X30 F0.2 N27 GO X44 (ERP) ..........

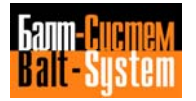

With RPT associated to an incremental origin UIO, you can several equal pieces simply by programming the first piece referred to its own zero point.

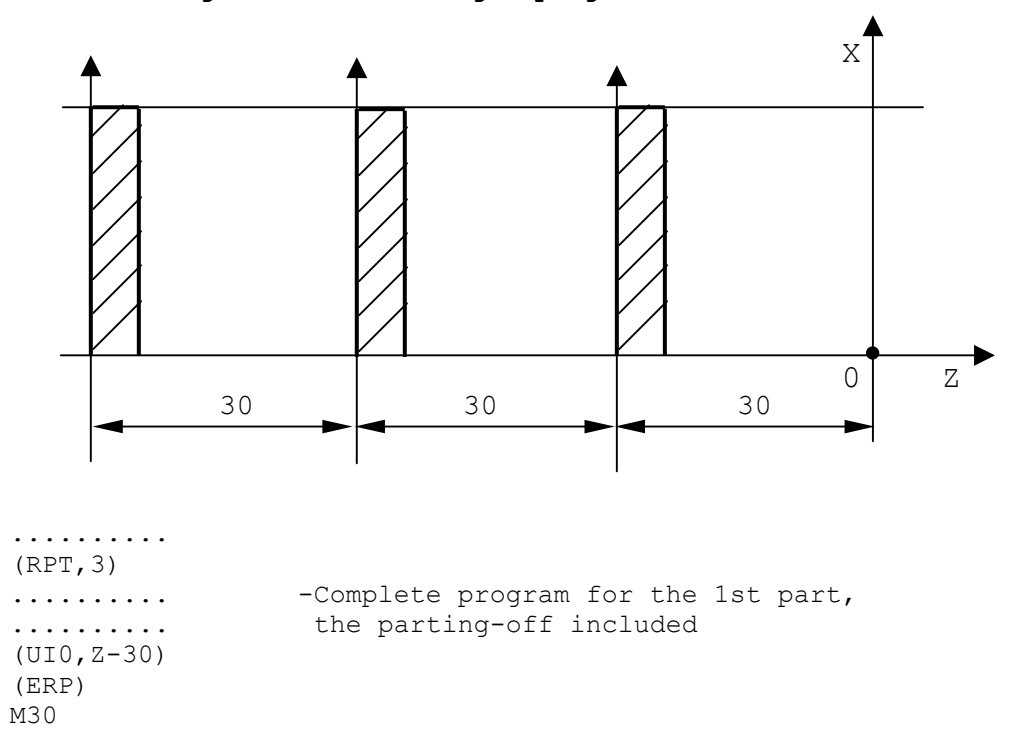

**Fig. 5.94. - Reusing a program subroutine**

**Fig. 5.95. - Using parametric programming and RPT code**

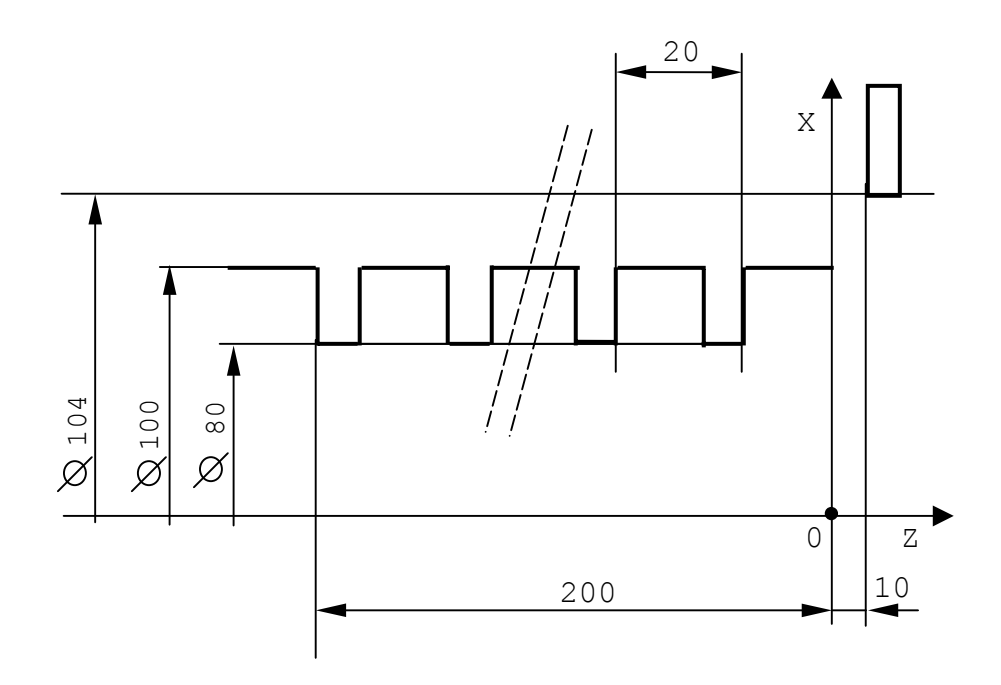

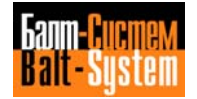

Execution of a square head 10 mm deep by 10 1mm cuts

```
..........
N18 ( DIS, "TEST RPT")
N19 G97 S300 T2.2 M6 M3 M8
N20 E31=98
N21 GO X104 Z10
N22 (RPT,10)
N23 G0 XE31
N24 G33 Z-200 K20
N25 G0 X104
N26 Z10
N27 E31=E31-2
N28 (ERP)
..........
```
This cycle can also be programmed using conditional branching instructions, attributing the current diameter to E31, the final diameter to E32 and the cut depth to E33.

.......... N18 (DIS,"TEST CONDITIONAL JUMPING") N19 G97 S300 T2.2 M6 M3 M7 N20 E31=98 N21 E32=80 N22 E33=1.8 N23 G Z10 "CONT" N24 XE31 N25 G33 Z-200 K20 N26 GO X104 N27 Z10 N28 E31=E31-E33 N29 (BGT,E31,E32,CONT) N30 XE32 N31 G33 Z-200 K20 N32 GO X104 N33 Z.. ..........

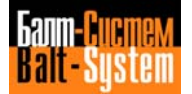

**Fig. 5.96. – Subroutine without parameters**

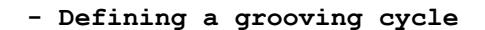

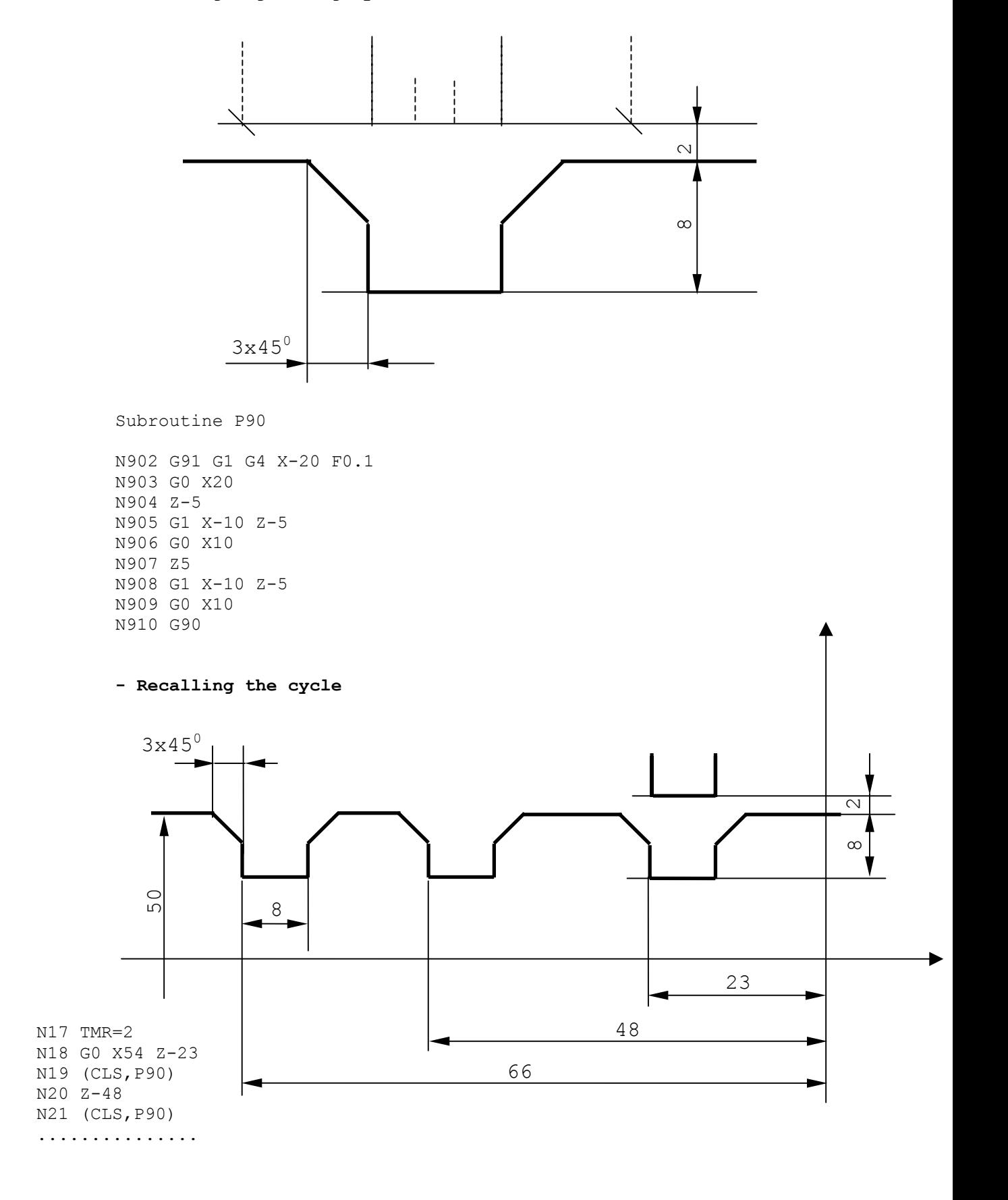

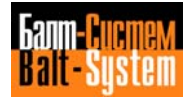

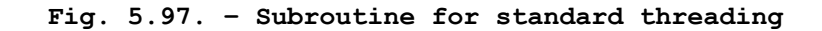

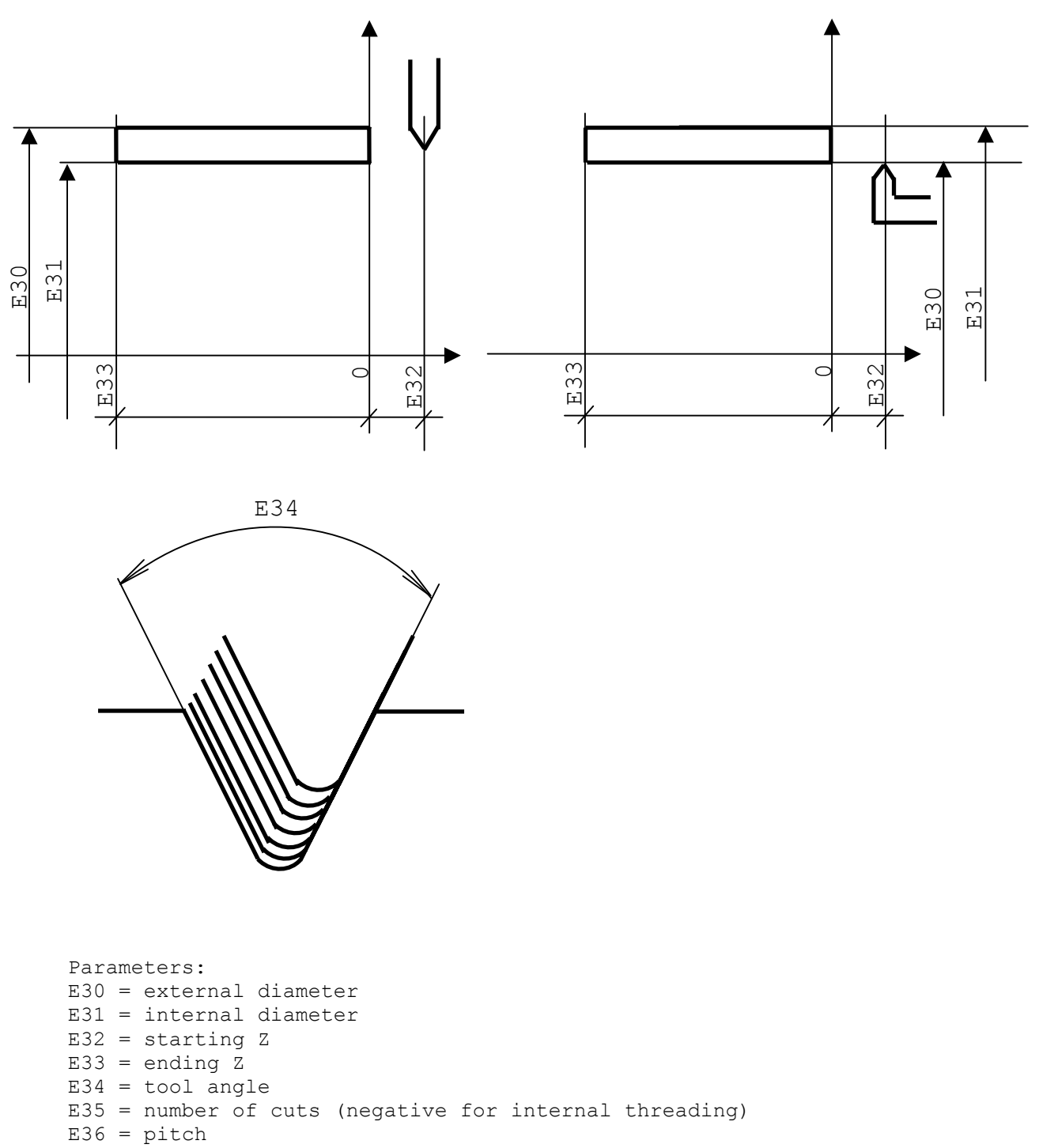

 $E37 =$ safety distance

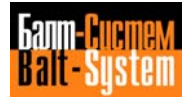

#### **DEFINING THREADING SUBROUTINE RECALLING THREADING SUBROUTINE**

```
E40 = (E30 - E31/2) ..........
;E47=RETURN DIAMETER ..........
E47=E30+2*E37*E35/ABS(E35) ..........
E44=TAN(E34/2) N24 T3.3 M6
E1=ABS(E35) N25 G97 S1200 M3 M7
; E41=DEPTH OF THE 1ST CUT N26 E30=E40<br>E41=E40/SQR(E1) N27 E31=37.4
E41=E40/SQR(E1)<br>E42=0
E42=0<br>
(RPT, E1) N28 E32=3<br>
N29 E33=-
RPT, E1<br>
E42=E42+1<br>
E42=E42+1<br>
N30 E34=60E43=E41*SQR(E42)<br>
E45= X REAL E46 = Z REAL N32 E36=2;E45= X REAL E46 = Z REAL N32 E36=2<br>E45=E30-2*E43 N33 E37=1
E45=E30-2*E43<br>E46=E32-E43*E44E46=E32-E43*E44 N34 (CLS.THREA)<br>GO ZE46
GO ZE46 ..........
G33 ZE33 KE36
GO XE47
(ERP)
GO ZE32
```
N30 E34=60<br>N31 E35=8 XE45 ..........

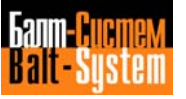

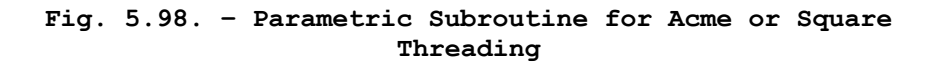

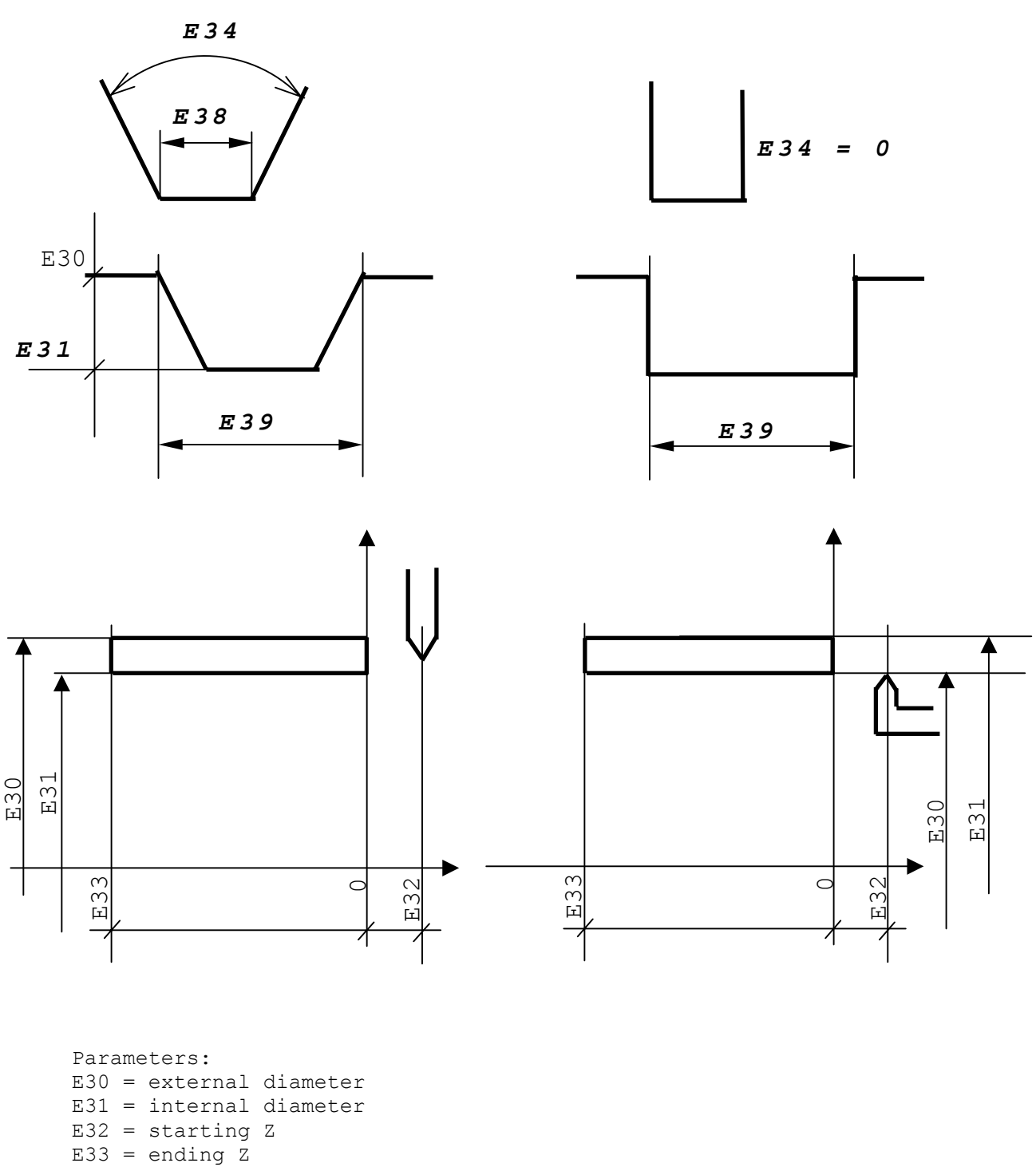

- $E34 = \text{tool angle}$ E35 = number of cuts (negative for internal threading)  $E36 =$ pitch
- E37 = safety distance (radial value)
- $E38 = \text{tool width}$
- $E39$  = thread width

**DEFINING SUBROUTINE "TRAPEZ" CALLING "TRAPEZ"**

;E40=THREAD DEPTH .......... E40=E30-E31 .......... ; PARAMETERS CONTROL N10 (DIS, "ACME THREAD")<br>E11=(E30-E31)\*E35 N11 T4.4 M6  $E11 = (E30 - E31) * E35$ (BLT, E11, 0, ERR)<br>E45=E39-ABS(E40) \*TAN(E34/2) N13 E30=100  $E45=E39-ABS(E40)*TAN(E34/2)$ (BLT, E45, E38, ERR) N14 E31=90<br>E41=E40/ABS(E35) N15 E32=5 E41=E40/ABS(E35)<br>
;E42=RETURN DIAMETER<br>
116 E33=-100 ;E42=RETURN DIAMETER N16 E33=-100  $E42=E30+2*E37*E35/ABS(E35)$ <br>E43=ABS(E41) \*TAN(E34/2) N18 E35=12 E43=ABS(E41)\*TAN(E34/2) N18 E35=12<br>E1=ABS(E35) N19 E36=15  $E1 = ABS(E35)$ <br>(RPT, E1) E30=E30-E41 N21 E38=8<br>E39=E39-E43 N22 E39=15 E39=E39-E43 <br>
R22 E39=15<br>
R23 E40(CLS, TRAPEZ) ;E2=No. OF CUTS TO COMPLETE THE THREAD .......... E2=INT( $(E39/E38) - 0.001$ ) +1 ..........  $E44 = (E39 - E38) / (E2 - 1)$ ;E32= REAL STARTING Z E32=E32+E43/2 ;E45= REAL Z E45=E32  $(RPT, E2)$ GO ZE45 XE30 G33 ZE33 KE36 GO XE42 E45=E45+E44 (ERP) (ERP) GO ZE32 (BNC,END) "ERR" (DIS,"WRONG PARAMETERS") MO "END"

```
N20 E37=1<br>N21 E38=8
```
# **Fig. 5.99. - Using EPP code for profile roughing and finishing**

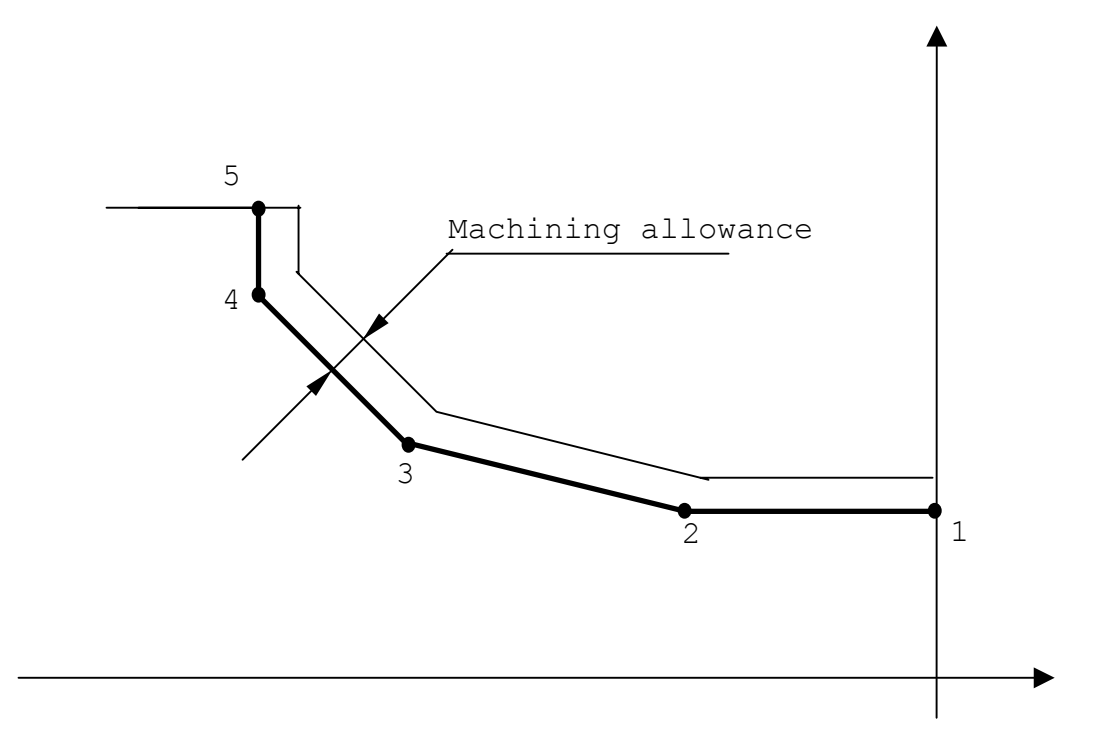

```
N0 (DIS,"PREFINISHING")
N10 S150 T1.1 M6 M3 M7 F0.3
UOV=O.3
"START" GO G42 X.. Z.. (point 1)
..........
..........
"END" G40 X.. Z.. (point 5)
..........
..........
N70 (DIS,"FINISHING")
N80 S200 T2.2 M6 M3 M7 F0.15
N81 UOV=0
N82 (EPP,START,END)
```
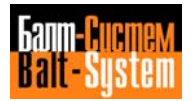

# **Fig. 5.100. - Using Parametric Programming and Subroutines to machine Parabolic Profiles**

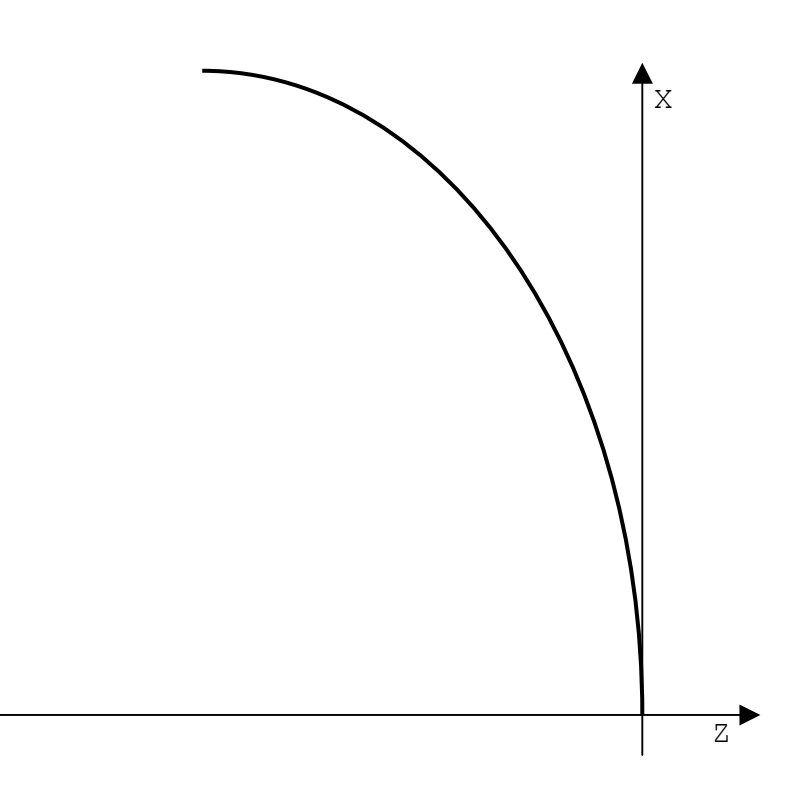

Parameters:

 $E31$  = focus distance (twice the focus)  $E32 = Z$  increment  $E33 =$  starting Z  $E34 = final Z$ 

# Subroutine PARAB MAIN program

G1 G42 X Z E33 N.. T1.1 M6 S.. F..<br>"START" E33=E33-E32 N.. G X Z5  $"START" E33=E33-E32$ <br>(BLT.E33.E34.END)  $E31=E52$  $(BLT, E33, E34, END)$   $E31=5$ <br>  $E35=2*SOR (2*E31*ABS (E33))$   $E32=2$  $E35=2*SOR(2*E31*ABS(E33))$ XE35 ZE33<br>(BNC, START) CROSS E33=0<br>E34=-168.8 (BNC, START) E34=-168.8<br>
"END"E35=2\*SQR(2\*E31\*ABS(E34)) (CLS, PARAB)  $"END"E35=2*SQR(2*E31*ABS(E34))$  (CLS, PARAB) (CLS, PARAB) G40 XE35 ZE34<br>E35=E35+10 E35=E35+10 ..........

G XE35 ..........
## **5.12.3. USING MISCELLANEOUS THREE-LETTER COMMANDS**

This section deals with three-letter commands used for miscellaneous operations. The following commands belong to this class:

1) DPI - defines the plane of interpolation;

2) DTL - defines the positioning tolerance level;

3) DLO - defines the limits of the operating field;

4) DSA - defines protected areas;

5) CTL - switches the control to the lathe/mill configuration.

### **DEFINITION OF THE INTERPOLATION PLANE - DPI**

The DPI command allows you to define the abscissa and ordinate axes of the interpolation plane.

The allowable format is:

**(DPI,VAR-1,VAR-2)**

where:

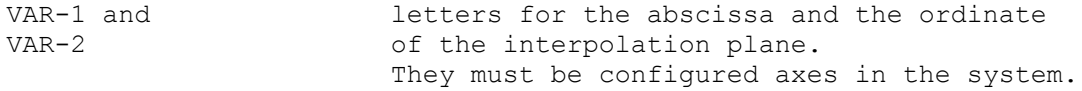

Example:

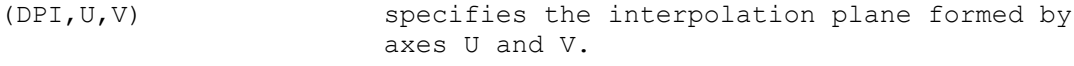

#### **Notes:**

• The two letters for the axes you specify in DPI must be different, i.e. VAR-1≠VAR-2.

• In a DPI command, you cannot use axes that are alternative one another (i.e. functionally equivalent).

• You cannot use the UIP command if any of the following conditions are active:

. GTL (G21);

- . cutter compensation (G41-G42);
- . standard fixed cycles (G81÷G89);
- . continuous operation (G27-G28).

### **DEFINING THE POSITIONING TOLERANCE LEVEL - DTL**

This command allows you to define the tolerance for the positioning of the axes from inside a program.

The allowable format is:

#### **(DTL,VAR-1[,VAR-2...,VAR-n])**

where:

VAR-i is an axis and a dimension. You can program as many as 8 axes. Program the dimension in the measuring unit (G70/G71) active when the DTL command is executed.

For example:

(DTL,Z.1,X.05) specifies a positioning tolerance of 0.1 for the Z axis and 0.0.5 for the X axis

### **Notes:**

• If you program a value of 0 in DTL, the control defaults to the positioning tolerance specified during system configuration.

• If you do not program a specific axis in the DTL command, the control uses the positioning tolerance that is currently active for that axis.

• You cannot specify the same axis twice in one DTL command.

• The programmed positioning tolerance must not exceed the current SERVO ERROR.

• The DTL command will cause an error if any of the following conditions are active:

. GTL (G21);

. cutter compensation (G41-G42);

. continuous operation (G27-G28).

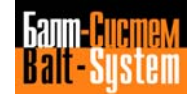

## **DEFINING THE OPERATING FIELD - DLO**

The DLO command allows you to define the operating field for the axis programmed in the record, with respect to the present applied origin. For not programmed axes, the previously active value is maintained.

If the programmed value exceeds the limit declared in the characterization file, it will be ignored. The control uses the value declared during characterization.

The format is:

#### **(DLO,VAR-1)**

where:

VAR-i is a couple of words of type "axis-dimension", having the same "axis name" each; they represent respectively the upper and lower limit of the operating field with respect to the current origin.

Example (Fig. 5.101.)

## **Fig. 5.101. - Definition of the Operating Field**

(DLO,Z-10 X-70) .......... (DLO,Z-55 X10) ..........

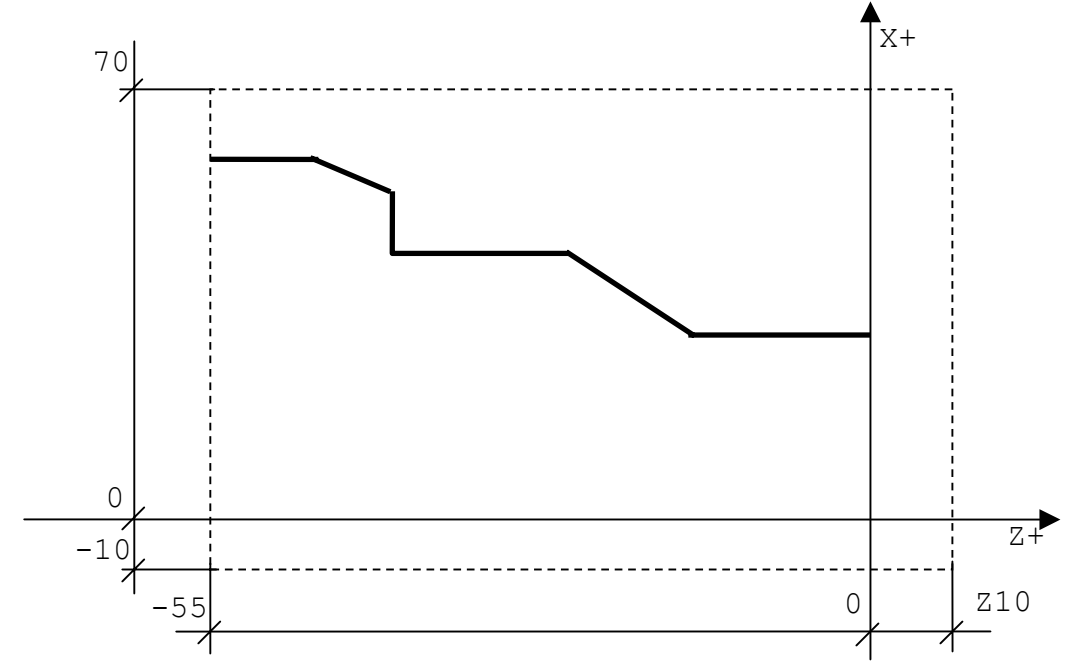

## **Notes:**

• You can program as many as 8 different couples of operating limits.

• Program dimensions in the measuring unit (G70/G71) active when DLO is executed.

## **SWITCHING BETWEEN LATHE AND MILL CONFIGURATIONS - CTL**

The CTL command allows you to select the mill configuration when both the mill and lathe options have been established in the PGCFIL.

After a CTL, the control features all the characteristics of a mill (refer "8600MC USER'S MANUAL").

The allowable formats are:

**(CTL,T)** activates the MILL configuration

or

**(CTL,O)** returns the control to the original configuration

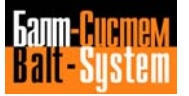

## **PROTECTED AREAS - DSA, ASC, DSC**

These commands allow you to activate or deactivate protected areas, i.e. areas the axes are not allowed to enter. The commands in this class are:

- 1) DSA defines a protected area;
- 2) ASC activates a protected area;
- 3) DSC deactivates a protected area.

The control checks for protected areas before starting the movement. From inside a program you can define up to 3 protected areas referred to the active origin.

The allowable formats are:

**(DSA,n,Z- Z+, X- X+) (ASC,n) (DSC,n)**

where:

n number of the area Z- more negative Z<br>Z+ more positive Z more positive Z X- more negative X X+ more positive X

Fig. 5.102. shows an application of protected area programming.

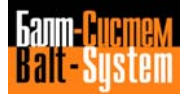

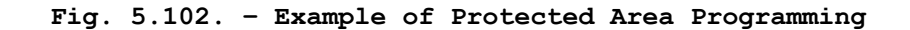

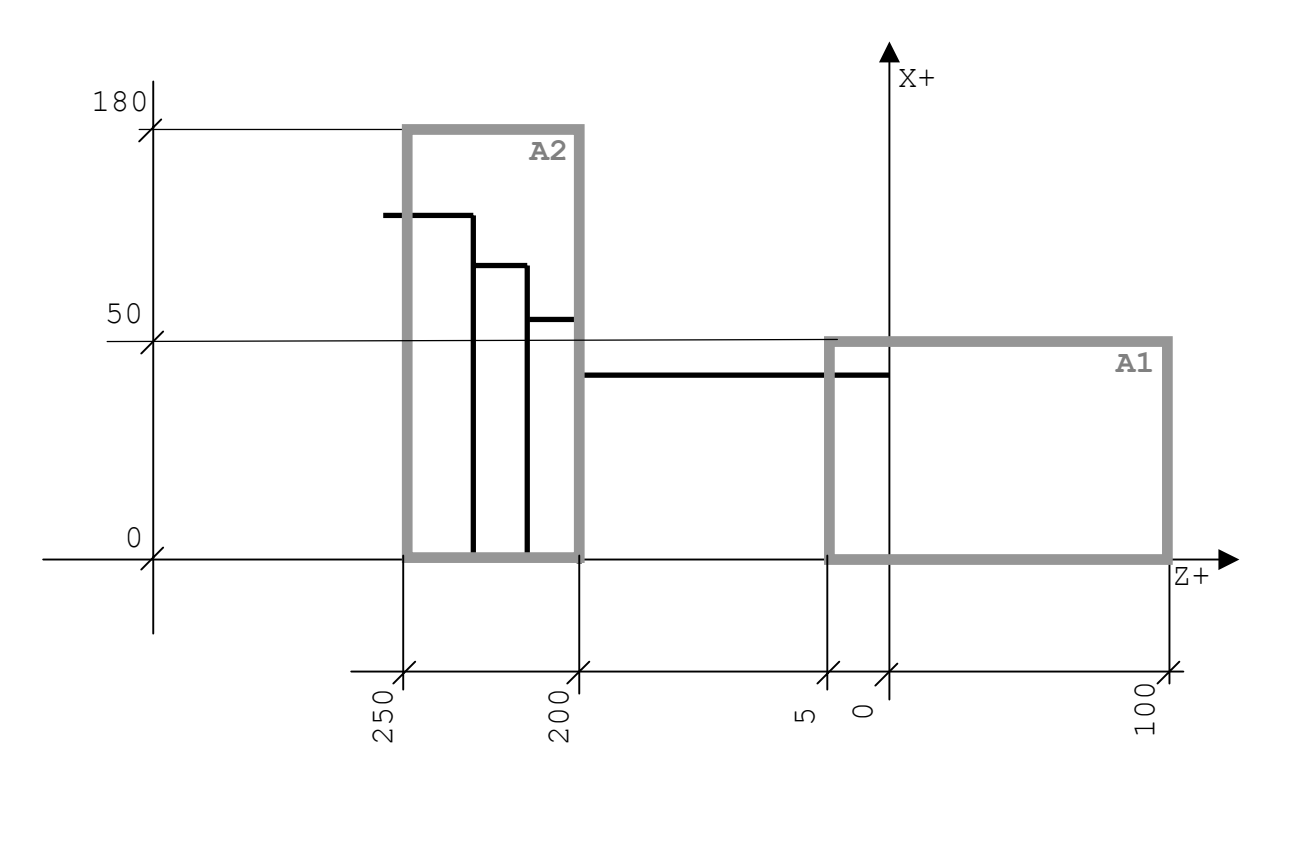

N1 (DSA,1,Z-5 Z100,XO X50) N2 (DSA,2,Z250 Z-200,X0 X180) N3 (ASC,1) N4 (ASC,2) N5 T1.1 M6 .......... N80 (DSC,1) .......... N99 M30

## **5.12.4. USING I/O COMMANDS**

These commands allow you to perform I/O operations from inside a program. The commands in this class are:

- 1) DIS display a variable;
- 2) DLY establish a delay.

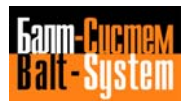

### **DISPLAY A VARIABLE - DIS**

The DIS command allows you to display the value of the specified variable. The desired value appears in the screen area reserved for communicating with the operator. The format is:

**(DIS,var)**

where:

var can be:

. any code used in assignment blocks for global system variables, GTL elements or parameters. The control will display the sequence VARIABLE NAME=value. For example, (DIS,E27);

. a message for the operator. The message can be up to 32 characters long. Program the message in quotes in the DIS command. For example, (DIS. "THIS IS AN EXAMPLE");

. a numerical constant. For example, (DIS,100).

Examples:

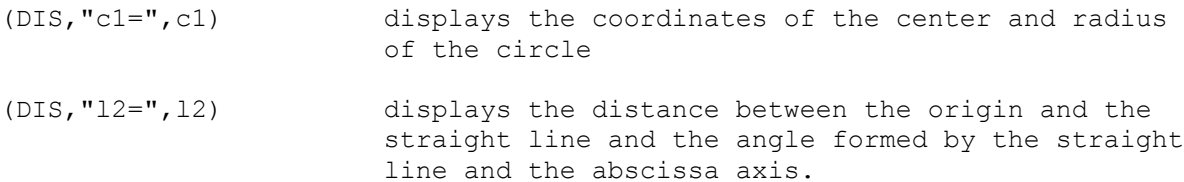

### **ESTABLISH A DELAY - DLY**

The DLY command allows you to program a delay interval of the specified duration.

The allowable format is:

### **(DLY,time)**

where:

time is the duration of the delay interval in seconds. It can be up to 32 seconds long. You can program it as a numerical value or longreal E parameter (E30 to En).

Example:

(DLY,2)

 $E48=2$ 

(DLY,E48)

Important. When using this command, you need synchronisation (refer to section 5.16.).

## **5.12.5. MANAGING THE GRAPHIC DISPLAY**

This class of commands allows you to control the graphic display from inside a part program. The commands in this class are:

- 1) UCG define the graphic display field;
- 2) CLG clear the graphic display;
- 3) DCG disable the graphic display.

## **DEFINING THE GRAPHIC DISPLAY FIELD - UCG**

This command initialises the graphic display and establishes the limits, the scale and the mode of the display.

The allowable format is:

### **(UCG,n[,AXIS1I AXIS1S,AXIS2I AXIS2S])**

where:

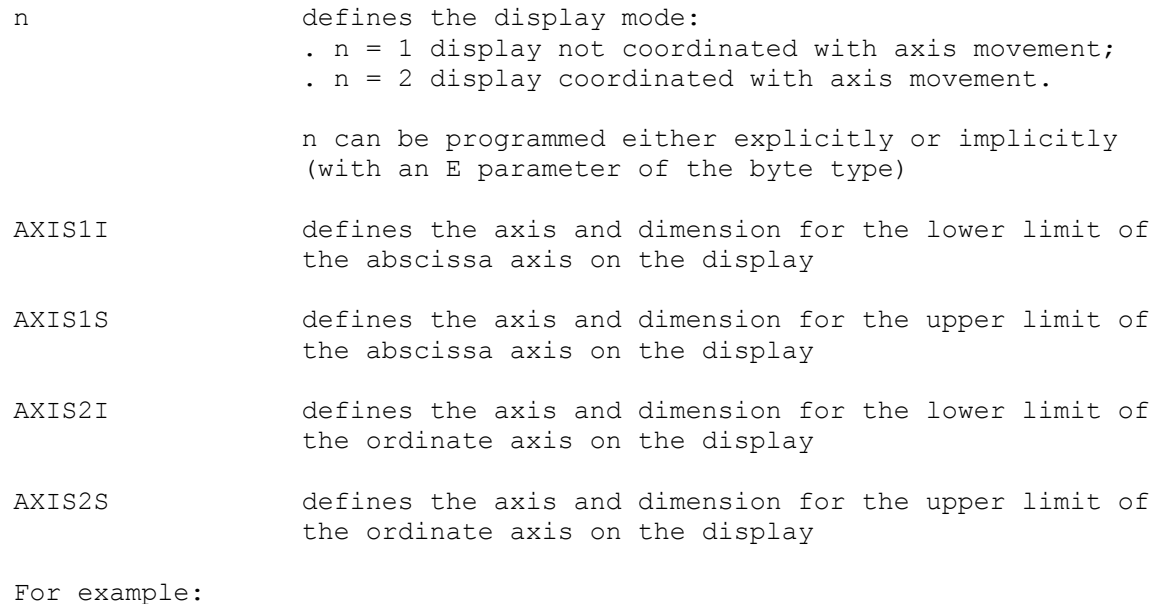

(UCG,2,X100 Z150,X50 X250,Z)

Activates graphic display not coordinated with the axes movement (n=2). The graphic display shows moves between Z100 and Z150 for the abscissa axis and between X50 and X250 for the ordinate axis with respect to the current absolute origin.

#### **Notes:**

• With the UCG command, the control performs graphic calculations regardless of which EDP or graphic screen is active and displayed to the operator.

However, since graphic calculations can determine unwanted dwells between part program blocks, we recommend that production runs be performed with graphic display enabled only when strictly necessary.

• When programming an UCG block, use synchronisation (refer to section 5.16).

### **CLEARING THE GRAPHIC DISPLAY - CLG**

This command clears the currently displayed profile from the screen, leaving the coordinates system. The allowable format is:

**(CLG)**

## **DISABLING THE GRAPHIC DISPLAY - DCG**

This command disables the graphic display and removes the displayed profile as well as the coordinate system from the screen. The allowable format is:

**(DCG)**

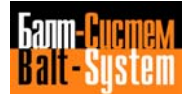

## **5.12.6. MANAGING TOOL OFFSETS**

This class of commands allows you to manage tool offset values from inside a part program. At present, the only command in this class is:

RQU - requalifies tool offset

## **REQUALIFYING TOOL OFFSETS - RQU**

The RQU command requalifies (updates and modifies) a specific tool offset according to the programmed length and dimensions. The allowable format is:

(RQU,n.tool,n.offset,Z..,X...)

where:

- n.tool is the number of the tool. Program it directly or as an integer type E parameter (E10÷E19).
- n.offset is the number of the offset to requalify. You can program it directly or as an integer type E parameter. The offset number is a value between 1 and 9999. The upper limit depends on the number of records defined in the offset file.
- Z defines the increment of length to apply to the Z axis offset. You can program this value either directly (decimal number) or as a long real E parameter (E30÷En). If you program 0, nothing is added to the current length value of the offset.
- X defines the increment of length to apply to the X axis offset. You can program this value either directly (decimal number) or as a long real E parameter (E30÷En). If you program 0, nothing is added to the current length value of the offset.

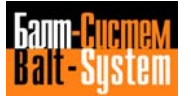

For example: .......... (RQU,10,1.ZE40.XE41) -requalifies tool 10, offset 1. .......... The Z increment is contained in E40. The X increment is contained in E41.

## **Notes:**

• If the offset file has been created to manage current (c) and maximum (m) offset values, the RQU command will update the current (c) values. If you do not want to update the current values, program RQP with the same format.

• The length values are added to the values in the tool offset file according to the unit (mm or in) of the offset.

• You must program increments in the RQP command with the measuring unit configured for the system (G70/G71). No scale factor (SCF) is applied to them.

• If you requalify an offset for a diameter axis, the control will divide the values you specify by 2 before adding them to the offset file values.

• If the incremental offset value is not declared in the probing cycles, the RQU command requires a synchronisation indicator (#).

## **5.12.7. MANAGING A PROBE**

The probe allows you to execute measure cycles on the piece in order to update the length offset file.

## **PROBING G FUNCTIONS**

To define measuring cycles you can use functions G72 and G74.

G72 measures the point coordinates with a linear interpolation and stores the value in the E parameters defined for the cycle. The allowable format is:

#### **G72 axis En**

where:

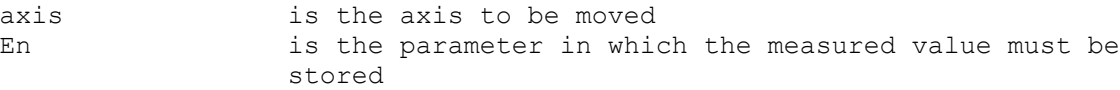

### Example:

G72 X100.2 E31 the measured value is stored in E31

G74 measures the variance with respect to the theoretical point and stores it in the E parameter. The allowable format is:

## **G74 axis En**

where:

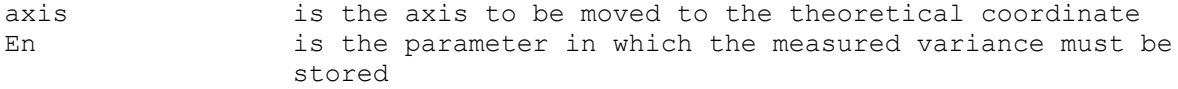

Example:

G74 X100.2 E31 the variance between the nominal and the real coordinate is stored in E31.

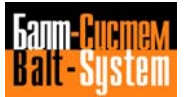

### **DEFINING THE PROBING PARAMETERS - DPT**

The DPT command allows you to define probing parameters from the keyboard or in a program. The parameters you must define are:

- approach dimension (Qa) expressed in mm; - safety dimension (Qs) expressed in mm;
- measuring speed (Vm) expressed in mm/min.

The format of the DPT command is:

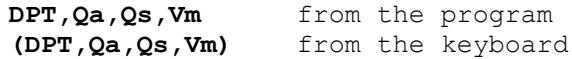

Example:

(DPT,10,12,1000) from the keyboard

When the control executes a probing cycle, it executes the following sequence of moves (Fig. 5.103.).

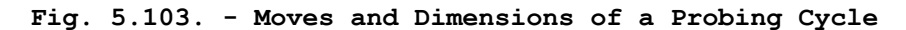

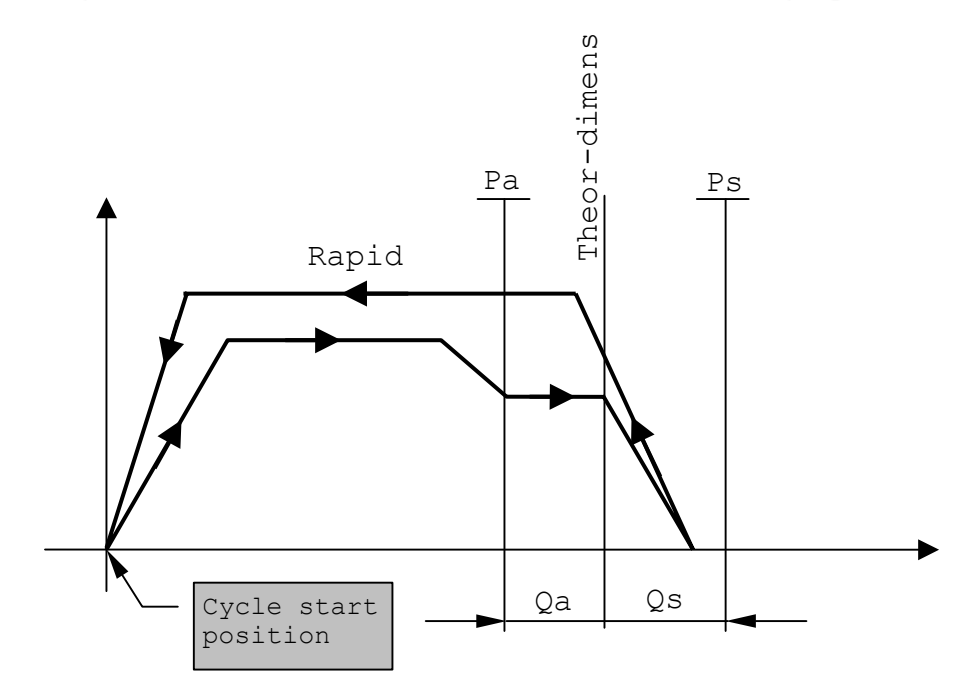

1. Move at rapid to the approach point (Ps).

2. Move at measuring speed up to the measuring point or the safety distance, then store the dimensions.

3. Return at rapid to the start position of the probing cycle.

**Important**. If the probe does not trigger before reaching the safety point, the probe returns to the start point of the cycle and the following message is displayed: NO PROBE CONTACT.

## **5.12.8. MANAGING TOOL OFFSETS**

## **DECLARING A TOOL OUT OF USE - TOF**

To declare a tool out of use, program the following format:

(TOF,n)

where:

n is the number of the tool to be declared out of use. It can be either a number or an E parameter (E10÷E19).

Example:

(TOF,22) (TOF,E11)

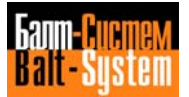

## **PROBING TO DEFINE ZERO ON A WORKPIECE**

## **Fig. 5.104. - Probing for the Rough Turn**

In the example, the difference between nominal and real workpiece zero can be с 5 mm.

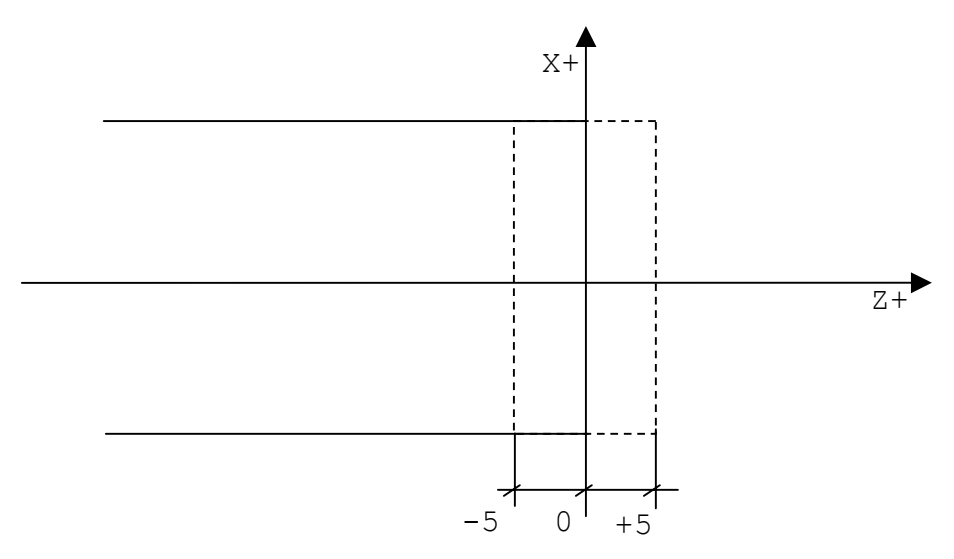

N21 T1.1 M6 N22 (DPT,6,6,300) N23 G X0 Z10 N24 G74 Z0 E30 N25 E31=ABS(E30) N26 (BGT,E31,5,K0) N27 (UOT,0,ZE30) N28 T2.2 M6 .......... N44 T3.3 M6 .......... "KO"(DIS,"PIECE OUT OF TOLERANCE") .......... ..........

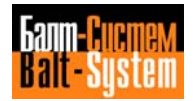

**EXAMPLE OF TOOL OFFSET REAPPLYING**

**Fig. 5.105. - Tool offset Reapplying**

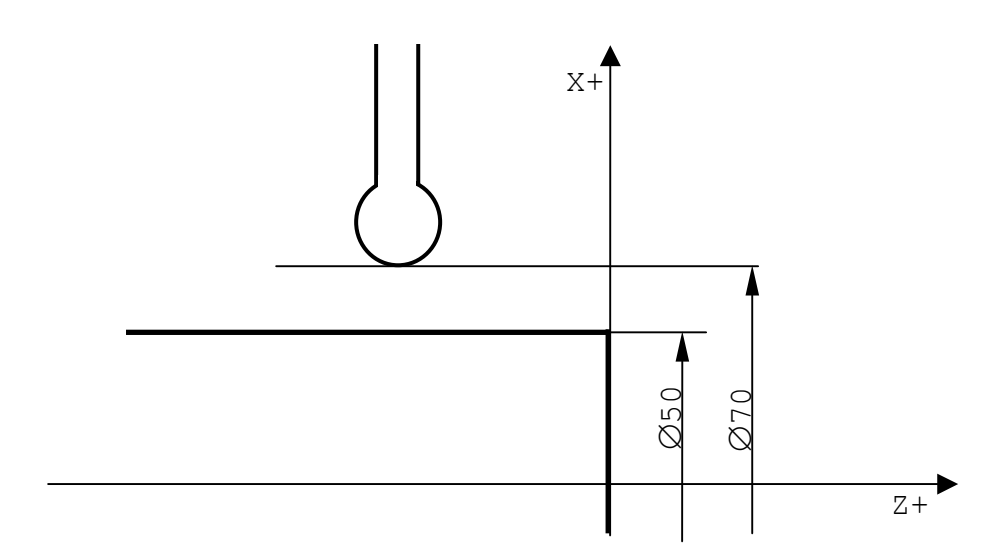

N1 T1.1 M6 N2 G X70 Z-20 N3 G74 X50 E30 N4 (RQU,4,4,XE30) N5 .......... .............

Example of control of the displacement before reapplying

N1 T1.1 M6 N2 G X70 Z-20 N3 G74 X50 E30 N4 E31=ABS(E30) N5 (BLT,E31,0.04,OK) N6 (TOF,4) N7 (BNC, KO) "OK"(RQU,4,4,XE30) .......... .......... "KO"(DIS,"TOOL OUT OF USE") ..........

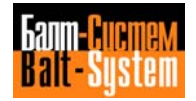

## **5.13. COORDINATED SPINDLE AXIS**

By programming the M function provided by the machine logic, e.g. M21, the system controls the spindle axis as an axis coordinated with X and Z axes.

The spindle axis is identified by the C function espressed in degrees and programmable in absolute or incremental mode from ± 0.0001 to ± 9999.9999.

Axes motion can take place at rapid or machining rate, with circular or linear interpolation. The F machining rate is expressed in degrees/minute and must be programmed when G94 is present.

Functions S (to be programmed in G97), M3, M4 and M5 are attributed to the motorised tool fitted on the turret.

To deactivate M21, use the **RESET** key or another M function provided by the machine logic. For example, M21.

The spindle enable/disable functions must be programmed in a separate block, when GO is present.

Example:

.......... N24 M21 N25 G97 S2000 M3 M8 N26 GO C90 X100 Z-100 N27 G1 Z-105 G94 F100 N28 C180 F150 N29 G Z N30 M20 ..........

By combining the motions of the  $X$ ,  $Z$  and  $C$  axes you can obtain spirals and cylindrical or conical helixes.

Since working speed F has been programmed in degrees/minute, you must calculate its value according to the diameter and the speed in mm/minute to be obtained on the workpiece.

To execute a milling cycle along a circumference on a D diameter, calculate the angular speed with the following formula:

$$
F = \frac{AV}{D} \cdot \frac{360}{9} = AV \cdot \frac{114,64}{D}
$$

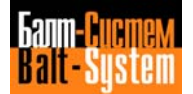

where:

F - angular speed in degrees/min; - speed along the circumference in mm/min; N - speed along the circumieronous<br>D - diameter of circumference in mm.

If the rotary C axis moves together with the longitudinal W axis, a cylindrical helix is obtained. In this case, calculate the angular speed with the following formula:

$$
F = \frac{AV \cdot \sqrt{dZ2 + dC2}}{\sqrt{dZ2 + (\sqrt{q0}/360 \cdot dC)2}}
$$

where:

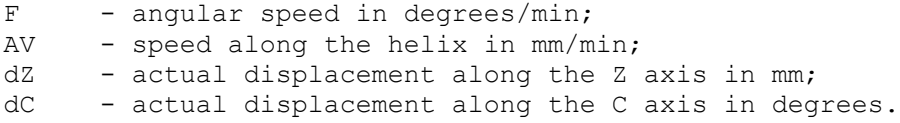

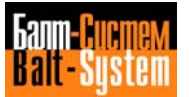

# **5.14. VIRTUAL AXES**

With the NC-110, the machining of polygonal profiles -made up of straight lines and circles-- is performed by introducing the concept of virtual axes.

The programmer programs the profile on a virtual cartesian planne u-v, as if the workpiece had to be milled on a milling machine. The NC-110 transforms the profile into motions of the real C, X axes and, with the suitable modifications, handles and modifies the F of the virtual profile.

To enable virtual axes management, program the UAV code, followed by a number defining the type of transformation. The allowable modalities are 1 (to transform cartesian coordinates into polar coordinates) and 2 (to transform cartesian coordinates into cylindrical coordinates).

Virtual axes management can only be activated if the spindle axis is coordinated and positioned to 0.

To deactivate virtual axes, program **(UAV,O).**

## Modality 1

To program the transformation of cartesian coordinates into polar coordinates, use the following format:

### **(UAV,1,XC,UV,r)**

where:

XC are the real axes; UV are the virtual axes; r is the minimum radius.

The minimum radius must be compatible with the programmed F, to prevent the rotation speed of the C axis from exceeding the rapid. To calculate the minimum radius, use this formula:

$$
r = \frac{F}{V C max} \times \frac{360}{29}
$$

where:

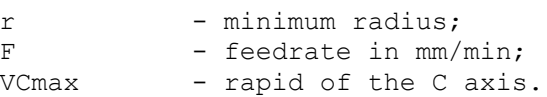

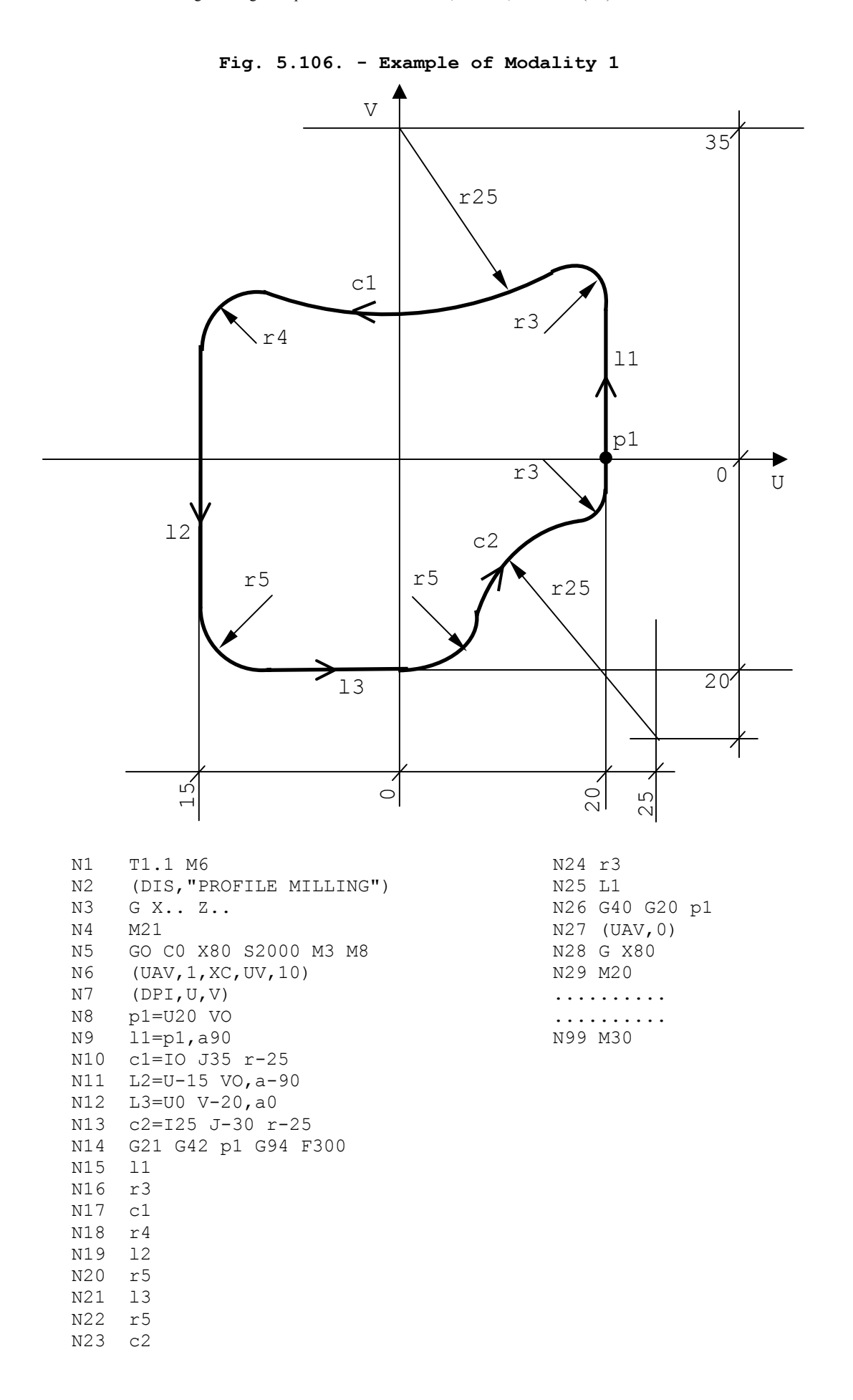

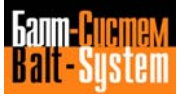

## Modality 2

To program the conversion of cartesian coordinates into cylindrical coordinates, use the following format:

## **(UAV,2,C,V,n)**

where:

C V are the cylindrical coordinates n is the radius of the cylinder

## **Fig. 5.107. - Example of Modality 2**

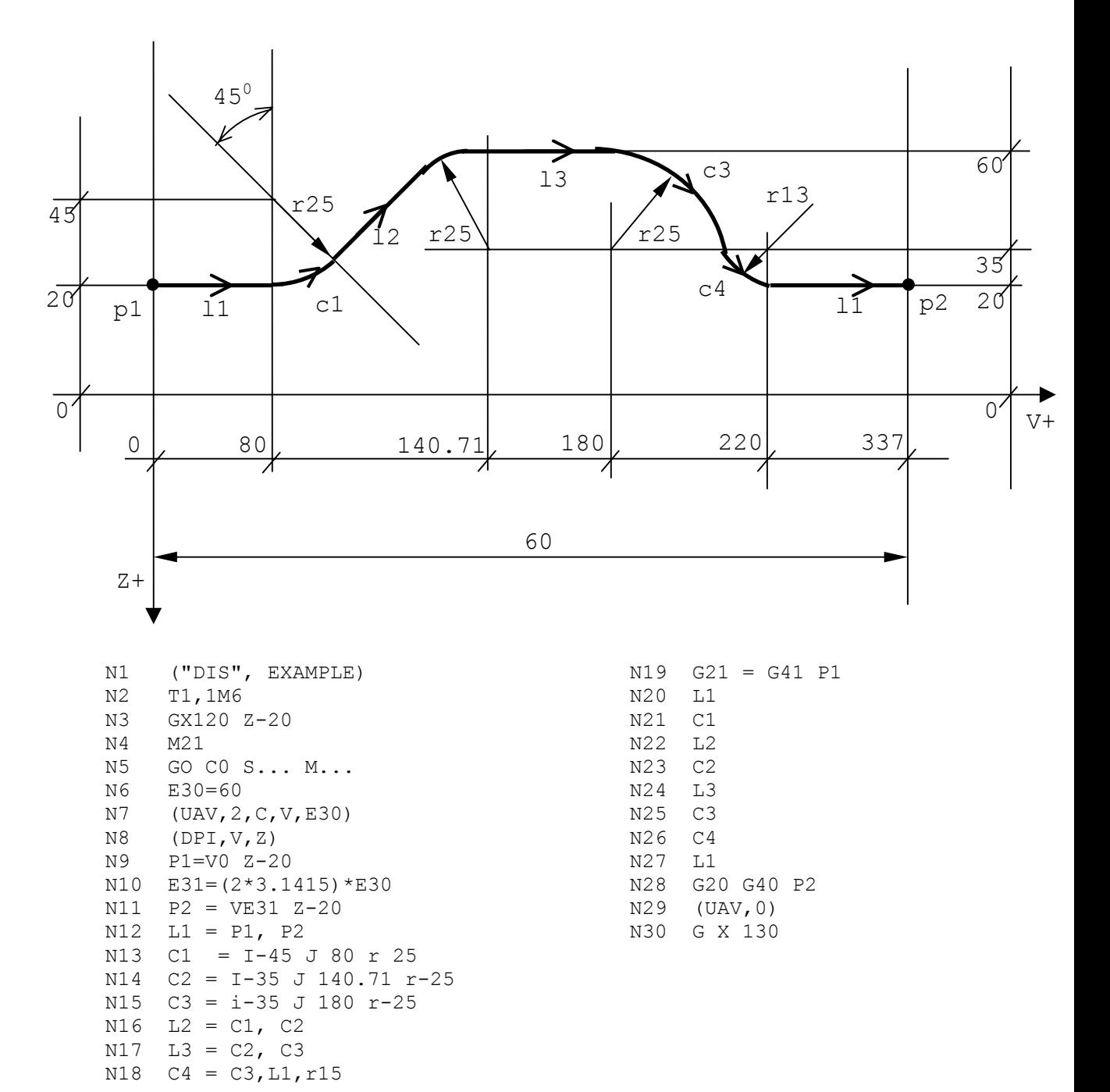

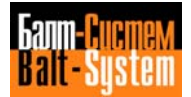

# **5.15. CODES FOR MACHINING CYCLE PROGRAMMING**

This group includes the following macroinstructions:

- 1) TGL grooving cycle;
- 2) FIL threading cycle;
- 3) DFP profile definition;
- 4) SPA paraxial roughing without prefinishing;
- 5) SPF paraxial roughing with prefinishing;
- 6) SPP roughing parallel to the profile;
- 7) CLP profile finishing.

### **GROOVING CYCLE**

This cycle generates either an external or an internal groove, parallel to the axes X or Z.

To obtain a groove parallel to the Z axis, use this format:

### **(TGL,Z value,X value,K value)**

where:

- Z is the final groove dimension;
- X is the internal diameter;
- K is the tool width.

TGL must be preceded by a move block with G0/G1 on the cycle starting point.

### **Fig. 5.108. - Example of Groove Parallel to the Z Axis**

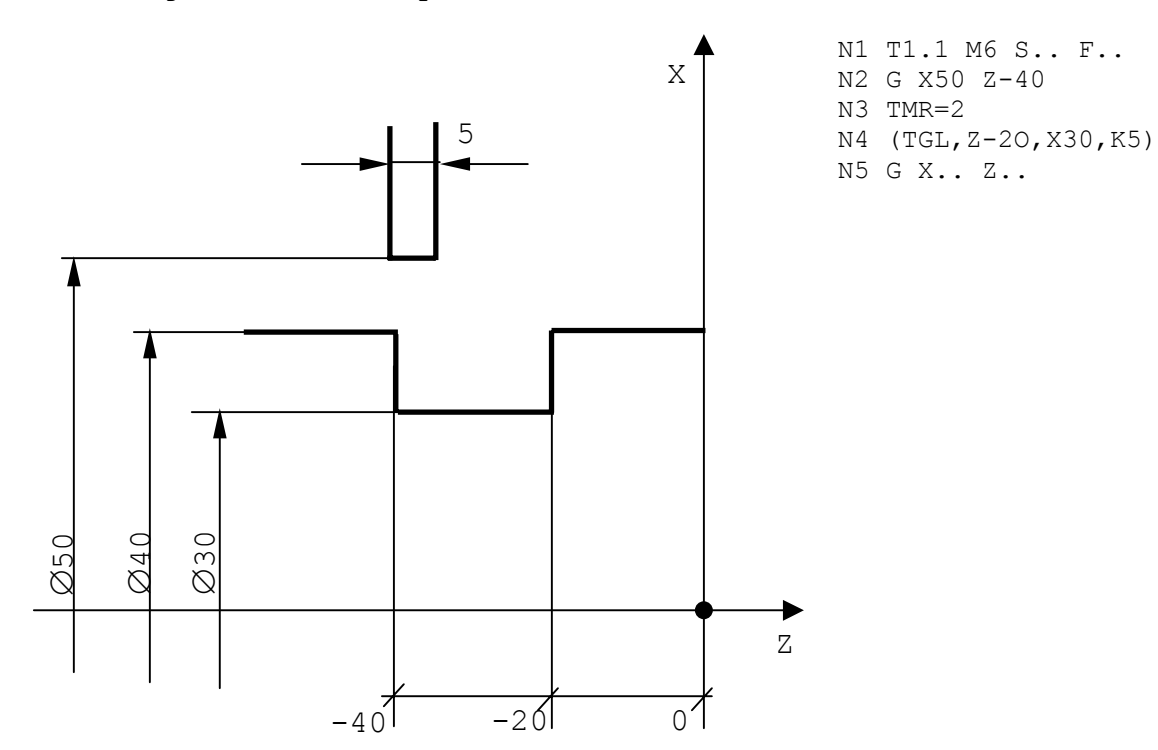

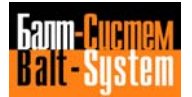

To program a groove parallel to the X axis, use the following format:

## **(TGL,X value,Z value,K value)**

where:

- X is the final groove dimension;
- Z is the internal groove dimension;
- K is the tool width.

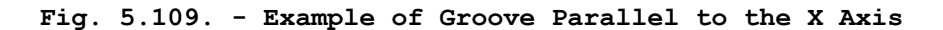

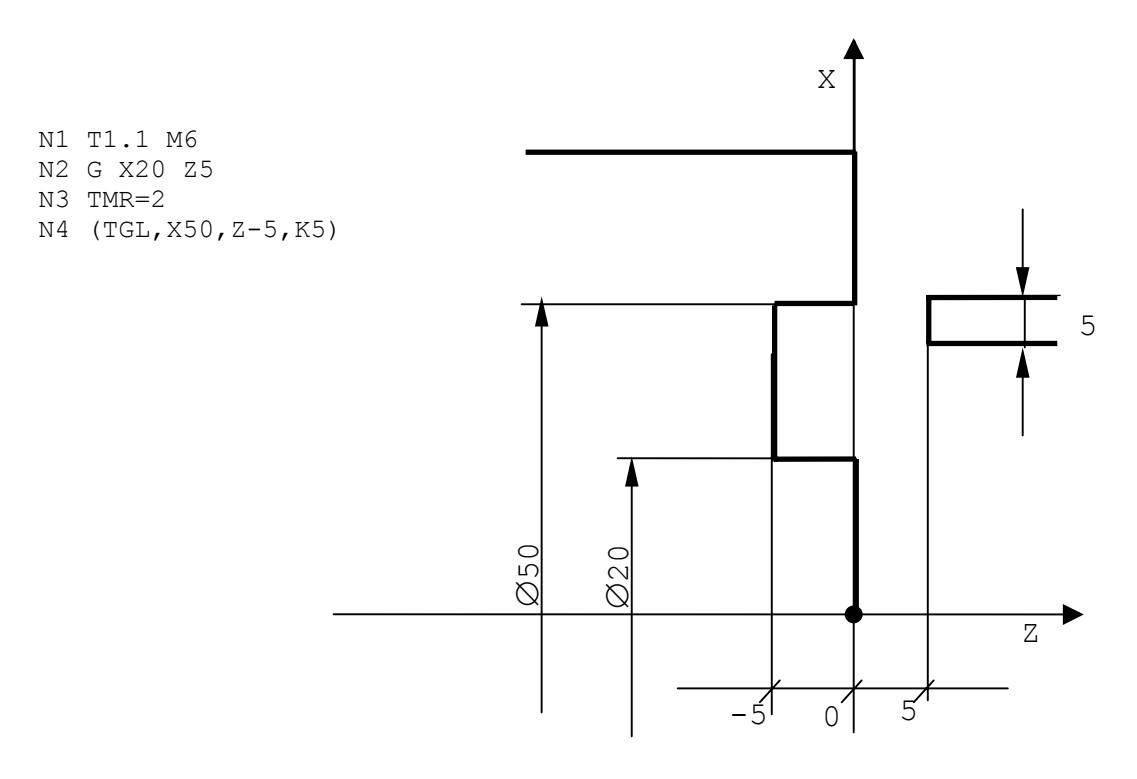

The control automatically establishes a pause at the end of the groove. The duration of the pause is defined by the TMR code. To disable the automatic pause, program TMR=0 before starting the grooving cycle.

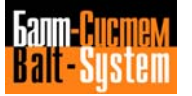

**Fig. 5.110. - Internal Groove**

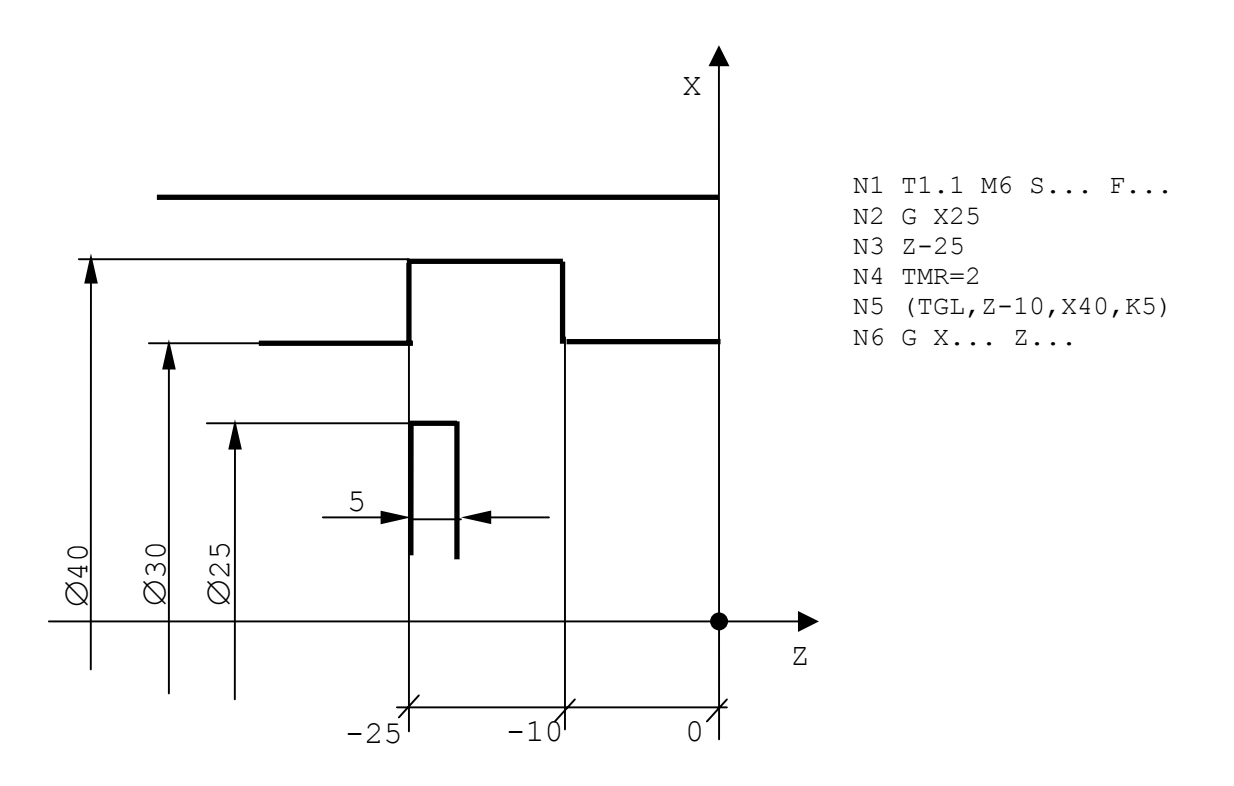

At groove end, the tool returns to the starting point specified in the previous block.

#### **THREADING CYCLE**

The threading cycle allows you to program in a single block a cylindrical or conical threading to be performed at several passes. The allowable format is:

$$
(FIL, Z. . . , X. . . , K. . . , L. . . , R. . . , T. . . , P. . . , a. . . , b. . .)
$$

where:

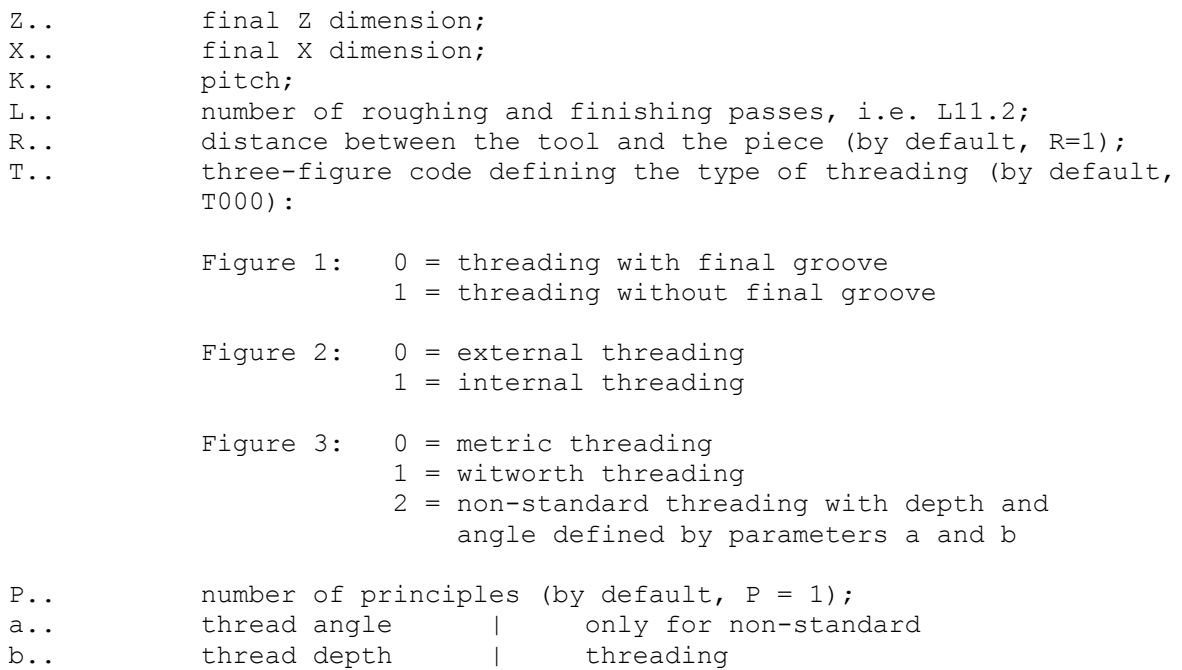

### **Notes:**

• The control automatically calculates the positions by sliding along the thread side, so that the section of the resulting chip remains constant. For threads with several principles, you must only specify the pitch of each spire. The control executes each pass for every principle before performing the subsequent pass. Each principle is executed without displacing the starting point of each thread, but at a distance from the angle zero of the spindle.

• For threads with final groove, you must program a theoretical final Z, since the fixed cycle provides a stroke increase equal to half the pitch.

• In threads without final groove, the tool reaches the programmed dimension and then moves away with conical threading along the return diameter.

A thread without final groove cannot be obtained in SEMIAUTO.

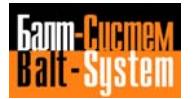

# **Fig. 5.111. - Example of Threading Cycle**

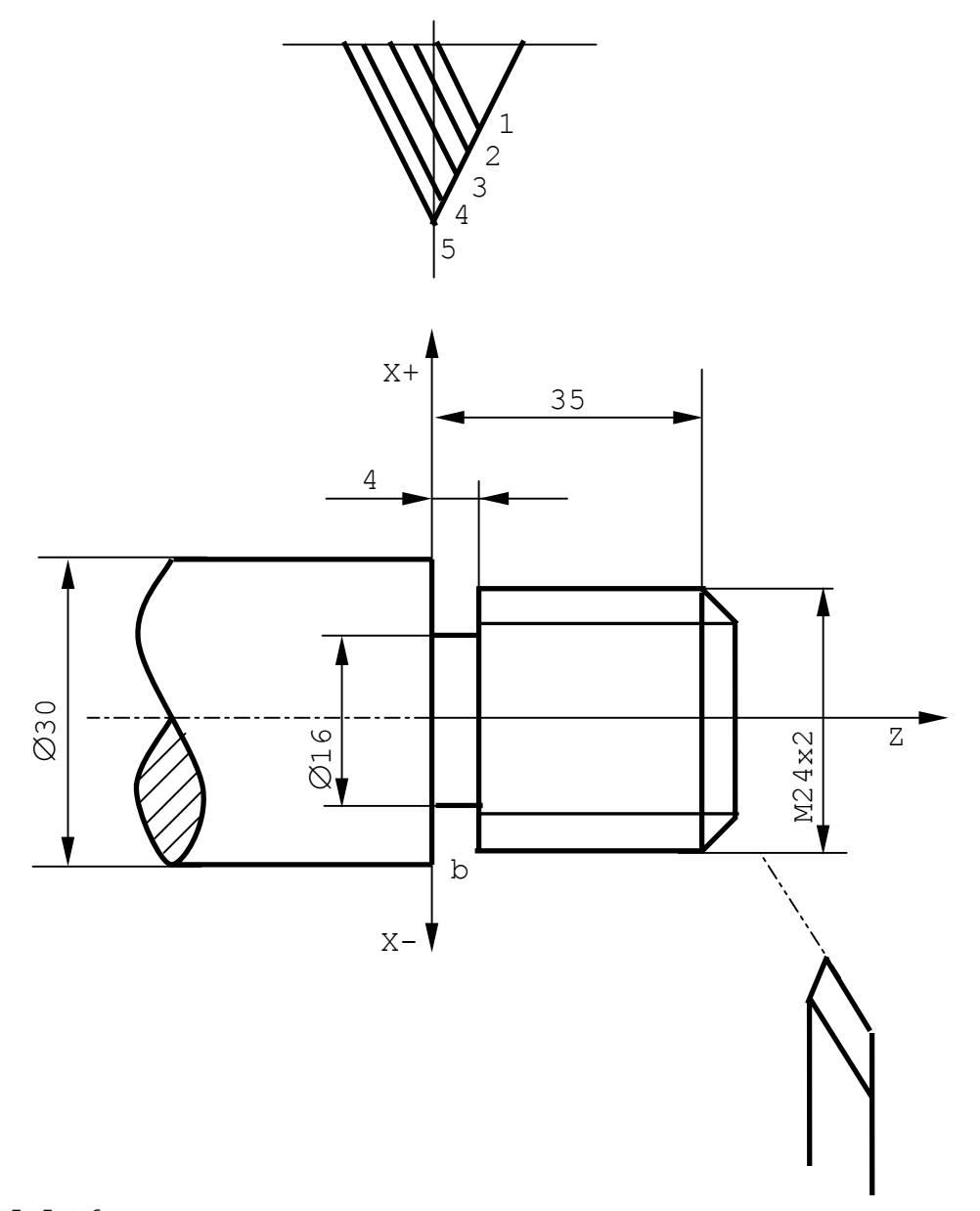

N35 T5.5 M6 N36 GO G97 X24 Z37 S250 M3 M8 N37 (FIL,Z4,K2,L5.1,R2) N38 GO X250 Z215

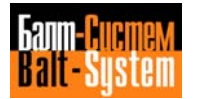

### **DEFINITION OF A PROFILE - DFP**

This code allows you to define and store as many as 8 profiles. Inside each profile you can define as many as 16 elements, with ISO or GTL standards.

The stored profiles can be recalled from roughing or finishing cycles.

## Examples of profile definition with ISO standard:

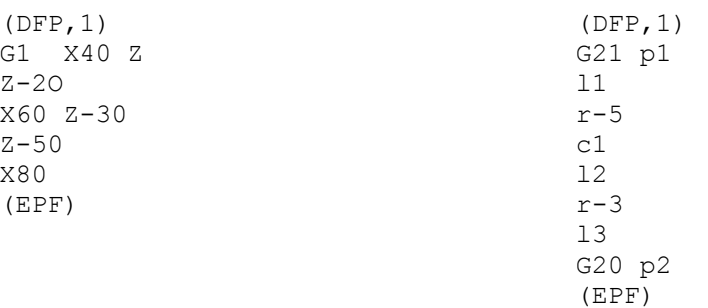

When describing a profile, consider that:

- With ISO standard, all the profile blocks must contain contouring codes (G1, G2, G3). The rapid code G0 can only appear on the first block.

- Although F functions can be programmed inside the profile, they will only be activated during the profile finishing cycle.

- DFP must always precede the corresponding machining cycle.

- Description errors are signalled only during the execution of machining cycles.

- The block number inside a DFP cycle will only be displayed during the execution of the finishing cycle (GLP). In all the other cycles (roughing parallel to the X or Z axis, etc.), the CRT displays the block that contains the macroinstructions recalling the profile defined by DFP.

- To apply tool radius compensation, program G40/G41/G42 inside the DFP cycle. For example:

(DFP,1) G42 G1 X100 Z0  $Z - 50$ .......... .......... G40 X200 (EPF)

The control will automatically apply the compensation during both roughing and finishing cycles.

## **PARAXIAL ROUGHING WITHOUT PREFINISHING**

To program profile roughing parallel to the X axis, use the following format:

#### **(SPA,X,n,L..,X..,Z..)**

To program profile roughing parallel to the Z axis, use the following format:

## **(SPA,Z,n,L..,X..,Z..)**

where:

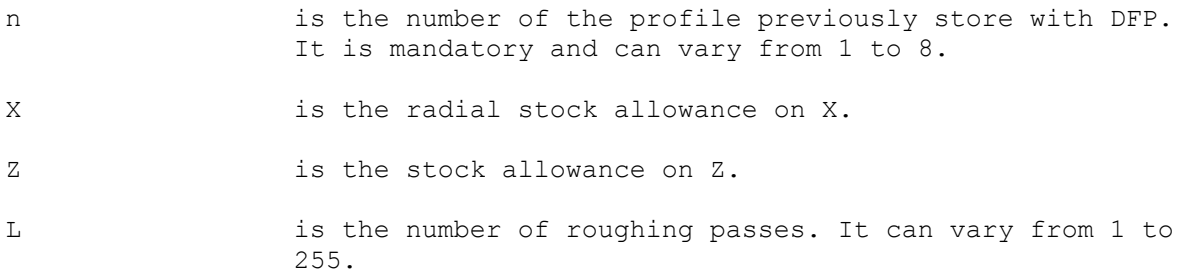

X and Z can be omitted. If present, they must always have a positive value.

From the clamping point and the profile direction, the control automatically decides whether the roughing must be internal or external and attributes the corresponding sign to the stock allowance.

The clamping point must be external to the roughing field, by at least the programmed stock allowance.

If the profile is not monotonous, i.e. if it includes pockets, the tool automatically skips the pockets during roughing.

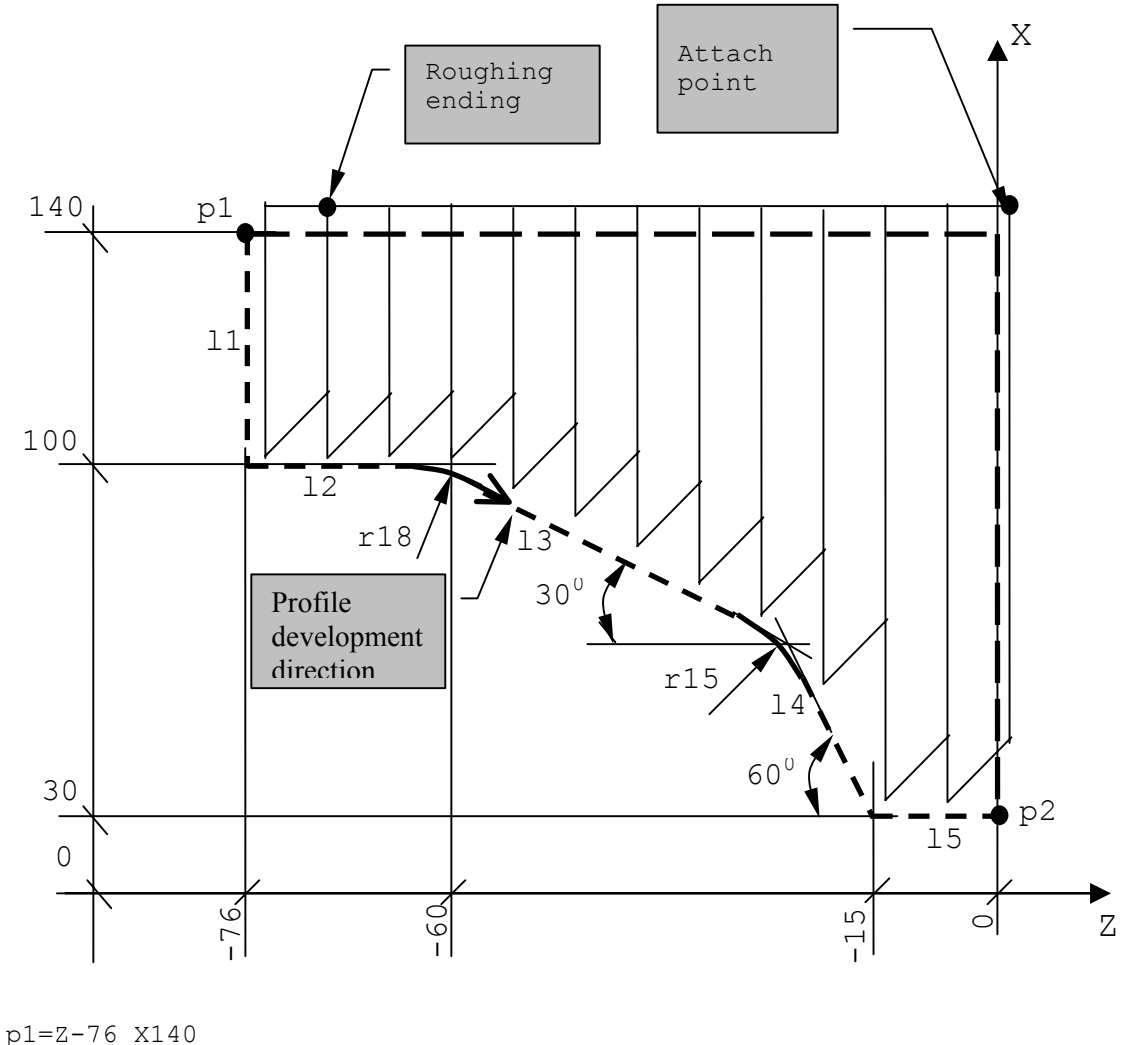

**Fig. 5.112. - Example of Roughing Parallel to the X axis**

```
l1=p1,a-90
l2=ZO X100 a0
l3=Z-60 X100,a-30
14=Z-15 X30, a-60
p2=ZO X30
l5=p2,a0
(DFP,1)
G21 p1
l1
l2
r-18
l3
r-15
l4
l5
G20p2
(EPF)
T1.1 M6 S.., F..
G X143 Z1.5
(SPA,X,1,L12,X1,Z1)
..........
..........
```
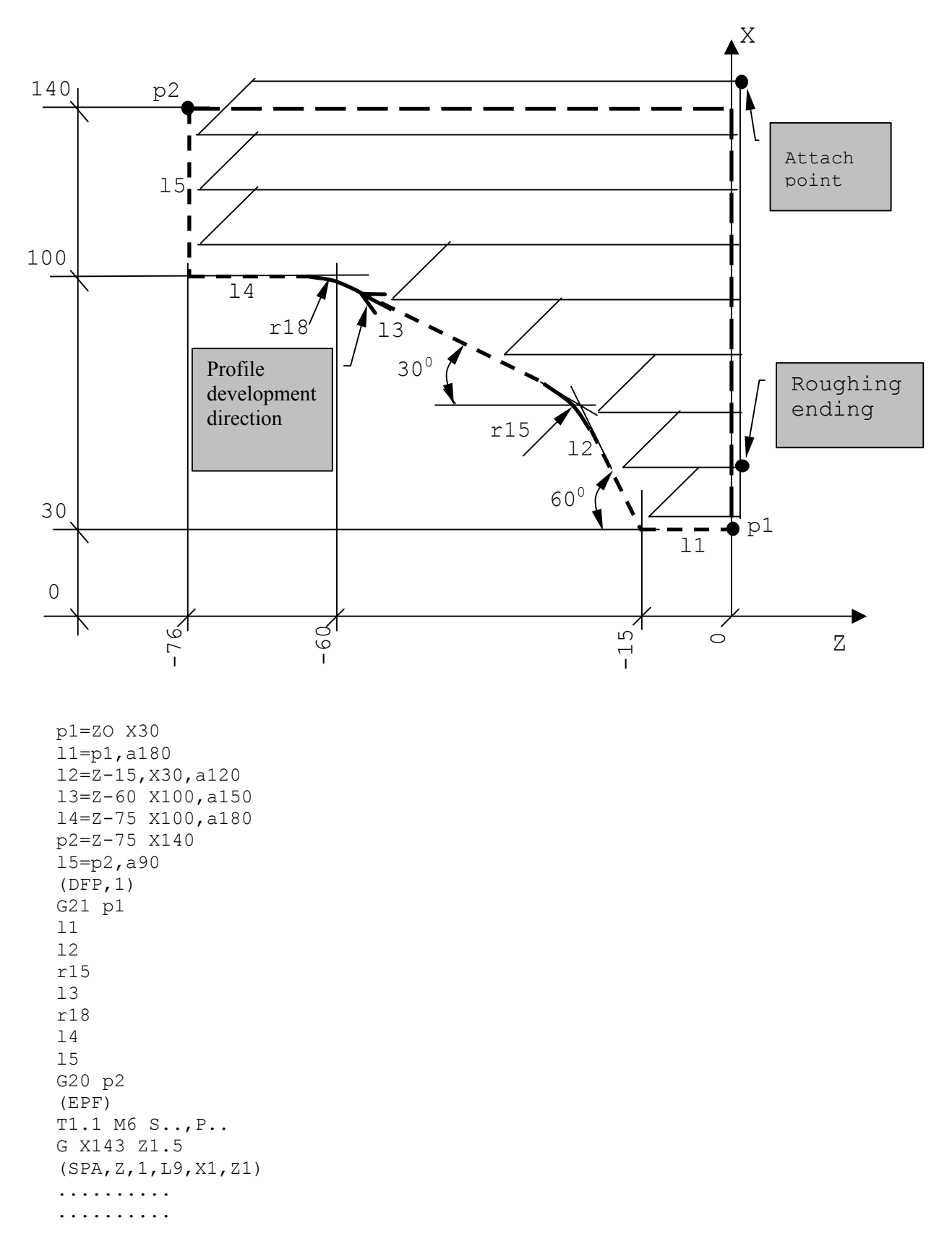

**Fig. 5.113. - Roughing Parallel to the Z Axis**

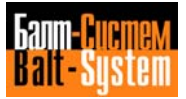

## **PARAXIAL ROUGHING WITH PREFINISHING**

To program roughing parallel to the X axis, with a final cut along the profile, use the following format:

$$
(SPF, X, n, L, ., X, ., Z, .)
$$

To program profile roughing parallel to the Z axis, use the following format:

## **(SPF,Z,n,L..,X..,Z..)**

These parameters are defined in the previous section.

**Important.** The profile must be monotonous. Otherwise, an error message will be displayed.

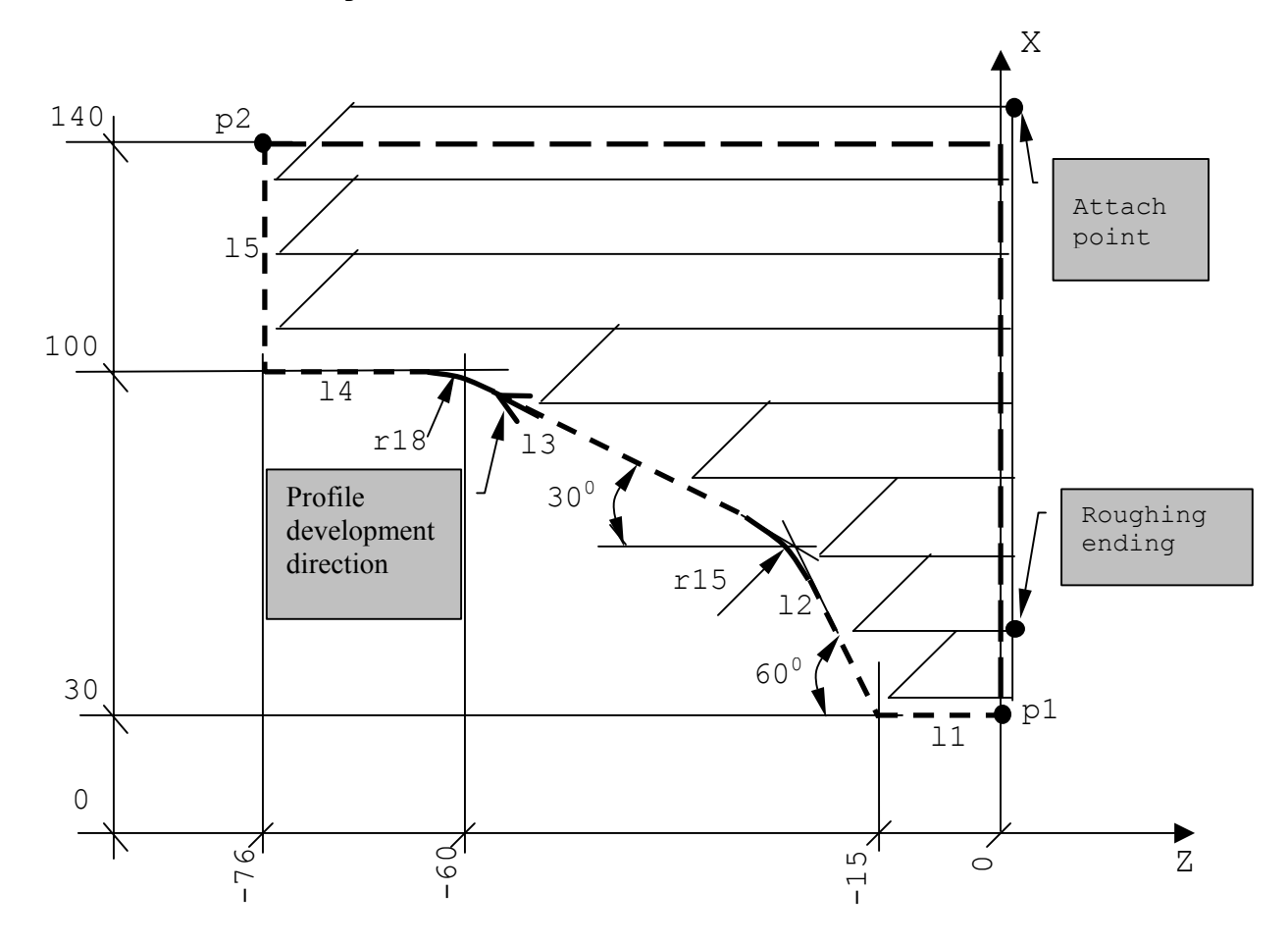

**Fig. 5.114. - Use of the SPF code**

```
p1=ZO X30
l1=p1,a180
l2=Z-15 X30,a120
l3=Z-60 X100,a150
l4=Z-75 X100,a180
p2=Z-75 X140
l5=p2,a90
(DPF,1)
G21 p1
l1
l2
r15
l3
r18
l4
l5
G20 p2
(EPF)
T1.1 M6 S..,P..
G X143 Z1.5
(SPF,Z,1,L9,X1,Z1)
..........
..........
(CLP,1)
G G79 X Z M30
```
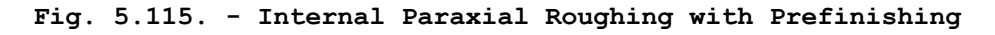

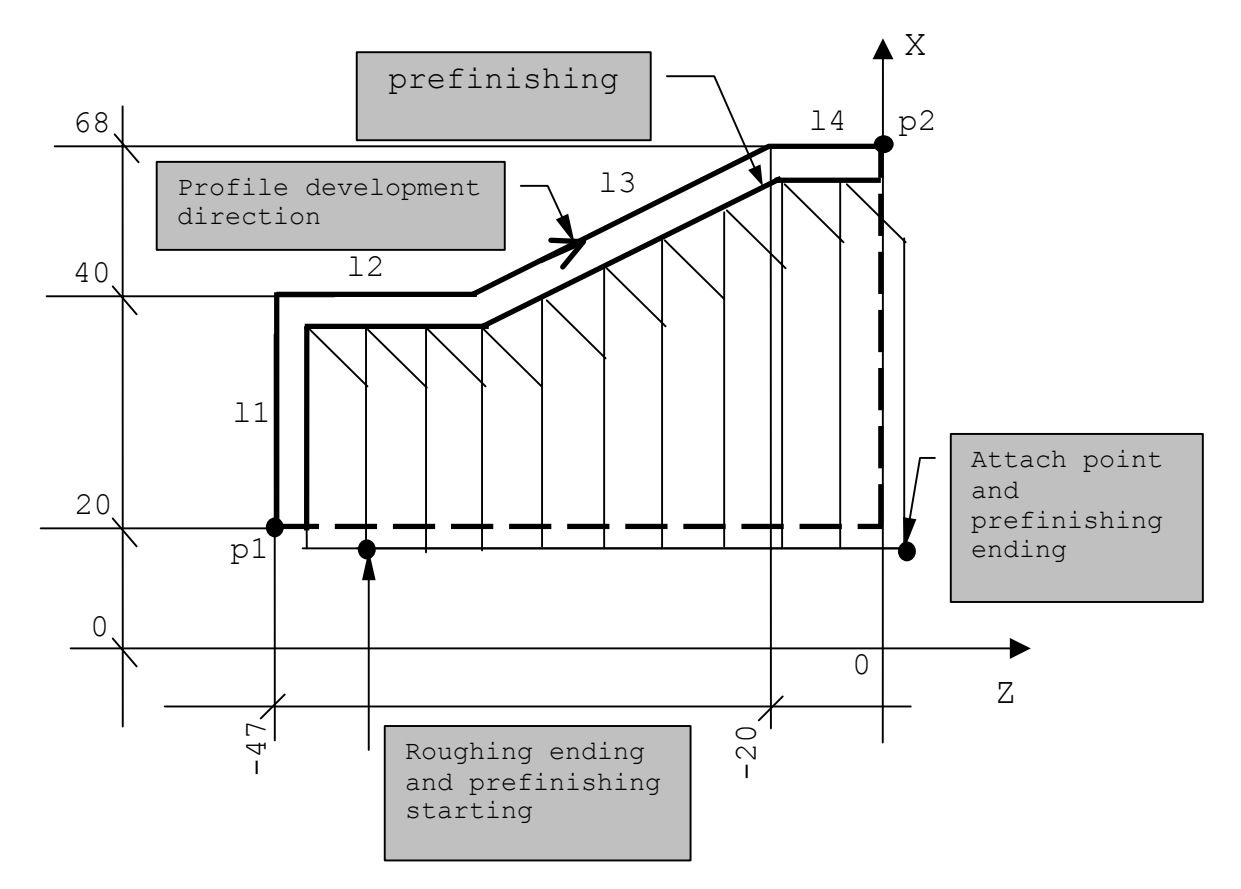

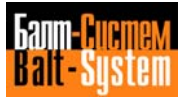

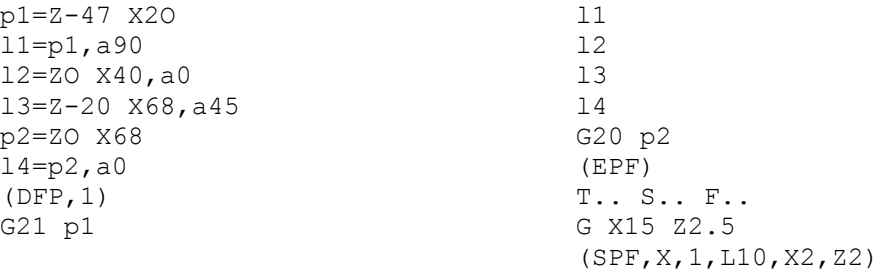

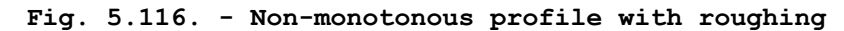

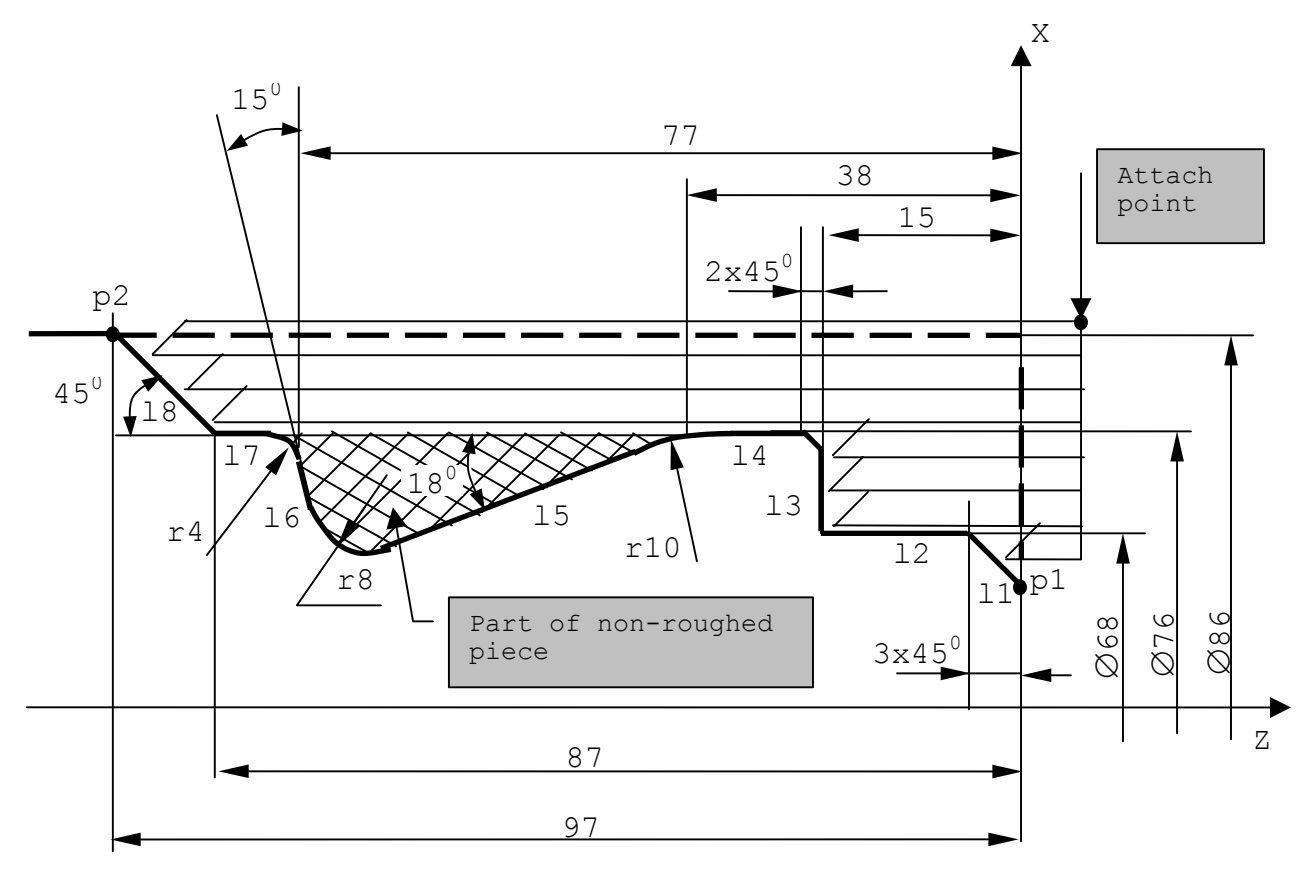

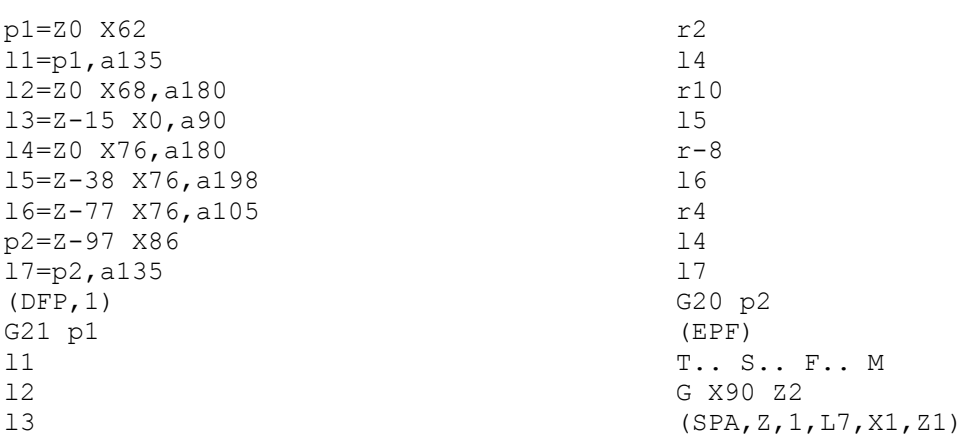

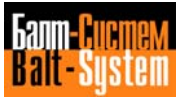

In the above example, an SPA code has been programmed. The control executes the roughing cycle and skips the pocket. The remaining chips can be removed with standard motions. Then, program a CLP code to finish the profile.

The direction of the profile must coincide with the direction of the tool in the roughing cycle. Figure 5.117. shows an example of profile and tool direction.

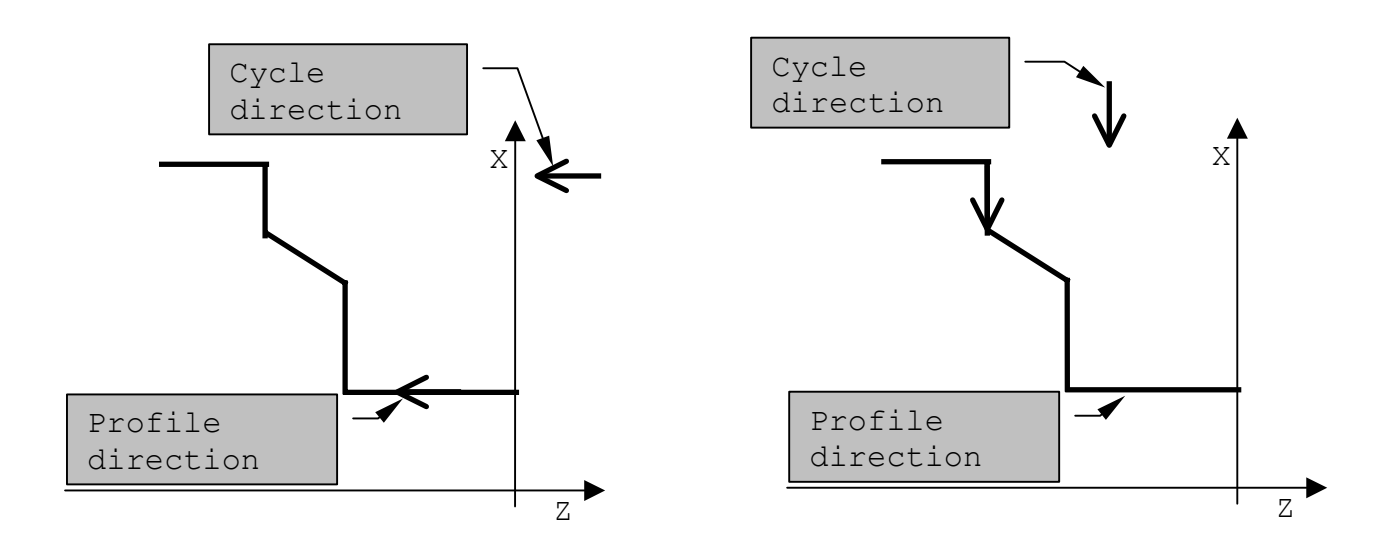

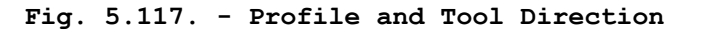

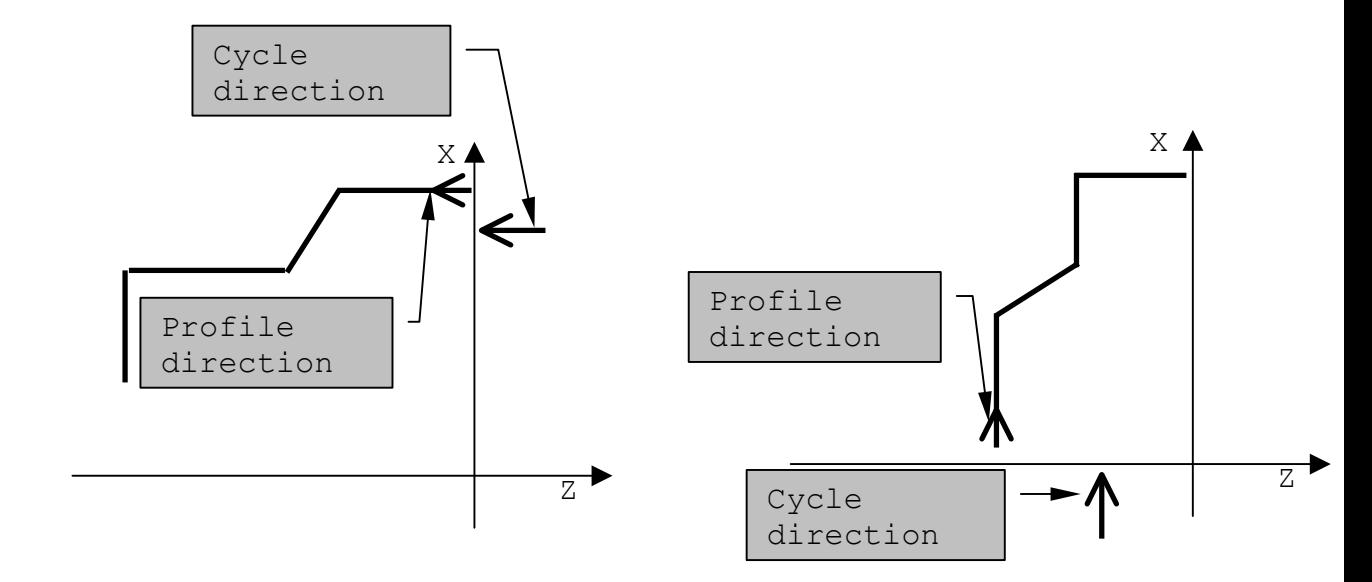

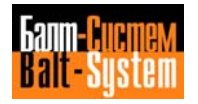

## **ROUGHING PARALLEL TO THE PROFILE**

This code allows you to execute a roughing cycle on workpiece with an average stock allowance. The allowable format is:

## **(SPP,n,L,X1. X2.,Z1. Z2.)**

where:

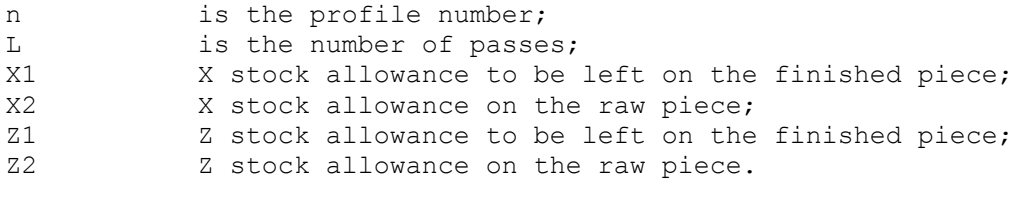

X1 and Z1 are mandatory, even if their value is zero.

As for the clamping point, refer to the previous sections (SPA - SPF).

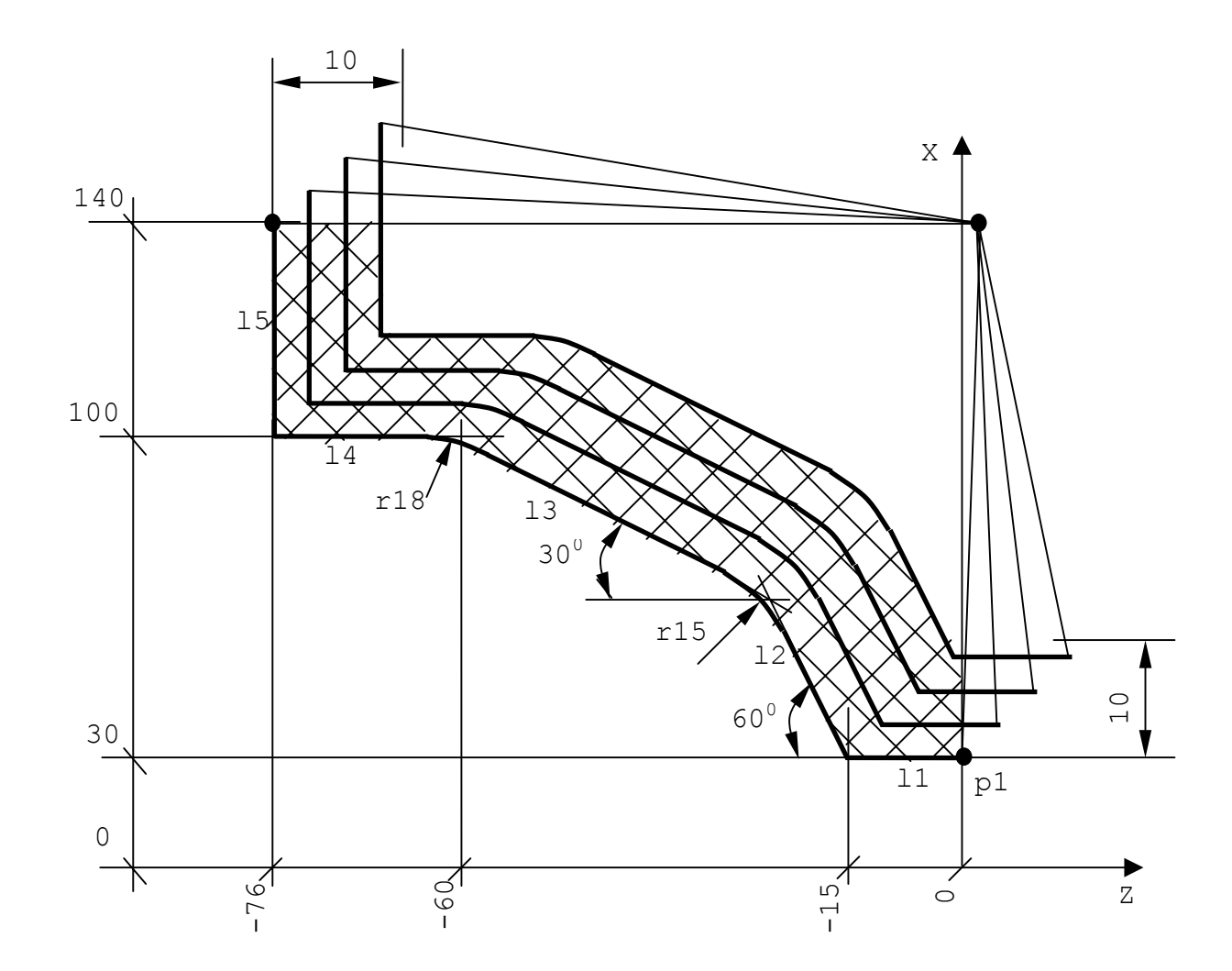

**Fig. 5.118. - Use of SPP**

| p1=Z0 X30         | r15                          |
|-------------------|------------------------------|
| $11 = p1, a180$   | 13                           |
| 12=Z-15 X30,a120  | r18                          |
| 13=Z-60 X100,a150 | 14                           |
| 14=Z X100, a180   | 15                           |
| p2=Z-75 X140      | G20 p2                       |
| 15=p2,a90         | (EPF)                        |
| (DFP, 1)          | T S F M                      |
| G21 p1            | G X143 Z1.5                  |
| 11                | (SPP, 1, L4, Z1 Z10, X1 X10) |
| $12 \,$           |                              |
|                   |                              |

**Example (Fig. 5.119.).**

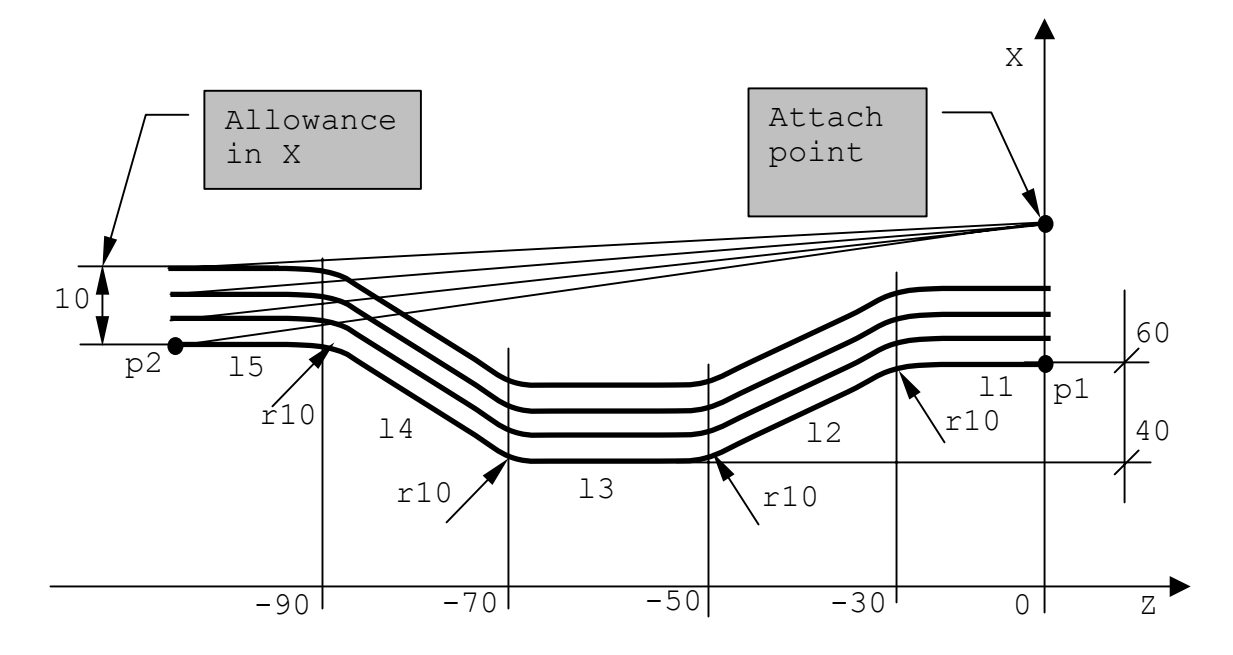

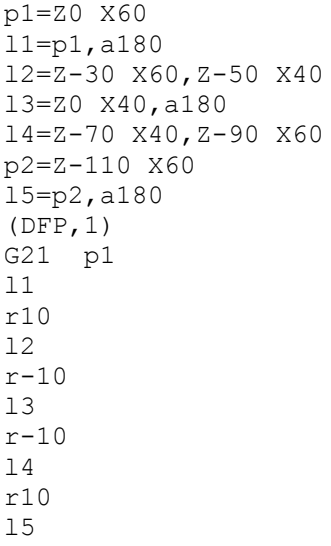

G20 p2  $(EPF)$  $T... S... F...$ G X84 Z1 (SPP, 1, L4, X X90)
## **PROFILE FINISHING**

To program profile finishing, use the following format:

**(CLP,n)**

where:

n name of the profile previously defined with DFP.

CLP is the only machining cycle during which the F functions programmed inside a DFP can be activated.

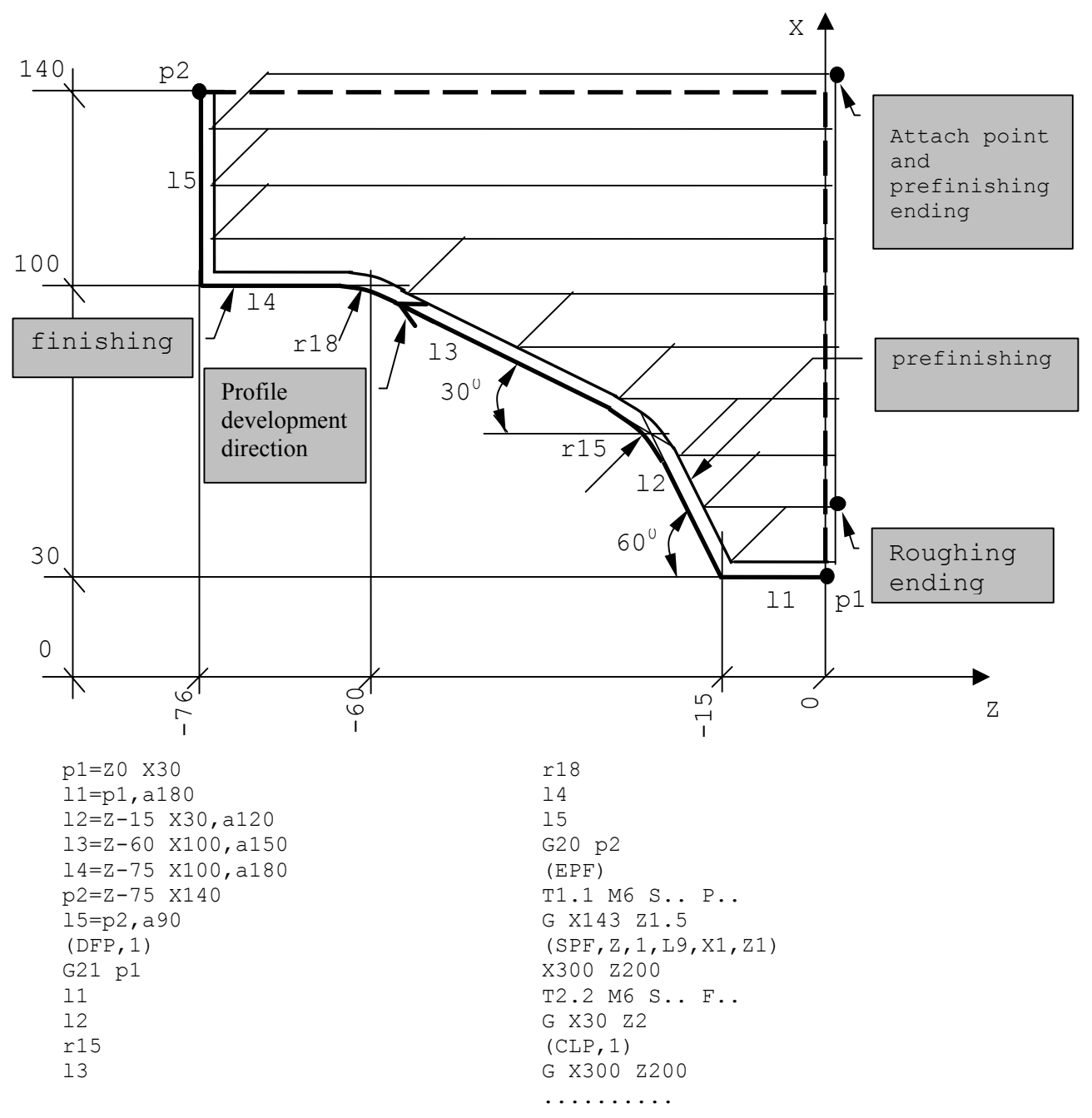

**Fig. 5.120. - Paraxial roughing with prefinishing and finishing**

# **5.16. SYNCHRONOUS BLOCKS**

Synchronous blocks are those the control executes only a: certain moments or under certain conditions. To activate/deactivate synchronisation, use the following symbols:

- 1) # activates synchronisation;
- 2) & deactivates synchronisation.

Program these symbols after the number of the block and before the instruction.

**Important.** By default, the control executes instructions without synchronisation. However, synchronisation is the default modality for blocks containing SA and SK variables.

## **ACTIVATING SYNCHRONIZATION**

When you program # before a block, the specified axes move after the control has executed the calculation (1 block in point-to-point mode, n blocks in continuous operations).

Use synchronisation to program instructions that must be conditioned by the result of calculations or that assign a value to a variable at the end of the programmed move. For example:

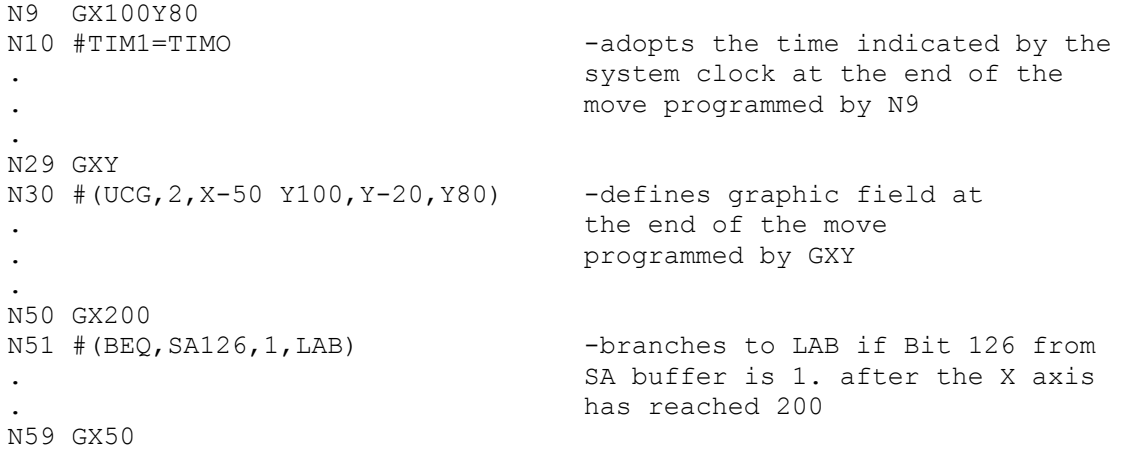

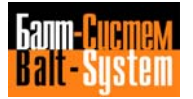

N60 #(DLY,10) -establishes a 10" delay at the . end of the movement programmed by . N59 N87 E30=0.2 N88 #(RQU, 1, 1, ZE30) -tool requalification when E30  $\frac{1}{1}$ . reaches the desired value (0.2 in<br>reaches the desired value (0.2 in . block N88, 0.3 in block N95) N94 E30=0.3 N95 #(RQU,1,1,ZE30)

## **DEACTIVATING SYNCHRONIZATION**

Use & to deactivate default synchronisation between calculation and axes move.

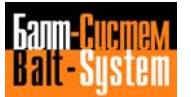

# *6 . BASIC SYSTEM OPERATION*

**Chapter** This chapter describes the basic system **Objectives** operation with the NC-110.

# **6.1. POWER UP**

1. Turn the main switch in the electrical cabinet to the ON position.

2. Pull (or turn) the **EMERGENGY** pushbutton until you hear a click.

3. Press the **CONTROL ON** (or **P1**) pushbutton.

The control should turn on and the indicator should lit up. If no errors are detected by the diagnostics, the last executed program appears on the CRT.

When the message "M.T. OFF" appears, press **P1** again: the machine tool interface will turn on.

# **6.2. POWER OFF**

When you press (or turn) the **EMERGENGY** pushbutton, you deactivate the machine tool and the control and delete stored information, including axes positions.

Nevertheless, programs, tool offsets and absolute origins remain stored in memory when the control is off.

# **6.3. STORING AND MODIFYING PROGRAMS USING THE KEYBOARD**

In order to edit or execute a program you must store it in the control's memory. Storing programs can be done using the keyboard or a peripheral device (i.e., tape reader, teletype, magnetic cassette, etc. Refer to Chapter 7).

## **6.3.1. STORYING PROGRAMS**

Press **PO** to establish Edit. Then input the command:

EDI,PROG1 Press **SEND**

The program name can have as many as 6 alphanumeric characters. If the program is already in memory, it appears on the CRT to be modified. If the program is not already in memory, the control prepares itself to enter a new program and displays the message "NEW", activating the insert instruction (INS).

You can now enter program blocks. Close each entry with press **SEND**. For example:

N1 T1.1 M6 S200 M3 M7 Press **SEND** N2 G0 Z100 X50 Z100 Press **SEND**

etc.

When you reach the end of the program, press the **ESCAPE** key two times: the first time disables the INS instruction and the second exits the Edit condition and closes the file.

When you press the **ESCAPE** key the second time, the following message appears on the CRT:

JOB EDI NAME

Press **P0** to go back to the previously active screen.

## **6.3.2. MODIFYING PROGRAMS**

Press **P0** to establish Edit.

Enter

EDI,PROG1 Press **SEND**

The allowable EDIT operations are:

1) RIM - modify a block; 2) INS - insert a block;

3) CAN - delete a block.

#### **RIM - Modify a block in a stored program**

To modify a block in a stored program, use the following procedure:

1. Display the program for editing by using the command

EDI,PROG1 Press **SEND**

2. Use the **LINE FORWARD** or **LINE BACK** keys to position the cursor on the block you want to modify. The block with the cursor will be displayed in reverse mode.

3. Enter RIM press **SEND** The block will be shown on the second line of the display.

4. Move the cursor in the block with the **FORWARD SPACE** or **BACKSPACE** keys until you create a space to the right of the characters you want to modify. To remove a character, press the **DELETE** key. To insert characters, position the cursor on the desired position and type in the new characters.

5. Press **SEND** to close the entry. The new block, on the second line of the screen, replaces the old one in the display area.

To modify additional blocks, repeat steps 2, 4, 5. The RPL instruction remains active.

### **CAN - Delete a block**

To delete a block use the following procedure:

1. Position the cursor on the block to be deleted.

2. Enter.

 $CAN$ Press **SEND**

3. Press **SEND** to delete the block.

Whenever the **SEND** key is pressed, the next block in the program is deleted. To delete blocks in other parts of the program, repeat the procedure.

#### **INS - Inserting a block**

To insert a block in a stored program, use the following procedure:

1. Use the **LINE FORWARD** or **LINE BACK** keys to position to the block that should come just before the new block. The block will be displayed in reverse. 2. Enter

INS Press **SEND**

3. Input the block (or blocks). Press **SEND** after each block. The block or blocks that you input will be inserted after the block in reverse.

To insert additional blocks, repeat the procedure.

\$ - Searching for Characters.

If the control is in the Edit mode and no input instructions (RIM-INS-CAN) are active, it is possible to search inside the displayed program for a sequence of characters (maximum 32).

1. Press the **\$** key.

2. Input the sequence and then press **LINE FORWARD** or **LINE BACK** to search forward or back through the program.

For example:

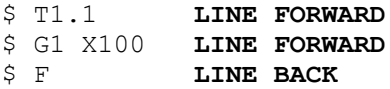

If the control does not find the character sequence, the editor positions to the beginning of the program (BOF) for search reverse or to the end of the program (EOF) for search forward.

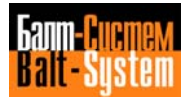

### **DIR - Listing the Directory of Stored Programs**

Enter

DIR Press **SEND**

This command displays all programs that are stored in the memory. Each program is shown with its name and length in memory sectors (1 sector = 128 bytes).

Each page of the directory contains 5 programs. To display the next page, press the **LINE FORWARD** key.

The message on the last line of the page ("FREE SECTORS:") and the number indicate the number of memory sectors that are still free. The word J0B appears in the upper left hand corner of the GRT. For example:

JOB DIR

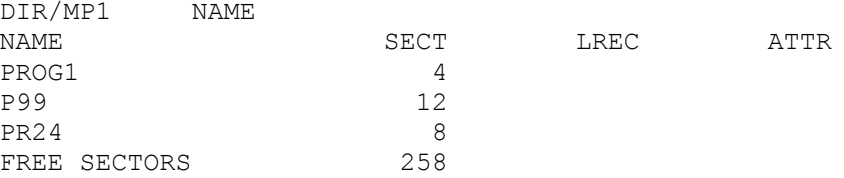

If the control is in JOB condition, it is waiting for new instructions. Press the Keyboard Reset key to restore the JOB condition anytime.

### **COP - Copying a program in memory**

For example:

COP,P9,P24 Press **SEND**

This control copies program P9 and stores it with name P24.

### **REN - Renaming a program**

For example:

REN,P99,PR1 Press **SEND**

This command renames program P99 with name PR1 in the memory of the control.

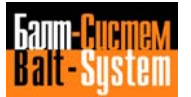

## **DEL - Delete a program**

For example:

DEL, PROG1 Press **SEND**

This command deletes program PROG1 from memory.

## **INI - Initialising User Memory**

For example:

INI, NAME, /MP1 Press **SEND**

This command initialises and completely clears the user memory. NAME is a memory identification designator (6 characters max.). The first character must always be a letter.

**Important.** This command cancels the offset file, the origin file and the tool life management file. In this case, you must create them again.

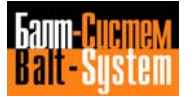

# **6.4. CREATING OFFSETS, ORIGINS AND TOOL LIFE FILES**

You must store offsets, absolute origins and tool life parameters in suitable files. To create these files, use the procedures described in the following sections.

## **6.4.1. OFFSETS FILE**

The offsets file is a formatted file called FILCOR, that is stored in memory MP3. FILCOR usually contains the tool length along the Z axis and the tool diameter (K).

If the control monitors an electronic probe, the offsets file can contain additional information such as the current and the maximum offset values for both tool length and tool diameter.

When the current offset value exceed the maximum allowed value, the tool is considered out of useful life.

To create the offsets file, perform the following steps with the system in EDP:

1. Delete the FORMAT file, if it exists, using the command DEL,FORMAT/MP3 Press **SEND**

2. Create a new FOMMAT file using the command EDI,FORMAT/MP3 Press **SEND**

3. If the offsets file only contains length and diameter values, write the following sequence of characters:

I2A1L3A1L3A1L3A1I1 Press **SEND**

If the offset file also contains information concerning the electronic probe (c.., m..), type in:

I2A1L3A1L3A1L3A1I1A1L3A1L3A1L3A1L3 Press **SEND**

4. Exit from Edit by pressing the **ESCAPE** key twice.

5. Create the offset file using the command FOR,FILCOR/MP3,xx Press **SEND**

where: xx specifies the number of offsets required for the file.

6. Press **PO** to call the process display partition (machining screen) and enter:

CAC Press **SEND** the control replies with CONFIRM? (Y/N) Type Y Press SEND

Now, the offset file is ready to be initialised. Refer to section 6.5.

## **6.4.2. ORIGINS FILE**

The origins file is a formatted file called FILORI and stored in memory MP3. To create FILORI, perform the following steps with the system in EDP:

1. Delete the FORMAT file, if it exists, using the command

DEL,FORMAT/MP3 Press **SEND**

2. Create a new FORMAT file using the command

EDI,FORMAT/MP3 Press **SEND**

3. Write the following sequence of characters:

I2A1L4A1L4A1L4..

Repeat the characters sequence A1L4 once for each interpolated axis in the system.

4. Exit from Edit by pressing the **ESCAPE** key twice.

5. Create the origins file using the command

FOR,FILEOR/MP3,xx Press **SEND**

where: xx specifies the number of origins required for the file.

6. Press **PO** to call for the process display partition (machining screen) and enter:

CAO Press **SEND** the control replies with CONFIRM? (Y/N) Type Y Press **SEND**

Now, the origins file is ready to be initialised.

## **6.4.3. TOOL LIFE FILE**

The tool life management file is a formatted file called VITUT and stored in memory MP3. To create this file, execute the following procedure, with the system in EDP:

1. Delete the FORMAT file, if it exists, using the command DEL,FORMAT/MP3 Press **SEND** 2. Create a new FORMRT file using the command EDI,FORMAT/MP3 Press **SEND** 3. Type in the following sequence of characters: UAUAUAURUAR3A Press **SEND** 4. Exit from Edit by pressing the **ESGAPE** key twice. 5. Create the tool life file using the command FOR,GETOOL/MP3,xx

Press **SEND**

where: xx specifies the number of tools monitored by the file.

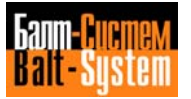

6. Press **PO** to call the process display partition (machining screen) and enter:  $C$ TIL Press **SEND** the control replies with CONFIRM? (Y/N) Type Y Press **SEND** Now, the offset file is ready to be initialised by entering a command like: VTU, 1, T11, 11, t120, t5, t120, B  $\sqrt{77}$ Press **SEND**

# **6.5. TOOL PRESETTING**

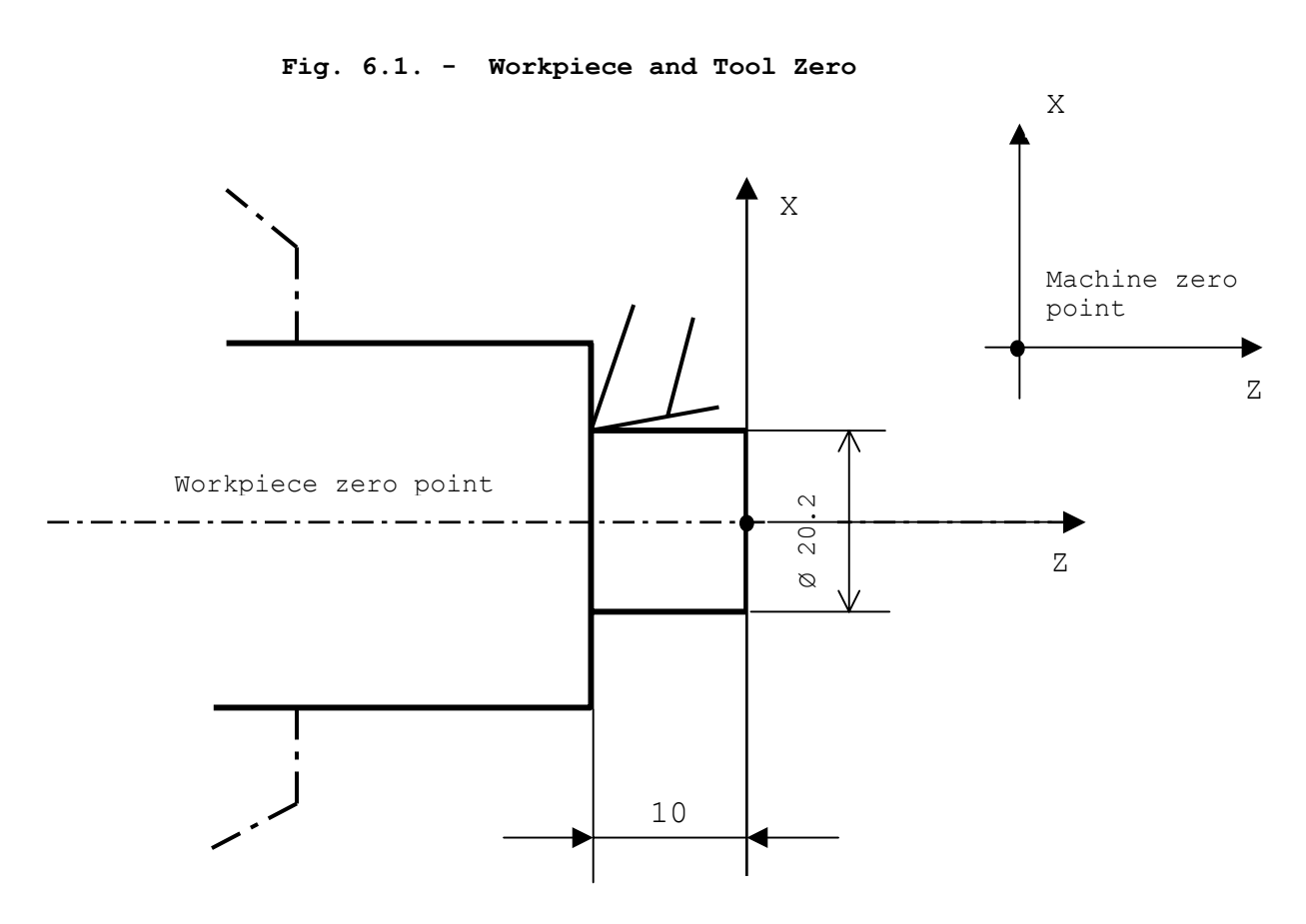

To present the tools on the machine, use the following procedure: 1. Fit each tool on the machine and call the desired program with SPG. 2. Home the axes.

3. Manually set the turret on a position that allows free rotation.

4. Call a tool from the keyboard. Example: T1.1 M6

5. Manually set the tool tip on a point having known coordinates and stop the spindle.

6. Keep the axes in this position and type in the tool offset, the diameter and the Z coordinate referenced to the workpiece zero.

```
Example:
 \phi 3, X20.2, Z-10
Press SEND
```
The control automatically calculates the value of the length offset, by establishing the relationship between the machine zero and the workpiece zero according to the length of the various tools.

7. Repeat steps 3-4-5-6 for each tool.

8. Deposition the turret on a point that allows free rotation.

**Important.** Your program must begin with a tool change block. Before any tool change and at program end. You must program the moves that allow the turret to rotate and then call the subsequent tool.

Example:

N1 T1.1 M6 ............ ............ N18 G X.. Z.. N19 T2.2 M6 ............ ............ N99 G X.. Z.. M30

For tools that remain fit on the turret, i.e. tools required by all the machining cycles. You can establish the x reference once. When you first fit the tool on the machine. Since the distance between machine and workpiece absolute zero is a constant, you don't need to repeat the operation.

Similar criteria apply to the Z axis when you reference the tool to another fixed point in the machine. For example. When your machine features a self'centering spindle. In this case, skim the spindle border with the tool tip and then type in:

 $\overline{\overset{\blacklozenge}{\oplus}}$  n, ZO Press **SEND**

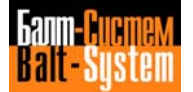

**Fig. 6.2. - How to reference the Z axis**

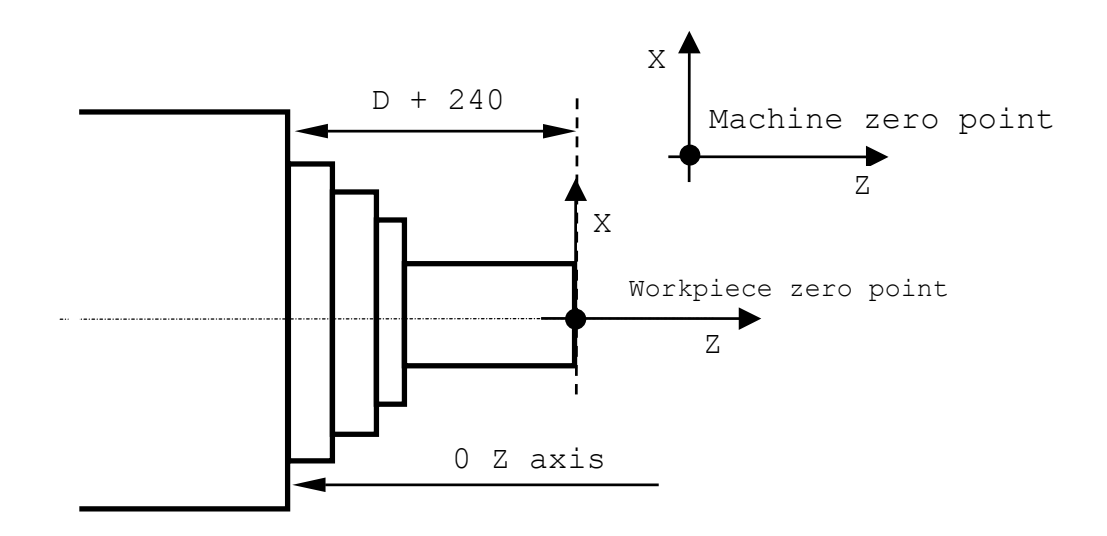

Since the Z dimensions are referenced to the actual workpiece zero. You must program the distance between spindle border and workpiece zero with the UOT (Use Temporary Origins) code. In theory, you can program only one UOT block at the beginning of the sequence. Yet, it is advisable to insert one UOT block after each tool change.

N1 (UOT,0,Z240) N2 T1.1 M6 ........... ........... N20 (UOT,0,Z240) N21 T2.2 M6 ........... ........... N30 (UOT,0,Z240) N31 T3.3 M6 ...........

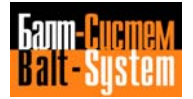

### **MODIFYING TOOL OFFSETS**

During a lathing cycle, the control can detect a variance between the nominal and the measured diameters. For example (Fig. 6.3.):

**Fig. 6.3.**

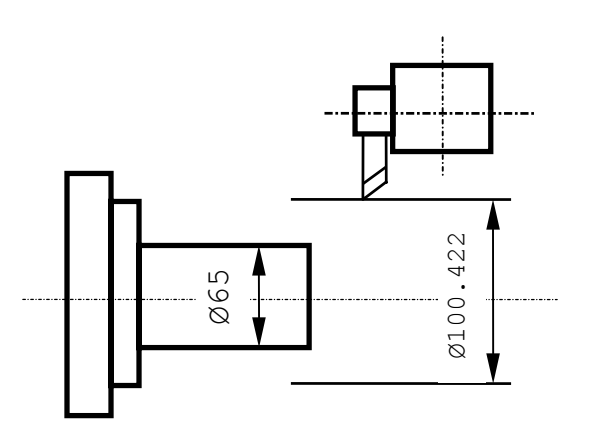

nominal diameter = 65 mm measured diameter =  $65, 4$  mm

If the current tool and offset are not on the CRT, call them from keyboard: T1.1 M6.

The control displays the current positions of the axes X and Z. In the example: X +0100.422 Z+0018.964

Since the measured variance is 0.4 mm the actual lathed diameter will be  $X = 100.822$  mm

You must therefore reset the offset. Key in the following instruction:  $\bar{p}$ 1, X100.822 Press **SEND** Momoninal diameter = 65 mm<br>
measured diameter = 65,4 mm<br>
Tf the current tool and offset are not on<br>
rd: T1.1 M6.<br>
The control displays the current positions of<br>
e: X +0100.422 <sup>2</sup> 2+0018.964<br>
Since the measured variance is

The control will display the new current position of the X axis (X=100.822) and the new offset value corrected by 0.2 mm. The correction will be stored and applied at the subsequent axis motion.

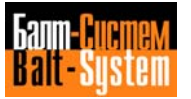

Alternatively, you can modify the tool offsets by correcting the displayed values. Use this procedure:

1. Press the **CLEAR** key to clear the CRT.

2. To display offset 1, type in the following instruction:

$$
\bigcup_{\substack{\text{PTZA} \\ \text{Press} \text{SEND}}}
$$

The offset and the preceding correction value appear on the CRT. For example:

01, X-0150.032, Z-0120.367, R1.2, 03

3. Use the **BACK SPACE** and **FORWARD SPACE** keys to position the cursor on the digit you want to modify and make the necessary correction. Then press the CSEND3 key.

For example,

01,X-150.232,Z-0120.367,R1.2,03

The control checks whether the correction exceeds the allowable limit established in characterization. The default limit value is 1 mm. If you want to enter a greater value, you must first cancel the current offset (with CAC, n Press **SEND**) and then replace it with the desired value.

4. Select the INPUT VIA KEYBOARD mode selector.

5. Enter a T function with the corresponding tool and offset and M6 function. Example: T1.1 M6.

6. Press **START**. The correction will be activated and displayed at the first axis motion.

Use step 2 in order to specify the tool radius offset and the orientation code 0 for tools to which vectorial radius compensation must be applied. Also use step 2 if you must specify or modify the current and maximum correction values (i.e. c.., m..).

### **INCREMENTAL TOOL OFFSET MODIFICATION**

By programming the UGA code, you can specify an incremental correction for the tool offset.

Use the following format:

#### **UCA, ± offset number, X ± diameter correction, Z ± length correction**

where:

n offset for tool fit on the secondary turret

+ enter a positive value if the control measured a negative variance (in diameter or length)

enter a negative value if the control measured a positive variance (in diameter or length)

Example:

UCA,3,X-0.02 Press **SEND**

The control stores the correction and displays the offset on top of the CRT. The correction will be applied from the subsequent call of the offset with M6.

If you correct the currently displayed offset and the machine is not in the Hold status, the correction will be stored and applied at once.

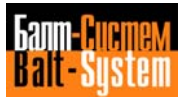

# **6.6. TOOL LIFE MANAGEMENT**

Tool life management makes it possible to automatically check the machining time of each tool and make sure that it doe not exceed the expected life.

You can assign to each tool a machining time up to 9999 minutes.

If the programs calls a tool having a remaining life that is less than the minimum life allowed, the tool is automatically replaced by an alternative one. If the remaining life of the alternative is also below the allowable limit or if there is no alternative tool, the program stops and a message from the machine logic is displayed.

You can program a "cascade" of alternative tools, i.e. each alternative tool can have another alternative tool and so on.

The control calculates tool machining time while it is actually being used for workpiece machining, either in auto or semiauto.

You can enter and edit tool life data from the keyboard with the system in process display partition (machining screen). Use the following operations:

▪ Initialise the Tool Life File

For each record, the file has the following format:

VTU,tool number, T field 2, field 3, t field 4, t field 5, t field 6, field 7

where:

- tool number a whole number without sign. The maximum limit is the number of tools specified in the tool life file
- field 2 number of the alternative tool. It must be a whole number without sign
- field 3 offset to be applied to the alternative tool. It must be a whole number without sign
- field 4 maximum theoretical tool life in minutes. It must be a whole number without sign
- field 5 minimum theoretical tool life in minutes. It must be a whole number without sign
- field 6 remaining working time in minutes. This field is decremented during the machining operations using the tool. It will begin with the value specified in field 4.

field 7 tool status. Identified by a letter: A = broken tool  $B = usable tool$  (whose life time must be managed)  $C =$  usable tool (whose condition is to be monitored by with G74)  $D =$  tool having a working time under the minimum level

For example, you can initialise a tool life file by inserting a record like:

VTU, 2, T12,  $\frac{1}{\sqrt{2}}$  12, t60, t2, t60, B Press **SEND**

▪ Display and Edit a Record in the Tool Life File

Enter

VTU,n Press **SEND**

Line n of the tool life file is displayed in the Echo area of the CRT. The displayed parameters of tool n can be modified and then stored by pressing **SEND**.

▪ Delete a Tool from the Tool Life File

CTU,n Press **SEND**

cancels tool n.

```
▪ Delete Tool Life File
```
CTU Press **SEND** The whole tool life file is deleted.

# **6.7. HOMING THE AXES**

Whenever power is removed from the system (control + machine tool) and the system is re-powered-up, you must home the axes. You home the axes by positioning them on the absolute zero points. Each machine axis has an absolute zero close to one of the limit stops.

To home the axes to the absolute zero points use the following procedure. Depending on the operator panel of your system:

### **Operator panel**

1. Press the **T7** key to select the Automatic Home Position.

2. Select the axis to be homed by using the **LINE FORWARD** or **LINE BACK** keys. The axis you select is displayed in reverse.

3. Turn the JOG potentiometer to the desired speed and direction.

4. Press and hold the **START** pushbutton.

The selected axis will automatically home to the point defining the absolute machine zero. Repeat the same operation for the other axes.

To home the indexed table, use the following procedure:

1. Move the Mode selector to position 1 (Input from keyboard).

2. Type in BO and then press the **START** pushbutton.

### **Notes:**

• If the JOG potentiometer is not set in the proper direction, the axis will not move.

• If you input RAP=1 press **SEND** from the keyboard in step 3, the control automatically selects the rapid speed and the correct direction for homing the axis. It is not necessary to hold the **START** pushbutton.

• If specified in the machine logic, you can automatically home the axes, one by one.

# **6.8. JOGGING**

There are two ways of jogging the machine axis:

- continuous jog;
- incremental jog.

## **Operator panel**

- a) Continuous jogging
- 1. Press the **T4** pushbutton.

2. Select the axis to jog by using the **LINE FORWARD** or **LINE BACK** keys. The axis you select is displayed in reverse.

3. Turn the JOG potentiometer to the desired speed and direction.

4. Press and hold the **START** pushbutton. The axis moves at the selected rate and direction until you release **START**.

b) Incremental jogging

1. Press the **T5** pushbutton.

2. Select the axis to be jogged by using the **LINE FORWARD** or **LINE BACK** keys. Type in the increment value. For example: JOG = 0.55 press **SEND**

3. Turn the JOG potentiometer to the desired speed and direction.

4. Press and hold the **START** pushbutton. When you release **START**, the axis stops and the remaining distance is displayed on the CRT.

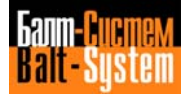

# **6.9. ELECTRONIC HANDWHEEL**

The electronic handwheel allows you to move the axes from keyboard. The allowable entries are:

```
VOL = 1 enables the electronic handwheel
Press SEND<br>VOL = 0
                 disables the electronic handwheel
Press SEND
To move the axes, use the following procedure:
1. Type in VOL = 1 press SEND
2. In control panel A. Move the mode selector to the MANUAL position.
In control panel B, press the T4 pushbutton.
3. Press LINE FORWARD or LINE BACK keys to select the axis to be moved.
4. At each complete turn of the handwheel, the selected axis moves by 1mm.
```
For greater accuracy, select the MANUAL INCREMENTAL Position in step 2 (or press **T5** in panel B). At each turn of the handwheel, the axis moves by 0.1 mm.

# **6.10. EXECUTING A PROGRAM**

### **Operator panel**

1. Activate the program for execution with the SPG command. For example: SPG, PROG1 -selects program PROG1 from memory Press **ENTER**

2. Select the execution mode by pressing **T2** or **T3**.

3. Press the **START** pushbutton.

## **Notes:**

• If you select STEP execution, you must press **START** to execute each block.

• To perform a portion of a program up to a given block number, use the following command: ESE,n Press **ENTER**

For example**:** -the program stops when block 22 has been Press **ENTER** executed. To resume execution, press **START**

ESE cannot be programmed inside a continuous profile (G27-G28).

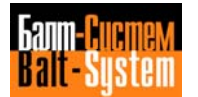

# **6.11. PROGRAM TESTING**

You can test programs by using 3 methods:

- axes standstill program test;
- "dry run" program test;
- limited block-by-block program test.

### **AXES STANDSTILL PROGRAM TEST**

You can execute this test with the axes in hold from any of the available screens, in auto or block-by-block mode.

In either case. Activate the axes standstill by entering UAS=1. Press **SEND** (shown in Screen 1).

Use the following procedure:

1. Input UAS=1 press **SEND**

2. Activate the program you want to test with the SPG command. For example: SPG,PROG1 press **SEND**

3. With panel A. Move the mode selector to the AUTO or BLOCK-BY-BLOCK position. With panel B, select the execution mode by pressing **T2** or **T3**.

4. Press the **START** pushbutton.

If you want to run the test with the graphic display, press **P1** after step 2, then input the UCG command to create the graphic field. For example,

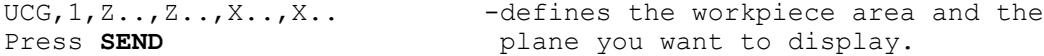

If the control detects syntax or geometry errors, it signals them and stops the execution. Edit the program (after pressing **P0** to quit the graphic screen), then repeat the test.

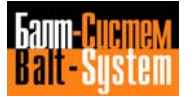

### **DRY RUN PROGRAM TEST**

This method allows you to run a program at calibrated rapid rates with no workpiece in place.

The dry run test must be performed with the axis in motion; therefore, if UAS=1 is active, enable motion with UAS=0.

Use the following procedure:

1. Select the program to be tested:

SPG,TEST Press **SEND**

2. Input the command UVR,1 press **SEND**, which appears on display 1 only.

3. Press the **START** pushbutton.

If you selected the auto mode, the program will run until the end block. In Semiauto, you must press **START** to execute each block.

You can vary the execution rate of movements programmed at feedrate with potentiometer S2 (Feedrate Override).

If you want to vary the execution rate of movements programmed at rapid rate, input URL=1 press **SEND**. You can then control rapid rates with potentiometer S3. To reset the programmed rapid, input URL=1 press **SEND**.

## **LIMITED RAPID, BLOCK BY BLOCK PROGRAM TEST**

This method allows you to execute a first run piece in semiauto. You can vary programmed rapids with potentiometer S3 and reduce rapid movements to 0%.

Use the following procedure:

1. Select the program to be tested:

SPG,TEST Press **SEND**

2. Input the command URL=1 Press **SEND**, which appears on display 1 only.

3. Press the **START** pushbutton.

At the end of each block, the subsequent block appears on line 4 of the CRT. When you press **START** the block is executed.

If the block includes a rapid move. You can vary the programmed value with the S3 selector. The current dimension is displayed on line 1 and the programmed dimension is displayed on line 3. You can check the actual position of the tool on the machine. If the programmed dimensions are not correct, press the **RESET** key, correct the erroneous block and then restart the execution. At the end of the test, change the block permanently with an EDIT procedure.

To execute the modified block use the following procedure:

1. Select the Input Via Keyboard mode (the mode selector **T1**).

2. Press **START**. At the end of the block. Select the Semiauto mode. Then **START** to execute the subsequent block.

You can only modify blocks that do not depend on previous or following blocks. Blocks with direct programming (GTL), circular interpolation, active tool radius offset, etc. cannot be modified and executed from keyboard with this procedure.

If you must include slashed blocks. Enter USB=1 press **SEND** before pressing **START**.

When the test is completed. Correct the remaining erroneous blocks, cancel URL with URL=0 press **SEND** and USB with USB=0 press **SEND**. Then resume ordinary cycle execution.

To display a previous block, press **LINE BACK**. To display the following block. Press **LINE FORWARD**. Press **ESCAPE** to display the block after the last executed one.

**Important.** If you must repeat a sequence of operations after checking the piece or adjusting the tool offset, search for the starting block. If you modified offsets, search for the tool change block (refer to section 6.12.).

# **6.12. JOG RETURN**

This feature allows you to establish a hold during a machining operation in auto (with **HOLD**), jog the machine axes to inspect the tool or the piece, and then automatically return the axes to the position the machine had when you established hold.

You can return the axes in two ways:

- one axis at a time (with RAP=0):

- return along the jog path (retrace axis by axis, enter RAP=1).

After pressing **HOLD** and jogging the axes to a given position, use the following procedures:

#### **SELECTED AXIS JOG RETURN (RAP=0)**

#### **Operator panel**

- 1. Enter RAP=0 press **SEND** from the keyboard.
- 2. Select the JOG RETURN mode with **T6**.
- 3. Select the desired axis with **LINE FORWARD** or **LINE BACK** keys.

4. Set the JOG potentiometer to the desired rate and direction for the returning axis.

5. Press and hold the **START** key (**T9**). The selected axis starts to return. When the return is completed, the START led turns off. If you release START before the return is completed, the axis stops.

## **AUTOMATIC JOG RETURN (RAP = 1)**

**Important.** When RAP=1 is active, the control automatically retraces in reverse order the sequence of manual moves performed during jogging. The control stores as many as 32 jog moves.

**Operator panel**

1. Enter RAP=1 press **SEND** from the keyboard.

2. Select the JOG RETURN mode with **T6**.

3. Set the JOG potentiometer to the desired rate and return direction.

4. Press and hold the **START** pushbutton. The selected axis starts to return. If you release **START** before the return is completed, the axis stops.

# **6.13. MULTIBLOCK RETRACE**

This feature allows you retrace the profile up to a given position. The axes can be drawn back by as many as 64 blocks (this limit must be established during characterization).

To retrace the axes, use the following procedure.

1. Stop the axes with **HOLD**.

2. Enter MBR=1 press **SEND** to activate retracing.

3. Press **CYCLE START**:

- if the Semiautomatic mode has been selected, the axes will move back by only one block;

- if the Automatic mode has been selected, the axes will move back by n (1) to 64 blocks).

To vary retracing speed, use **FEEDRATE OVERRIDE**.

4. Stop the retracing movement with **HOLD**.

5. To deactivate retracing, enter MBR=0 press **SEND.**

6. To resume execution in the current mode (Auto or Semiauto), press **CYCLE START**.

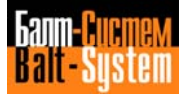

# **6.14. BLOCK SEARCH FOR EXECUTION**

To search for a block or sequence of characters in order to start execution from a specific block, use this procedure:

1. Select the BLOCK-BY-BLOCK mode (the mode selector **T3**).

2. Using the keyboard, enter the block number you want the control to search for. For example, N20.

3. Press **LINE FORWARD** to search forward in the program, or **LINE BACK** to search back through the program.

If you do not input the n number, the control will only move one line forward or backward each time you press **LINE FORWARD** or **LINE BACK**.

When the control finds the block number, it displays the block on the third line of the CRT. If the control does not find the number, it stops at the beginning or at the end of the block and displays an error message.

The block that appears on the third line of the CRT will be executed when you press **START**. The control does not process the information coming before this block. Therefore, the rest of the program must contain all the information needed for machining.

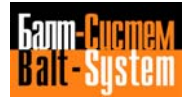

# **6.15. AUTOMATIC SEARCH**

After an interruption or a reset of the cycle, this feature allows you to search for the block in which the interruption took place and automatically resume the cycle.

The control automatically updates and stores the parameters that characterise a machining cycle while the cycle is being executed. Using these parameters, the control can also automatically search for the interrupt block.

You can perform automatic search in two ways:

- automatic search after reset or power-off; - automatic search of a given block.

### **AUTOMATIC SEARCH AFTER RESET OR POWER OFF**

Use the following procedure:

1. With the mode selector (**T2**), select the Auto mode.

2. Activate the automatic search feature with RCM press **SEND**.

3. Press **START**. When the control finds the interrupt block, the following message is displayed: END OF MEMORIZED SEARCH.

4. Deactivate the automatic search feature with ERM press **SEND**.

### **AUTOMATIC SEARCH OF A GIVEN BLOCK**

Use the following procedure:

1. With the mode selector (**T2**), select the Auto mode.

2. Activate the automatic search feature with RCM press **SEND**.

3. Enter the following command: ESE,n Press **SEND**

where n is the number of the desired block.

**Important.** You cannot search for a block belonging to a subroutine.

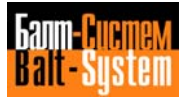

4. Press **START**. When the control finds the block, the following message is displayed: END OF PROCESS.

5. Deactivate the automatic search feature with ERM press **SEND**.

To resume execution, follow the procedure described in section 6.16.

## **Notes:**

• With RCM press **SEND**, the cycle is resumed from the block where the interruption took place. With RCM press **SEND**+ESE,n press **SEND**, the cycle is resumed from block n+1.

• You cannot enter MGM after an REL (=program release) command.

• Automatic search is only allowable when cycle execution starts from the beginning of the program or after an automatic search. You cannot use automatic search if execution has been activated by using the keyboard.

# **6.16. RESUMING EXECUTION**

According to the system status, the allowable options are:

- resuming execution after general power off (control + M.T.);
- resuming execution after M.T. power off or reset;
- resuming execution after **HOLD.**

### **AFTER GENERAL POWER OFF (CONTROL + MACHINE TOOL)**

To resume the cycle after a general power off, use the following procedure:

1. Home the axes.

- 2. Establish the Automatic mode.
- 3. If needed, activate automatic search for a given block with RCM press **SEND**.

4. To enable automatic search, press **START**.

5. Deactivate automatic search with ERM press **SEND**.

6. Press **START**. The control performs the auxiliary functions (S-T-M) related to the current status and displays the coordinates of the stop point for each axis. The system goes into Hold status (Hold indicator ON).

To exit from Hold status:

7. Jog the axes from the stop points.

8. Select the Auto mode.

9. Press **HOLD**. The Hold indicator turns OFF.

10. Press **START** to resume execution.

#### **AFTER M.T. POWER OFF AND RESET**

If only the machine tool has been turned off or reset, the control clears all the auxiliary functions and the corrections but maintains the axes origins. Therefore, you need not home the axes.

To resume the cycle, repeat steps 2-10 in the above procedure.

### **AFTER HOLD**

To resume the cycle after HOLD, use steps 7-10 in the above procedure.

**Important**. If no jog move was performed during Hold, you need not return the axis to the stop point. Therefore, only execute steps 9 and 10.

# **6.17. EXECUTING FROM THE KEYBOARD**

To input and execute data from the keyboard:

- 1. Select the Input by keyboard mode (with mode selector B).
- 2. Enter the block you want to execute. For example,
- G1 X20 Y10.3 F500

The block will appear on the second line of the CRT.

3. Press **START**.

## **6.18. USING RESET**

The reset function stops axes movement, spindle rotation and coolant flow. It clears the control's buffer, restores the absolute origin and causes a tape rewind.

- To use the reset function:
- 1. Select the Reset mode (with mode selector **T9**).
- 2. Press **START**.

# **6.19. USING GRAPHICS**

The graphic page allows you to show:

- theoretical profiles and profiles translated by the cutter radius;

- points at which fixed cycles are performed;

- points at which axes moves perpendicular to the interpolation plane are performed.

To display the graphic screen, press **P1** while any process partition appears on the CRT.

The graphic display occurs on the lower 2/3 of the page, on a rectangular area that you define with the UCG command. With UCG, you select the display scale that defines the limits of the graphic field.

The allowable format is:

### **UCG,n,AXIS1I AXIS1S,AXIS2I AXIS2S** Press **SEND**

where:

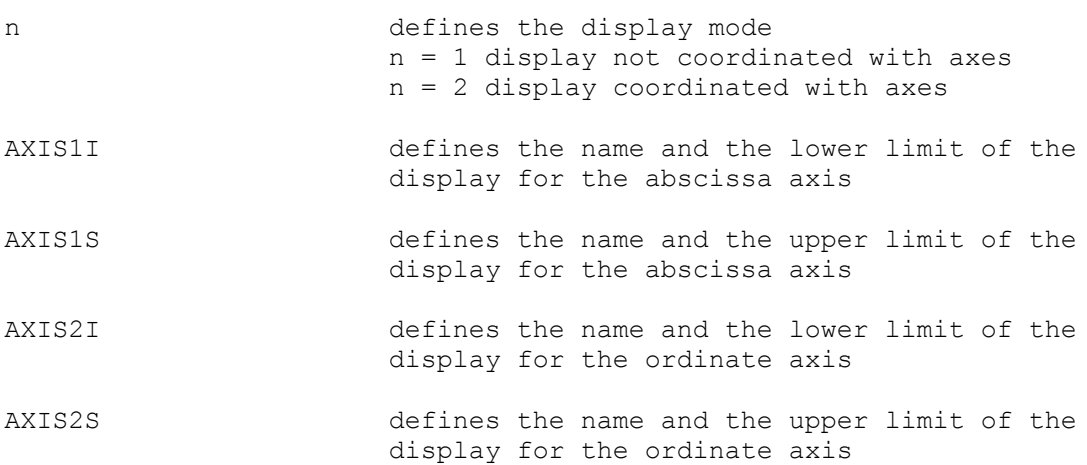

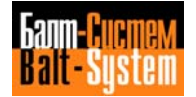

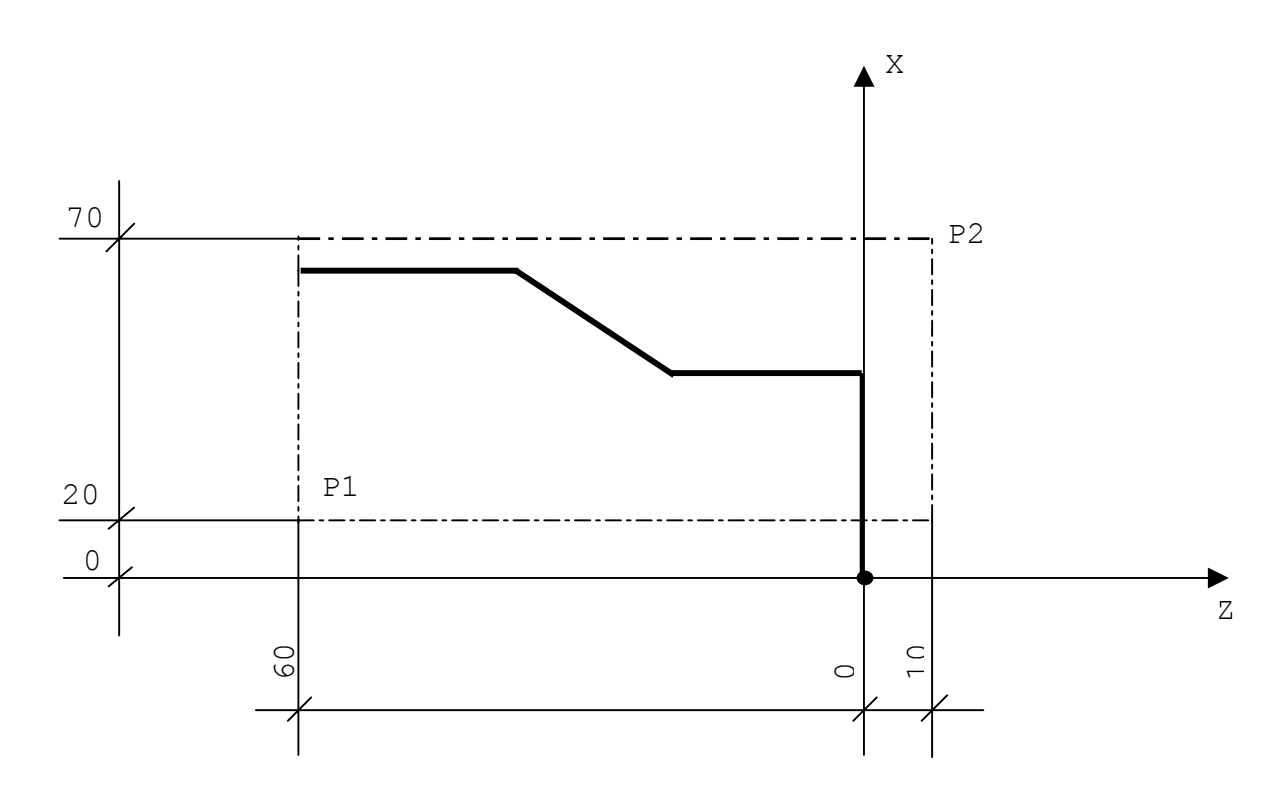

**Fig. 6.4. - Definition of the graphic field**

The zero point in the graphic field corresponds to the lower angle (P1) of the workpiece area to be displayed. The higher angle in the graphic screen depends on the coordinates of P2.

You can generate the graphic display and see the programmed motion in two different modes:

- standstill axes (for program tests);

- moving axes.

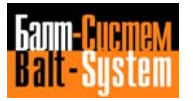

UCG,1,Z-60 Z10,X20 X70 Press **SEND**

### **GRAPHICS WITH STANDSTILL AXES**

To generate this mode, use the following procedure:

1. Enter UAS=1 Press **SEND**

2. Enter this command:

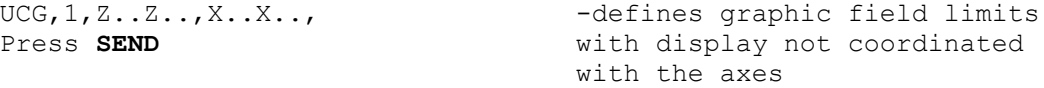

You can execute the test in AUTO or SEMIAUTO modes and control feedrate with the feedrate potentiometer.

Machining moves are traced with a continuous line. Rapid moves are dashed lines. The points at which fixed cycles are performed are shown with a diamond.

If there are points in the program that are outside the area defined by UCG, the following message will be displayed: "OUT OF RANGE"

To cancel standstill mode after the program test, enter UAS=0 press **SEND.**

## **GRAPHIC WITH MOVING AXES**

To generate this mode, enter the following command:

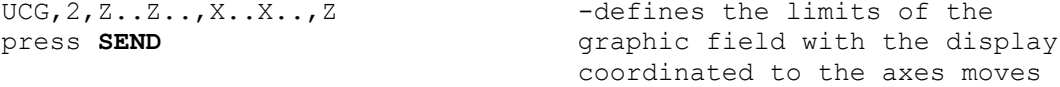

The graphic display shows the machining rate moves.

Programmed dimensions of the axes appear in the upper part of the screen.

## **Notes:**

• During program testing (UAS=1) and during machining (UAS=0), you can change from graphic to alphanumeric display and back by pressing **P1**.

- To erase the graphic display, enter CLG press **SEND**.
- To disable the graphic display, enter DCG press **SEND**.
# *7 . MESSAGES AND ERROR SIGNALS*

This appendix helps you find the meaning of the messages and error signals that appear on the screen. The messages are stored in 4 files:

FILMS1 lists messages that define the errors of operator.

FILMS2 lists messages signals about the errors that are appeared in the execution of commands.

FILMS3 **.**lists messages related to I/O errors.

FILMS4 lists messages that defined the errors of programming.

# **7.1. MESSAGES FILMS1 ABOUT THE FCRSYS FILE ERRORS**

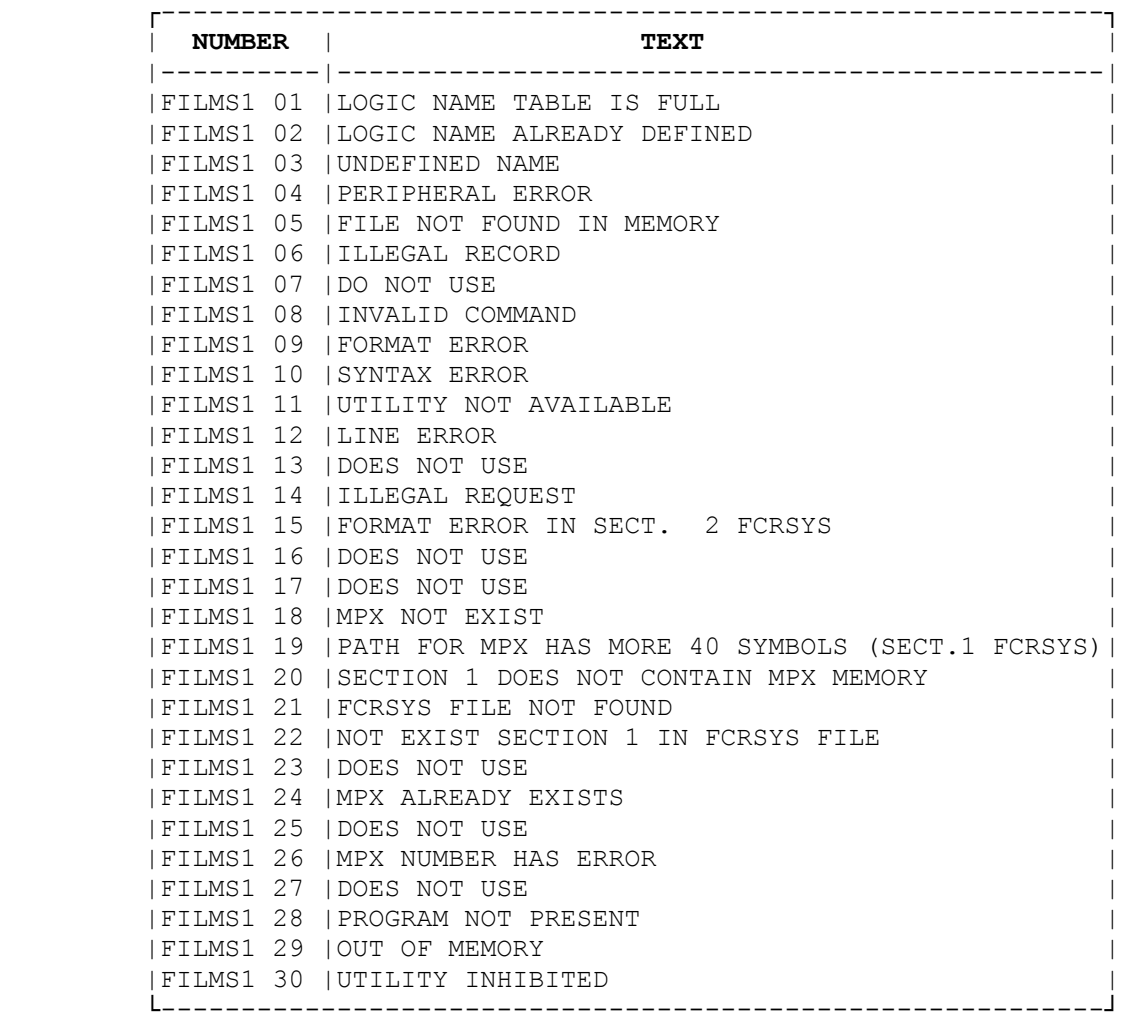

**Table 7.1. - Messages from FILMS1**

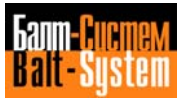

## **DESCRIPTION OF ERRORS**

**FILMS1 01** LOGIC NAME TABLE FULL The table of logic name assignments already contains 15 logic names. **FILMS1 02** LOGIC HAME ALREADY DEFINED You tried to enter a logic name already defined in the table. **FILMS1 03** UNDEFINED NAME The name you entered is not assigned. **FILMS1 04** DOES NOT DECLARE MP1 **FILMS1 05** FILE NOT FOUND IN MEMORY The file specified in your command does not exist in memory. **FILMS1 06** ILLEGAL RECORD The required program cannot be carried out with the present format. **FILMS1 08** INVALID COMMAND The control does not recognised the command you entered. **FILMS1 09** FORMAT ERROR The control recognises your command but the format is incorrect **FILMS1 10** SYNTAX ERROR The control recognises your command but the syntax is incorrect (the command is displayed in reverse up to the point of error). **FILMS1 11** UTILITY NOT AVAILABLE The utility you specified is not available in your control. **FILMS1 12** LINE ERROR Reserved for the system. **FILMS1 14** ILLEGAL REQUEST In a copy command you tried to copy all the files from a device onto a single file (no source file name) **FILMS1 15** FORMAT ERROR SECTION 2 FCRSYS FILE Section 2 FCRSYS file does not exist. **FILMS1 18** MEMORY MPX DOES NOT EXIST **FILMS1 19** PATH FOR MPX HAS MORE 40 SYMBOLS In section 1 FCRSYS file path for MPx contains more 40 symbols **FILMS1 20** SECTION 1 FCRSYS DOES NOT CONTAIN MPX MEMORY The FCRSYS file has not been declared MPx memory. Memory MP0 and MP1 must be declared always. **FILMS1 21** FCRSYS FILE NOT FOUND FCRSYS file does not exist **FILMS1 22** DO NOT EXIST SECTION 1 IN FCRSYS FILE **FILMS1 24** MPX EXISTS ALREADY Number of MPx exists already.

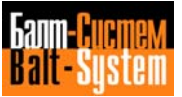

**FILMS1 25** DOES NOT USE

**FILMS1 26** MPX NUMBER HAS ERROR The control detects a number of MPx  $(x=0-6)$ 

**FILMS1 27** DOES NOT USE

**FILMS1 28** PROGRAM NOT PRESENT A declared program does not present

**FILMS1 29** OUT OF MEMORY The address specified is not available with <DEBUG>.

**FILMS1 30** UTILITY INHIBITED

## **Table 7.2. – MESSAGES FILMS2 FILE ABOUT EXECUTION ACTS WITH PROGRAM**

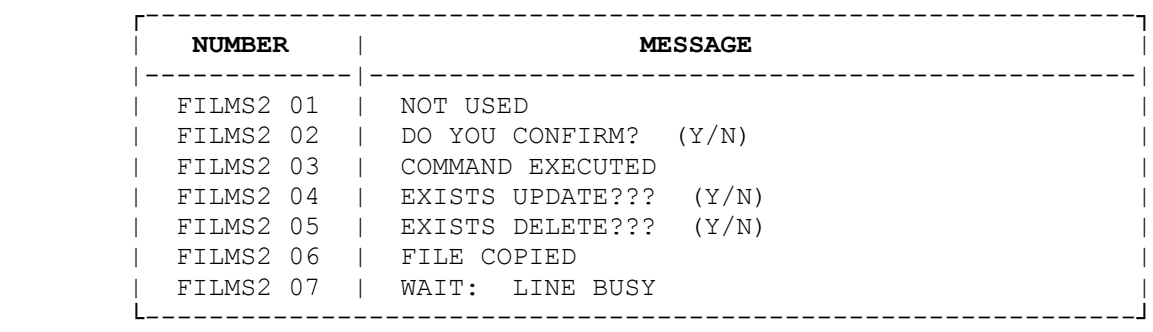

#### **DESCRIPTION OF EDP MESSAGES**

#### **FILMS2 01** NOT USED

### **FILMS2 02** D0 YOU CONFIRM? (Y/N)

The message appears when the whole memory MPx or file must be cleared. Enter Y press **ENTER** to delete all files of MPx (file). Enter N press **ENTER** to return to the COMAND mode. In the MACHINE TOOL CONTROL mode is displayed on the screen after entering the command: CAO, CAC,CTU to deleting of records (record) or initialisation of offsets, origins and tool life files.

### **FILMS2 03** COMMAND EXECUTED

This message indicates that the control has executed the command you entered.

## **FILMS2 04** EXISTS UPDATE? (Y/N)

This message appears when you try to copy to a file with preallocated space and fixed length. Type Y press **ENTER** to update all records starting with 1. If you type N press **ENTER,** the new file is not copied.

## **FILMS2 05** EXISTS DELETE? (Y/N)

The message appears during a copy operation to indicate that the destination memory already has a file with the specified name. Type Y press **ENTER** to cancel the old file and copy the new one. If you type N press **ENTER,** the new file is not copied.

**FILMS2 06** FILE COPIED You copied a file to the display.

**FILMS2 07** LINE BUSY This message appears when RS232 line busy.

## **7.2. I/O ERROR MESSAGESS FROM FILMS3 FILE**

The list of available I/O errors is shown in Table 7.3.

The text of these messages is stored in a file associated to the logic name FILMS3. If this file is not stored the control only displays the error number preceded by the coded FILMS3. For instance, FILMS3 25.

Since these messages are intended mainly for debugging control software, we describe only the messages that appear during operation.

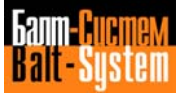

## **Table 7.3. - I/O errors**

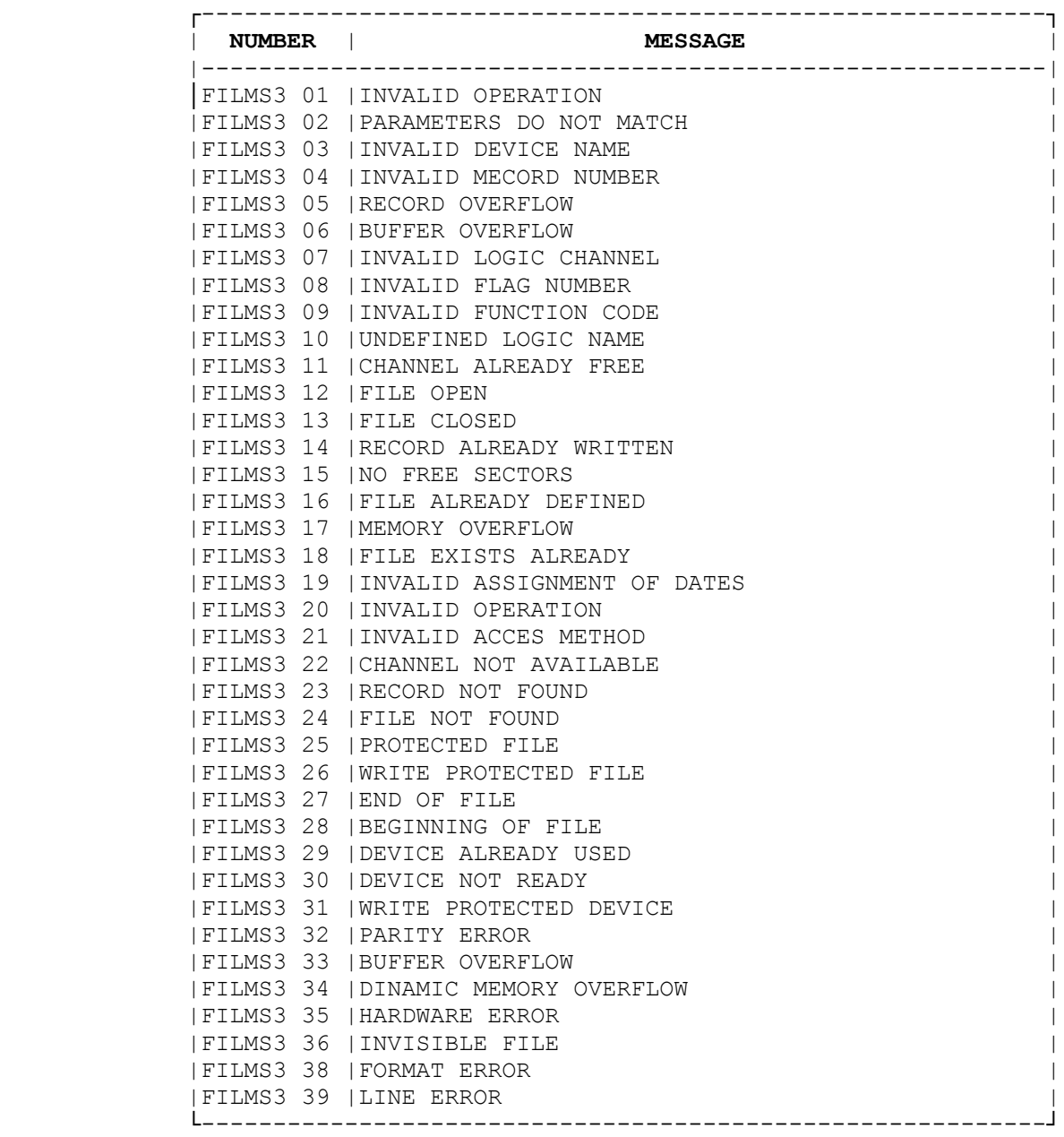

## **DESCRIPTION OF I/O ERROR MESSAGES**

These messages serves to debugging of software, therefore in this document will be presents the messages for operator of machine tool only.

**FILMS3 03** INVALID DEVICE The peripheral specified in the command does not have file-type structure.

**FILMS3 05** RECORD OVERFLOW The input record exceeds the maximum allowable length.

**FILMS3 10** UNDEFINED NAME

The logic name you entered is unassigned (section 2 FCRSYS file).

**FILMS3 12** FILE OPEN

Indicates that file specified in editor to modifying has been select by the command SPG.

**FILMS3 15** NO FREE SECTORS

The specified destination device is full. There is not enough memory to editing of specified file.

**FILMS3 17** MEMORY OVERFLOW

There is not enough memory available for the new program or the modified program.

**FILMS3 20** INVALID OPERATION

An invalid operation was executed. Example, has been select a program before pressing **START.**

**FILMS3 24** FILE NOT FOUND

The file associated to a logic name in section 2 of FCRSYS file does not exist.

**FILMS3 26** WRITE PROTECTED FILE You cannot write on this file because it protected with the ATT command.

**FILMS3 30** DEVICE NOT READY

The specified device is not ready for use. The program has been written to the memory that in

**FILMS3 35** HARDWARE ERROR A bubble memory module has a hardware fault.

**FILMS3 36** INVISIBLE FILE The specified file cannot be displayed on the screen for user.

**FILMS3 38** LINE ERROR

The required peripheral (RS232) is not properly connected.

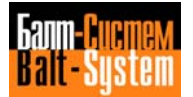

## **7.3. MESSAGES DISPLAYED DURING MACHINING**

On the screen are displayed messages that indicate particular conditions or faults of the system (machine tool and control) during machining.

Messages related to program errors are: displayed in reverse. The maximum message length is 32 characters. All errors displayed in reverse are block: in errors: you must execute a reset to exit from the error condition.

Machining messages (Table 7.4.) are stored in a separate file called FILMS4. If this file is not stored, the control displays only the message number, precedes by code FILMS4. For example: FILMS4 72.

| <b>MESSAGE</b> |               | <b>TEXT</b>                    |
|----------------|---------------|--------------------------------|
| FILMS4 01      | and the state | SYSTEM ERRROR                  |
| FILMS4 02      |               | WRONG HOMING DIRECTION         |
| FILMS4 03      | $\sim$ 1.0    | OUT OF OPERATING LIMITS        |
| FILHS4 04      |               | HARDWARE OVERTRAVEL            |
| FILMS4 05      |               | AUTO RETURN TO PROFILE ILLEGAL |
| FILMS4 06      |               | UNDEFINED JOG                  |
| FILMS4 07      |               | AXIS ON PROFILE                |
| FILMS4 08      |               | MEASUREMENT MIS-MATCH          |
| FILMS4 09      |               | PROBE NOT RELEASED             |
| FILMS4 10      |               | THREADING/TAPPING ERROR        |
| FILMS4 11      |               | SYNTAX ERROR                   |
| FILMS4 12      |               | DATA MISSING                   |
| FILMS4 13      |               | FORMAT ERROR                   |
| FILMS4 14      |               | SYMBOL NAME ERROR              |
| FILMS4 15      |               | UNDEFINED SYMBOL               |
| FILMS4 16      |               | STRING TOO LONG                |
| FILMS4 17      |               | NON EXISTENT FUNCTION          |
| FILMS4 18      |               | INDEX OUT OF RANGE             |
| FILMS4 19      |               | PARAMETER OVERFLOW             |
| FILMS4 20      |               | FUNCTION UNDEFINED             |
| FILMS4 21      |               | ILLEGAL NUMBER DF OPERATORS    |
| FILMS4 22      |               | OPERAND NOT PROVIDED           |
| FILMS4 23      |               | ILLEGAL NUMBER OF OPERANDS     |
| FILMS4 24      |               | OPERAND NOT ALLOWED            |
| FILMS4 25      |               | BLOGK DOES NOT MATCH           |
| FILMS4 26      |               | ORIGINS FILE NOT FOUND         |
| FILMS4 27      |               | ORIGIN NOT EXISTENT            |
| FILMS4 28      |               | AXIS NOT NOMED YET             |
| FILMS4 29      |               | AXIS ORIGIN/OFFSET NOT DEFINED |
| FILMS4 30      |               | PROBING PARAMETERS UNDEFINED   |
| FILMS4 31      |               | RPT NEST >3 OR ERP WITHOUT RPT |
| FILMS4 32      |               | SUBROUTINE NEST >2             |
| FILMS4 33      |               | EPP NEST $>1$                  |
| FILMS4 34      |               | UNDEFINED LABEL                |
| FILMS4 35      |               | RPT OR EPP CYCLE NOT CLOSED    |
| FILMS4 36      |               | WRONG DATA SET                 |
| FILMS4 37      |               | DUPLICATED LABEL               |
| FILMS4 38      |               | TOO MANY PROGRAMS              |
| FILMS4 39      |               | T00 MANY LABELS                |
| FILMS4 40      |               | END OF FILE                    |
|                |               |                                |

**Table 7.4. - Machining messages**

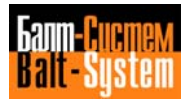

## **Table 7.4. continued**

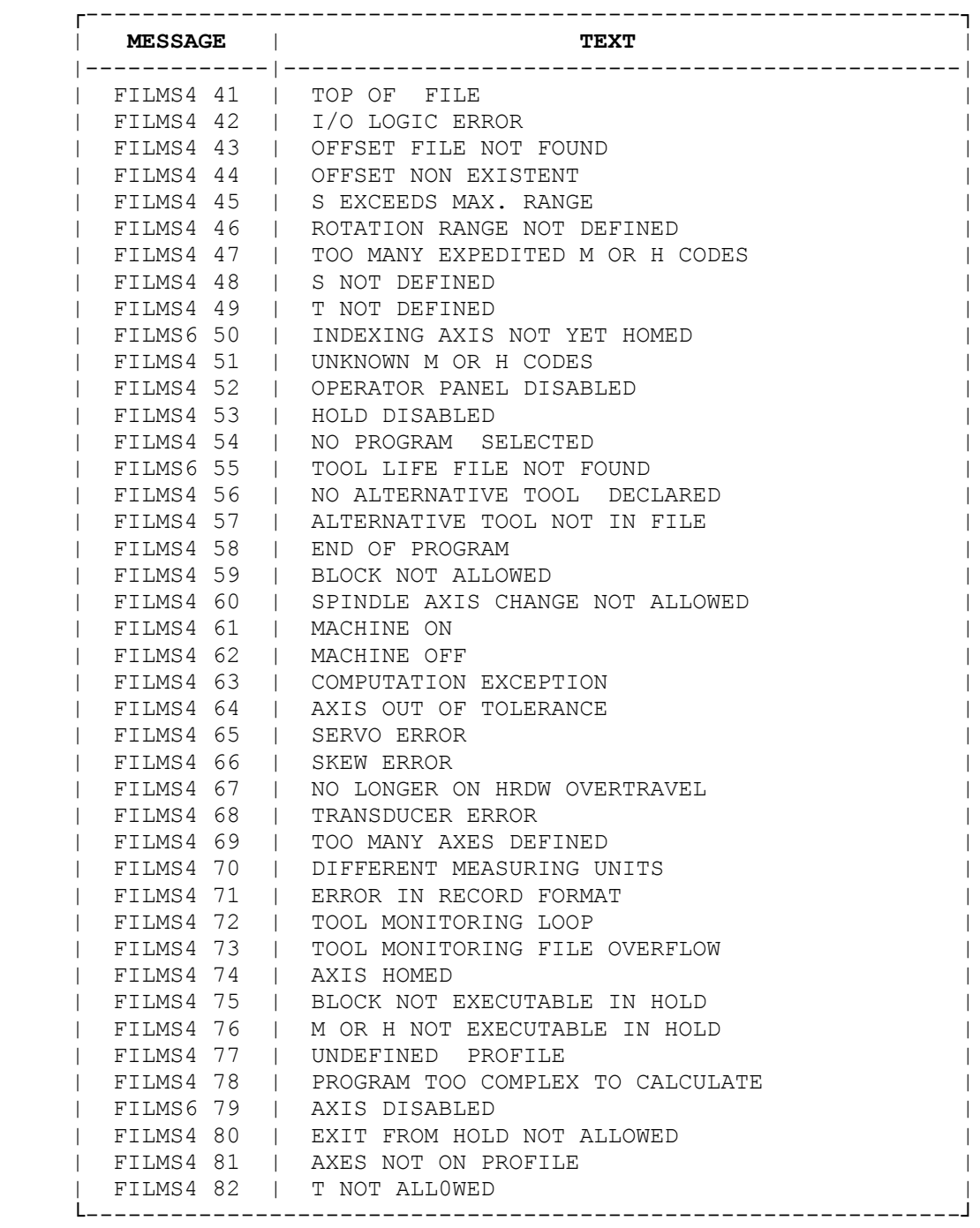

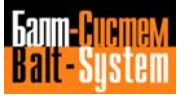

## **Table 7.4. continued**

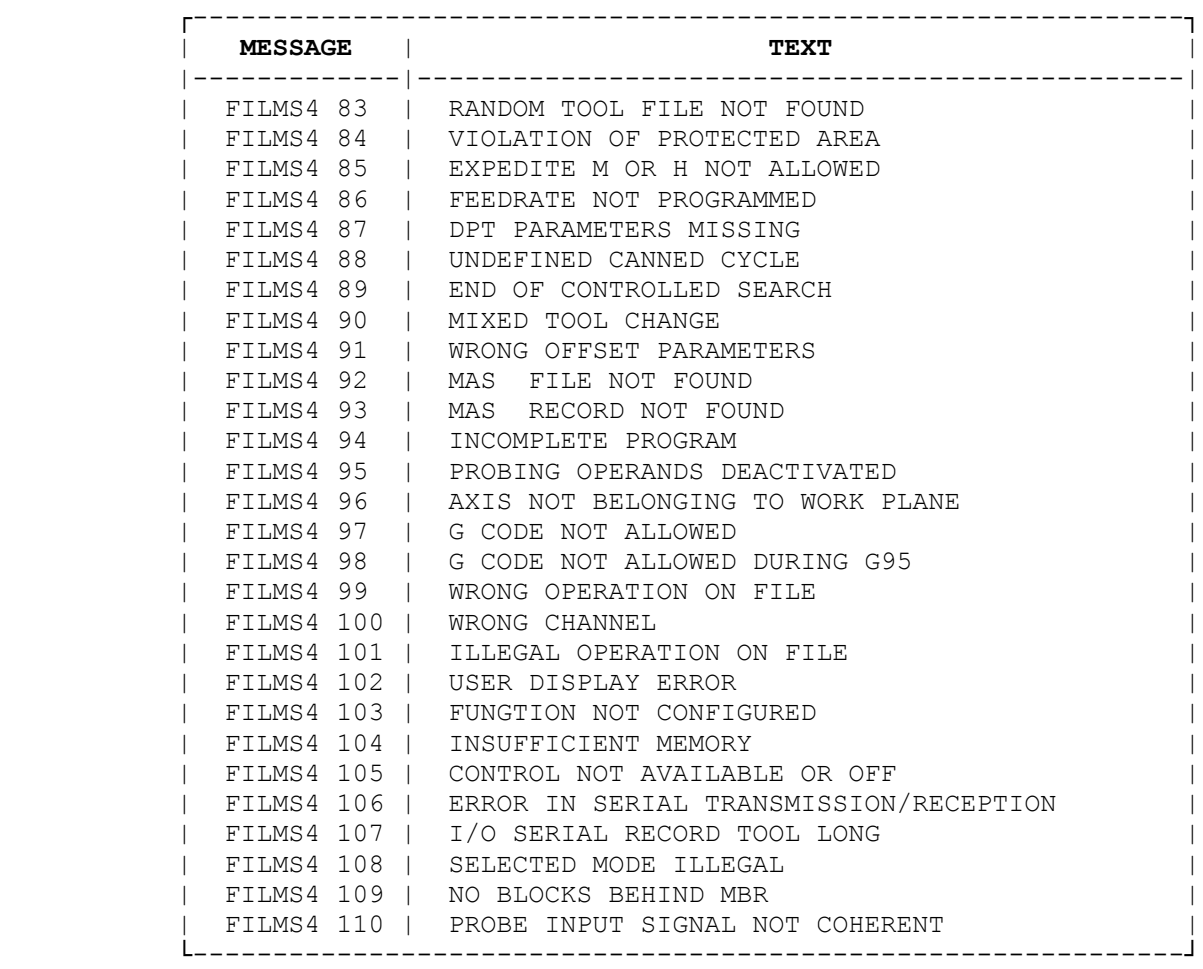

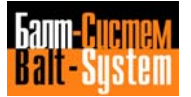

#### **DESCRIPTION OF PROCESS MESSAGES**

#### **FILMS4 01** SYSTEM ERROR

Call the Field Service, specifying the exact machining conditions in which the error has been detected.

#### **FILMS4 02** WRONG HOMING DIRECTION

With the mode selector on home position search. You have tried to home an axis in the opposite direction to that declared in the 5 section of AXCFIL file.

## **FILMS4 03** OUT OF OPERATING LIMITS

This message appears when you programmed a movement greater than allowed in the LOP (Lox) instruction of AXCFIL file or have been programmed in work (instruction DLO).

**FILMS4 04** HARDWARE OVERTRAVEL One of the end of stroke microswitches has been pressed.

## **FILMS4 05** AUTO RETURN TO PROFILE ILLEGAL

Using three-letter code RAP=1, there is an attempt to return to the profile, even if more than 32 elementary movements in manual have already been carried out.

#### **FILMS4 06** UNDEFINED JOG

With the potentiometr JOG, there is an attempt to carry out a movement greater than allowed by the operating limits.

**FILMS4 07** AXIS ON PROFILE Operation of return to profile carried out for the selected axis.

**FILMS4 08** MEASUREMENT MISMATCH During a measuring cycle, there has been no probe contact.

**FILMS4 09** PROBE NOT RELEASED The probe has not been released during a measuring cycle.

#### **FILMS4 10** THREADING/TAPPING ERROR

This message appears during a threading or tapping cycle for one of the allowing reasons:

- a) idle spindle;
- b) too short thread length;
- c) incongruent spindle rotation direction.

## **FILMS4 11** SYNTAX ERROR

This message appears if, in a part program block or in a block entered from the keyboard, the following conditions are present:

a) illegal character;

b) illegal geometric definition;

c) you have programmed a switched-over axis, that during configuration had been declared as a direct axis;

d) during a probing cycle (G72), more than one axis of the interpolation plane has been specified;

e) closing bracket  $-$ ) - redundant or missing.

**FILMS4 12** OPERANDS OR OPERATORS MISSING

This message appears if, in a part program block or in a block entered from the keyboard, a necessary operand or operator is missing.

**FILMS4 13** FORMAT ERROR

This message appears when the format of the numerical value associated to an operand or an operator is not allowable one.

**FILMS4 14** SYMBOL ERROR

**FILMS4 15** UNDEFINED SYMBOL

Symbol not present in the system table or pressed the ENTER pushbutton but must be pressed START.

**FILMS4 16** STRIN6 TOO LONG Number of characters in the string greater than allowed.

**FILMS4 17** NONEXISTING FUNCTION Functions G. H. M. not coded.

**FILMS4 18** INDEX OUT OF RANGE

This message appears if:

a) tool number is greater than 9999;

b) offset number is greater than 9999;

c) G, H, M is greater than 99;

d) in the part program number of points, lines and circles are greater than have been defined in characterization (section 2 of PGCFIL file).

**FILMS4 19** PARAMETER OVERFLOW This message appears when number of G, M is greater than 99.

**FILMS4 20** UHDEFINED FUNCTION

Call for synchronisation not compatible with system status. For example: in one block are programmed G-functions from one class.

**FILMS4 21** ILLEGAL NUMBEM OF OPERATORS This message appears if more than 9 G functions are present in the block.

**FILMS4 22** OPERAND NOT PROVIDED

This message appears if:

a) there are inhibited operands in a fixed measuring or tool wear check cycle;

b) K is inhibited in cycle G84 with spindle without transducer;

c) R is present in a cylindrical thread.

**FILMS4 23** ILLEGAL NUMBEM OF OPERANDS

This message appears if:

a) more than two axes are programmed in a threading cycle;

b) the number of items associated to a function is different from the required;

c) too many M are programmed in a block (max. 4);

d) too many indexing axes are programmed (max. 3).

**FILMS4 24** OPERAND NOT ALLOWED

This message appears if:

a) a wrong item is programmed in a function;

b) an axis is specified together with and the switched-over one;

c) an operand not congruent with the previous operands has been programmed;

d) an operand inhibited by the G function class present in the block has been programmed;

e) an axis operand is duplicated.

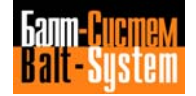

**FILMS4 25** UNDEFINED COMMAND

This message appears if:

- a) a G not congruent with the active program status is present (IS0, OFFSET,  $GTL, \ldots);$
- b) a G not congruent with the active dynamic mode is present (point-to-point, continuous mode etc.);
- c) the active program status is not congruent with the interpolation mode (G00, GO1, GO2,G03, G33);
- d) the active program status is not congruent with the programming mode (absolute, incremental, referred to machine zero);
- e) auxiliary functions not congruent with the active dynamic mode are present;
- f) auxiliary functions not congruent with the active program status are present;
- g) auxiliary functions not congruent with the interpolation mode are present (GOO, GO1, GO2, G03, G33);
- h) the program status (ISO, GTL, fixed cycles, tool wear check cycle. measuring cycle) is not congruent with the OFFSET mode (G41, G42, G40).

#### **FILMS4 26** ORIGINS FILE NOT FOUND

This message appears when there is an attempt to refer an axis without editing the file of origins first.

**FILMS4 27** ORIGIN NONEXISTENT

This message appears when an origin not stored in the file of origins is recalled.

**FILMS4 28** COMMAND AXIS NOT HOMED YET

This message appears when there is an attempt to move an axis that has not been homed yet.

**FILMS4 29** UNDEFINED AXIS IN ORIGIN/OFFSET

This message appears when you specify an axis whose origin and or offset has not been defined yet.

**FILMS4 30** PROBING PARAMETERS UNDEFINED

This message appears when you execute a probing cycle without entering the parameters associated to the DPT command first.

**FILMS4 31** RPT NESY >3 OR ERP WITHOUT RPT

This message appears if you program more than 3 repeat levels or a repeat end without repeat start.

**FILMS4 32** SUBROUTINE NEST >2

This message appears if the subroutine nesting level in a part program is greater than 2.

**FILMS4 33** EPP NEST >1 This message appears in case of EPP nesting in a part program.

**FILMS4 34** UNDEFINED LABEL This message appears when the label has not been defined.

**FILMS4 35** RPT OR EPP CYCLE NOT CLOSED

This message appears if in a part program the end of file is attained without closing any open RPT and/or EPP cycle.

**FILMS6 36** WRONG DATA SET

This message appears if:

a) you specified a non existent device;

b) you specified a non existent program name or subroutine name.

**FILMS6 37** DUPLICATED LABEL A label has been defined more than once.

**FILMS6 38** TOO MANY PROGRAMS You have defined a number of programs greater than declared in the configuration.

**FILMS6 39** T00 MANY LABELS You have defined a number of label declared in the configuration.

**FILMS4 40** END OF FILE An EOF has been found during part program scanning or execut

**FILMS4 41** TOP OF FILE A TOF has been found during part program scanning.

**FILMS4 42** I/O LOGIC ERROR Call the Field Service specifying the exact machining conditions in which the error has been detected.

**FILMS4 43** OFFSET FILE NOT FOUND

This message appears when an offset is recalled without creating the offset file first

**FILMS4 44** OFFSET NONEXISTENT

This message appears when the specified offset is not stored in the offset file.

**FILMS4 45** S EXCEEDS MAX RANGE

The S programmed with USS exceeds the max. Number of revolutions for the specified range.

**FILMS4 46** ROTATION RANGE NOT DEFINED You have not specified the range of spindle rotation.

**FILMS4 47** TO0 MANY EXSPEDITED M or H CODE: You have programmed too many expedited M or H functions.

**FILMS4 48** S NOT DEFINED

When programming spindle rotation you have not specified S.

**FILMS4 49** T NOT DEFINED When programming M06 you have not specified T.

**FILMS4 5O** INDEXING AXIS NOT HOMED There is an attempt to move an indexing axis without homing it first.

**FILMS4 51** UNKNOWN M or H code You have programmed uncoded M or H functions.

**FILMS4 52** O.P. CONSOLE DISABLED

This message appears when trying to operate on pushbuttons or selectors that are temporarily deactivated by the machine logic.

**FILMS4 53** HOLD DISADLED

This message appears when trying to enter/exit from the Hold status and the Hold pushbutton is temporarily deactivated by the machine logic.

**FILMS4 54** NO PROGRAM HAS BEEN SELECTED There is an attempt to execute a part program in AUTO/STEP without entering an SPG command first.

**FILMS4 55** TOOL LIFE FILE NOT FOUND The specified tool life file has not been created yet.

**FILMS4 56** NO ALTERNATIVE TOOL DECLARED The specified alternative tool has not been declared in the tool life file.

**FILMS4 57** ALTERNATIVE TOOL INEXISTENT Alternative tool not present in the tool magazine.

**FILMS4 58** END OF PROGRAM This messages appears when program execution has been accomplished.

**FILMS4 59** BLOCK NOT ALLOWED You are trying to execute a block not allowed from keyboard or part program.

**FILMS4 60** SPINDLE AXIS CHANGE NOT ALLOWED There is an attempt to change the spindle axis with a not allowed program mode.

**FILMS4 61** MACHINE ON This message appears on line 0 at machine tool power-up.

**FILMS4 62** MACHINE OFF This message appears on line 0 at machine tool power-off.

**FILMS4 63** COMPUTATION EXCEPTION The control has detected a computation exception

**FILMS4 64** AXIS OUT OF TOLERANCE The specified axis is out of position tolerance.

**FILMS4 65** AXIS SERVO ERROR This message indicates the name of the axis in servo error.

**FILMS4 66** SKEW ERROR This message indicates the name of the axis in skew error.

**FILMS4 67** NO LONGER ON HARDWARE OVERTRAVEL This message appears when the limit switch is released.

**FILMS4 68** TRANSDUCER ERROR A count error has been detected in transducers.

**FILMS4 69** TOO MANY AXES DEFINED A number of axes greater than allowed has been associated to an origin.

**FILMS4 70** DIFFERENT MEASURING UNITS

This message appears when there is an attempt to modify a record of the origins or offsets file with values in measuring units different from those declared in the record definition.

**FILMS4 71** ERROR IN RECORD FORMAT

This message appears when the record format of the origins or offsets file is not allowed.

**FILMS4 72** TOOL MONITORING LOOP

This message appears when in the tool life file a pair of tools alternative to each other have been declared. For example, main tool T1, alternative tool T2, main tool T2, alternative tool T1.

**FILMS4 73** TOOL MONITORING FILE 0VERFLOW

This message appears if there is an attempt to insert a record in the tool monitoring file, which is already completely defined.

**FILMS4 74** AXIS HOMED

This message appears when the search for the zero microswitch has been completed.

**FILMS4 75** BLOCK NOT EXECUTABLE IN HOLD

There is an attempt to execute a program block that cannot be performed in Hold status.

**FILMS4 76** M OR H NOT EXECUTABLE IN HOLD

There is an attempt to execute a logic function that cannot be carried out in Hold status.

**FILMS4 77** UNDEFINED PROFILE This appears if: a) a geometry incongruence has been programmed; b) there is no intersection between geometric items; c) there is a geometry reversal; d) the GTL or OFFSET closure is not congruent; e) there are wrong probing parameters; f) the fixed cycle is not correct.

**FILMS4 78** PROGRAM TOO COMPLEX You have programmed a profile including more than five elements.

**FILMS4 79** AXES DISABLED There is an attempt to manually move an axis using UAS=1.

**FILMS4 80** EXIT FROM HOLD NOT ALLOWED

This message appears when exit from the Hold status is not allowed by the machine logic.

**FILMS4 81** AXES NOT ON PROFILE There is an attempt to exit from the Hold status without manualy moving the axes to the profile.

**FILMS4 82** T NOT ALLOWED

This message appears when you program a tool not stored in the tool monitoring file.

**FILMS4 83** RANDOM TOOL FILE NOT FOUND

This message appears when you program a tool without storing the random tool file.

**FILMS4 84** PROTECTED AREA VIOLATION You programmed a profile that violates the protected area.

#### **FILMS4 85** EXPEDITED M OR H NOT ALLOWED

An expedited auxiliary function has been programmed in a block without movement.

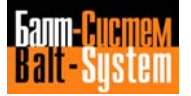

#### **FILMS4 86** FEEDRATE NOT PROGRAMMED

There is an attempt to move the axes at machining rate without programming feedrate.

#### **FILMS4 87** DPT PARAMETERS MISSING

There is an attempt to execute a probing cycle without entering code DPT first.

#### **FILMS4 88** UNDEFINED FIXED CYCLE

This message appears if a fixed cycle is programmed on an axis that has not been declared as spindle.

### **FILMS4 89** END OF CONTROLLED SEARCH

This message appears when the system is in controlled search and the cursor is positioned on the latest executed block.

### **FILMS4 90** INCORRECT TOOL CHAHGE

This message appears if a standard tool has been programmed while a special tool is on the spindle (a special tool is a tool occupying more than one station of the magazine).

#### **FILMS4 91** WRONG OFFSET PARARETERS

This message appears if you try to operate on the offset file with parameters not present in the record associated to the offset.

For example, UCA, offset No.,X10 and X is not stored in the record associated to the offset number

**FILMS4 92** MAS FILE NOT FOUND

This message appears when trying to execute a record without creating the MAS file first.

## **FILMS4 93** MAS RECORD NOT FOUND

This message appears when trying to execute a record not present in the MAS file.

#### **FILMS4 94** INCOMPLETE PROGRAM

This message appears when the end of file is attained, but GTL, OFFSET, fixed cycles, etc. Are still open.

**FILMS4 95** NOT USED

**FILMS4 96** AXIS NOT BELONGING TO WORK PLANE

This message appears when a you program an helix without programming the axis perpendicular to the machining axis.

**FILMS4 97** G CODE NOT ALLOWED

This message appears if you program G95 or G96 for a spindle without transducer.

**FILMS4 98** G CODE NOT ALLOWED WITH G95 This message appears if you program G86 or G89 while G85 is active.

**FILMS4 99** WRONG OPERATION ON FILE This message appears if:

a) the specified file name already exists;

b) you try to cancel a non existing file;

c) you try to call for a file without having closed the Edit mode.

**FILMS4 100** WRONG CHANNEL This message appears if the specified channel is not configured.

**FILMS4 101** ILLEGAL OPERATION ON FILE

This message appears if the required operation on a channel or a data structure is not allowable.

**FILMS4 102** USER SCREEN ERROR This message appears if: a) the format of the command is not allowable; b) the screen area is not defined; c) the screen has not been specified.

**FILMS4 103** FUNCTION NOT CONFIGURED

This message appears if you enter an ASSET command without having configured the

corresponding PGCFIL area.

**FILMS4 104** INSUFFICIENT MEMORY

The available free sectors do not allow you to create the specified program.

**FILMS4 105** CONTROL NOT AVAILABLE 0R OFF The peripheral selected for transmission/reception is off or not available.

**FILMS4 106** ERROR IN SERIAL TRANSMISSION/RECEPTION

The characters transmitted/received exceed the programmed number or there is a transmission/reception error.

**FILRS4 107** I/O SERIAL RECORD TOO LONG

The DER instruction programs more than 240 bytes or more than 240 characters

**FILMS4 108** SELECTED MODE ILLEGAL The selected mode is not compatible with the displayed process.

**FILMS4 109** NO BLOCKS BEHIND MBR The operator calls an MBR from the first program block.

**FILMS4 110** PROBE INPUT SIGNAL NOT COHERENT

The status of the probe input (OFF) is not coherent with the characterized status.

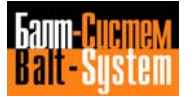

# **7.4. MACHINE LOGIC MESSAGES**

PLC allows you to customise the interface between the control and the machine tool.

With PLC, you can display as many as 255 machine logic messages having 32 characters each. Machine logic messages are displayed on "FILMS5" lines (see fig. 2.6.) of videopages 1, 7. The text of these messages is stored in FILMS5 file. In the pages that follow, we provide you with forms for listing and describing messages 0÷63. When filling in these modules, the MTM or the end user must follow the documentation supplied with the control.

The end user can also implement specific M functions to be used with a particular system. The M functions described in this manual are typical. You may use specific M functions differently.

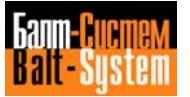

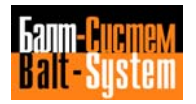

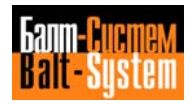